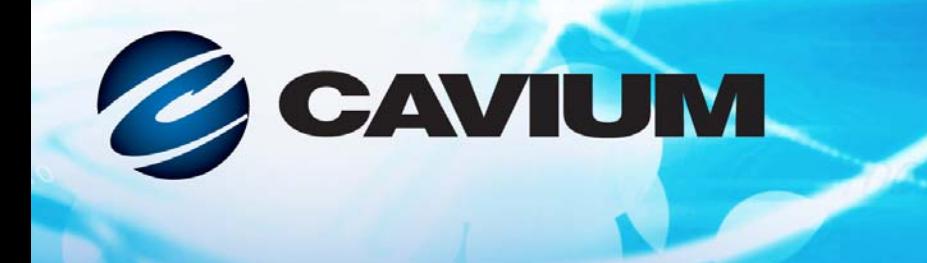

## ユーザーズガイド インテリジェントイーサネットアダプター

QL45212

100101010101001

 $10010$ 

01010100010

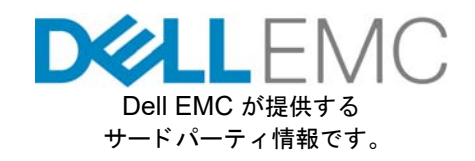

001010101000010010010101010100

BC0154503-04 F

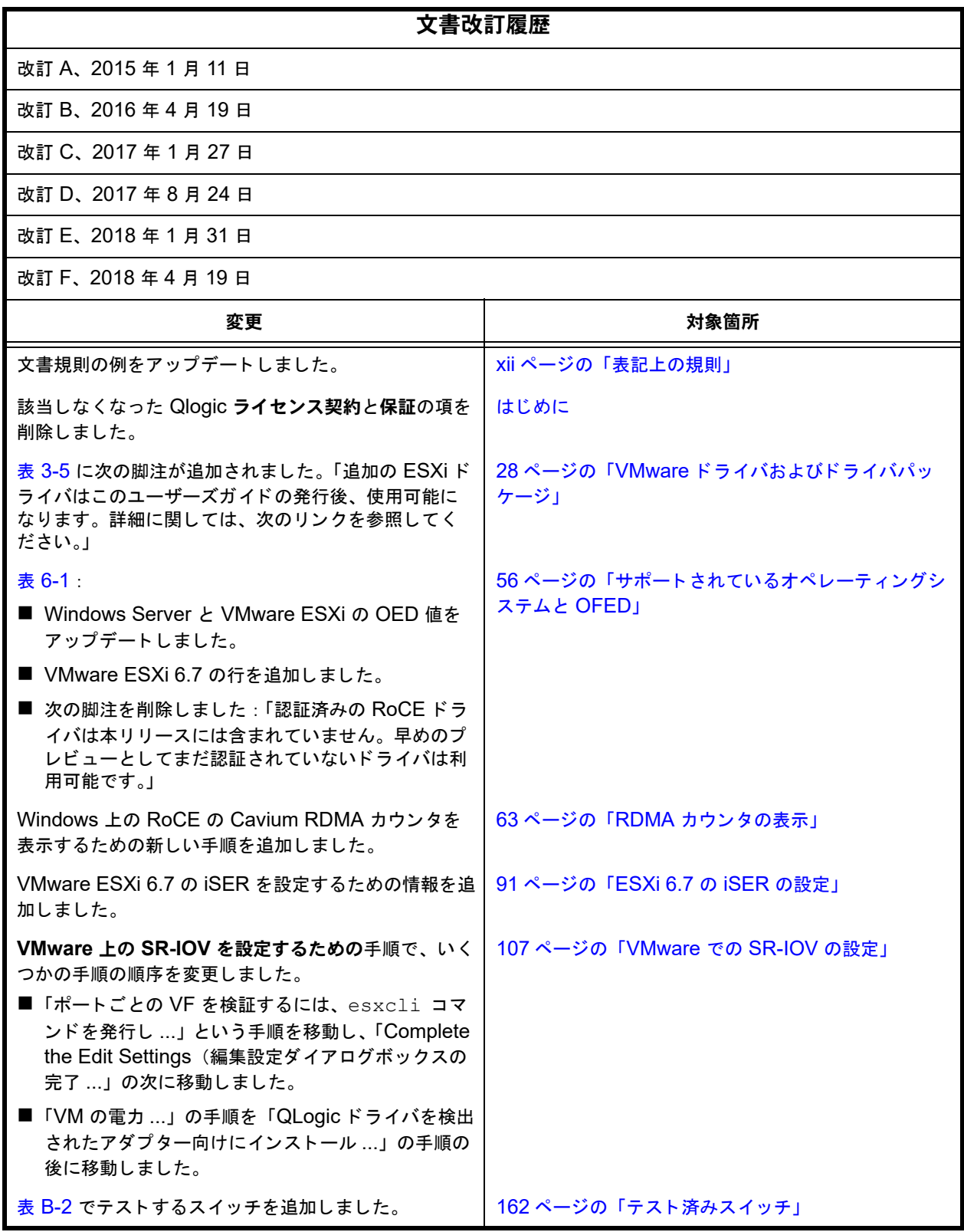

## 目次

#### はじめに

 $\overline{1}$ 

 $\overline{2}$ 

3

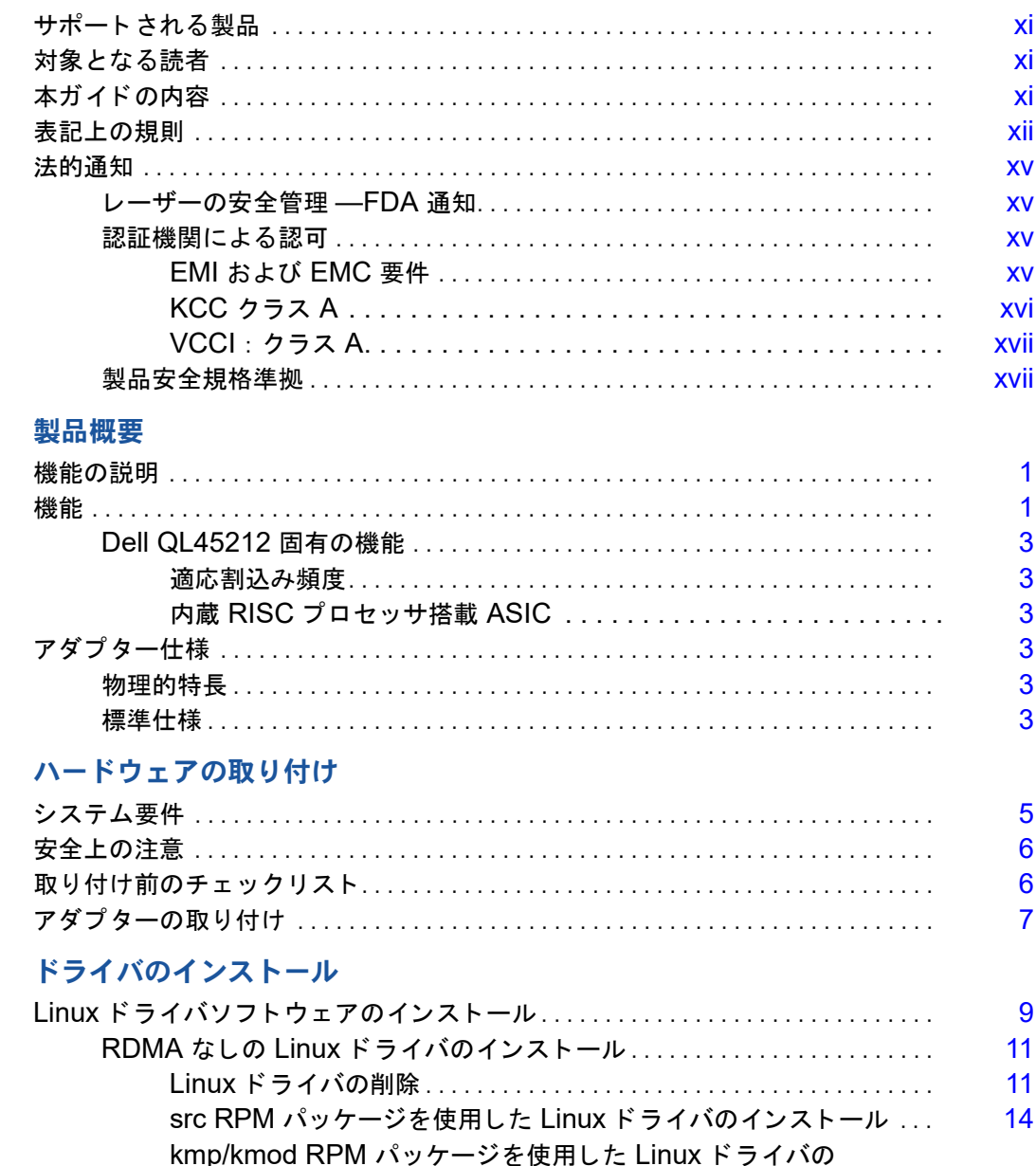

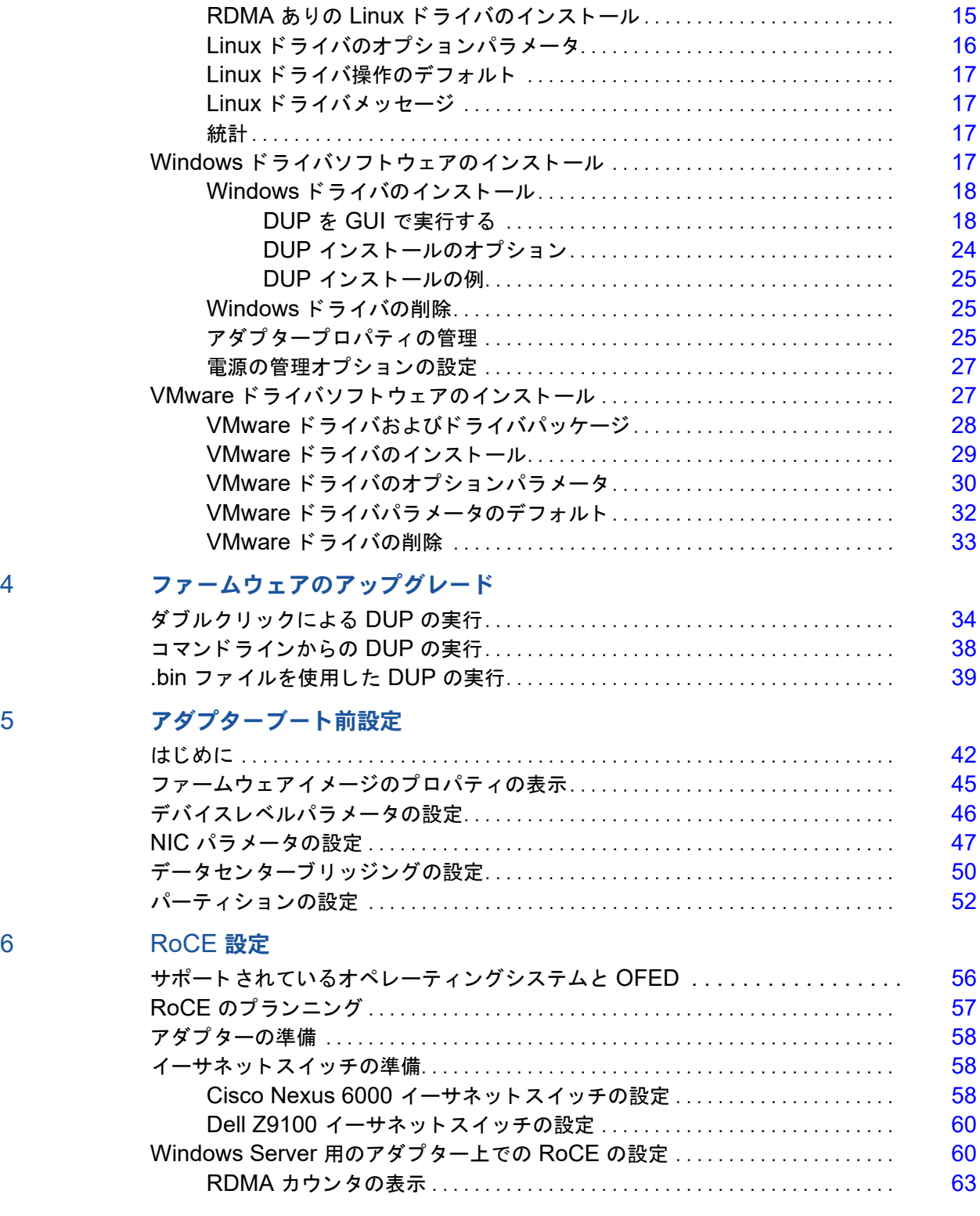

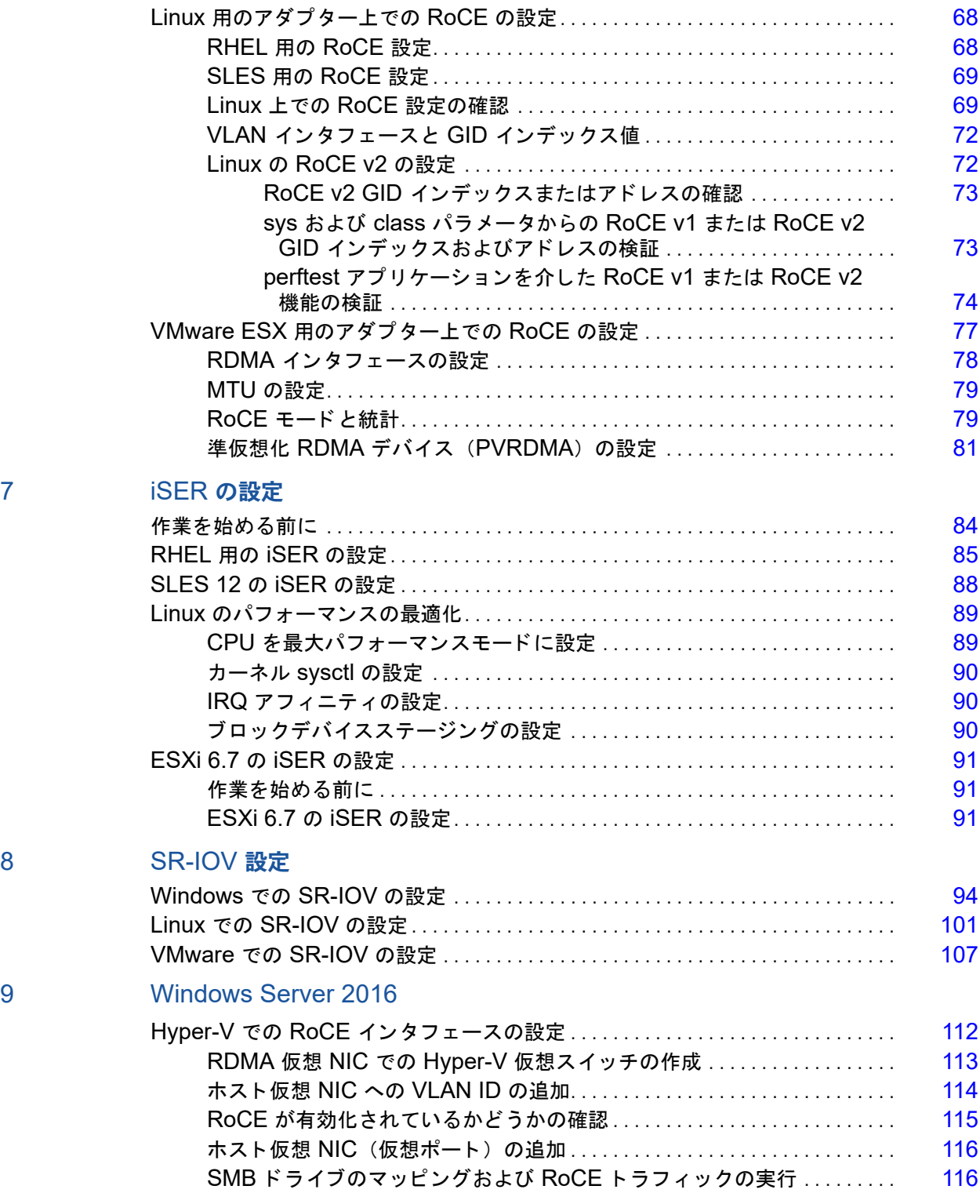

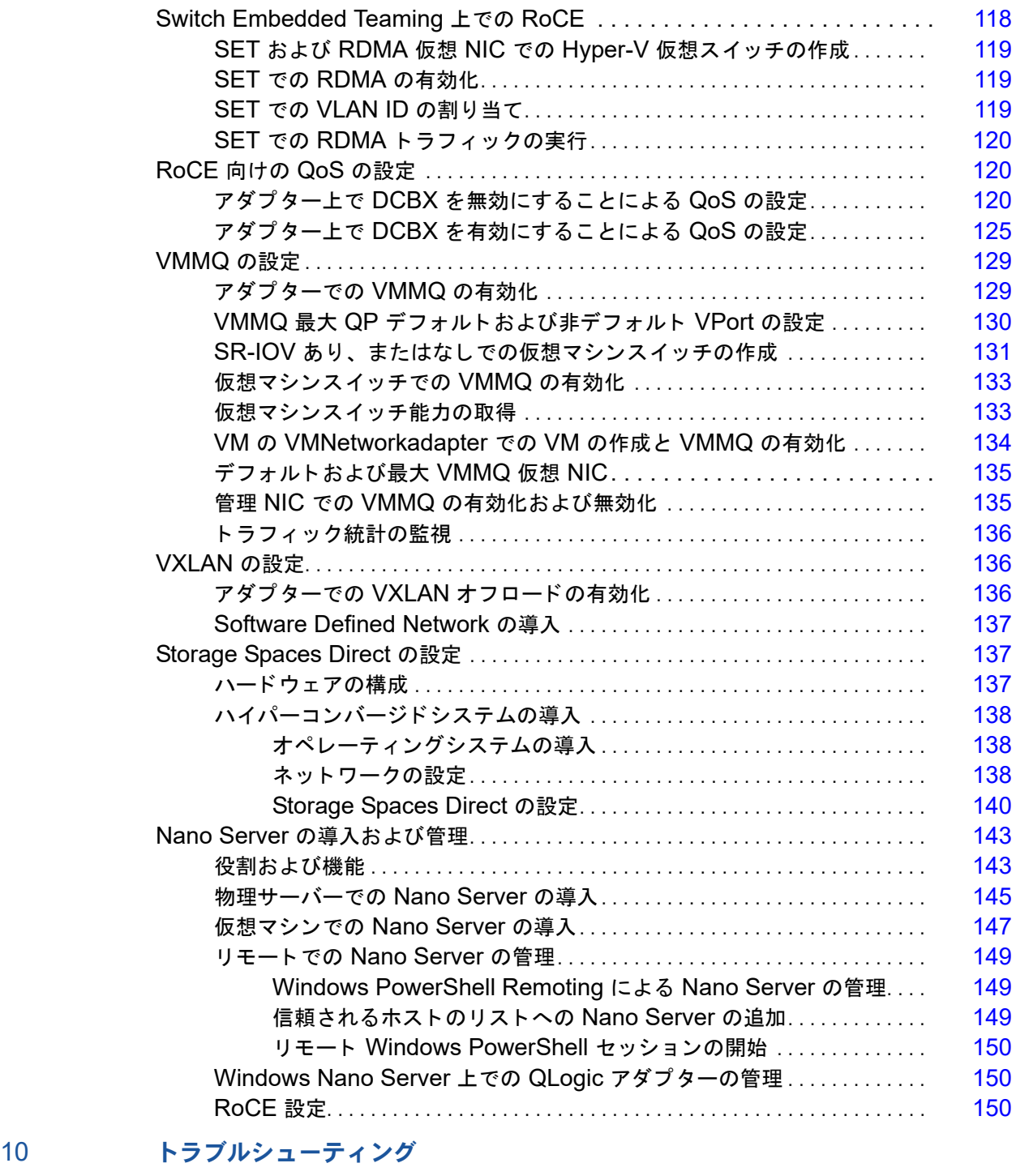

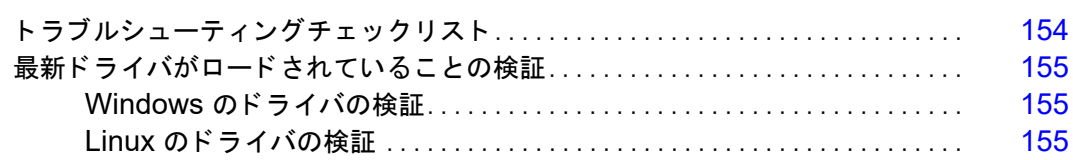

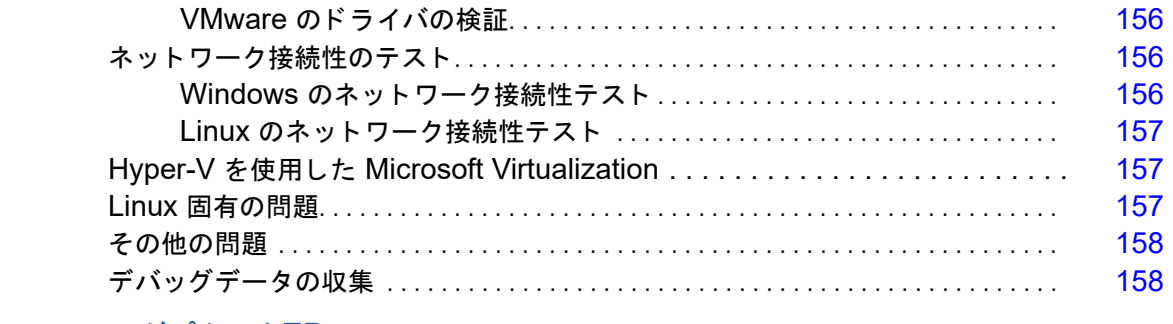

#### A [アダプター](#page-175-0) LED

#### B [ケーブルおよびオプティカルモジュール](#page-176-0) [サポー ト される規格 . . . . . . . . . . . . . . . . . . . . . . . . . . . . . . . . . . . . . . . . . . . . . . . . . . . .](#page-176-1) 160 テスト済みのケーブルおよびオプティカルモジュール . . . . . . . . . . . . . . . . . . 161 [テス ト 済みスイ ッ チ . . . . . . . . . . . . . . . . . . . . . . . . . . . . . . . . . . . . . . . . . . . . . . . . . . . .](#page-178-2) 162

[C Dell Z9100](#page-179-0) スイッチ設定

[用語集](#page-181-0)

#### 図のリスト

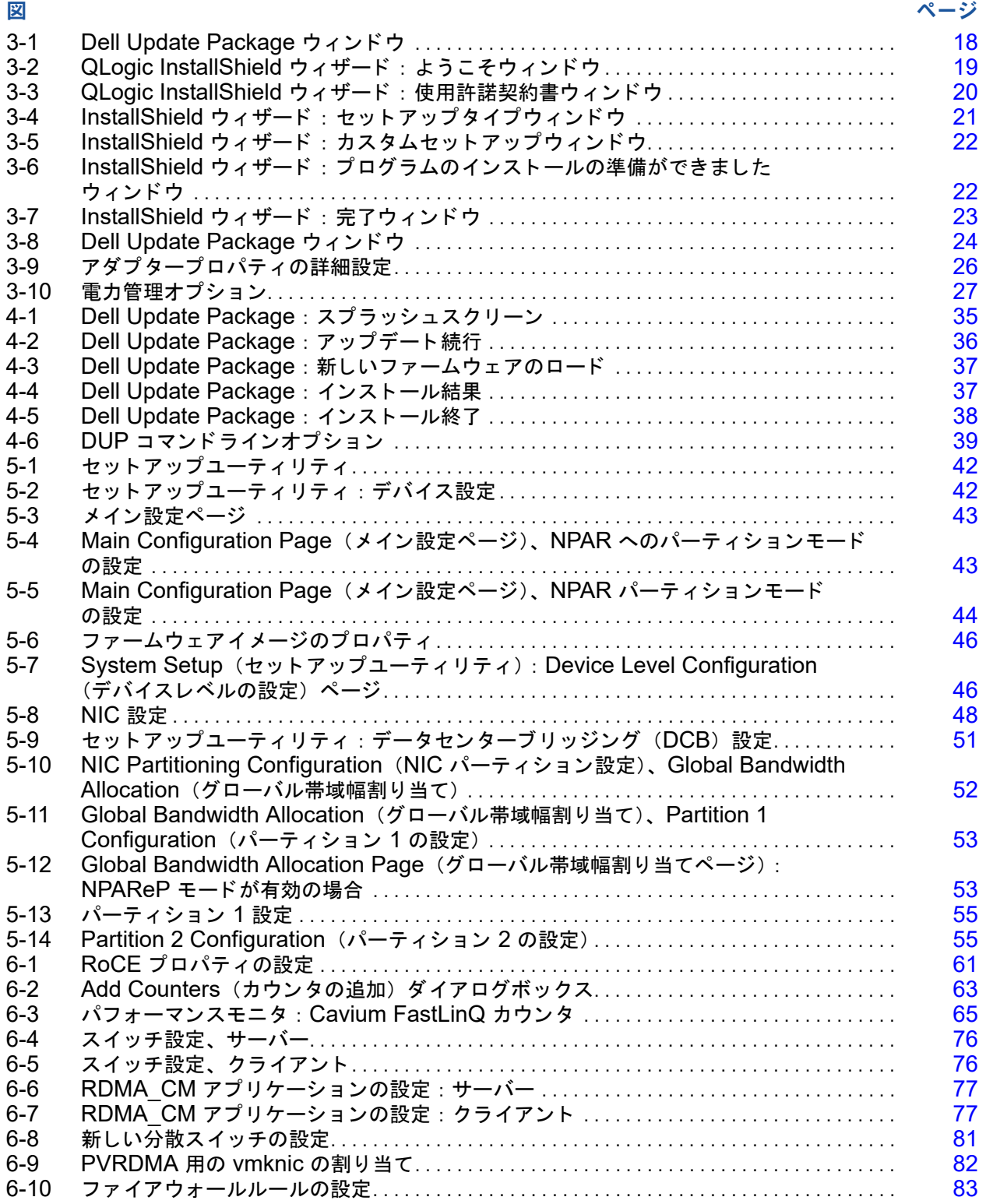

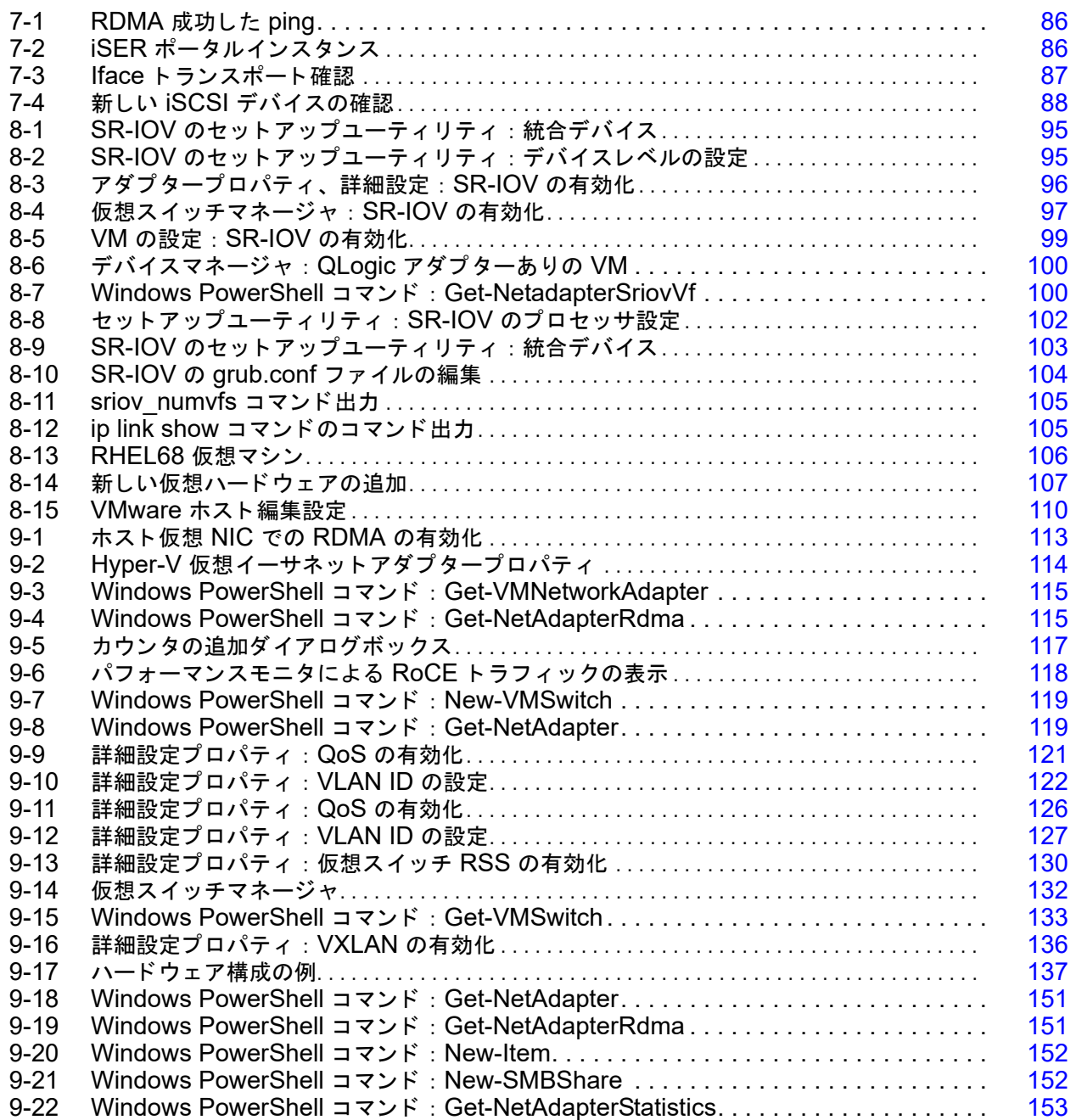

#### 表のリスト

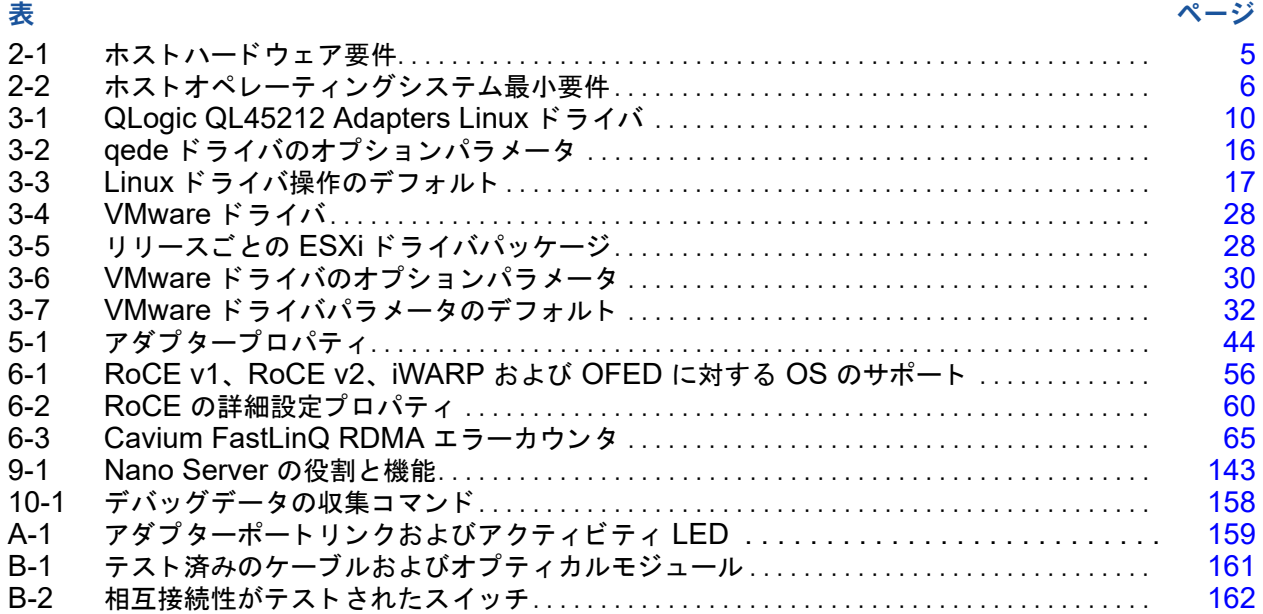

## <span id="page-10-1"></span><span id="page-10-0"></span>はじめに

本項は、サポートされる製品、対象となる読者を特定し、本ガイドで使用される表記、 法的通知について説明します。

## <span id="page-10-2"></span>サポートされる製品

このユーザーズガイドは、Cavium™ QL45212 25Gb インテリジェントイーサネットア ダプター (QL45212HLCU-DE、標準高さブラケット) の取り付け、設定、および管理 について説明するものです。

## <span id="page-10-3"></span>対象となる読者

本ガイドは、Windows®、Linux®、または VMware® 環境の Dell® PowerEdge® サー バーに取り付けられたアダプ ターの設定と管理を担当するシステム管理者やその他の技 術スタッフメンバーを対象としています。

## <span id="page-10-4"></span>本ガイドの内容

本項に続 く 本ガイ ドの残りの部分は、 以下の章と付録で編成されています。

- 第1章 [製品概要](#page-17-3) には、製品機能の説明、機能のリスト、およびアダプターの仕様 が提供されています。
- 第2章 ハードウェアの取り付け では、システム要件のリストと取り付け前の チ ェ ッ ク リ ス ト を含む、 アダプ ターの取り付け方法を説明し ます。
- ● 第 3 章 ドライバのインストール では、Windows、Linux、および VMware での アダプタードライバのインストールについて説明します。
- ● 第 4 章 ファームウェアのアップグレード ではアダプターのファームウェアをアッ プグレー ド するための Dell Update Package (DUP) の使用方法を説明し ます。
- ○ 第 5 章 アダプターブート前設定 では、ヒューマンインフラストラクチャインタ フェース (HII) アプリケーションを使用したブート前アダプター設定タスクにつ いて説明します。
- 第 6 章 [RoCE](#page-72-5) 設定 では、 RDMA over Converged Ethernet (RoCE) を使用す るアダプ ター、 イーサネ ッ ト スイ ッ チ、 およびホス ト の設定方法について説明し ます。
- 第 7 章 [iSER](#page-100-2) の設定では、 Linux RHEL および SLES 向けの iSCSI Extensions for RDMA (iSER) の設定方法について説明し ます。
- – 第 8 章 [SR-IOV](#page-110-2) 設定 では、Windows、Linux、および Vmware システムでのシ ングルルー ト 入力 / 出力仮想化 (SR-IOV) 設定の手順を説明し ます。
- 第9章 [Windows Server 2016](#page-128-2) では、 Windows Server 2016 の機能について説 明します。
- ■■ 第10章 トラブルシューティング では、さまざまなトラブルシューティング方法 と リ ソースが説明されています。
- す録 A [アダプター](#page-175-2) LED では、アダプターの LED とそれらの意味について説明し ます。
- ● 付録 B ケーブルおよびオプティカルモジュール では、QL45212 Adapters がサ ポートするケーブルおよびオプティカルモジュールについて説明します。
- 付録 [C Dell Z9100](#page-179-1) スイッチ設定 では、 Dell Z9100 スイッチポートを 25Gbps 向けに設定する方法について説明し ています。

本ガイドの最後は用語集になっています。

## <span id="page-11-1"></span><span id="page-11-0"></span>表記上の規則

本ガイドでは次の表記上の規則を使用します。

- 追加情報を提供します。 メモ
- <mark> 注思</mark> 警告記号が付いていない場合、装置への損傷、またはデータの 喪失の原因と なる可能性がある危険の存在を示し ます。 注意
- ▲ <mark>▲ 注意 </mark>警告記号が付いている場合、軽度または中度の怪我の原因とな る可能性がある危険の存在を示し ます。 注意 一
- <mark>/ !</mark> 警告 <sub>深刻な怪我、または死亡の原因となる可能性がある危険の存在</sub> を示し ます。
- 青色フォントのテキストは、本ガイド内の図、表、または項へのハイパーリンク (ジャンプ) を示し、ウェブサイトへのリンクは下線付きの青色で表示されていま す。 例 :
	- □ 表 9-2 には、 ユーザーインタフェースとリモートエージェントに関する問題 がリス ト されています。
	- □ 6 ページの「取り付けチェックリスト」を参照してください。
	- □ 詳細については、 www.cavium.com にアクセスしてください。
- 太字 フォントのテキストは、メニューアイテム、ボタン、チェックボックス、ま たは列の見出しなどのインタフェース要素を示します。例:
	- スタート ボタンをクリックし、 プログラム、アクセサリ と進んで コマンド プロンプト クリックします。

□ 通知オプション で 警告アラーム チェックボックスを選択します。

- Courier フォントのテキストは、ファイル名、ディレクトリパス、またはコマン ドラインテキストを示します。例:
	- □ ファイル構造の任意の場所から root ディレクトリに戻るには、 cd /root と入力して ENTER を押します。
	- 次のコ マン ド を発行し ます : **sh ./install.bin**。
- ■■ キー名とキーストロークは大文字で表記されます。
	- □ CTRL+P を押します。
	- 上矢印 キーを押します。
- 斜体のテキス ト は、 用語、 強調、 変数、 または文書のタ イ ト ルを示し ます。 例 :
	- ショートカットキーとは?
	- 日付を入力するには、mm/dd/vvvy を入力します(ここで、mm は月、dd は日、 yyyy は年です)。
- 引用符で囲まれたトピックタイトルは、本マニュアルまたはオンラインヘルプ (本書ではヘルプシステムとも呼ばれています)のいずれかにある関連トピック を指しています。
- コマンドラインインタフェース (CLI) コマンド構文の規則には次のものがありま す。
	- □ プレーンテキストは、次にあるように入力が必要なアイテムを示します。 例:
		- **qaucli -pr nic -ei**
	- □ <> (山括弧)は、値を指定することが必要な変数を示します。例:
		- **serial** number>

#### メモ

CLI コマンドに限り、変数名は常にイタリック体ではなく山括弧付き で表示されます。

- □ [ ] (角括弧) は、オプションパラメータを示します。例:
	- [<file\_name>] は、ファイル名を指定するか、削除してデフォルト のファイル名を選択することを意味します。
- □ □ (垂直バー)は、相互排他的な選択肢を意味します。1 つのオプションの みを選択します。例:
	- **n** onloff
	- $1|2|3|4$
- □ ... (省略記号) は、先行のアイテムを繰り返せることを示します。例:
	- x... は、x のひとつ、または複数のインスタンスを意味します。
	- [x...] は、x のゼロ、またはそれを超えるインスタンスを意味しま す。
- □ コマンド例出力内の縦長の楕円は、繰り返し出力データの一部が意図的に省 略された場所を示します。
- □ ( ) (丸括弧) および { } (波括弧)は、論理的あいまいさ回避のために 使われます。 例 :
	- alb c は、あいまいです。 {(a|b) c} は、a または b のあとに c が続くことを意味します。 {a|(b c)} は、a または b c のどちらかを意味します。

## <span id="page-14-0"></span>法的通知

本項に記載されている法的通知には、 レーザーの安全管理 (FDA 通知)、 認証機関によ る認可、 製品安全規格の準拠が含まれます。

#### <span id="page-14-1"></span>レーザーの安全管理 **—FDA** 通知

本製品は、 DHHS Rules 21CFR Chapter I、 Subchapter J に準拠し ています。 本製品 は、 レーザー製品の安全ラベルに記載されている IEC60825-1 に従っ て設計および製造 されています。

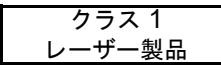

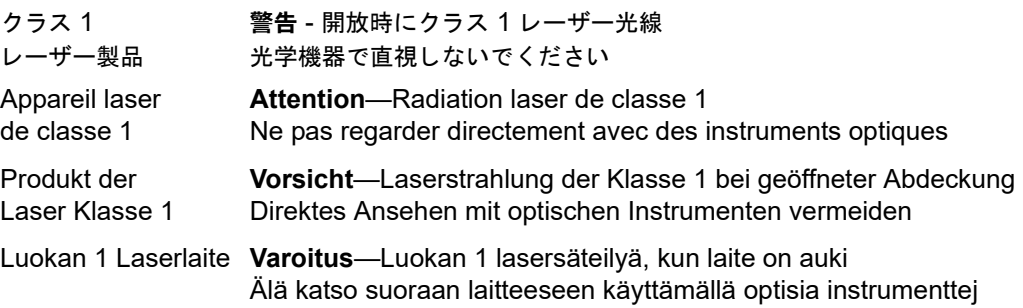

#### <span id="page-14-2"></span>認証機関による認可

以下の項では、 放射妨害波、 放射免疫、 および製品安全の各基準に準拠するために QL45212 Adapters に対し て実施された、 EMC および EMI テス ト 仕様を要約し てい ます。

#### <span id="page-14-3"></span>**EMI** および **EMC** 要件

#### **FCC** 第 **15** 部準拠:クラス **A**

**FCC** 準拠情報ステートメント:本デバイスは、 FCC 規則第 15 部に準拠し ています。 操作は、 次の 2 点、 (1) このデバイスが有害な障害を引き起こ し てはなら ない、 (2) この デバイスが、望ましくない動作を引き起こす障害も含め、受信するすべての障害を受け 付けなければならない、という ことを条件としています。

#### **ICES-003** 準拠:クラス **A**

当クラス A デジ タル機器は Canadian ICES-003 に準拠し ています。 Cet appareil numériqué de la classe A est conformé à la norme NMB-003 du Canada.

#### **CE** マーク **2014/30/EU**、**2014/35/EU EMC** 指令準拠:

EN55032:2012/ CISPR 32:2015 クラス A

EN55024:2010 EN61000-3-2: 高調波電流 EN61000-3-3: 電圧フ リ ッ カ

イ ミ ュニテ ィ 規格 EN61000-4-2 : ESD EN61000-4-3 : 放射無線周波電磁界 EN61000-4-4 : 電気的ファーストトランジェント / バースト EN61000-4-5 : 雷サージの電力線 ・ 信号線および通信線への進入 EN61000-4-6 : 無線周波電磁界によ っ て誘導される伝導性妨害 EN61000-4-8 : 電力周波数磁場 EN61000-4-11: 電圧低下、 一時的遮断および電圧変動

**VCCI** : 2015-04 ; クラス A

**AS/NZS** ; **CISPR 32** : 2015 クラス A

**CNS 13438** : 2006 クラス A

#### <span id="page-15-0"></span>**KCC** クラス **A**

韓国 RRA クラス A 認証

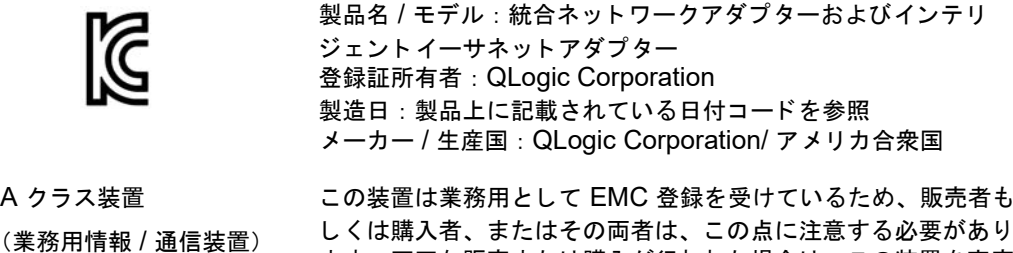

用に変更する必要があります。

ます。 不正な販売または購入が行われた場合は、 この装置を家庭

韓国語フォーマット - クラス A

A급 기기 (업무용 정보통신기기)

이 기기는 업무용으로 전자파적합등록을 한 기기이오니 판매자 또는 사용자는 이 점을 주의하시기 바라며, 만약 잘못판매 또는 구입하였을 때에는 가정용으로 교환하시기 바랍니다.

#### <span id="page-16-0"></span>**VCCI**:クラス **A**

この装置は、 情報処理装置等電波障害自主規制協議会 (VCCI) の基準に基づ く ク ラス A 情報技術装置です。 この装置を家庭環境で使用する と、 無線電波妨害を引き起こすこ とがあります。この場合には使用者が対応策を講ずるよう要求されることがあります。

この装置は、クラスA情報技術装置です。この装置を家庭環境で使用す ると電波妨害を引き起こすことがあります。この場合には使用者が適切な 対策を講ずるよう要求されることがあります。  $VCCI-A$ 

#### <span id="page-16-1"></span>製品安全規格準拠

#### **UL**、**cUL** 製品安全規格:

UL 60950-1 (第 2 版) A1 + A2 2014-10-14 CSA C22.2 No.60950-1-07 (第 2 版) A1 +A2 2014-10

リストされた ITE または同等の ITE のみと使用してください。

21 CFR 1040.10 および 1040.11、 2014/30/EU、 2014/35/EU に準拠し ています。

#### **2006/95/EC** 低電圧指令:

TUV EN60950-1:2006+A11+A1+A12+A2 2nd Edition TUV IEC 60950-1: 2005 2nd Edition Am1: 2009 + Am2: 2013 CB

IEC 60950-1 2nd Edition に対して CB 認証済み

<span id="page-17-3"></span><span id="page-17-0"></span>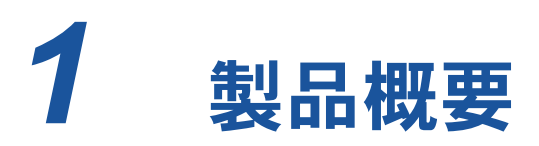

本章では QL45212 Adapters の次の情報を提供し ます。

- ■[機能の説明](#page-17-1)
- [機能](#page-17-2)
- 3ページの「アダプター仕様」

## <span id="page-17-1"></span>機能の説明

Cavium QL45212 アダプ ターは、 Dell PowerEdge システム向けに高速なデータ ネ ッ トワーキングを提供することを目的とした 25Gb インテリジェントイーサネットアダプ ターです。 QL45212 アダプ ターには、 全二重機能を備えた 25Gb イーサネッ ト MAC が含まれます。

## <span id="page-17-2"></span>機能

QL45212 アダプ ターは次の機能を提供し ます。

- NIC パーティション化 (NPAR)
- シングルチップソリューション:
	- 25Gb MAC
	- □ ダイレクトアタッチ銅線 (DAC) トランシーバ接続用 SerDes インタ フェース
	- $\Box$  PCIe<sup>®</sup> 3.0 x8
	- □ ゼロコピー対応ハードウェア
- パフォーマンス機能:
	- □ TCP、IP、UDP チェックサムオフロード
	- □ TCP セグメンテーションオフロード (TSO)
		- Large segment offload (LSO)
		- Generic Segment Offload (GSO)
		- **Large Receive Offload (LRO)**
- Receive Segment Coalescing (RSC)
- Microsoft®動的仮想マシンキュー (VMQ)、仮想マシンマルチキュー (VMMQ)、 Linux マルチキュー
- 適応割込み:
	- □ 送信 / 受信サイドスケーリング (TSS/RSS)
	- Generic Routing Encapsulation (NVGRE) および仮想 LAN (VXLAN) L2/L3 GRE トンネルトラフィックを使用したネットワーク仮想化のステー ト レスオフロード 1
- 管理機能 :
	- □ システム管理バス (SMB) コントローラ
	- Advanced Configuration and Power Interface (ACPI) 1.1a 準拠 (複数 の電源モード)
	- □ ネットワークコントローラサイドバンドインタフェース (NC-SI) 対応
- 高度なネットワーク機能:
	- □ ジャンボフレーム (最大 9,600 バイト)。OS およびリンクパートナーが ジャンボフレームをサポートしている必要があります。
	- □ 仮想 LAN (VLAN)
	- **□ フロー制御 (IEEE 規格 802.3x)**
- 論理リンク制御 (IEEE 規格 802.2)
- 高速なオンチップの縮小命令セットコンピュータ (RISC) プロセッサ
- 真成 96KB フレームバッファメモリ(すべてのモデルに当てはまるわけではあり ません)
- 1.024 の分類フィルタ (すべてのモデルに当てはまるわけではありません)
- 128 ビットハッシングハードウェア機能によるマルチキャストアドレスのサポート
- シリアルフラッシュ NVRAM メモリ
- PCI 電源管理インタフェース(v1.1)
- 64 ビットのベースアドレスレジスタ (BAR)対応
- EM64T プロセッサ対応
- $\blacksquare$  iSCSI および FCoE ブートのサポート2

 $^\text{1}$  この機能にはオフロードを使用するために OS またはハイパーバイザーのサポートが必要です。

<sup>2</sup> SR-IOV VF のハードウェアサポート制限は異なります。制限は一部の OS 環境では低い場合があります。 お使いの OS の該当箇所を参照してください。

#### <span id="page-19-0"></span>**Dell QL45212** 固有の機能

Dell QL45212 インテリジェントイーサネットアダプターに固有の機能には、適応割込 み頻度および内蔵 RISC プロセッサ搭載 ASIC があります。

#### <span id="page-19-1"></span>適応割込み頻度

アダプタードライバは、全体的なアプリケーションスループットを向上させるため、ト ラフィックの状態に基づいてホスト割込み頻度をインテリジェントに調整します。トラ フィックが少ないときは、アダプタードライバが受信したパケットごとにホストに割り 込み、遅延を最短化します。トラフィックが多いときは、複数の連続的な受信パケット に対してひとつの割込みを発行し、ホスト CPU サイクルを維持します。

#### <span id="page-19-2"></span>内蔵 **RISC** プロセッサ搭載 **ASIC**

QL45212 Adapter のコア制御は、密接に統合された高機能 ASIC に存在しています。 ASIC には RISC プロセッサが搭載されており、カードに新しい機能を追加する柔軟性 を提供すると共に、ソフトウェアダウンロードを通じて将来のネットワーク要件に適応 させます。オペレーティングシステムがアダプターのビルトインホストオフロード機能 を活用するように強化されると、RISC プロセッサはアダプタードライバがこれらの機 能を役立てることも可能にします。

## <span id="page-19-3"></span>アダプター仕様

QL45212 Adapter 仕様には、アダプターの物理的特長と標準準拠のリファレスが含ま れます。

#### <span id="page-19-4"></span>物理的特長

QL45212 Adapters は標準 PCIe カー ド で、 標準 PCIe スロ ッ ト での使用のために、 フ ルハイトまたはロープロファイルブラケットのいずれかと共に出荷されます。

#### <span id="page-19-5"></span>標準仕様

サポー ト される標準仕様には次のものがあ り ます。

- PCI Express 基本仕様、 rev. 3.1
- PCI Express カード電気機械仕様、 rev. 3.0
- PCI バス電源管理インタフェース仕様、rev. 1.2
- IEEE 仕様 :
	- □ イーサネットの 802.3-2015 IEEE 標準 (フロー制御)
	- $\Box$  802.1q (VLAN)
	- □ 802.1AX (リンク集約)
	- 802.1ad (QinQ)
	- **□ 802.1p (優先エンコーディング)**
- 1588-2002 PTPv1 (Precision Time Protocol)
- 1588-2008 PTPv2
- IEEE 802.3az Energy Efficient Ethernet (EEE)
- $IPv4$  (RFQ 791)
- $\blacksquare$  IPv6 (RFC 2460)

# <span id="page-21-3"></span><span id="page-21-0"></span>*2* ハードウェアの取り付け

本章は、次のハードウェアの取り付けに関する情報を提供します。

- [システム要件](#page-21-1)
- 6ページの「安全上の注意」
- 6ページの「取り付け前のチェックリスト」
- 7ページの「アダプターの取り付け」

## <span id="page-21-1"></span>システム要件

Cavium QL45212 Adapter の取り付けを開始する前に、システムが表 [2-1](#page-21-2) および 表 [2-2](#page-22-2) に示されるハードウェアおよびオペレーティングシステムの要件を満たしている ことを確認してください。サポートされるオペレーティングシステムの完全なリストに ついては、Cavium ウェブサイトにアクセスしてください。

#### 表 2-1. ホストハードウェア要件

<span id="page-21-2"></span>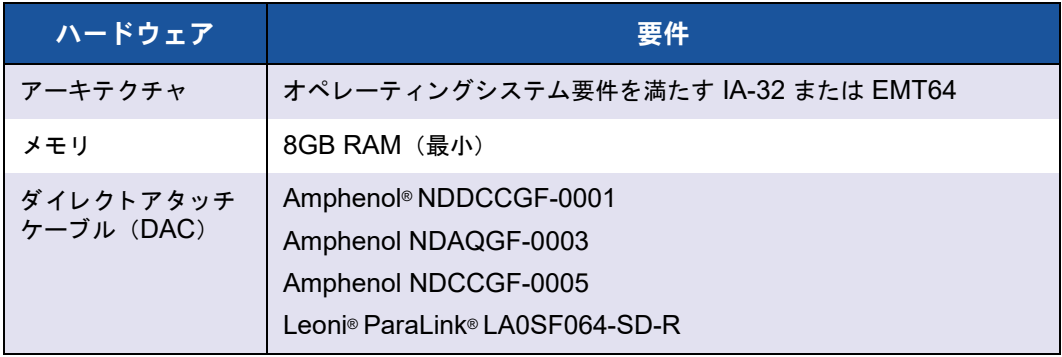

#### 表 2-2. ホストオペレーティングシステム最小要件

<span id="page-22-2"></span>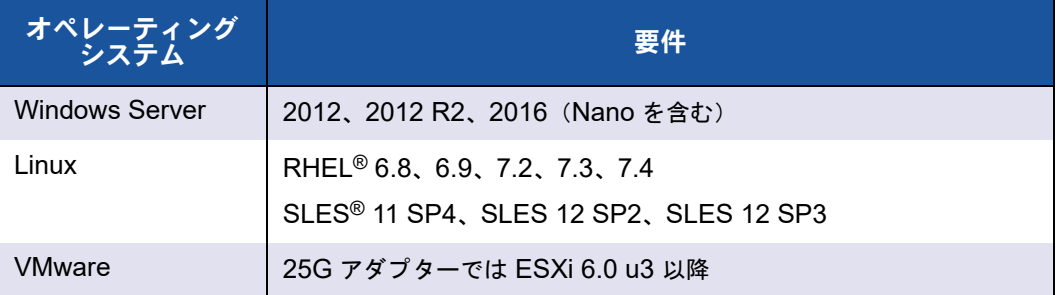

#### メモ

表 [2-2](#page-22-2) はホスト OS 最小要件を示しています。サポートされるオペレーティング システムの完全なリストについては、Cavium ウェブサイトにアクセスしてくだ さい。

## <span id="page-22-0"></span>安全上の注意

#### **!** 警告

このアダプ ターは、 死亡事故につながる恐れのある電圧で動作するシステム内に 取り付けられています。ご自身の安全を守り、システムコンポーネントへの損傷 を防ぐため、 システムのケースを開ける前に次の注意事項に従っ て く だ さい。

- 手や手首に着けている金属製品または装飾品等をすべて外して下さい。
- 絶縁されている、または非導電性の工具のみを使用して下さい。
- 内部コンポーネントに触れる前に、システムの電源が切れており、プラグが抜 かれていることを確認してください。
- アダプターの取り付けまたは取り外しは、静電気が発生しない環境で行って下 さい。 適切にアース された リ ス ト ス ト ラ ッ プまたは他の個人用静電防止機器、 および静電マットのご使用を強くお勧めします。

## <span id="page-22-1"></span>取り付け前のチェックリスト

アダプ ターを取り付ける前に、 次の作業を行います。

- 1. お使いのシステムが5ページの「システム要件」に記載されているハードウェア およびソフトウェア要件を満たすことを確認してください。
- 2. お使いのシステムが最新の BIOS を使用していることを確認してください。

メモ

アダプターソフトウェアを Cavium ウェブサイトから取得した場合は、ア ダプタードライバファイルへのパスを確認してください。

- 3. システムが動作している場合はシャットダウンしてください。
- 4. システムのシャットダウンが終了したら、電源を切って電源コードを抜きます。
- 5. アダプターを出荷用パッケージから取り出し、静電気防止措置が施された面に置 きます。
- 6. 目に見える損傷がないかアダプターをチェックします。特にエッジコネクタを確 認してください。損傷したアダプターは取り付けないでください。

## <span id="page-23-0"></span>アダプターの取り付け

次の手順は、 ほとんどのシステムにおける Cavium QL45212 Adapters の取り付けに 適用される ものです。 これらのタ スクの実行方法の詳細については、 お使いのシステム に付属しているマニュアルを参照してください。

#### アダプターを取り付けるには次の手順を行います。

- 1. 6ページの「安全上の注意」および6ページの「取り付け前のチェックリスト」 を見直し ます。 アダプ ターを取り付ける前に、 システムの電源が切れている こ と、 電源コードがコンセントから抜かれていること、および適切な電気接地手順に 従っていることを確認します。
- 2. システムケースを開き、 アダプ ターのサイズ (PCIe Gen 2 x8 または PCIe Gen 3 x8) に一致するスロットを選択します。幅の狭いアダプターをそれより広 いスロ ッ ト に装着する こ とはできますが ( x 16 に x 8 を装着)、 幅の広いアダプ ターをそれよ り狭いスロ ッ ト に装着する こ とはできません (x4 に x8 を装着)。 PCIe スロットの識別方法が分からない場合は、お使いのシステムのマニュアルを 参照し て く ださい。
- 3. 選択したスロットからダミーカバープレートを取り外します。
- 4. アダプ ターコネク タの端をシステム内の PCIe コネク タ スロ ッ ト に合わせます。
- 5. カードの両隅に均等な力を加え、アダプターカードがスロットにしっかりと装着 されるまで押し下げます。アダプターが正しく装着されると、アダプターポート コネクタがスロットの開口部に揃い、アダプターフェースプレートがシステム シャーシと平らな状態になります。

#### 注意

カード装着時はカを加えすぎないようにしてください。システムまたはアダ プ ターを損傷する恐れがあ り ます。 アダプ ターを装着できない場合は、 アダ プ ターを取り外し、 位置を揃えなおし てから再度装着し て く だ さい。

- 6. アダプターをアダプタークリップまたはねじで固定します。
- 7. システムケースを閉じ、個人用静電気防止機器を取り外します。

# <span id="page-25-2"></span><span id="page-25-0"></span>*3* ドライバのインストール

本章は、ドライバのインストールに関する次の情報を提供します。

- Linux ドライバソフトウェアのインストール
- 17 ページの「Windows ドライバソフトウェアのインストール」
- 27 ページの「VMware ドライバソフトウェアのインストール」

## <span id="page-25-1"></span>**Linux** ドライバソフトウェアのインストール

本項では、リモートダイレクトメモリアクセス (RDMA) ありまたはなしの場合の Linux ドライバのインストール方法について説明します。また、Linux ドライバのオプ ションパラメータ、デフォルト値、メッセージ、および統計についても説明します。

- RDMA なしの Linux ドライバのインストール
- RDMA ありの Linux ドライバのインストール
- Linux ドライバのオプションパラメータ
- Linux ドライバ操作のデフォルト
- Linux ドライバメッセージ
- [統計](#page-33-2)

QL45212 Adapter の Linux ドライバとマニュアルは以下のデルサポートページで入手 可能です。

[dell.support.com](http: //dell.support.com)

表 [3-1](#page-26-0) は、QL45212 Adapter の Linux ドライバについて説明しています。

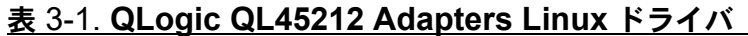

<span id="page-26-0"></span>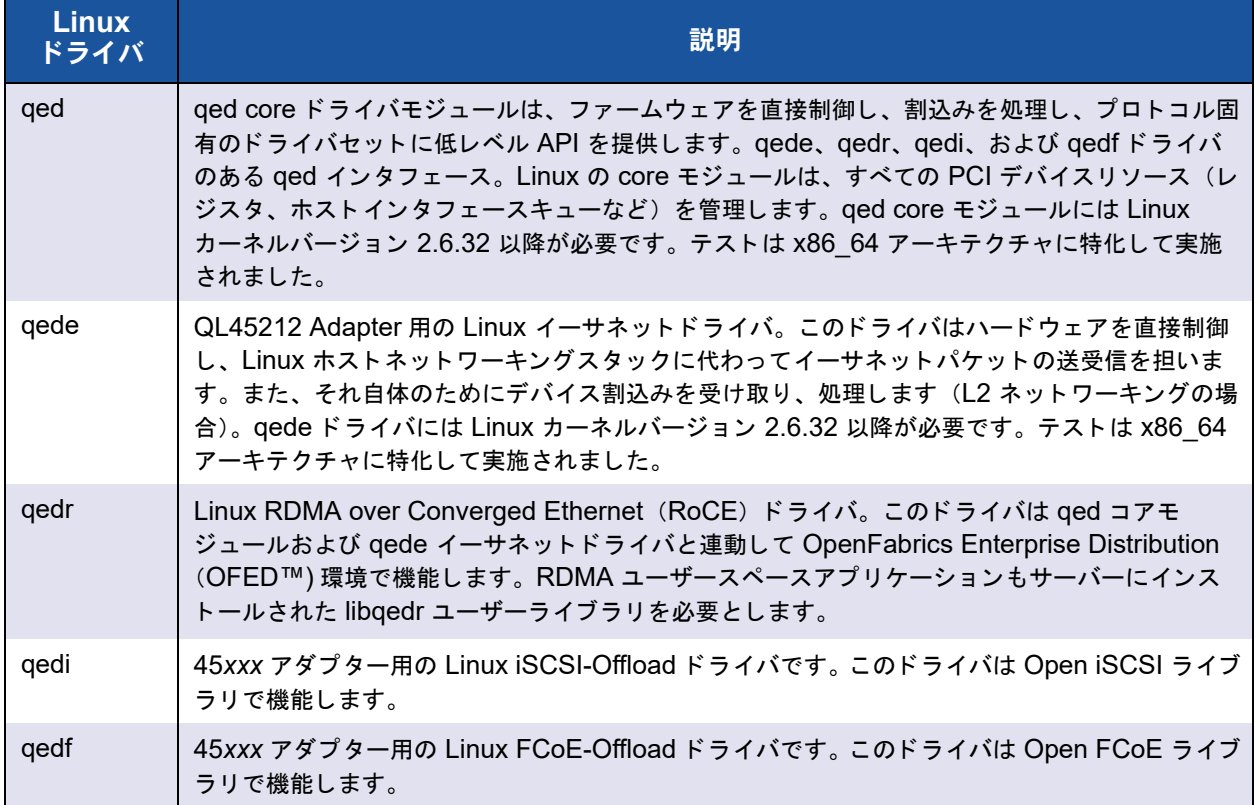

Linux のドライバは、ソース Red Hat® パケットマネージャ (RPM) パッケージまたは kmod RPM パッケージを使用してインストールすることができます。 RHEL RPM パッ ケージは次のとおりです。

- qlgc-fastlinq-<version>.<OS>.src.rpm
- qlgc-fastlinq-kmp-default-<version>.<arch>.rpm

SLES ソースおよび kmp RPM パッケージは次のとおりです。

- qlgc-fastlinq-<version>.<OS>.src.rpm
- qlgc-fastlinq-kmp-default-<version>.<OS>.<arch>.rpm

次のカーネルモジュール (kmod) RPM は、 Xen Hypervisor を実行する SLES ホスト に Linux のドライバをインストールします。

■ qlgc-fastlinq-kmp-xen-<version>.<OS>.<arch>.rpm

次のソース RPM は、 RHEL および SLES ホストに RDMA ライブラリコードをインス ト ールし ます。

qlgc-libqedr-<version>.<OS>.<arch>.src.rpm

次のソースコード TAR BZip2 (BZ2) 圧縮ファイルは、RHEL および SLES ホストに Linux のドライバをインストールします。

fastlinq-<version>.tar.bz2

#### メモ

NFS、FTP、または HTTP を経由したネットワークインストール(ネットワーク 起動ディスクを使用)には、 gede ドライバを含むドライバディスクが必要となる 場合があ り ます。 Linux 起動ド ラ イバは、 makefile および make 環境を変更する こ とによってコンパイルする こ とができます。

#### <span id="page-27-0"></span>**RDMA** なしの **Linux** ドライバのインストール

#### **RDMA** なしの **Linux** ドライバをインストールするには、次の手順を実行します。

1. デルの以下のア ド レスから QL45212 Adapter の Linux ド ライバをダウンロード し ます。

[dell.support.com](http: //dell.support.com)

- 2. 既存の Linux ド ラ イバを削除し ます (11 ページの 「Linux [ド ラ イバの削除」](#page-27-1) を参 照)。
- 3. 次のいずれかの方法で新しい Linux ドライバをインストールします。
	- □ src RPM パッケージを使用した Linux ドライバのインストール
	- □ kmp/kmod RPM パッケージを使用した Linux ドライバのインストール
	- □ TAR ファイルを使用した Linux ドライバのインストール

#### <span id="page-27-1"></span>**Linux** ドライバの削除

Linux ド ラ イバを削除する手順は 2 つあり ます。 1 つは非 RDMA 環境用で、 も う 1 つ は RDMA 環境用です。お使いの環境に対応した手順を選択してください。

非 **RDMA** 環境で **Linux** ドライバを削除するには、ドライバをアンロードして削除しま す。

元のインストール方法および OS に関連する手順に従います。

■ CRPM パッケージを使用してインストールされた Linux ドライバの場合は、次のコ マン ド を発行し ます。

```
rmmod qede
rmmod qed
depmod -a
rpm -e qlgc-fastlinq-kmp-default-<version>.<arch>
```
TAR ファイルを使用してインストールされた Linux ドライバの場合は、次のコマ ン ド を発行し ます。

```
rmmod qede
rmmod qed
depmod -a
```
- RHEL の場合 :
	- **cd /lib/modules/<version>/extra/qlgc-fastlinq**
	- **rm -rf qed.ko qede.ko qedr.ko**
- □ SLES の場合:
	- **cd /lib/modules/<version>/updates/qlgc-fastlinq**
	- **rm -rf qed.ko qede.ko qedr.ko**

#### 非 **RDMA** 環境で **Linux** ドライバを削除するには、次の手順を実行します。

1. 現在インストールされているドライバへのパスを取得するには、次のコマンドを 発行し ます。

**modinfo <driver name>**

- 2. Linux ドライバをアンロードし、削除します。
	- □ RPM パッケージを使用してインストールされた Linux ドライバの場合は、 次のコマンドを発行します。 **modprobe -r qede depmod -a rpm -e qlgc-fastlinq-kmp-default-<version>.<arch>**
	- □ TAR ファイルを使用してインストールされた Linux ドライバの場合は、次 のコマン ド を発行し ます。

```
modprobe -r qede
depmod -a
```
メモ

qedr がある場合は、代わりに modprobe -r qedr コマンドを発行 し ます。

3. qed.ko、 qede.ko、および qedr.ko ファイルをそれらが存在するディレクトリ から削除し ます。 例えば、 SLES の場合、 次のコ マン ド を発行し ます。

```
cd /lib/modules/<version>/updates/qlgc-fastlinq
rm -rf qed.ko
rm -rf qede.ko
rm -rf qedr.ko
```
1. インストールされているドライバへのパスを取得するには、次のコマンドを発行

**RDMA** 環境で **Linux** ドライバを削除するには、次の手順を実行します。

し ます。

**modinfo <driver name>**

2. Linux ドライバをアンロードし、削除します。

```
modprobe -r qedr
modprobe -r qede
modprobe -r qed
depmod -a
```
**depmod -a**

- 3. ドライバモジュールファイルを削除するには次の手順を行います。
	- □ RPM パッケージを使用してインストールされたドライバの場合は、次のコ マンドを発行します。 **rpm -e qlgc-fastlinq-kmp-default-<version>.<arch>**
	- □ TAR ファイルを使用してインストールされたドライバの場合は、お使いの システムに応じて次のコマンドを発行します。

RHEL の場合 :

- **cd /lib/modules/<version>/extra/qlgc-fastlinq**
- **rm -rf qed.ko qede.ko qedr.ko**

SLES の場合 :

- **cd /lib/modules/<version>/updates/qlgc-fastlinq**
- **rm -rf qed.ko qede.ko qedr.ko**

<span id="page-30-0"></span>**src RPM** パッケージを使用した **Linux** ドライバのインストール

**src RPM** パッケージを使用して **Linux** ドライバをインストールするには、次の手順を 実行します。

- 1. コマンドプロンプトで次を発行します。 **rpm -ivh RPMS/<arch>/qlgc-fastlinq-<version>.src.rpm**
- 2. ディレクトリを RPM パスに変更し、カーネル用のバイナリ RPM を構築します。 RHEL の場合 :

**cd /root/rpmbuild rpmbuild -bb SPECS/fastlinq-<version>.spec**

SLES の場合 :

**cd /usr/src/packages rpmbuild -bb SPECS/fastlinq-<version>.spec**

3. 新たにコンパイルした RPM をインストールします。

**rpm -ivh RPMS/<arch>/qlgc-fastlinq-<version>.<arch>.rpm**

メモ

拮抗が報告されるときは、一部の Linux ディストリビューションに --force オプションが必要な場合があります。

ドライバは次のパスにインストールされます。

SLES の場合 :

/lib/modules/<version>/updates/qlgc-fastlinq

RHEL の場合 :

/lib/modules/<version>/extra/qlgc-fastlinq

- 4. 次の手順に従って、すべての ethX インタフェースをオンにします。 **ifconfig <ethX> up**
- 5. SLES の場合は YaST を使用して、静的 IP アドレスを設定する、またはインタ フェースで DHCP を有効化することによって、起動時に自動的に開始するよう イーサネットインタフェースを設定します。

#### <span id="page-30-1"></span>**kmp/kmod RPM** パッケージを使用した **Linux** ドライバのインストール

**kmod RPM** パッケージをインストールするには、次の手順を実行します。

1. コマンドプロンプトで次のコマンドを発行します。

**rpm -ivh qlgc-fastlinq-<version>.<arch>.rpm**

2. ドライバを再ロードします。 **modprobe -r qede modprobe qede**

#### <span id="page-31-0"></span>**TAR** ファイルを使用した **Linux** ドライバのインストール

**TAR** ファイルを使用して **Linux** ドライバをインストールするには、次の手順を実行し ます。

- 1. ディレクトリを作成し、そのディレクトリに TAR ファイルを抽出します。 **tar xjvf fastlinq-<version>.tar.bz2**
- 2. 先ほど作成したディレクトリに変更し、ドライバをインストールします。 **cd fastlinq-<version> make clean; make install**

qed および qede ドライバは次のパスにインストールされます。

SLES の場合 :

/lib/modules/<version>/updates/qlgc-fastlinq

RHEL の場合 :

/lib/modules/<version>/extra/qlgc-fastlinq

- 3. ドライバをロードすることでドライバをテストします(必要ならば、先に既存の ドライバをアンロードします)。
	- **rmmod qede rmmod qed modprobe qed modprobe qede**

### <span id="page-31-1"></span>**RDMA** ありの **Linux** ドライバのインストール

インボックス **OFED** 環境で **Linux** ドライバをインストールするには、次の手順を実行 します。

1. デルの以下のアドレスから QL45212 Adapter の Linux ドライバをダウンロード し ます。

[dell.support.com](http: //dell.support.com)

- 2. アダプター上で RoCE を設定します (68ページの「Linux 用のアダプター上での [RoCE](#page-84-2) の設定」 を参照)。
- 3. 既存の Linux ドライバを削除します (11 ページの「Linux ドライバの削除」を参 照)。
- 4. 次のいずれかの方法で新しい Linux ドライバをインストールします。
	- □ kmp/kmod RPM パッケージを使用した Linux ドライバのインストール
	- □ TAR ファイルを使用した Linux ドライバのインストール
- 5. RDMA ユーザースペースアプリケーションと動作するように libgedr ライブラリ をインス ト ールし ます。 libqedr RPM は、 インボ ッ クス OFED の場合にのみ使用 可能です。次のコマンドを発行します。

**rpm –ivh qlgc-libqedr-<version>.<arch>.rpm**

6. libgedr ユーザースペースライブラリを構築およびインストールするには、次のコ マン ド を発行し ます。

**'make libqedr\_install'**

7. ドライバを次のようにロードしてテストします。

**modprobe qedr** make install\_libeqdr

#### <span id="page-32-0"></span>**Linux** ドライバのオプションパラメータ

表 [3-2](#page-32-1) は、 qede ドライバ向けのオプションのパラメータを説明します。

<span id="page-32-1"></span>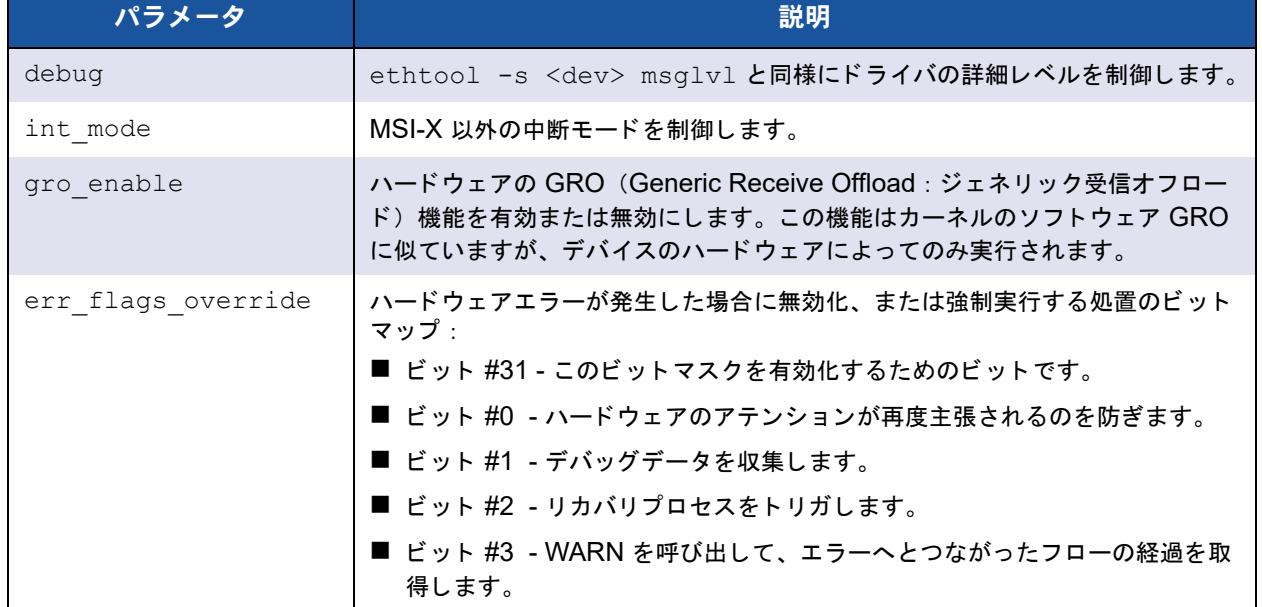

#### 表 3-2. **qede** ドライバのオプションパラメータ

### <span id="page-33-0"></span>**Linux** ドライバ操作のデフォルト

表 [3-3](#page-33-4) に、qed および qede Linux ドライバ操作のデフォルトを示します。

<span id="page-33-4"></span>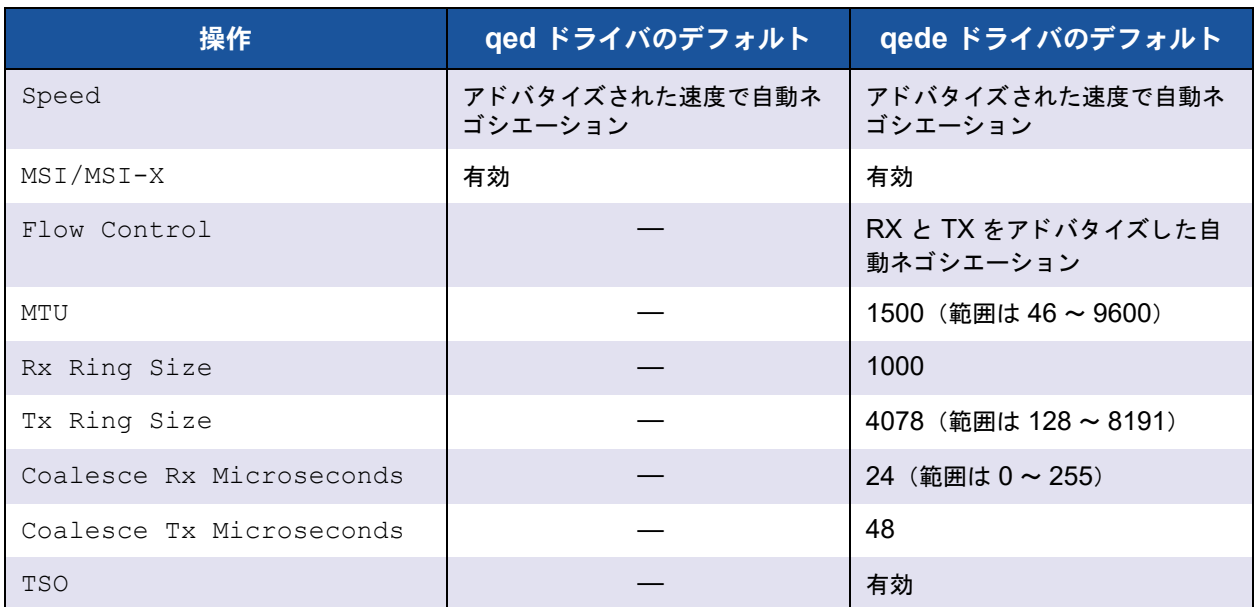

#### 表 3-3. **Linux** ドライバ操作のデフォルト

#### <span id="page-33-1"></span>**Linux** ドライバメッセージ

Linux ドライバメッセージの詳細レベルを設定するには、次のコマンドのいずれかを発 行します。

- **ethtool -s <interface> msglvl <value>**
- **modprobe qede debug=<value>**

ここで、 <value> はビッ ト 0 ~ 15 を表し ます。 これらは標準の Linux ネット ワーキング値であり、 ビ ッ ト 16 以上は ド ラ イバ固有です。

#### <span id="page-33-2"></span>統計

詳細な統計と設定情報を表示するには、ethtool ユーティリティを使用します。詳細につ いては ethtool man ページを参照してください。

## <span id="page-33-3"></span>**Windows** ドライバソフトウェアのインストール

- Windows ドライバのインストール
- Windows ドライバの削除
- アダプタープロパティの管理
- 電源の管理オプションの設定

#### <span id="page-34-0"></span>**Windows** ドライバのインストール

Dell Update Package (DUP) を使用して Windows ドライバソフトウェアをインス ト ールし ます。

- DUP を GUI [で実行する](#page-34-1)
- DUP インストールのオプション
- DUP インストールの例

#### <span id="page-34-1"></span>**DUP** を **GUI** で実行する

#### **DUP** を **GUI** で実行するには、次の手順を行います。

1. Dell Update Package ファイルのアイコンをダブルクリックします。

メモ

Dell Update Package の実際のファイル名は様々です。

2. Dell Update Package ウィンドウ (図 [3-1](#page-34-2)) で、Install (インストール) をク リックします。

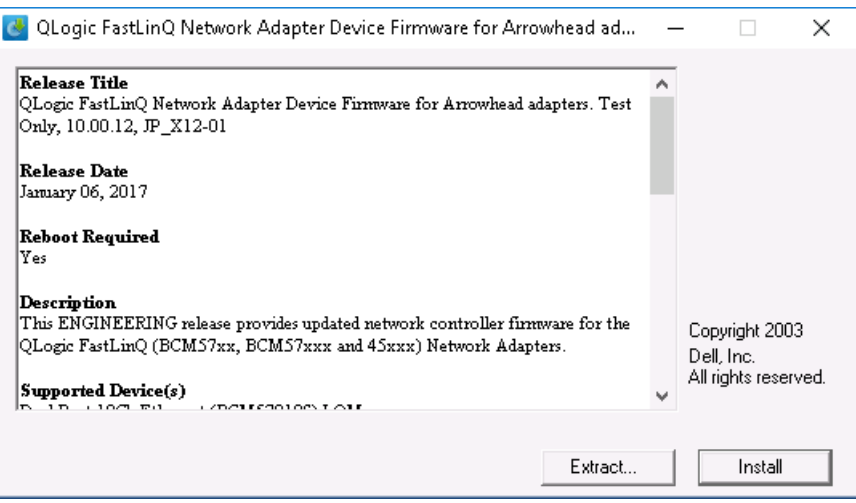

#### <span id="page-34-2"></span>図 3-1. **Dell Update Package** ウィンドウ

3. QLogic Super Installer—InstallShield<sup>®</sup> ウィザードの Welcome (ようこそ) (図 [3-2](#page-35-0)) ウィンドウで、Next (次へ) をクリックします。

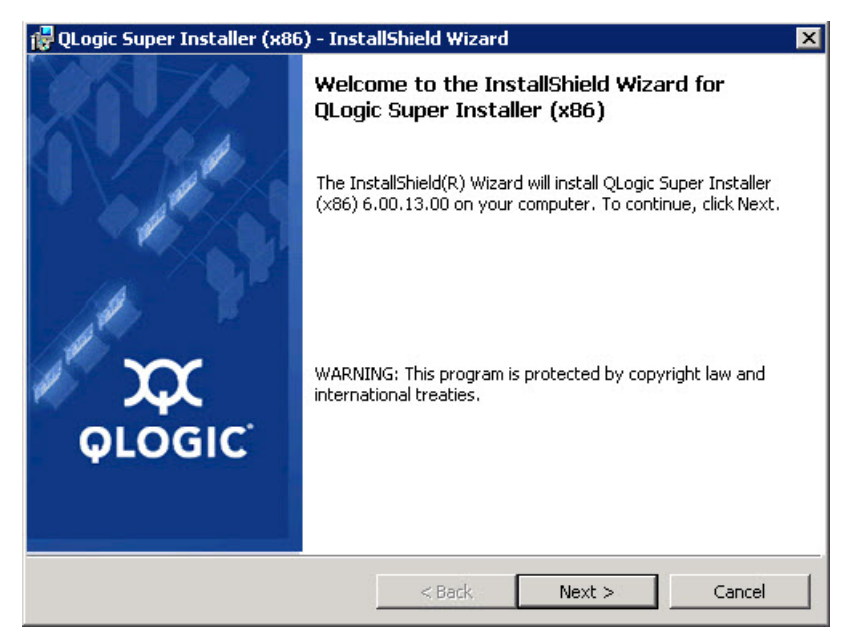

#### <span id="page-35-0"></span>図 3-2. **QLogic InstallShield** ウィザード:ようこそウィンドウ

- 4. 次の作業をウィザードのライセンス契約ウィンドウで行います。(図 [3-3](#page-36-0))
	- a. QLogic End User Software License Agreement (QLogic ソフトウェア エン ド ユーザー使用許諾契約書) を読みます。
	- b. 続行するには、 **I accept the terms in the license agreement** (使用許 諾契約に同意し ます) を選択し ます。
c. Next (次へ) をクリックします。

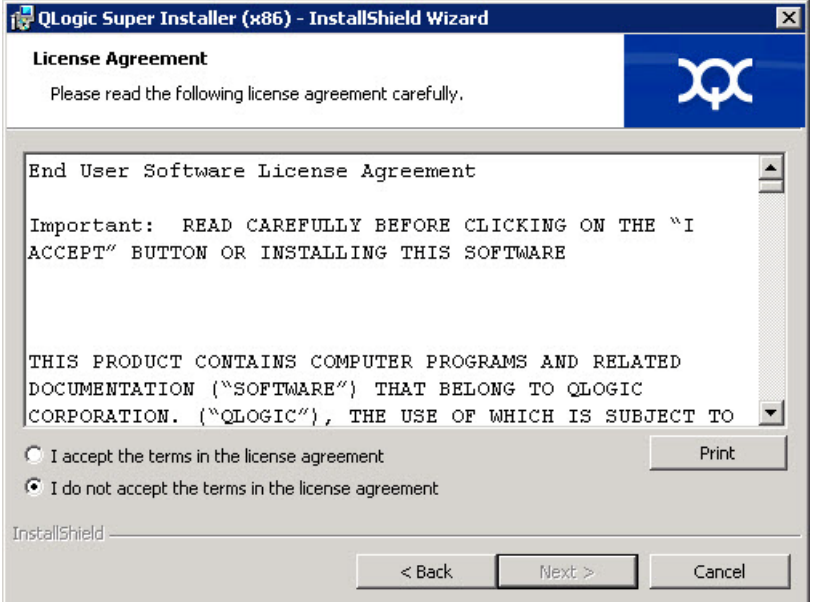

### <span id="page-36-0"></span>図 3-3. **QLogic InstallShield** ウィザード:使用許諾契約書ウィンドウ

- 5. ウィザードの Setup Type (セットアップタイプ)ウィンドウ (図 [3-4](#page-37-0)) を次のよ うに完了します。
	- a. 次のセットアップタイプのいずれか 1 つを選択してください。
		- Complete (完全) をクリックして、すべてのプログラム機能をイン ストールします。
		- Custom (カスタム) をクリックして、インストールする機能を手動 で選択し ます。
	- b. **Next** (次へ) をクリックして続行します。

**Complete** (完全) を ク リ ッ ク し た場合は、 直[接手順](#page-37-1) 6b に進みます。

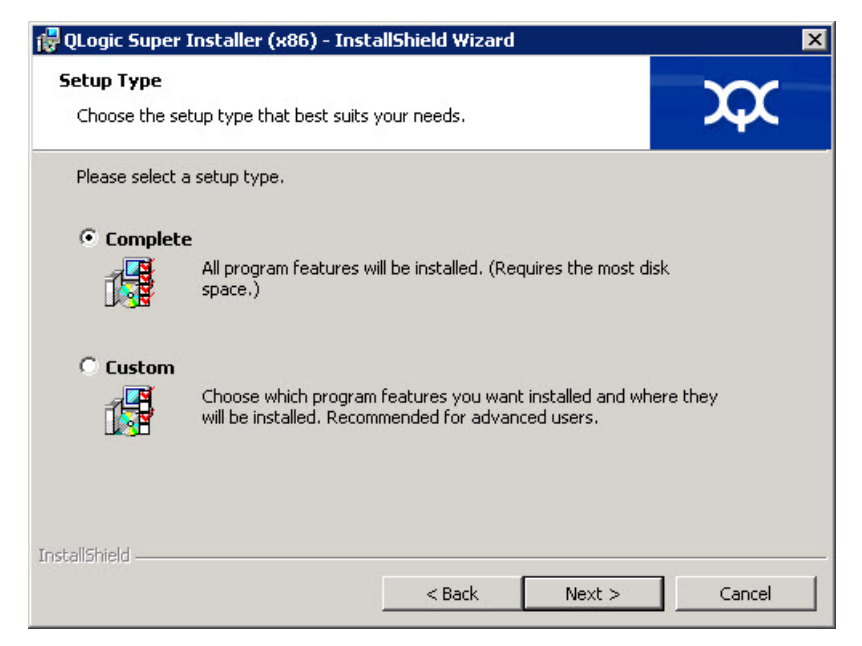

### <span id="page-37-1"></span><span id="page-37-0"></span>図 3-4. **InstallShield** ウィザード:セットアップタイプウィンドウ

- 6. [手順](#page-36-0) 5 で **Custom** (カス タム) を選択し た場合は、 Custom Setup (カスタム セットアップ)ウィンドウ (図 [3-5](#page-38-0)) を次のように完了します。
	- a. インストールする機能を選択します。すべての機能がデフォルトで選択され ています。機能のインストール設定を変更するには、その横にあるアイコン を ク リ ッ ク し てから次のいずれかのオプシ ョ ンを選択し ます。
		- **This feature will be installed on the local hard drive** (この機能 がローカルハードドライブにインストールされます) — 機能のどのサ ブ機能にも影響することなく、機能をインストール用にマーク付けし ます。
		- This feature, and all subfeatures, will be installed on the local hard drive (この機能とすべてのサブ機能がローカルハードド ライブにインストールされます) — 機能とそのサブ機能すべてをイン ストール用にマーク付けします。
		- **This feature will not be available (この機能は使用不可になりま** す) – 機能がインストールされるのを防ぎます。

b. **Next** (次へ) をクリックして続行します。

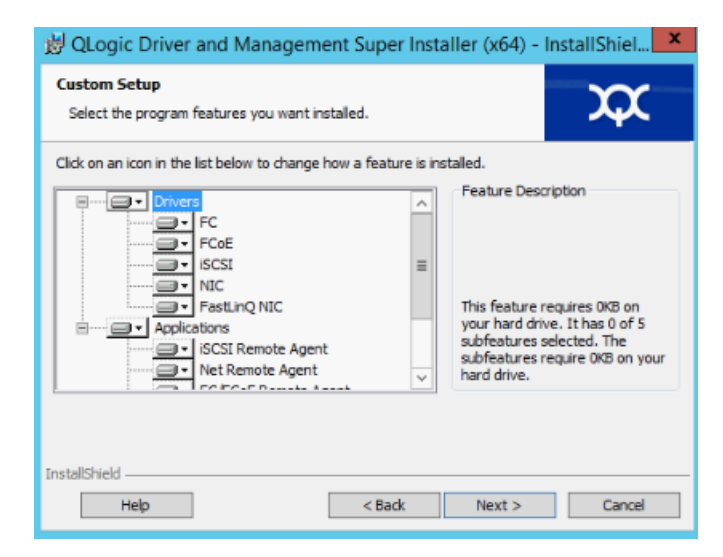

### <span id="page-38-0"></span>図 3-5. **InstallShield** ウィザード:カスタムセットアップウィンドウ

7. InstallShield ウィザードの Ready To Install (インストールの準備ができました) ウィンドウ (図 [3-6](#page-38-1)) で、Install (インストール) をクリックします。 InstallShield ウ ィ ザードが QLogic Adapter ド ライバと Management Software Installer をインストールします。

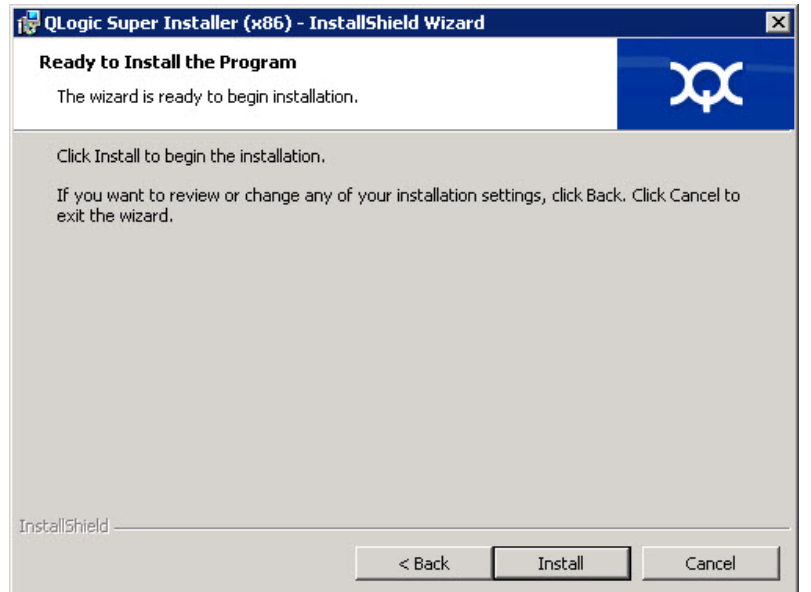

<span id="page-38-1"></span>図 3-6. **InstallShield** ウィザード:プログラムのインストールの準備ができましたウィンドウ

8. インストールが完了すると、InstallShield Wizard Completed (InstallShield ウィザード完了)ウィンドウ (図 [3-7](#page-39-0)) が表示されます。Finish (終了) をク リックしてインストーラを終了します。

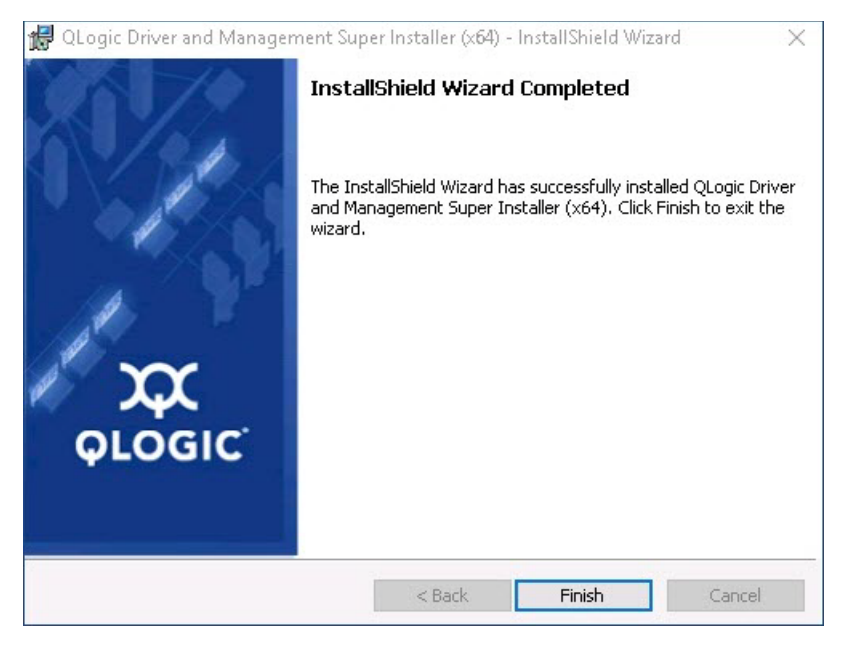

### **図 3-7. InstallShield ウィザード:完了ウィンドウ**

- <span id="page-39-0"></span>9. Dell Update Package ウィンドウ (図 [3-8](#page-40-0))の「Update installer operation was successful」 (インストーラの更新操作は成功しました)は動作が完了したこ とを示します。
	- □ (オプション) ログファイルを開くには、View Installation Log (インス トールログの表示)をクリックします。ログファイルに、DUP のインス トールの進行状況、以前にインストール済みのバージョン、エラーメッセー ジ、およびインストールに関するその他の情報が表示されます。
	- □ アップデートパッケージのウィンドウを閉じるには、CLOSE (閉じる) を クリックします。

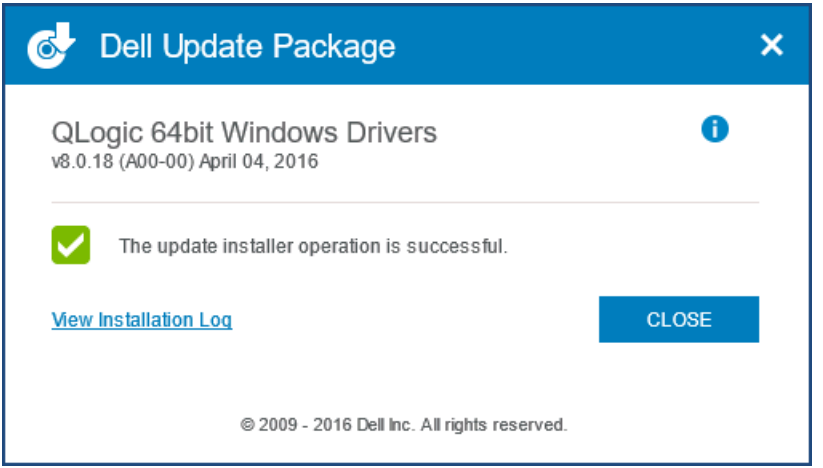

図 3-8. **Dell Update Package** ウィンドウ

### <span id="page-40-0"></span>**DUP** インストールのオプション

DUP インストールの動作をカスタマイズするには、以下のコマンドラインオプションを 使用し ます。

■ ドライバコンポーネントのみをディレクトリに展開する:

**/drivers=<path>**

メモ

このコマン ドには **/s** オプシ ョ ンが必要です。

■ ドライバコンポーネントのみをインストールまたはアップデートする:

**/driveronly**

メモ

このコマン ドには **/s** オプシ ョ ンが必要です。

■ (詳細設定) / /passthrough オプションを使用して、/passthrough に続く すべてのテキストを DUP の QLogic インストールソフトウェアに直接送信しま す。このモードでは提供される GUI が表示されなくなりますが、QLogic ソフト ウェアの GUI は必ずしも非表示にはなりません。

**/passthrough**

■ (詳細設定) この DUP でサポートされる機能のコード付き説明を戻す: **/capabilities**

メモ

このコマン ドには **/s** オプシ ョ ンが必要です。

### **DUP** インストールの例

次の例はインストールオプションの使用法を示します。 システムをサイレントにアップデートする: **<DUP\_file\_name>.exe /s** アップデートの内容を **C:\mydir\** ディレクトリに抽出する: **<DUP\_file\_name>.exe /s /e=C:\mydir** ドライバコンポーネントを **C:\mydir\** ディレクトリに抽出する: **<DUP\_file\_name>.exe /s /drivers=C:\mydir** ドライバコンポーネントのみをインストールする: **<DUP\_file\_name>.exe /s /driveronly** デフォルトのログの場所を **C:\my path with spaces\log.txt** に変更する: **<DUP\_file\_name>.exe /l="C:\my path with spaces\log.txt"**

### **Windows** ドライバの削除

**Windows** ドライバを削除するには、次の手順を行います。

- 1. Control Panel (コ ン ト ロールパネル) で、 **Programs** (プログラム)、 **Programs and Features** (プログラムと機能)の順にクリックします。
- 2. プログラムのリスト内で QLogic FastLinQ Driver Installer (QLogic FastLinQ ドライバインストーラ)を選択し、Uninstall (アンインストール)を クリックします。
- 3. 指示に従ってドライバを削除します。

### アダプタープロパティの管理

#### **QL45212 Adapter** のプロパティを表示または変更するには、次の手順を実行します。

- 1. コントロールパネルでデバイスマネージャ をクリックします。
- 2. 選択したアダプターのプロパティで Advanced (詳細設定) タブをクリックしま す。
- 3. Advanced (詳細設定) ページ (図 [3-9](#page-42-0)) で、 **Property** (プロパテ ィ ) の下にあ るアイテムを選択し、 必要に応じ てそのアイテムの **Value** (値) を変更し ます。

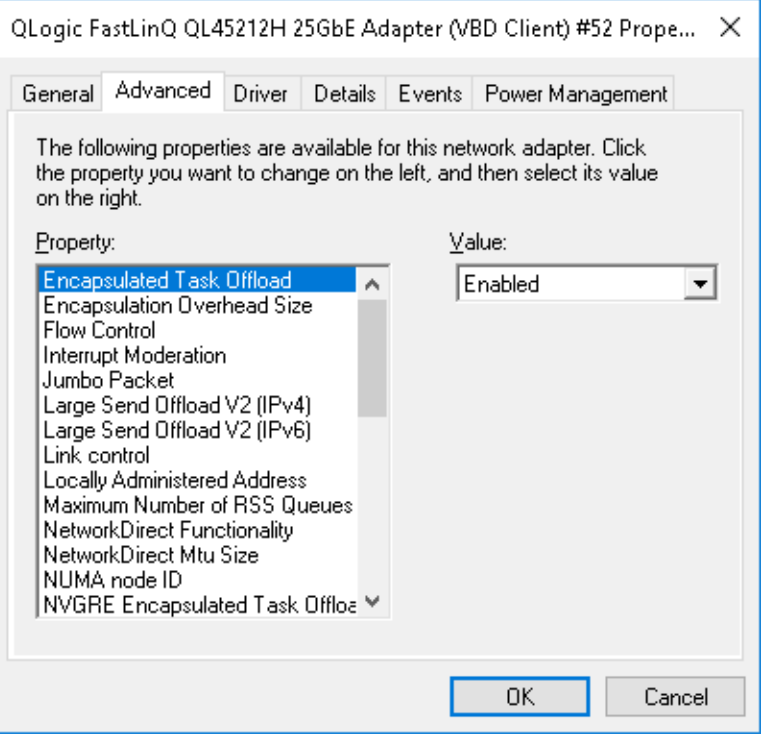

<span id="page-42-0"></span>図 3-9. アダプタープロパティの詳細設定

## 電源の管理オプションの設定

電力節約のためのオペレーティングシステムによるコントローラの電源オフ、またはコ ン ト ローラによる コ ンピ ュータのウ ェ イ ク ア ッ プを可能にするために、 電源の管理オプ シ ョ ンを設定する こ とができます。 デバイスがビジー状態になっ ている場合 (例えば コールの処理中など)、オペレーティングシステムはデバイスをシャットダウンしませ ん。オペレーティングシステムが可能なデバイスすべてのシャットダウンを試行するの は、コンピュータが休止状態への移行を試みる時のみです。コントローラを常にオン状 態に し てお く には、 **Allow the computer to turn off the device to save power** (電力の節約のために、コンピュータでこのデバイスの電源をオフにできるようにする) チェックボックスを選択しないでください (図 [3-10](#page-43-0))。

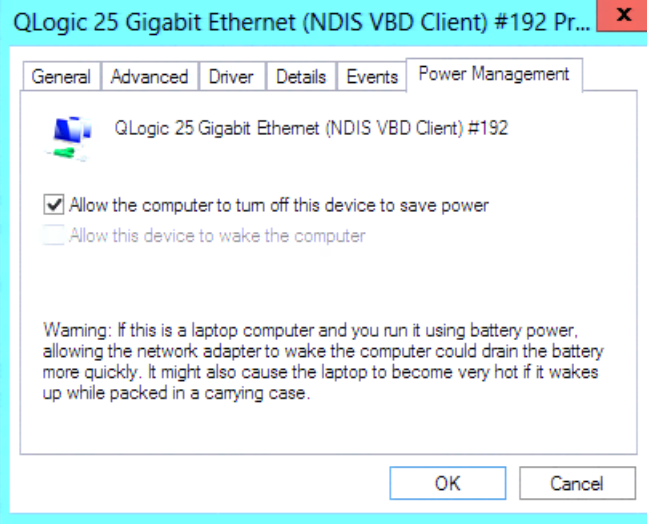

図 3-10. 電力管理オプション

### <span id="page-43-0"></span>メモ

- Power Management (電力管理) ページは、電力管理をサポートするサー バーのみで使用できます。
- チームのメンバーになっているアダプターには、いずれも Allow the **computer to turn off the device to save power** (電力の節約のために、 コンピュータでこのデバイスの電源をオフにできるようにする)を選択しない で く ださい。

# **VMware** ドライバソフトウェアのインストール

本項では、 QL45212 Adapters 用の qedentv VMware ESXi ド ラ イバについて説明し ます。

- VMware ドライバおよびドライバパッケージ
- VMware ドライバのインストール
- VMware ドライバのオプションパラメータ
- VMware ドライバパラメータのデフォルト
- VMware ドライバの削除

### <span id="page-44-0"></span>**VMware** ドライバおよびドライバパッケージ

表 [3-4](#page-44-1) はプロトコルの VMware ESXi ドライバを示します。

### 表 3-4. **VMware** ドライバ

<span id="page-44-1"></span>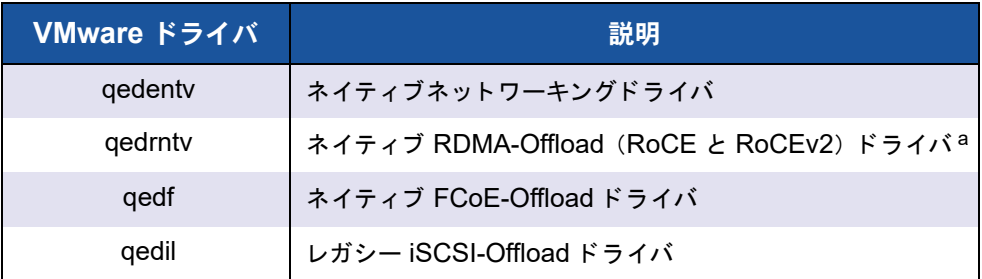

<sup>a</sup>認証済みの RoCE ドライバは本リリースには含まれていません。早めのプレビューとしてまだ認証 されていないドライバは利用可能な場合があります。

ESXi ドライバは、特に記載のない限り、個別のドライバパッケージとして含まれてお り、バンドル化されていません。表 [3-5](#page-44-2) は ESXi のバージョンと該当するドライババー ジ ョ ンを示しています。

<span id="page-44-2"></span>

| ESXi リリース <sup>a</sup> | プロトコル        | ドライバ名   | ドライババージョン |
|------------------------|--------------|---------|-----------|
| ESXi 6.5 $b$           | <b>NIC</b>   | qedenty | 3.0.7.5   |
|                        | FCoE         | qedf    | 1.2.24.0  |
|                        | <b>iSCSI</b> | qedil   | 1.0.19.0  |
|                        | <b>RoCE</b>  | qedrntv | 3.0.7.5.1 |
| ESXi 6.0u3             | <b>NIC</b>   | qedenty | 2.0.7.5   |
|                        | FCoE         | qedf    | 1.2.24.0  |
|                        | <b>iSCSI</b> | qedil   | 1.0.19.0  |

表 3-5. リリースごとの **ESXi** ドライバパッケージ

a 追加の ESXi ドライバはこのユーザーズガイドの発行後、使用可能になります。詳細に関しては、リ リース ノ ー ト を参照し て く だ さい。

b ESXi 6.5 の場合、NIC ドライバと RoCE ドライバが一緒にパッケージされており、標準の ESXi イ ンストールコマンドを使用して単一のオフラインバンドルとしてインストールできます。パッケージ 名は gedentv\_3.0.7.5\_gedrntv\_3.0.7.5.1\_signed\_drivers.zip です。 NIC および RoCE ドライバ をインストールした後に、FCoE および iSCSI ドライバをインストールすることをお勧めします。

次のいずれかを使用して個々のドライバをインストールします。

- 標準 ESXi パッケージインストールコマンド (VMware ドライバのインストール 参照)
- 個々のドライバの Read Me ファイルにある手順
- 次の VMware KB 記事内にある手順

[https: //kb.vmware.com/selfservice/microsites/search.do?language=en\\_US&](https: //kb.vmware.com/selfservice/microsites/search.do?language=en_US&cmd=displayKC&externalId=2137853) [cmd=displayKC&externalId=2137853](https: //kb.vmware.com/selfservice/microsites/search.do?language=en_US&cmd=displayKC&externalId=2137853)

まず最初に NIC ドライバをインストールし、その後にストレージドライバをインストー ルする必要があります。

## <span id="page-45-0"></span>**VMware** ドライバのインストール

ドライバ zip ファイルを使用して、新しいドライバのインストールまたは既存のドライ バのアップデートを行うことができます。ドライバセット全体を必ず同じドライバ zip ファイルからインストールしてください。異なる zip ファイルからのドライバが混在し ていると、問題が発生します。

#### **VMware** ドライバをインストールするには、次の手順を実行します。

1. 以下の VMware サポー ト ページから QL45212 Adapter 用の VMware ド ライバ をダウンロード します。

<www.vmware.com/support.html>

- 2. ESX ホストの電源を入れ、管理者権限のあるアカウントでログインします。
- 3. ドライバ zip ファイルを解凍し、 .vib ファイルを展開します。
- 4. Linux scp ユーティリティを使用して、.vib ファイルをローカルシステムから IP アドレス 10.10.10.10 の ESX サーバー上の /tmp ディ レク ト リにコピーしま す。 た と えば、 次のコ マン ド を発行し ます。

#**scp qedentv-1.0.3.11-1OEM.550.0.0.1331820.x86\_64.vib root@10.10.10.10: /tmp**

このファイルは、ESX コンソールシェルからアクセス可能な場所であればどこに でも配置する こ とができます。

#### メモ

Linux マシンがない場合は、vSphere データストアファイルブラウザを使 用してファイルをサーバーにアップロードできます。

5. 次のコマンドを発行して、ホストをメンテナンスモードにします。

#**esxcli --maintenance-mode**

- 6. 次のインストールオプションのいずれか 1 つを選択してください。
	- □ オプション 1 : CLI または VMware Update Manager (VUM) を使用して ESX サーバーに直接 .vib をインストールします。
		- CLI を使用して、vib ファイルをインストールするには、次のコマン ドを発行します。完全な .vib ファイルパスを必ず指定してくださ い。

```
# esxcli software vib install -v 
/tmp/qedentv-1.0.3.11-1OEM.550.0.0.1331820.x86_64.vib
```
VUM を使用して .vib ファイルをインストールするには、次のナ レ ッ ジベースの記事を参照し て く だ さい。

VMware vCenter アップデートマネージャ 4.x および 5.x (1019545) を使用した ESXi/ESX ホストのアップデート

□ オプション 2 : 次のコマンドを発行して個別の VIB をすべて一度にインス ト ールし ます。

# **esxcli software vib install –d /tmp/qedentv-bundle-2.0.3.zip**

既存のドライバをアップグレードするには次の手順を行います。

新規インストールの手順に従います(上記オプション1のコマンドは次のコマンドに置 き換えて く ださい)。

#**esxcli software vib update -v /tmp/qedentv-1.0.3.11-1OEM.550.0.0.1331820.x86\_64.vib**

## <span id="page-46-0"></span>**VMware** ドライバのオプションパラメータ

表 [3-6](#page-46-1) では、esxcfg-module コマンドのコマンドライン引数として指定できるオプ ションパラメータが説明されています。

### 表 3-6. **VMware** ドライバのオプションパラメータ

<span id="page-46-1"></span>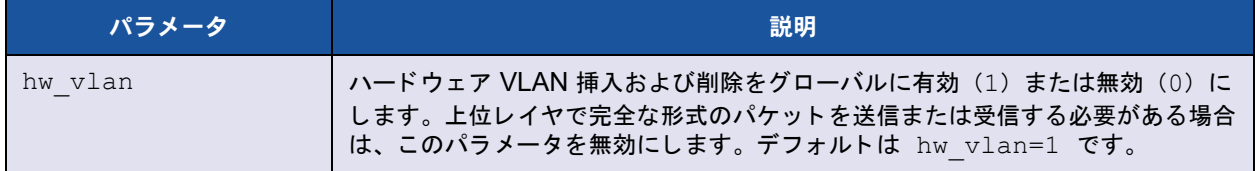

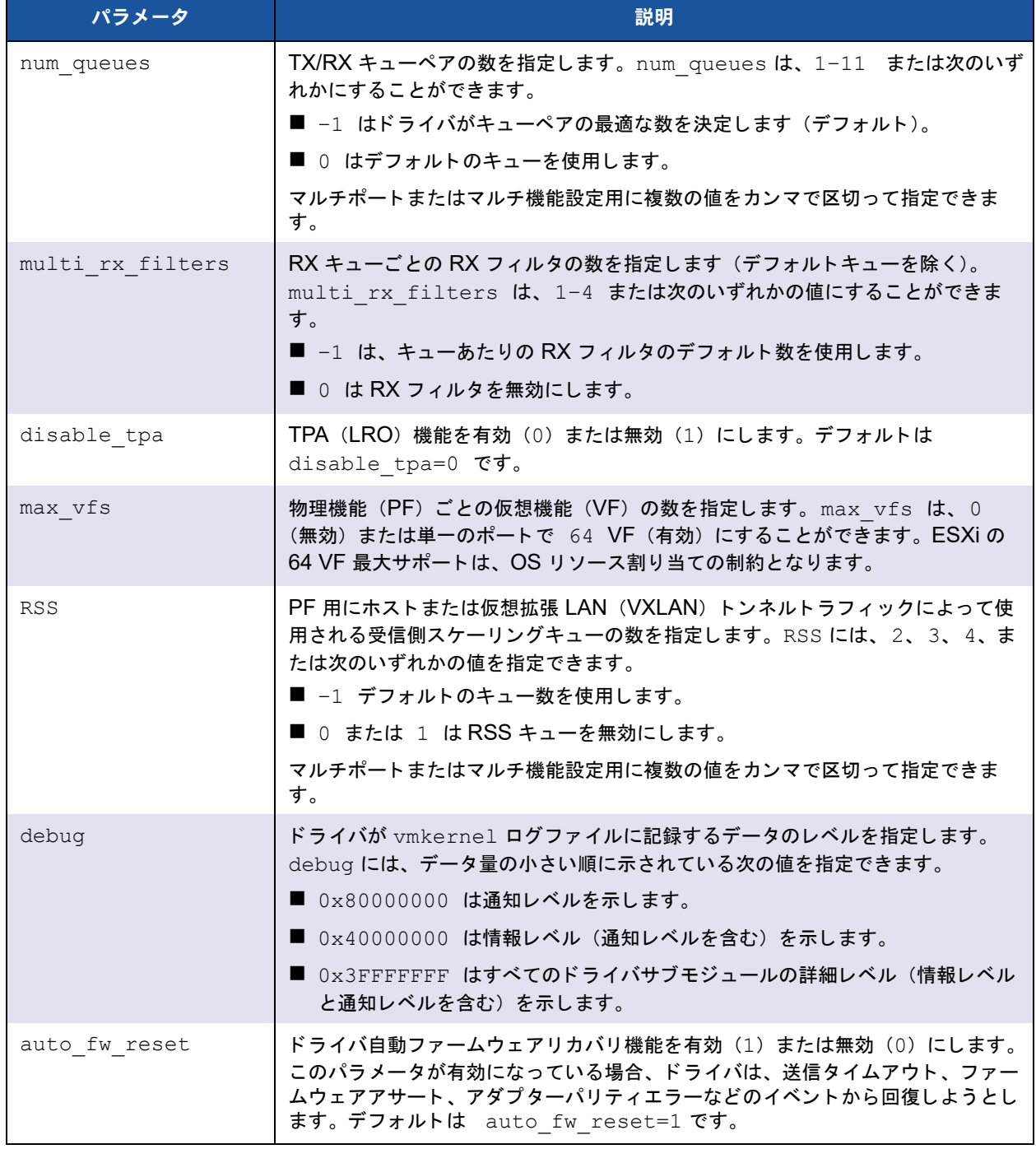

### 表 3-6. **VMware** ドライバのオプションパラメータ(続き)

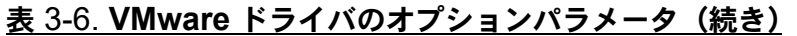

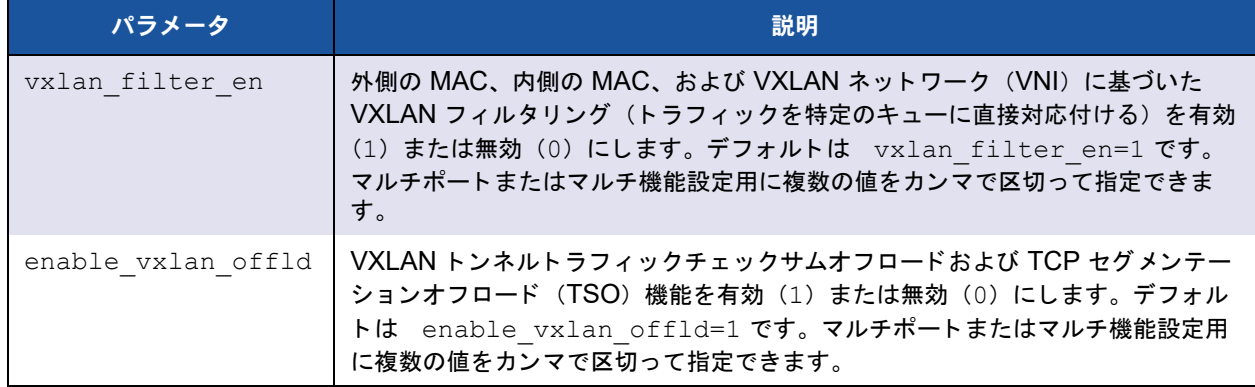

## <span id="page-48-0"></span>**VMware** ドライバパラメータのデフォルト

表 [3-7](#page-48-1) に、VMware ドライバのパラメータのデフォルト値を示します。

<span id="page-48-1"></span>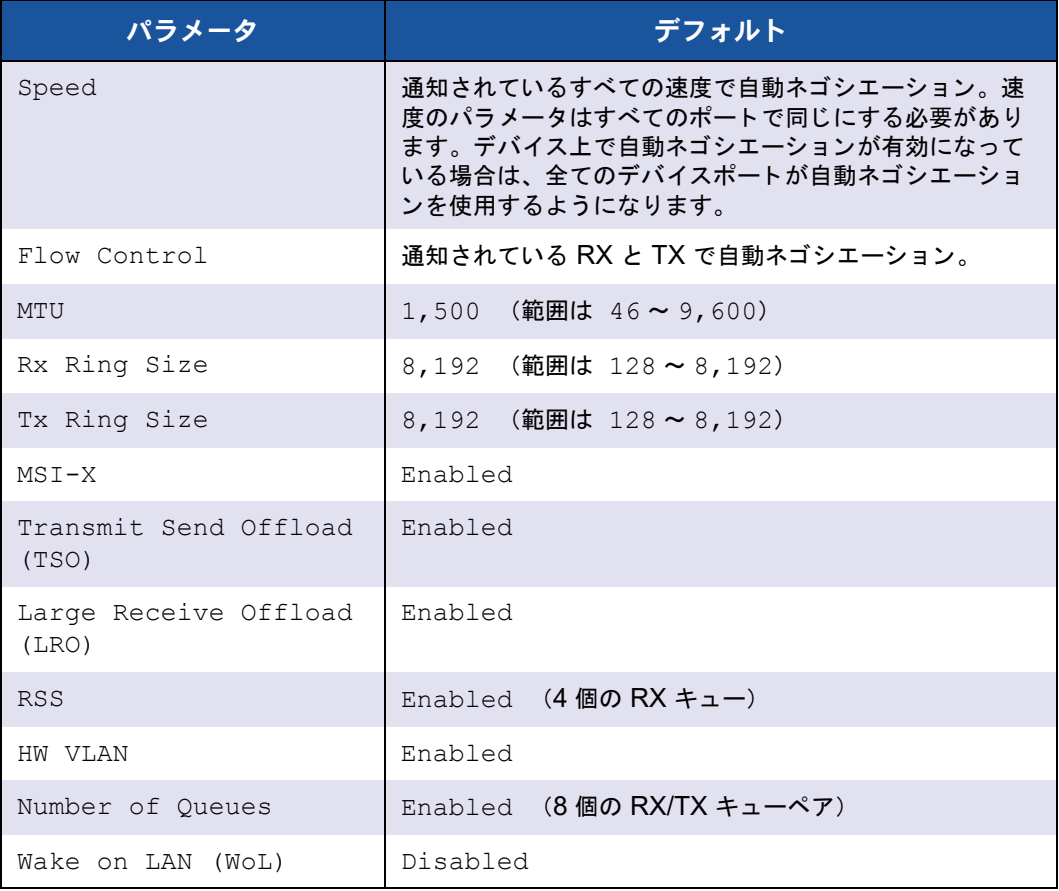

### 表 3-7. **VMware** ドライバパラメータのデフォルト

# <span id="page-49-0"></span>**VMware** ドライバの削除

**.vib** ファイル(**qedentv**)を削除するには、次のコマンドを発行します。

# **esxcli software vib remove --vibname qedentv**

ドライバを削除するには、次のコマンドを発行します。

# **vmkload\_mod -u qedentv**

# *4* ファームウェアのアップ グレード

本章は、Dell Update Package (DUP) を使用したファームウェアのアップグレードに ついての情報を提供し ます。

ファームウェアの DUP はフラッシュアップデートユーティリティ限定です。アダプ ター設定に使用されるものではありません。実行可能ファイルをダブルクリックして、 ファームウェア DUP を実行することができます。または、いくつかのサポートされる コマンドラインオプションを使用して、コマンドラインからファームウェア DUP を実 行するこ と もできます。

- ダブルクリックによる DUP の実行
- 38 ページの「コマンドラインからの DUP の実行」
- 39ページの「.bin ファイルを使用した DUP の実行」(Linux のみ)

# <span id="page-50-0"></span>ダブルクリックによる DUP の実行

実行可能ファイルをダブルクリックして、ファームウェア **DUP** を実行するには次の手 順を行います。

1. ファームウェア Dell Update Package ファイルのアイコンをダブルクリックしま す。

図 [4-1](#page-51-0) のようなファームウェア Dell Update Package のスプラッシュスクリー **ンが表示されます。Install** (インストール) をクリックして続行します。

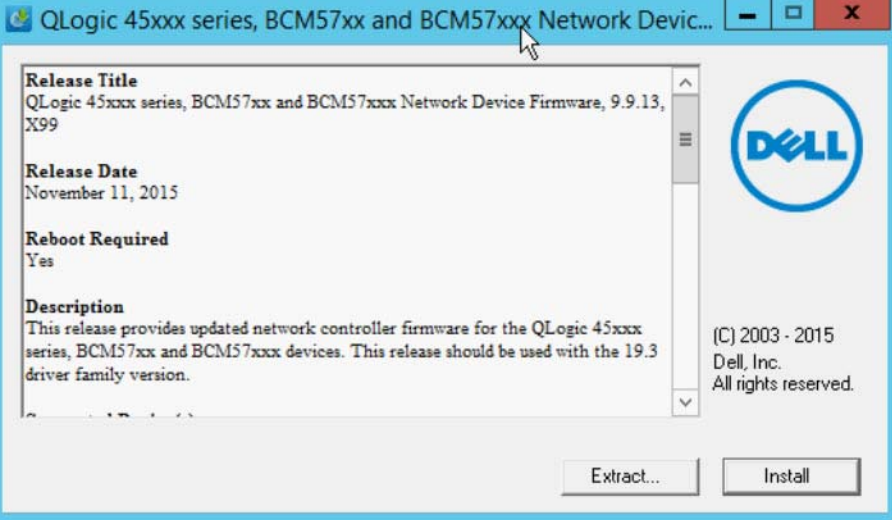

<span id="page-51-0"></span>図 4-1. **Dell Update Package**:スプラッシュスクリーン

2. 画面に表示される手順に従います。図 [4-2](#page-52-0) に示すように、警告ダイアログボック ス内で Yes (はい) をクリックしてインストールを続行します。

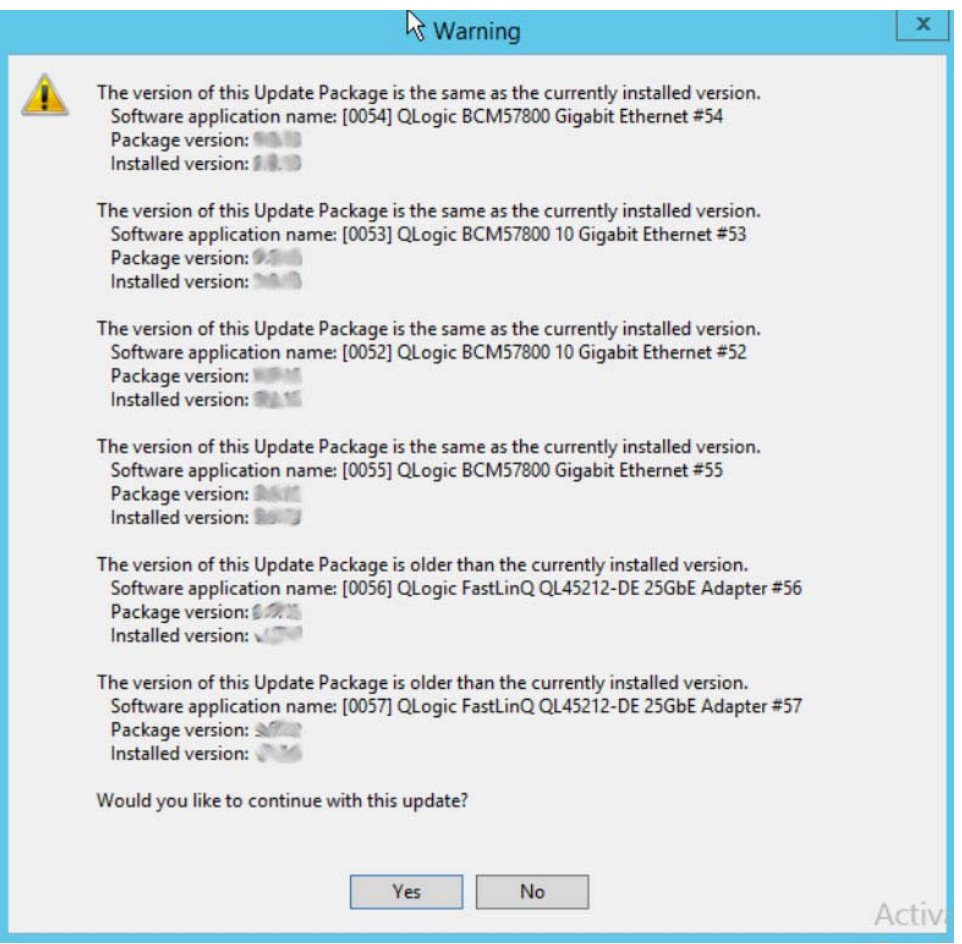

<span id="page-52-0"></span>図 4-2. **Dell Update Package**:アップデート続行

QLogic 45xxx series, BCM57xx and BCM57xxx Netw... Executing update... (This process may take several minutes)<br>WARNING: DO NOT STOP THIS PROCESS OR INSTALL OTHER<br>PRODUCTS WHILE UPDATE IS IN PROGRESS. THESE ACTIONS MAY CAUSE YOUR SYSTEM TO BECOME UNSTABLE! Elapsed time: 0m28s

図 [4-3](#page-53-0) のように、インストーラが新しいファームウェアをロード中であることを 示します。

### <span id="page-53-0"></span>**図 4-3. Dell Update Package: 新しいファームウェアのロード**

完了すると、図 [4-4](#page-53-1) のようにインストーラがインストールの結果を表示します。

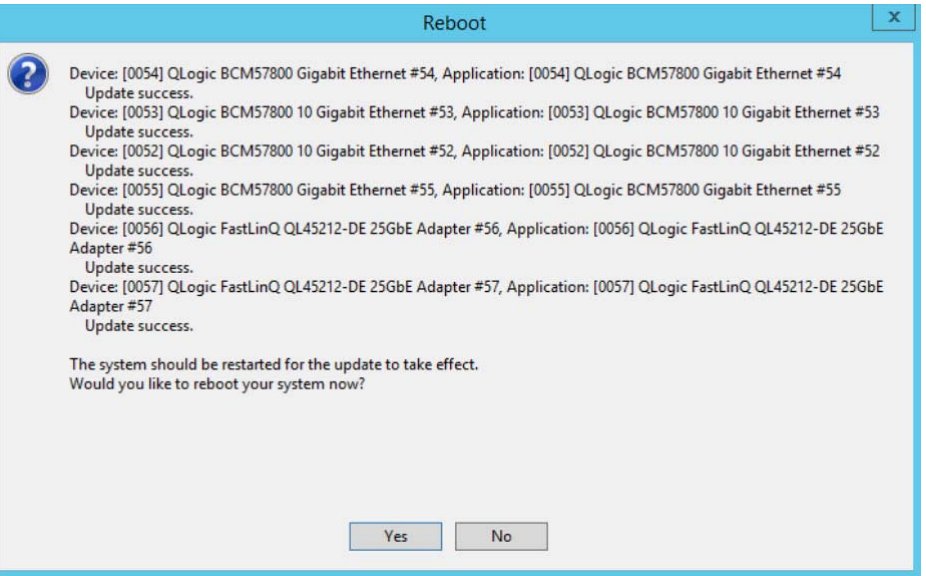

<span id="page-53-1"></span>図 4-4. **Dell Update Package**:インストール結果

- 3. Yes (はい) をクリックしてシステムを再起動します。
- 4. 図 [4-5](#page-54-1) に示すように Finish (終了) をクリックしてインストールを完了します。

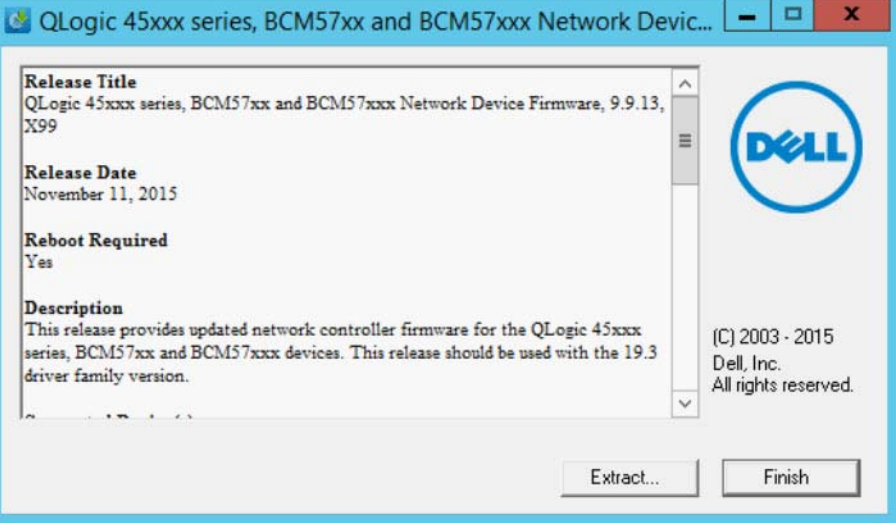

図 4-5. **Dell Update Package**:インストール終了

# <span id="page-54-1"></span><span id="page-54-0"></span>コマンドラインからの **DUP** の実行

コマンドラインからのファームウェア DUP の実行は、オプションが指定されていない 状態では DUP アイコンをダブルクリックした場合と同様に動作します。実際の DUP のファイル名は異なる場合があるので注意してください。

コマンドラインからファームウェア **DUP** を実行するには次の手順を行います。

次のコマンドを発行します。

C:\> Network Firmware 2T12N WN32 <version> X16.EXE

図 [4-6](#page-55-1) は、Dell Update Package のインストールをカスタマイズするために使用でき るオプシ ョ ンを示しています。

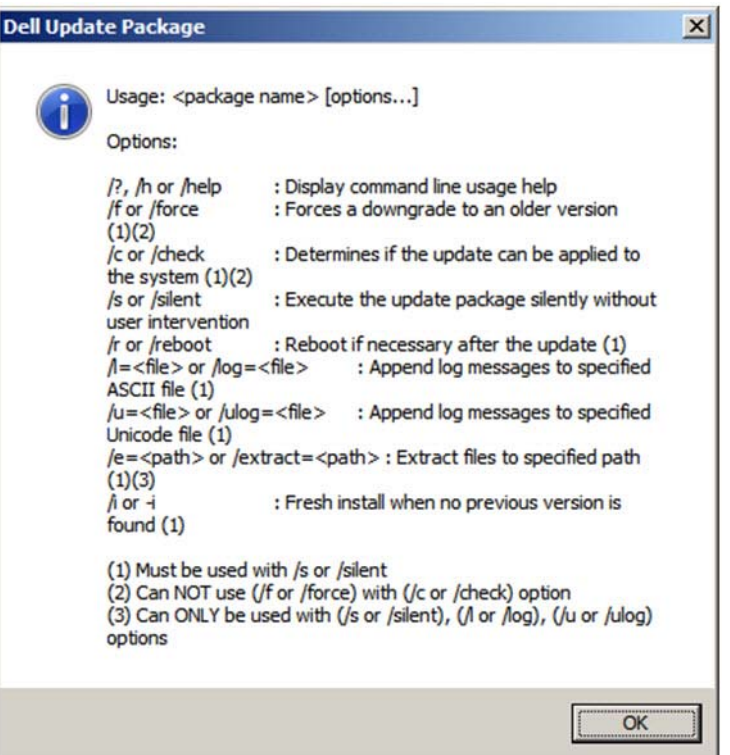

図 4-6. **DUP** コマンドラインオプション

# <span id="page-55-1"></span><span id="page-55-0"></span>**.bin** ファイルを使用した **DUP** の実行

次の手順は Linux OS でのみサポートされます。

**.bin** ファイルを使用して **DUP** をアップデートするには次の手順を行います。

- 1. Network Firmware NJCX1 LN X.Y.Z.BIN ファイルを System Under Test (SUT) にコピーし ます。
- 2. ファイルのタイプを次のように実行可能ファイルに変更します。 **chmod 777 Network\_Firmware\_NJCX1\_LN\_X.Y.Z.BIN**
- 3. アップデートプロセスを開始するには、次のコマンドを発行します。 **./Network\_Firmware\_NJCX1\_LN\_X.Y.Z.BIN**
- 4. ファームウェアがアップデートされたらシステムを再起動します。

### **DUP** アップデート間の **SUT** からの出力の一例: **./Network\_Firmware\_NJCX1\_LN\_08.07.26.BIN** Collecting inventory... Running validation... BCM57810 10 Gigabit Ethernet rev 10 (p2p1) The version of this Update Package is the same as the currently installed version. Software application name: BCM57810 10 Gigabit Ethernet rev 10 (p2p1) Package version: 08.07.26 Installed version: 08.07.26 BCM57810 10 Gigabit Ethernet rev 10 (p2p2) The version of this Update Package is the same as the currently installed version. Software application name: BCM57810 10 Gigabit Ethernet rev 10 (p2p2) Package version: 08.07.26 Installed version: 08.07.26 Continue? Y/N:**Y** Y entered; update was forced by user Executing update... WARNING: DO NOT STOP THIS PROCESS OR INSTALL OTHER DELL PRODUCTS WHILE UPDATE IS IN PROGRESS. THESE ACTIONS MAY CAUSE YOUR SYSTEM TO BECOME UNSTABLE! ........................................................................... Device: BCM57810 10 Gigabit Ethernet rev 10 (p2p1) Application: BCM57810 10 Gigabit Ethernet rev 10 (p2p1) Update success. Device: BCM57810 10 Gigabit Ethernet rev 10 (p2p2) Application: BCM57810 10 Gigabit Ethernet rev 10 (p2p2) Update success. Would you like to reboot your system now? Continue? Y/N:**Y**

# *5* アダプターブート前設定

ホスト起動プロセス中、プロセスを一時停止し、ヒューマンインフラストラクチャイン タフェース (HII) アプリケーションを使用してアダプター管理タスクを実行することが できます。 これらのタ スクには、 次のものが含まれます。

- 42 ページの「はじめに」
- 25 ページの「ファームウェアイメージのプロパティの表示」
- 46 ページの「デバイスレベルパラメータの設定」
- 47 ページの「NIC パラメータの設定」
- 50 ページの「データセンターブリッジングの設定」
- 52 ページの「パーティションの設定」

#### メモ

本章に含まれる HII のスクリーンショットは、説明用に示された一例であり、お 使いのシステムで実際に表示される画面とは一致し ないこ とがあ り ます。

# <span id="page-58-0"></span>はじめに

#### **HII** アプリケーションを起動するには、次の手順を実行します。

- 1. お使いのプラットフォームの System Setup (セットアップユーティリティ) ウィンドウを開きます。セットアップユーティリティの起動方法については、お 使いのシステムのユーザーガイドを参照してください。
- 2. System Setup (セットアップユーティリティ)ウィンドウ (図 [5-1](#page-58-1)) で、 **Device Settings** (デバイスの設定) を選択し、 ENTER を押し ます。

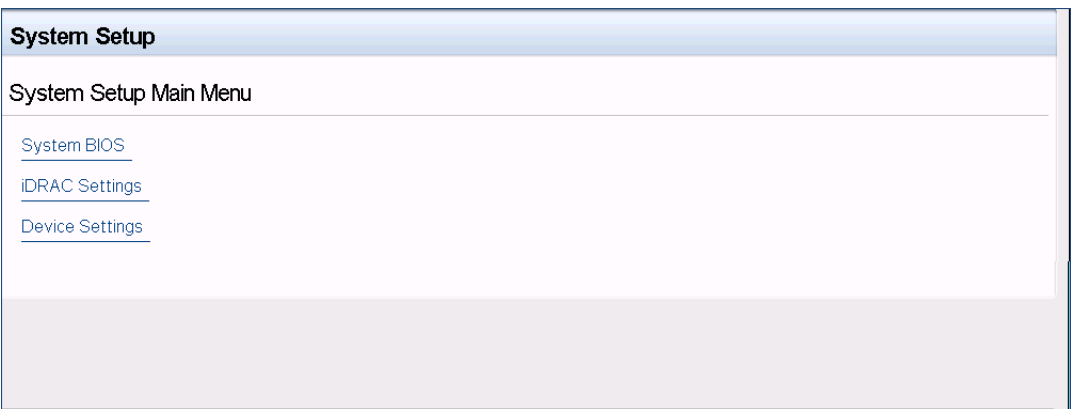

### 図 5-1. セットアップユーティリティ

<span id="page-58-1"></span>3. Device Settings (デバイスの設定) ウィンドウ (図 [5-2](#page-58-2)) で、設定する QL45212 Adapter のポートを選択し、ENTER を押します。

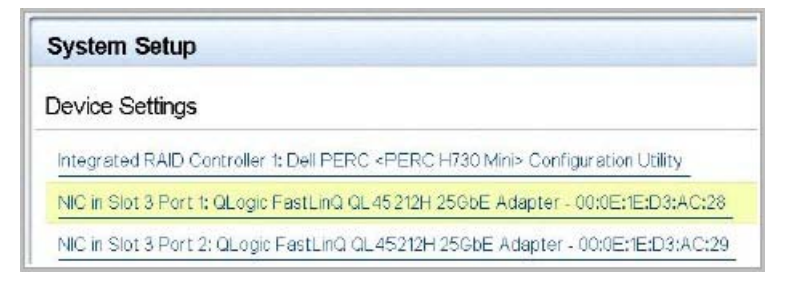

### <span id="page-58-2"></span>図 5-2. セットアップユーティリティ:デバイス設定

Main Configuration Page (メイン設定ページ) (図 [5-3](#page-59-0)) には、パーティション モードを設定できるアダプター管理オプションがあります。

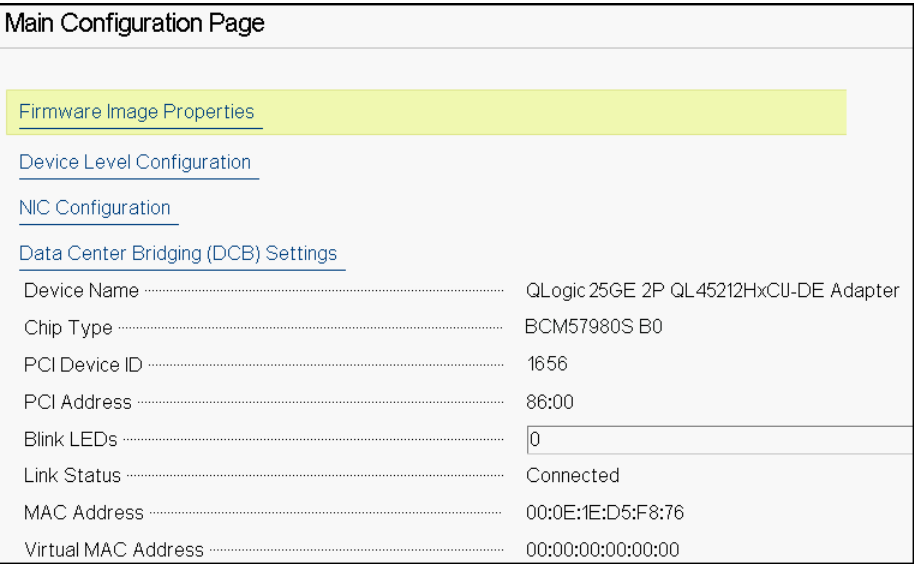

### 図 5-3. メイン設定ページ

<span id="page-59-0"></span>4. **Device Level Configuration** (デバイスレベルの設定) の下で、 **Partitioning Mode** (パーティションモード) を NPAR に設定して、NIC Partitioning Configuration (NIC パーティション設定) オプションを Main Configuration Page (メイン設定ページ) に追加します (図 [5-4](#page-59-1) 参照)。

メモ

NPAR は、最高速度が 1G のポートでは利用できません。

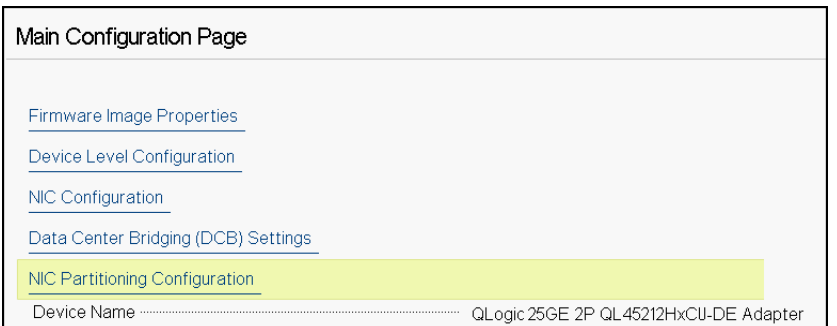

### <span id="page-59-1"></span>図 5-4. **Main Configuration Page**(メイン設定ページ)、**NPAR** へのパーティションモード の設定

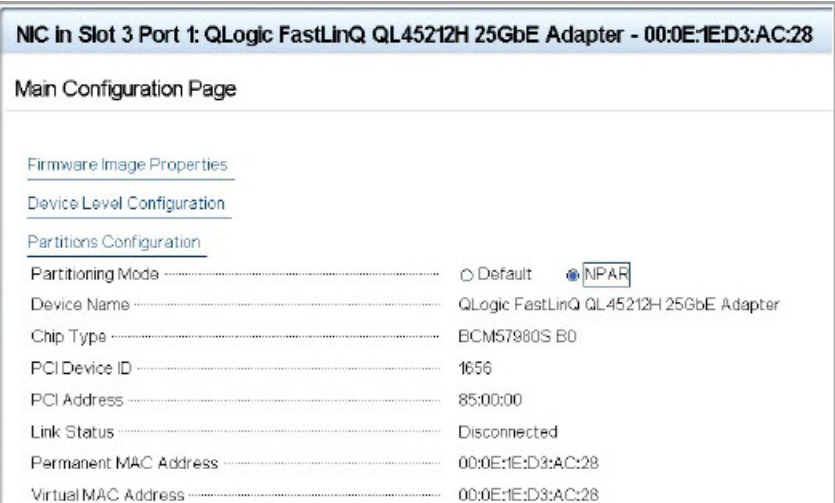

### 図 5-5. **Main Configuration Page**(メイン設定ページ)、**NPAR** パーティションモードの設定

図 [5-3](#page-59-0) と図 [5-4](#page-59-1) では、Main Configuration Page(メイン設定ページ)に以下の項目が 表示されています。

- Firmware Image Properties (ファームウェアイメージのプロパティ) (45 [ペー](#page-61-0) ジの「ファームウェアイメージのプロパティの表示」参照)
- Device Level Configuration (デバイスレベルの設定) (46 ページの「デバイス レベルパラメータの設定」参照)
- NIC Configuration (NIC 設定) (47 ページの「NIC パラメータの設定」参照)
- Data Center Bridging (DCB) Settings (データセンターブリッジング (DCB)設 定) (50 [ページの 「データ セン ターブ リ ッ ジングの設定」](#page-66-0) 参照)
- **NIC Partitioning Configuration** (NIC パーティション設定) (Device Level Configuration (デバイスレベルの設定) ページで **NPAR** が選択されている場合) (52ページの「パーティションの設定」参照)

さらに、Main Configuration Page (メイン設定ページ) には、表 [5-1](#page-60-0) に示すアダプ タープロパテ ィ も表示されます。

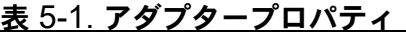

<span id="page-60-0"></span>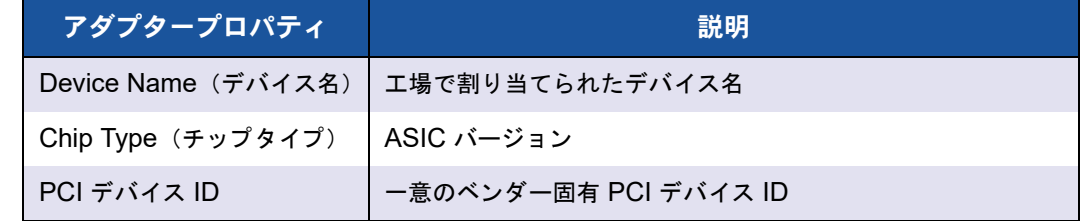

| アダプタープロパティ                           | 説明                                   |  |
|--------------------------------------|--------------------------------------|--|
| <b>PCI</b> Address<br>(PCI アドレス)     | バスデバイス機能形式の PCI デバイスアドレス             |  |
| Blink LEDs(LED の点滅)                  | ポート LED のユーザー定義の点滅回数                 |  |
| Link Status<br>(リンクステータス)            | 外部リンクのステータス                          |  |
| <b>MAC Address</b><br>(MAC アドレス)     | メーカーによって割り当てられた恒久的なデバイス MAC アド<br>レス |  |
| Virtual MAC Address<br>(仮想 MAC アドレス) | ユーザー定義のデバイス MAC アドレス                 |  |

<u>表 5-1. アダプタープロパティ(続き)</u>

# <span id="page-61-0"></span>ファームウェアイメージのプロパティの表示

フ ァームウ ェ アイ メ ージのプロパテ ィ を表示するには、 Main Configuration Page (メ イン設定ページ) で **Firmware Image Properties** (フ ァームウェアイ メージのプロパ ティ)を選択して、ENTER を押します。Firmware Image Properties (ファームウェ アイメージのプロパティ) ページ (図 [5-6](#page-62-1)) では、以下の閲覧のみ可能のデータを表示 し ます。

- Family Firmware Version (シリーズファームウェアバージョン) は、マルチ ブートイメージバージョンで複数のファームウェアコンポーネントイメージで構 成されます。
- MBI Version (MBI バージョン) は、デバイスでアクティブになっている Cavium QLogic バン ドルイ メ ージのバージ ョ ンです。
- ■
Controller BIOS Version (コントローラ BIOS バージョン)は管理ファーム ウ ェ アのバージ ョ ンです。
- ■
EFI Driver Version (EFI ドライババージョン)は、 拡張ファームウェアインタ フェース (EFI) ドライバのバージョンです。

**■ L2B Firmware Version**(L2B ファームウェアバージョン)は、ブート用の NIC オフロードファームウェアのバージョンです。

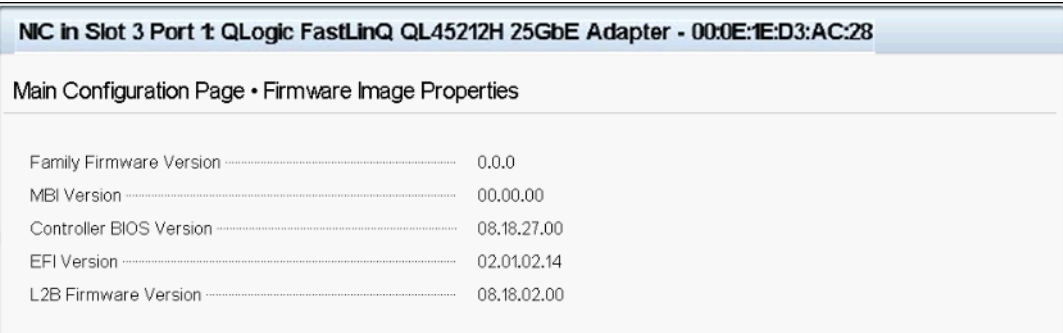

### 図 5-6. ファームウェアイメージのプロパティ

# <span id="page-62-1"></span><span id="page-62-0"></span>デバイスレベルパラメータの設定

デバイスレベルの設定は、シングルルート I/O 仮想化 (SR-IOV) と NIC パーティショ ン化の有効化、および NPAReP の有効化または無効化からなります。デバイスレベル の設定を実行するには、 Main Configuration Page (メ イ ン設定ページ) で **Device Level Configuration** (デバイスレベルの設定) を選択し、 **Finish** (終了) を ク リ ッ ク し ます。 図 [5-7](#page-62-2) には、 Device Level Configuration (デバイスレベルの設定) ページが 示されています。

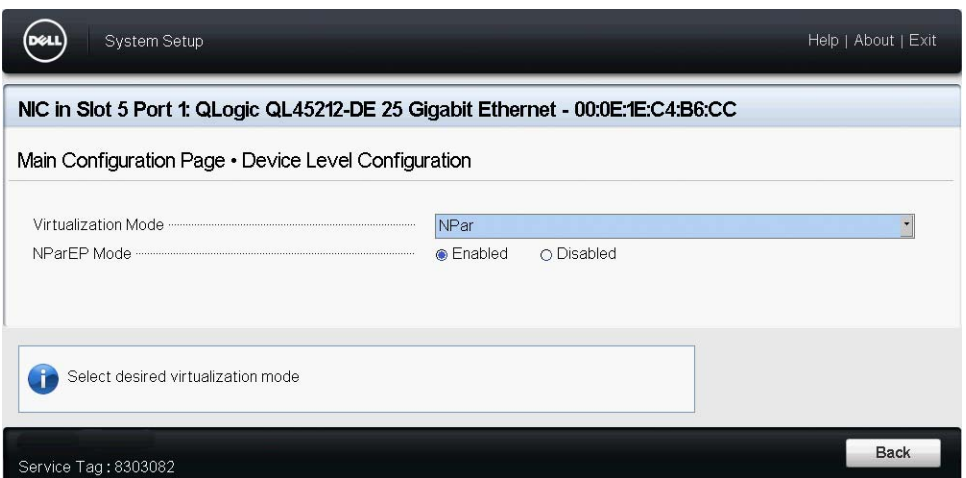

<span id="page-62-2"></span>図 5-7. **System Setup**(セットアップユーティリティ):**Device Level Configuration** (デバイスレベルの設定)ページ

**NIC** パーティション化(**NPAR**)とシングルルート入力 **/** 出力仮想化(**SR-IOV**)の一 方または両方を有効にするには、次の手順を実行します。

- 1. Main Configuration Page (メイン設定ページ) (43 [ページの図](#page-59-0) 5-3) で、 **Device Level Configuration** (デバイスレベルの設定) を選択し て、 **Finish** (終了) をクリックします。
- 2. Device Level Configuration (デバイスレベルの設定) ページ (図 [5-7](#page-62-2)) で、 Virtualization Mode (仮想化モード) をクリックし、次のいずれかのオプショ ンを選択し ます。
	- **NPAR は NPAR を有効にします。**
	- **□ SRIOV** は SR-IOV を有効にします (パーティション化なしの仮想化)。
	- **NPAR+SRIOV** は NPAR と SR-IOV を有効にします。
	- □ None (なし) は、すべての仮想化を無効にします。
- 3. NPAR を有効にし (SR-IOV の有無は関係ありません)、なおかつシステムが Alternate Routing ID Interpretation (ARI) に対応し ている場合は、 **NPAReP**  mode (NPAReP モード) を有効にするか、無効にするかを選択します。
	- **□ Disabled** (無効) をクリックして、ポートごとに4つのパーティション (つまりアダプターあたり合計 8 つの PF) を指定します。 それぞれの PF は PF あたり 16 の SR-IOV VF をサポー ト し ます。
	- **□ Enabled** (有効) をクリックして、ポートあたり 8 つのパーティションを 指定します (つまりアダプターあたり合計 16の PF)。
		- 16の SR-IOV VF は最初の 8 つの PF 上にあります (PF 0 ~ 7。 これらは各ポートの最初の 4 つの PF です)。
		- 8つの SR-IOV VF は 2 番目の 8 つの PF 上にあります(PF 8 ~ 15。 これらは各ポートの最後の 4 つの PF です)。
		- SR-IOV VF は現在、それぞれの PF にハード的に割り当てられてい ます。
- 4. **Back** (戻る) をクリックします。
- 5. プロンプ ト が表示されたら、 **Yes** (はい) を ク リ ッ ク し て変更内容を保存し ます。 変更内容は、システムのリセット後に有効になります。

# <span id="page-63-0"></span>**NIC** パラメータの設定

NIC 設定には、次のパラメータの設定が含まれます。

- リンク速度
- **NIC + RDMA** モード
- ブートモード
- FEC モード
- PXE 仮想 LAN モード
- 仮想 **LAN ID**

#### **NIC** パラメータを設定するには、次の手順を実行します。

1. Main Configuration Page (メイン設定ページ) で、NIC Configuration (NIC 設定) (43 [ページの図](#page-59-0) 5-3) を選択して、Finish (終了) をクリックします。

図 [5-8](#page-64-0) には、 NIC Configuration (NIC 設定) ページが示されています。

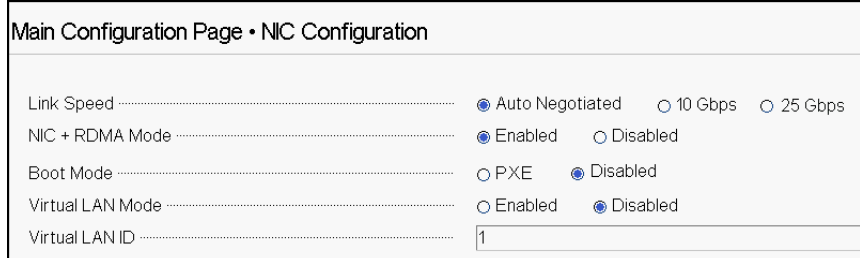

### 図 5-8. **NIC** 設定

- <span id="page-64-1"></span><span id="page-64-0"></span>2. 次の Link Speed (リンク速度) オプションのいずれか 1 つを選択してください。 選択したリンク速度オプションは、両方のアダプターポートに適用されます。リ ン ク速度および前方誤り訂正 (FEC) は、 接続されたスイ ッ チまたはデバイス ポートのものと一致する必要があります。
	- **□ Auto Negotiated** (自動ネゴシエーション)は、接続されたスイッチまた はデバイスと自動的にリンクパラメータをネゴシエートします(デフォル ト)。FEC は自動的に有効になります。両端で自動ネゴシエーションモード になっている必要があります。
	- 10 Gbps は、10 Gbps の固定ポートリンク速度を指定します。FEC はサ ポー ト されません。
	- □ 25 Gbps は、25 Gbps の固定ポートリンク速度を指定します。
- 3. **NIC + RDMA Mode** (NIC + RDMA モー ド) の場合、 ポー ト の RDMA に対して **Enabled** (有効) または **Disabled** (無効) のどち らかを選択し ます。 この設定 は、NPAR モードの場合、ポートのすべてのパーティションに適用されます。
- 4. **FEC Mode** (FEC モー ド) は、 [手順](#page-64-1) 2 で **25 Gbps** の固定速度モー ドが **Link**  Speed (リンク速度) として選択されているときに表示されます。 FEC Mode (FEC モード)の場合、次のオプションのいずれかを選択します。すべてのアダ プターですべての FEC モードが利用できるわけではありません。
	- **Disabled** (無効) は、 FEC が有効になっていないこ と を示し ます。
	- **Fire Code** (消防規則) は、 消防規則 FEC を使用するよ う に リ ン クが設定 されているこ と を示し ます。 FEC 下位レ イヤは、 条項 74 FEC と同様の効 力があります。
- 5. **Boot Mode** (ブー ト モー ド ) の場合、 次のオプシ ョ ンのいずれかを選択し ます。
	- **□ PXE** は PXE ブートを有効にします。
	- **□ Disabled** (無効) は、リモートブートソースとしてこのポートを使用でき なくします。
- 6. **Virtual LAN Mode** (仮想 LAN モード) パラメータは、PXE リモートインス ト ールモー ド にある と きに、 ポー ト 全体に適用されます。 PXE リモート インス ト ールが完了し た後は永続的ではあ り ません。 次の VLAN オプシ ョ ンから選択し ます。
	- **□ Enabled** (有効) は、PXE リモートインストールモードに対し、このポー ト上で VLAN モードを有効にします。
	- **□ Disabled** (無効) は、このポート上で VLAN モードを無効にします。
- 7. Virtual LAN ID (仮想 LAN Id) パラメータは、このポートで PXE リモートイン ストールモードに使用される VLAN タグ ID を指定します。以前の手順で Virtual LAN Mode (仮想 LAN モード)が有効になっているときにのみ、この設定が適 用されます。
- 8. **Back** (戻る) を ク リ ッ ク し ます。
- 9. プロンプ ト が表示されたら、 **Yes** (はい) を ク リ ッ ク し て変更内容を保存し ます。 変更内容は、システムのリセット後に有効になります。

**RDMA** を使用するようにポートを設定するには、次の手順を実行します。

### メモ

以下の手順に従って、 NPAR モードポートのすべてのパーティション上で RDMA を有効にし ます。

- 1. **NIC + RDMA Mode** (NIC + RDMA モード) を **Enabled** (有効) に設定し ま す。
- 2. **Back** (戻る) をクリックします。
- 3. プロンプ ト が表示されたら、 **Yes** (はい) を ク リ ッ ク し て変更内容を保存し ます。 変更内容は、システムのリセット後に有効になります。
- ポートのブートモードを設定するには、次の手順を実行します。
- 1. UEFI PXE リモートインストールの場合、Boot Mode (ブートモード) として **PXE** を選択し ます。
- 2. **Back** (戻る) をクリックします。
- 3. プロンプ ト が表示されたら、 **Yes** (はい) を ク リ ッ ク し て変更内容を保存し ます。 変更内容は、システムのリセット後に有効になります。

**VLAN** を使用するようにポートの **PXE** リモートインストールを設定するには、次の手 順を実行します。

#### メモ

この VLAN は、PXE リモートインストールが完了した後は永続的ではありませ ん。

- 1. **Virtual LAN Mode** (仮想 LAN モード) を **Enabled** (有効) に設定し ます。
- 2. Virtual LAN ID (仮想 LAN ID) ボックスに、使用する数値を入力します。
- 3. **Back** (戻る) をクリックします。
- 4. プロンプ ト が表示されたら、 **Yes** (はい) を ク リ ッ ク し て変更内容を保存し ます。 変更内容は、システムのリセット後に有効になります。

# <span id="page-66-0"></span>データセンターブリッジングの設定

データセンターブリ ッジング (DCB) 設定は、 DCBX プロト コルと RoCE 優先度から 構成されます。

#### **DCB** 設定を構成するには、次の手順を実行します。

- 1. Main Configuration Page (メイン設定ページ) (43 [ページの図](#page-59-0) 5-3) で、Data **Center Bridging (DCB) Settings (データセンターブリッジング (DCB) 設** 定) を選択し、 **Finish** (終了) を ク リ ッ ク し ます。
- 2. Data Center Bridging (DCB) Settings (データセン ターブ リ ッ ジング (DCB) 設定) ページ (図 [5-9](#page-67-0)) で、適切な DCBX Protocol (DCBX プロトコル) オプ ションを選択します。
	- **Disabled** (無効) は、 このポー ト 上で DCBX を無効にし ます。
	- **□ CEE** は、このポート上でレガシーコンバージドエンハンスドイーサネット (CEE) プロトコル DCBX モードを有効にします。
	- **IEEE** は、 このポー ト 上で IEEE DCBX プロ ト コルを有効にし ます。
	- **Dynamic** (動的) は、 CEE または IEEE のどち らかのプロ ト コルの動的適 用を有効にして、接続したリンクパートナーを一致させます。
- 3. Data Center Bridging (DCB) Settings (データセンターブリッジング (DCB) 設定) ページで、 **RoCEv1 Priority** (RoCEv1 優先度) フ ィ ールド に **0** ~ **7** の 値を入力します。この設定は、RoCE トラフィックに使用される DCB トラ フィッククラス優先度の数値を示し、DCB 対応のスイッチングネットワークで RoCE トラフィックに使用される数値に一致する必要があります。
	- **□ 0** は、不可逆デフォルトまたは一般的なトラフィッククラスで使用される通 常の優先度数値を指定します。
- □ 3 は、可逆 FCoE トラフィックで使用される優先度数値を指定します。
- **4** は、 可逆 iSCSI-TLV over DCB ト ラ フ ィ ッ クで使用される優先度数値を 指定します。
- **1**、 **2**、 **5**、 **6** および **7** は、 RoCE の使用に利用できる DCB トラフィックク ラス優先度数値を指定します。この RoCE コントロールの使用については、 それぞれの OS RoCE セットアップ手順に従います。

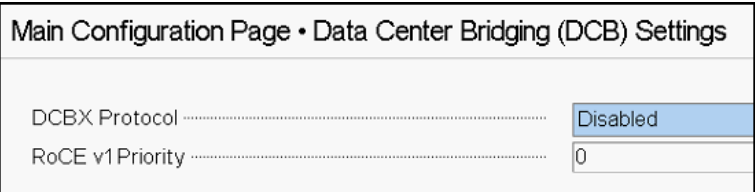

### <span id="page-67-0"></span><u>図 5-9. セットアップユーティリティ:データセンターブリッジング(DCB)設定</u>

- 4. **Back** (戻る) を ク リ ッ ク し ます。
- 5. プロンプ ト が表示されたら、 **Yes** (はい) を ク リ ッ ク し て変更内容を保存し ます。 変更内容は、システムのリセット後に有効になります。

### メモ

DCBX が有効な場合、アダプターは、ソース MAC アドレスとして機能する専用 のユニキャス ト ア ド レスで、 LLDP (Link Layer Discovery Protocol) パケッ ト を定期的に送信し ます。 この LLDP MAC ア ド レスは、 工場で割り当てられたア ダプターイーサネット MAC アドレスとは異なります。アダプターに接続された スイッチポートを MAC アドレステーブルで調べると、2 つの MAC アドレスが見 つかり ます。 LLDP パケッ ト のものとアダプ ターイーサネッ ト イン タ フ ェースの ものです。

# <span id="page-68-0"></span>パーティションの設定

アダプター上の各パーティションで帯域幅の範囲を設定することができます。

#### 最大および最小帯域幅割り当てを設定するには、次の手順を実行します。

- 1. Main Configuration Page (メイン設定ページ) で、 NIC Partitioning Configuration (NIC パーティション設定) を選択して、ENTER を押します。
- 2. Partitions Configuration (パーティション設定) ページ (図 [5-10](#page-68-1)) で、Global **Bandwidth Allocation** (グローバル帯域幅割り当て) を選択し ます。

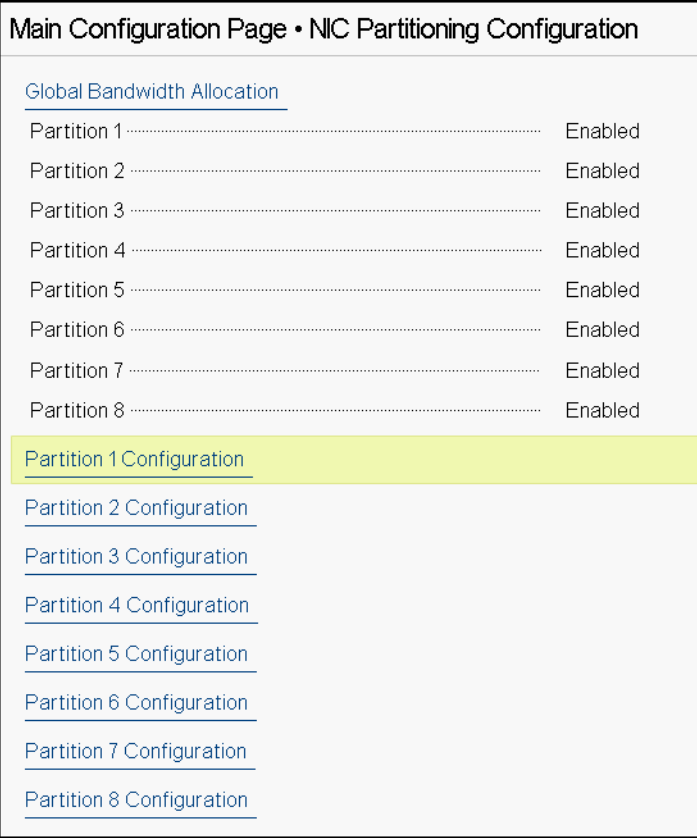

### <span id="page-68-1"></span>図 5-10. **NIC Partitioning Configuration**(**NIC** パーティション設定)、**Global Bandwidth Allocation (グローバル帯域幅割り当て)**

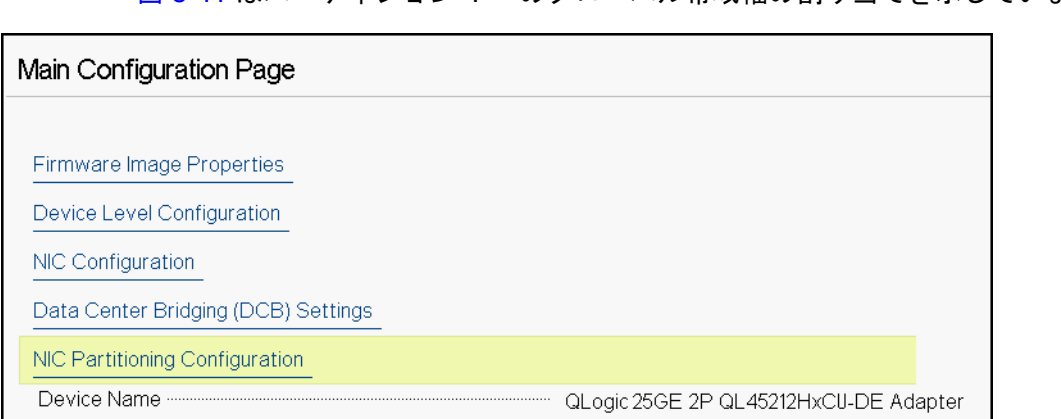

図 [5-11](#page-69-1) はパーティション 1 へのグローバル帯域幅の割り当てを示しています。

### <span id="page-69-1"></span>図 5-11. **Global Bandwidth Allocation**(グローバル帯域幅割り当て)、**Partition 1**  Configuration (パーティション 1 の設定)

3. Global Bandwidth Allocation (グローバル帯域幅割り当て) ページ (図 [5-12](#page-69-0)) で、 帯域幅を割り当てる各パーティションの最小および最大 TX 帯域幅フィールドをク リックします。NPAReP モードが無効になっている場合は、ポートあたり4つの パーティションがあり、NPAReP モードが有効になっている場合は、ポートあたり 8 つのパーティションがあります。NPAReP モードを使用するには、そのアダプ ターの PCI スロットに対して ARI が BIOS で有効化されている必要があります。

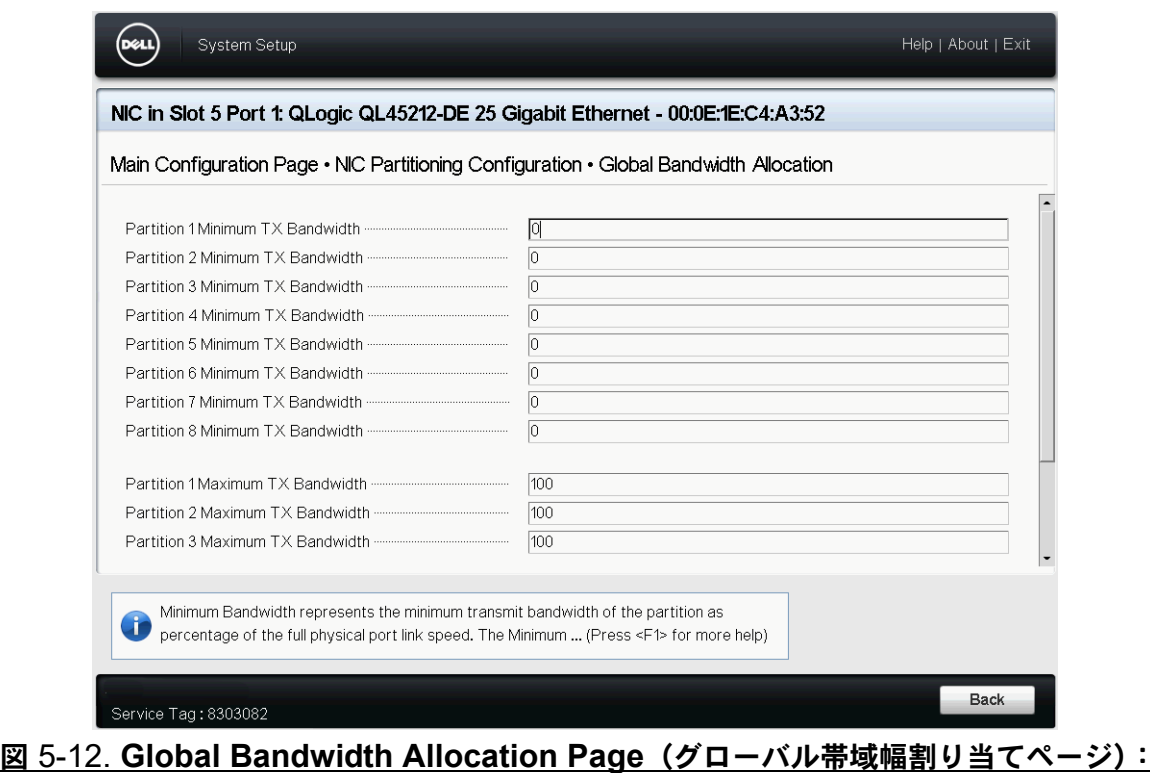

<span id="page-69-0"></span>**NPAReP** モードが有効の場合

- **ロ Partition n Minimum TX Bandwidth** (パーティション n 最小 TX 帯域 幅) は、 選択されたパーテ ィ シ ョ ンの最小送信帯域幅を表し、 最大物理ポー トリンク速度に対する割合で指定します。値には 0 ~ 100 を使用できま す。DCBX ETS モードが有効になっている場合、トラフィッククラスごと の DCBX ETS 最小帯域幅値が、パーティションごとの最小 TX 帯域幅値と 同時に使用されます。1つのポート上にあるすべてのパーティションの各最 小 TX 帯域幅値は、 それらの合計が 100 になるか、 各値がすべて 0 になる 必要があります。
- □ TX 帯域幅をすべて 0 に設定した場合は、アクティブなすべてのパーティ シ ョ ンにわたっ て利用可能な帯域幅を均等に分割する場合に似ています。 た だし、帯域幅は、アクティブに送信しているパーティションすべてに対して 動的に割り当てられます。 0 の値は (1 つまたは複数の他の値が 0 以外の値 に設定されている場合)、(すべてのパーティションからの) 輻輳が TX 帯域 幅を制限しているときに、最低 1 パーセントをそのパーティションに割り当 てます。
- **ロ Partition n Maximum TX Bandwidth (パーティション n 最大 TX 帯域** 幅) は、 選択されたパーテ ィ シ ョ ンの最大転送帯域幅を表し、 最大物理ポー トリンク速度に対する割合で指定します。値には 1~100 を使用できま す。DCBX ETS モードの設定に関係なく、パーティションごとの最大 TX 帯域幅値が適用されます。

選択し た各フ ィ ールド に値を入力し、 **Back** (戻る) を ク リ ッ ク し ます。

4. プロンプ ト が表示されたら、 **Yes** (はい) を ク リ ッ ク し て変更内容を保存し ます。 変更内容は、システムのリセット後に有効になります。

#### パーティションを設定するには、次の手順を実行します。

- 1. ある特定のパーテ ィ シ ョ ン設定を調べるには、 NIC Partitions Configuration (NIC パーテ ィ シ ョ ン設定) ページ (52 [ページの図](#page-68-1) 5-10) で、 **Partition n** Configuration (パーティション n 設定) を選択します。NParEP が有効でない 場合、ポートあたり4つのパーティションだけが存在します。
- 2. 最初のパーテ ィ シ ョ ンを設定するには、 **Partition 1 Configuration** (パーテ ィ ション 1 の設定)を選択して、Partition 1 Configuration(パーティション 1 の 設定) ページを開きます (図 [5-13](#page-71-0))。このページには次のパラメータが表示され ます。
	- **□ NIC Mode** (NIC モード) (常に有効)
	- **PCI Device ID** (PCI デバイス ID)
	- **PCI** (バス) **Address** (PCI (バス) ア ド レス)
	- **U** MAC Address (MAC アドレス)
	- **□ Virtual MAC Address** (仮想 MAC アドレス)

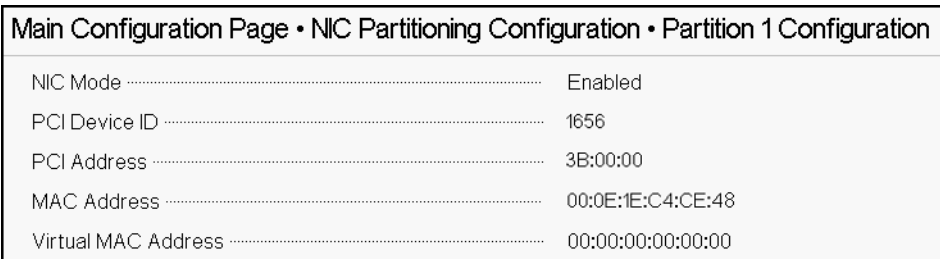

### 図 5-13. パーティション **1** 設定

- <span id="page-71-0"></span>3. 2番目のパーティションを設定するには、Partition 2 Configuration (パーティ ション 2 の設定) を選択して、Partition 2 Configuration (パーティション 2 の 設定) ページを開きます。FCoE Offload が存在している場合、Partition 2 Configuration (パーティション 2 の設定) (図 [5-14](#page-71-1)) には次のパラメータが表示 されます。
	- **□ NIC Mode** (NIC モード) は、 パーティション 2 以上で L2 イーサネット NIC パーソナリティを有効または無効にします。残りのすべてのパーティ シ ョ ンを無効にするには、 **NIC Mode** (NIC モード) を **Disabled** (無効) に設定し ます。 オフ ロー ド対応のパーテ ィ シ ョ ンを無効にするには、 **NIC**  Mode (NIC モード) とそれぞれのオフロードモードの両方を無効にしま す。
	- **PCI Device ID** (PCI デバイス ID)
	- **□ PCI** (バス) Address (PCI (バス) アドレス)
	- **U** MAC Address (MAC アドレス)
	- **□ Virtual MAC Address** (仮想 MAC アドレス)

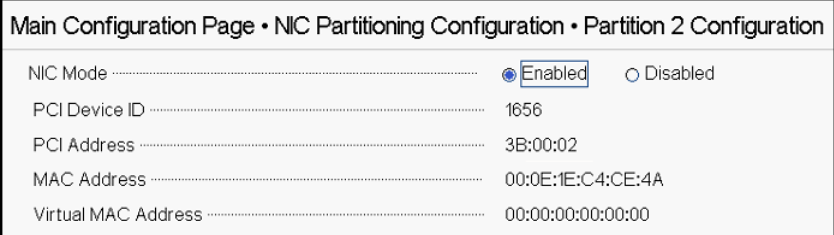

### <span id="page-71-1"></span>図 5-14. **Partition 2 Configuration**(パーティション **2** の設定)
# *6* **RoCE** 設定

本章では、以下を含む QL45212 Adapter、イーサネットスイッチ、および Windows または Linux ホス ト上での RDMA over Converged Ethernet (RoCE v1 および v2) の設定について説明します。

- [サポー ト されているオペレーテ ィ ングシステムと](#page-72-0) OFED
- 57 ページの「RoCE [のプランニング」](#page-73-0)
- 58ページの「アダプターの準備」
- 58 ページの「イーサネットスイッチの準備」
- 60ページの「Windows Server 用のアダプター上での RoCE の設定」
- 68ページの「Linux 用のアダプター上での RoCE の設定」
- 77 ページの 「VMware ESX [用のアダプ ター上での](#page-93-0) RoCE の設定」

メモ

現在のリリースでは、一部の RoCE 機能が完全に有効化されていない可能性があ ります。

# <span id="page-72-0"></span>サポートされているオペレーティングシステムと **OFED**

表 [6-1](#page-72-1) は、 RoCE v1、 RoCE v2、 および OFED に対するオペレーティングシステムの サポー ト を示しています。

#### 表 6-1. **RoCE v1**、**RoCE v2**、**iWARP** および **OFED** に対する **OS** のサポート

<span id="page-72-1"></span>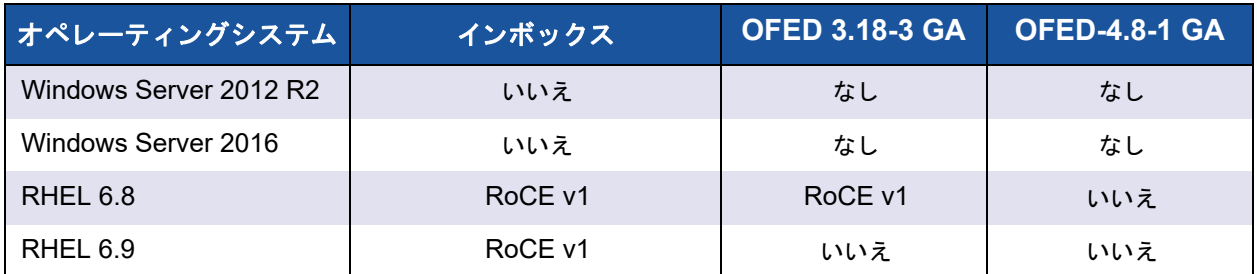

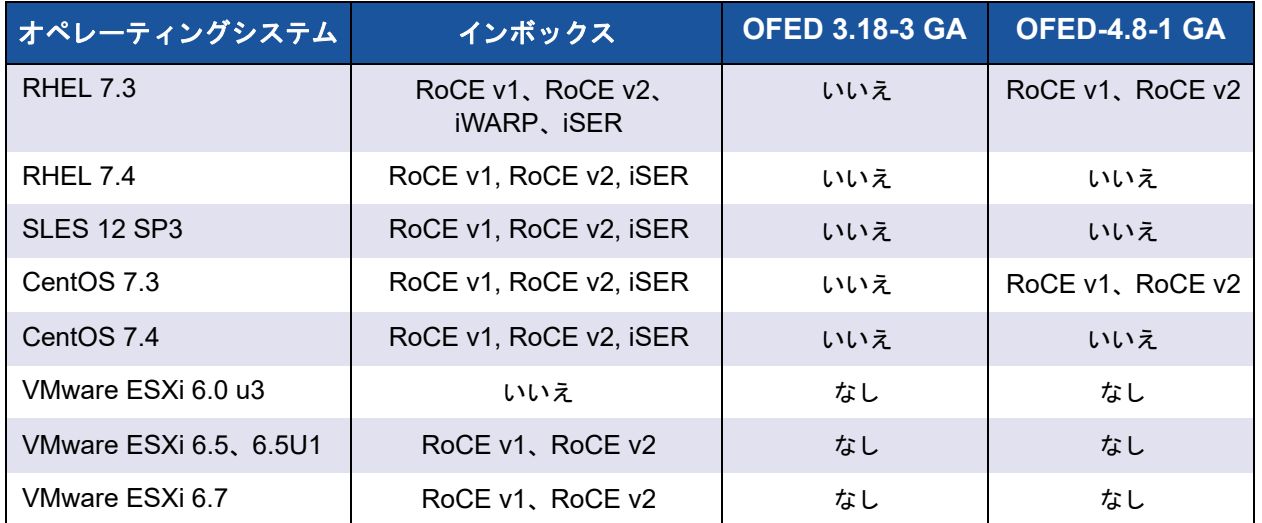

#### 表 6-1. **RoCE v1**、**RoCE v2**、**iWARP** および **OFED** に対する **OS** のサポート(続き)

# <span id="page-73-0"></span>**RoCE** のプランニング

RoCE の実装準備を行う際は、次の制限事項を考慮してください。

- インボックス OFED を使用する場合は、サーバーシステムとクライアントシステ ムでオペレーティングシステムが同じである必要があります。アプリケーション によっては異なるオペレーティングシステム間で動作することもありますが、保 証はあ り ません。 これは、 OFED の制限事項です。
- OFED アプリケーション(通常は perftest アプリケーション)では、サーバーと クライアントのアプリケーションで同じオプションと値を使用する必要がありま す。オペレーティングシステムと perftest アプリケーションで異なるバージョン が使用される と、 問題が発生する可能性があ り ます。 perftest のバージ ョ ンを確 認するには、次のコマンドを発行してください。

# **ib\_send\_bw --version**

- インボックス OFED で libqedr を構築するには、libibverbs-devel のインストー ルが必要です。
- ↓ インボックス OFED でユーザースペースアプリケーションを実行するには、 libibcm、 libibverbs などを含む yum groupinstall の 「InfiniBand Support」 によ る InfiniBand® サポートグループのインストールが必要です。
- libibverbs に依存する OFED および RDMA アプリケーションにも、QLogic RDMA ユーザースペースラ イブラ リ、 libqedr が必要です。 libqedr RPM または ソースパッケージを使用して libqedr をインストールします。
- CROCE は、リトルエンディアンのみをサポートします。

RoCE は、 SR-IOV 環境内の VF 上では動作し ません。

# <span id="page-74-0"></span>アダプターの準備

次の手順に従い HII 管理アプリケーションを使用して、DCBX を有効にし、 RoCE 優先 度を指定します。HII アプリケーションの詳細については、第 5 章 [アダプターブート前](#page-57-0) [設定](#page-57-0)を参照してください。

アダプターを準備するには、次の手順を実行します。

- 1. Main Configuration Page (メイン設定ページ) で、Data Center Bridging **(DCB) Settings** (データセン ターブ リ ッ ジング (DCB) 設定) を選択し、 **Finish** (終了) をクリックします。
- 2. Data Center Bridging (DCB) Settings (データセン ターブ リ ッ ジング (DCB) 設定) ウィンドウで、DCBX Protocol (DCBX プロトコル) オプションをク リックします。QL45212 Adapter は、CEE と IEEE の両方のプロトコルをサ ポートしています。この値は、DCB スイッチ上の対応する値に合わせる必要があ り ます。 この例では、 **CEE** または **Dynamic** (動的) を選択し ます。
- 3. **RoCE Priority** (RoCE 優先度) ボ ッ クスに優先度の値を入力し ます。 この値は、 DCB スイッチ上の対応する値に合わせる必要があります。この例では、5 を入力 し ます。 デフ ォル ト の不可逆の ト ラ フ ィ ッ クには通常 0 が使用され、 FCoE ト ラ フィッククラスには 3 が使用されます。DCB トラフィッククラス上ではロスレス iSCSI-TLV に 4 が使用されます。
- 4. **Back** (戻る) をクリックします。
- 5. プロンプ ト が表示されたら、 **Yes** (はい) を ク リ ッ ク し て変更内容を保存し ます。 変更内容は、システムがリセットされなければ有効になりません。

Windows については、 HII または QoS メソッドを使用して DCBX を設定できま す。本項に示される設定は HII によって行われています。QoS については、 120 ページの「RoCE 向けの QoS の設定」 を参照してください。

# <span id="page-74-1"></span>イーサネットスイッチの準備

本項では、Cisco® Nexus® 6000 イーサネットスイッチと Dell Z9100 イーサネットス イッチを RoCE 用に設定する方法について説明します。

- Cisco Nexus 6000 イーサネットスイッチの設定
- Dell Z9100 イーサネットスイッチの設定

## <span id="page-74-2"></span>**Cisco Nexus 6000** イーサネットスイッチの設定

Cisco Nexus 6000 イーサネッ ト スイ ッ チを RoCE 用に設定する手順には、 ク ラス マップの設定、ポリシーマップの設定、ポリシーの適用、およびスイッチポートへの VLAN ID の割り当てが含まれます。

#### **Cisco** スイッチを設定するには次の手順を行います。

- 1. 次のように config terminal セッションを開始します。 Switch# **config terminal** switch(config)#
- 2. 次のように、サービス品質 (QoS) クラスマップを設定して、RoCE 優先度をア ダプター (5) と一致するように設定します。 switch(config)# **class-map type qos class-roce**

switch(config)# **match cos 5**

- 3. 次のようにキューイングクラスマップを設定します。 switch(config)# **class-map type queuing class-roce** switch(config)# **match qos-group 3**
- 4. 次のようにネットワーク QoS クラスマップを設定します。 switch(config)# **class-map type network-qos class-roce** switch(config)# **match qos-group 3**
- 5. 次のように QoS ポリシーマップを設定します。

switch(config)# **policy-map type qos roce** switch(config)# **class type qos class-roce** switch(config)# **set qos-group 3**

6. キューイングポリシーマップを設定して、ネットワーク帯域幅を割り当てます。 この例では、50 パーセントの値を使用します。

switch(config)# **policy-map type queuing roce** switch(config)# **class type queuing class-roce** switch(config)# **bandwidth percent 50**

7. 次のように、ネットワーク QoS ポリシーマップを設定して、ドロップなしトラ フィッククラス用の優先度フロー制御を設定します。 switch(config)# **policy-map type network-qos roce** switch(config)# **class type network-qos class-roce** switch(config)# **pause no-drop**

8. 次のように新しいポリシーをシステムレベルで適用します。 switch(config)# **system qos** switch(config)# **service-policy type qos input roce** switch(config)# **service-policy type queuing output roce** switch(config)# **service-policy type queuing input roce** switch(config)# **service-policy type network-qos roce**

9. アダプターに割り当てられている VLAN ID (5) と一致するように、VLAN ID を スイッチポートに割り当てます。

```
switch(config)# interface ethernet x/x
```
switch(config)# **switchport mode trunk**

switch(config)# **switchport trunk allowed vlan 1,5**

# <span id="page-76-1"></span>**Dell Z9100** イーサネットスイッチの設定

RoCE 用 Dell Z9100 イーサネットスイッチを設定するには 付録 [C Dell Z9100](#page-179-0) スイッ [チ設定](#page-179-0) の手順を参照してください。

# <span id="page-76-0"></span>**Windows Serve**r 用のアダプター上での **RoCE** の設定

Windows Server 用にアダプ ター上で RoCE を設定する手順は、 アダプ ター上での RoCE の有効化とネットワークダイレクト MTU サイズの確認からなります。

**Windows Server** ホスト上で **RoCE** を設定するには、次の手順を実行します。

- 1. アダプ ター上で RoCE を有効にし ます。
	- a. Windows デバイスマネージャ を開き、QL45212 Adapters NDIS Miniport Properties (QL45212 NDIS ミニポートプロパティ)を開きます。
	- b. QLogic FastLinQ Adapter Properties (QLogic FastLinQ アダプタープロ パテ ィ) で、 **Advanced** (詳細設定) タ ブを ク リ ッ ク し ます。
	- c. Advanced (詳細設定) ページで、 **Property** (プロパテ ィ ) の下の各アイ テムを選択し、 そのアイテムに適した **Value** (値) を選択し て、 表 [6-2](#page-76-2) に 記載されたプロパティを設定します。次に OK をクリックします。

<span id="page-76-2"></span>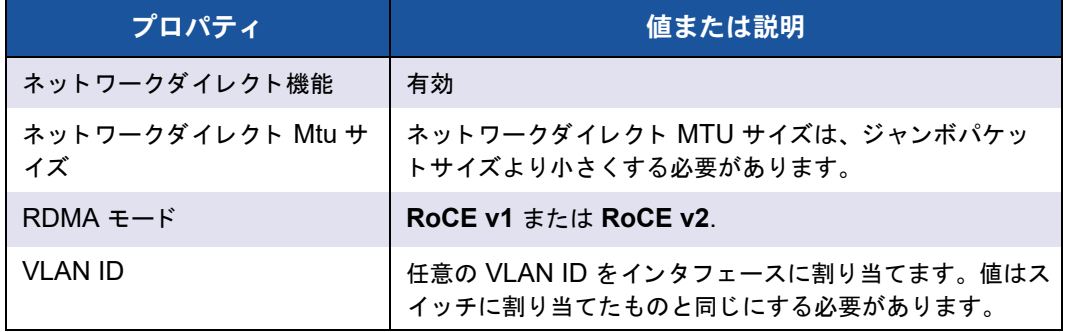

#### 表 6-2. **RoCE** の詳細設定プロパティ

図 [6-1](#page-77-0) はプロパティの値の設定例を示しています。

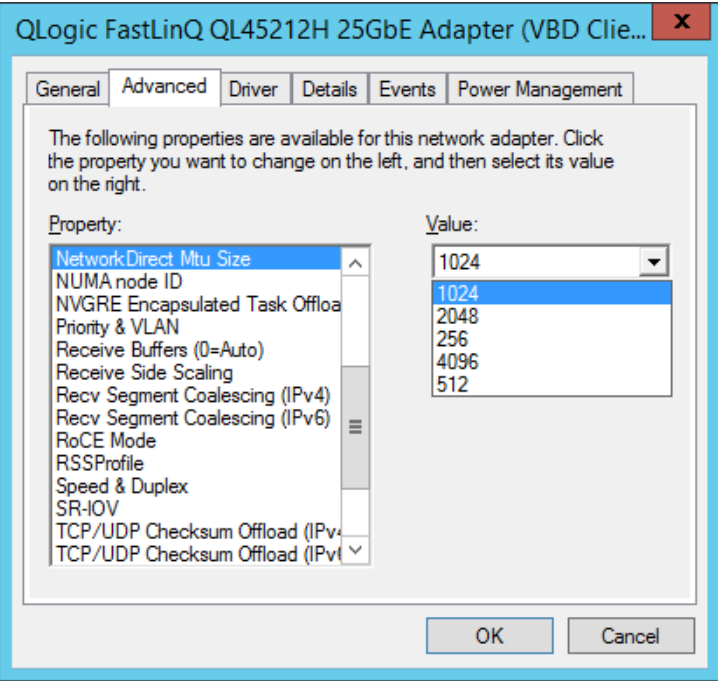

図 6-1. **RoCE** プロパティの設定

<span id="page-77-0"></span>2. Windows PowerShell を使用し て、 アダプ ター上で RDMA が有効になっている こ と を確認し ます。 Get-NetAdapterRdma コマンドにより、 RDMA をサポー ト しているアダプターのリストが表示されます(両方のポートが有効になっていま す)。

#### メモ

Hyper-V 上で RoCE を設定するには、物理インタフェースに VLAN ID を 割り当てないでください。

PS C:\Users\Administrator> **Get-NetAdapterRdma** Name InterfaceDescription Enabled ----- -------------------- ------- SLOT 4 3 Port 1 QLogic FastLinQ QL45212... True SLOT 4 3 Port 2 QLogic FastLinQ QL45212... True

3. Windows PowerShell を使用して、ホストオペレーティングシステム上で NetworkDirect が有効になっていることを確認します。 Get-NetOffloadGlobalSetting コマンドにより、NetworkDirect が有効に なっている こ とが表示されます。

PS C:\Users\Administrators> **Get-NetOffloadGlobalSetting**

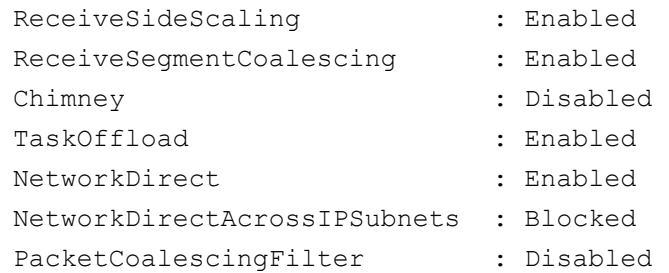

4. サーバーメッセージブロック (SMB) ドライブを接続し、RoCE トラフィックを 実行し、 結果を確認し ます。

SMB ドライブを設定し、ドライブに接続するには、Microsoft のオンラインにあ る情報を参照してください。

[https: //technet.microsoft.com/en-us/library/hh831795\(v=ws.11\).aspx](https: //technet.microsoft.com/en-us/library/hh831795(v=ws.11).aspx)

5. デフォルトでは、Microsoft の SMB ダイレクトは 1 ポートあたり 2 つの RDMA 接続を確立します。これにより、より大きいブロックサイズ (例えば 64 KB) で のラインレートも含め、良好なパフォーマンスが提供されます。パフォーマンス を最適化するには、 RDMA インタフ ェースあたりの RDMA 接続数を 4 (または それ以上) に変更する こ とができます。

RDMA 接続数を 4 (またはそれ以上) に増やすには、 Windows PowerShell で 次のコマンドを発行します。

PS C:\Users\Administrator> **Set-ItemProperty -Path "HKLM:\SYSTEM\CurrentControlSet\Services\LanmanWorkstation\ Parameters" ConnectionCountPerRdmaNetworkInterface -Type DWORD -Value 4 –Force**

# **RDMA** カウンタの表示

**RoCE** 用の **RDMA** カウンタを表示するには次の手順を実行します。

- 1. パフォーマンスモニタを起動します。
- 2. Add Counters (カウンタの追加) ダイアログボックスを開きます。図 [6-2](#page-79-0) はその 一例です。

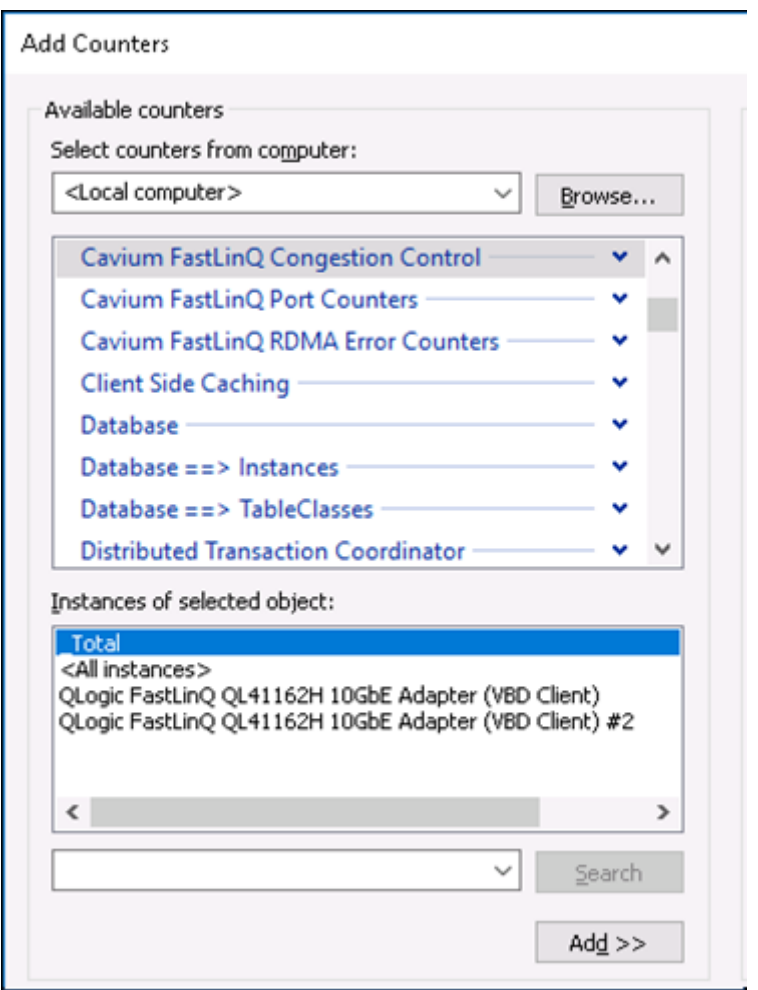

<span id="page-79-0"></span>図 6-2. Add Counters (カウンタの追加) ダイアログボックス

- 3. 次のカウンタタイプのいずれか 1 つを選択してください。
	- Cavium FastLinQ の輻輳管理:
		- ネットワークに輻輳が発生し、スイッチで ECN が有効になっている 場合は、増分します。
		- RoCE v2 ECN のマーク付けされたパケットを書き込み、輻輳通知パ ケット (CNP) が正常に送信され受信されます。
		- RoCE v2 のみに適用します。
	- **Cavium FastLinQ** ポートカウンタ:
		- ネットワークに輻輳が発生している場合は増分します。
		- ■■ フロー制御またはグローバルな停止が設定され、ネットワークに輻輳 が発生し ている場合は停止カウン タが増分し ます。
		- PFC カウンタは、優先フロー制御が設定され、ネットワークに輻輳が 発生し ている場合に増分し ます。
	- Cavium FastLinQ RDMA エラーカウンタ:
		- 伝送操作でエラーが発生した場合は増分します。
		- 詳細に関し ては、 表 [6-3](#page-81-0) を参照し て く だ さい。
- 4. **Instances of selected object** (選択したオブジェクトのインスタンス)の下 で、 **Total** (合計) を選択し てから、 **Add** (追加) を ク リ ッ ク し ます。

#### 図 [6-3](#page-81-1) はカウンタのモニタリング出力の例を示しています。

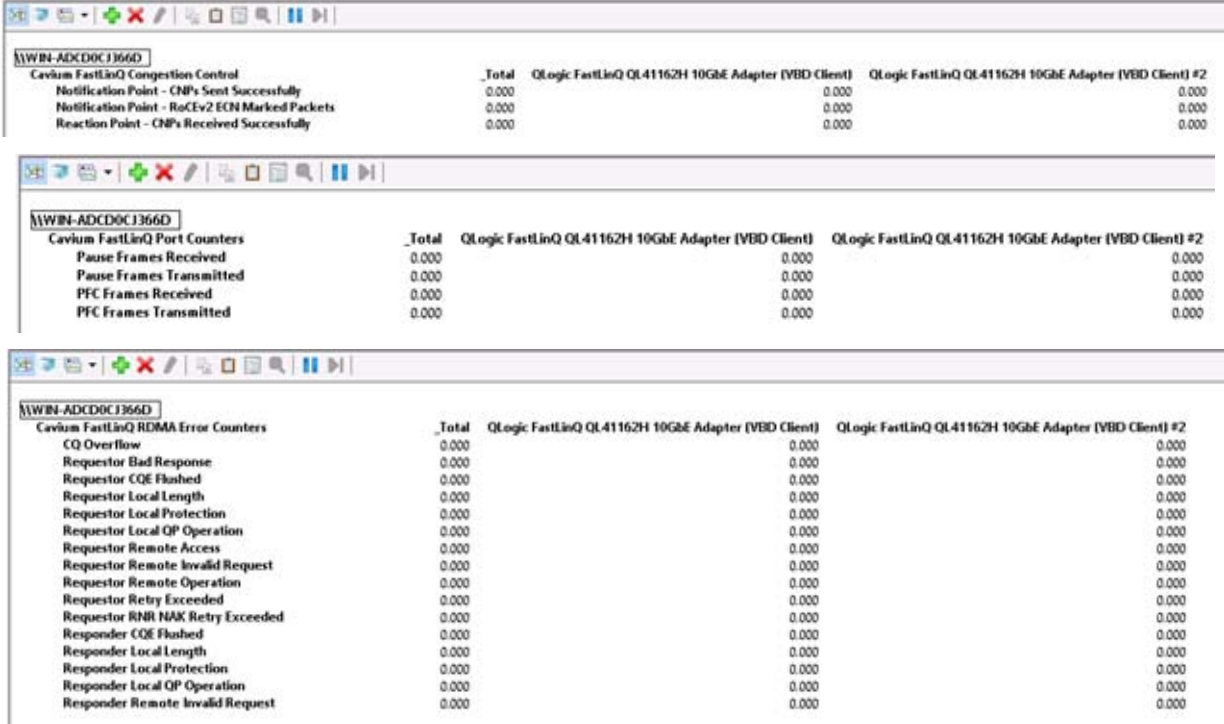

### 図 6-3. パフォーマンスモニタ:**Cavium FastLinQ** カウンタ

#### <span id="page-81-1"></span>表 [6-3](#page-81-0) はエラーカウンタについての詳細を示します。

#### 表 6-3. **Cavium FastLinQ RDMA** エラーカウンタ

<span id="page-81-0"></span>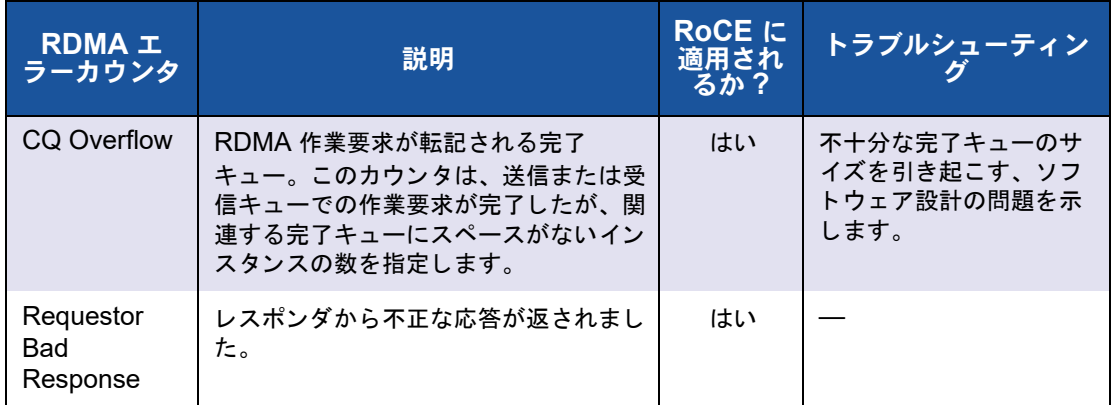

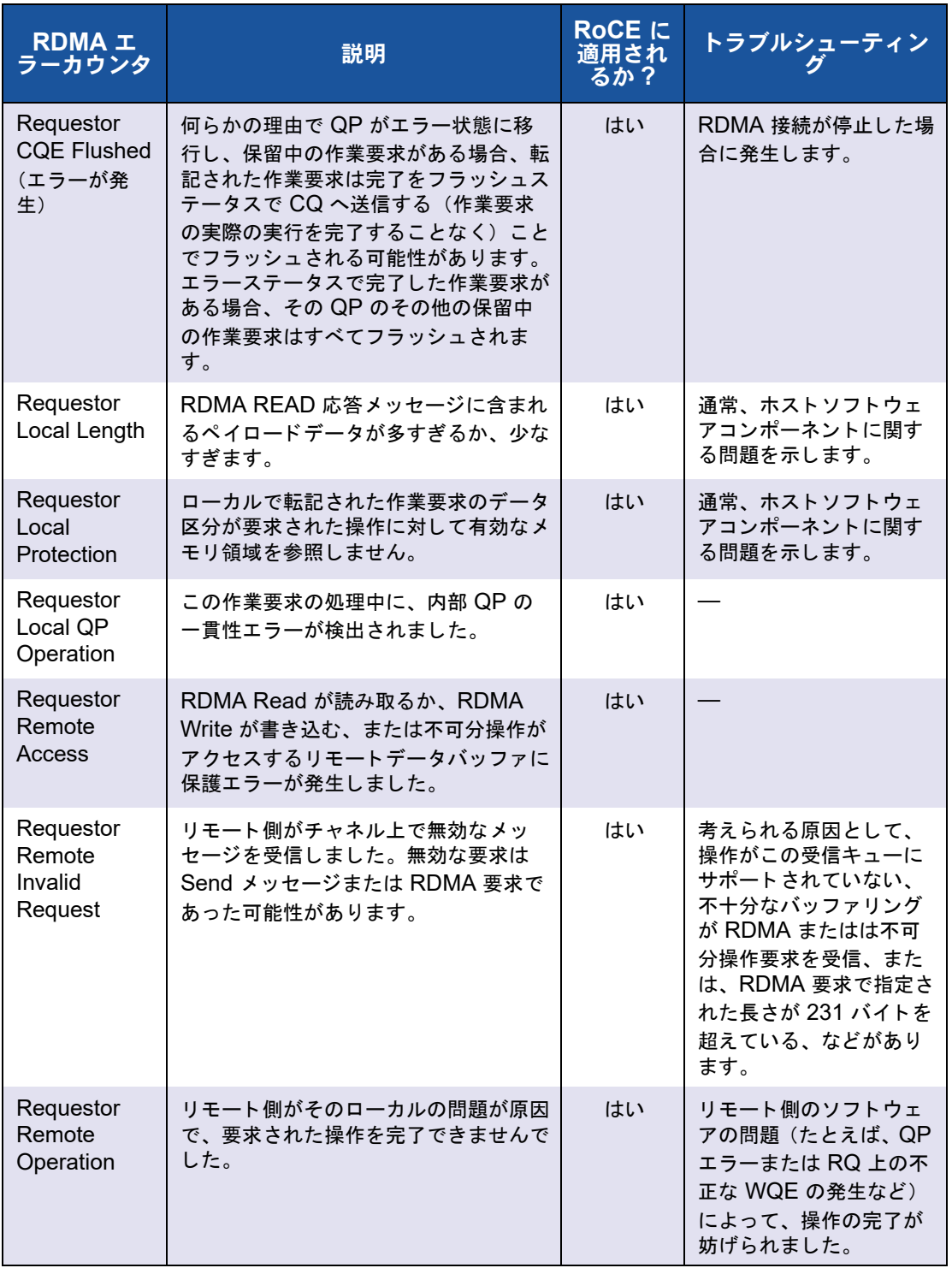

## 表 6-3. **Cavium FastLinQ RDMA** エラーカウンタ(続き)

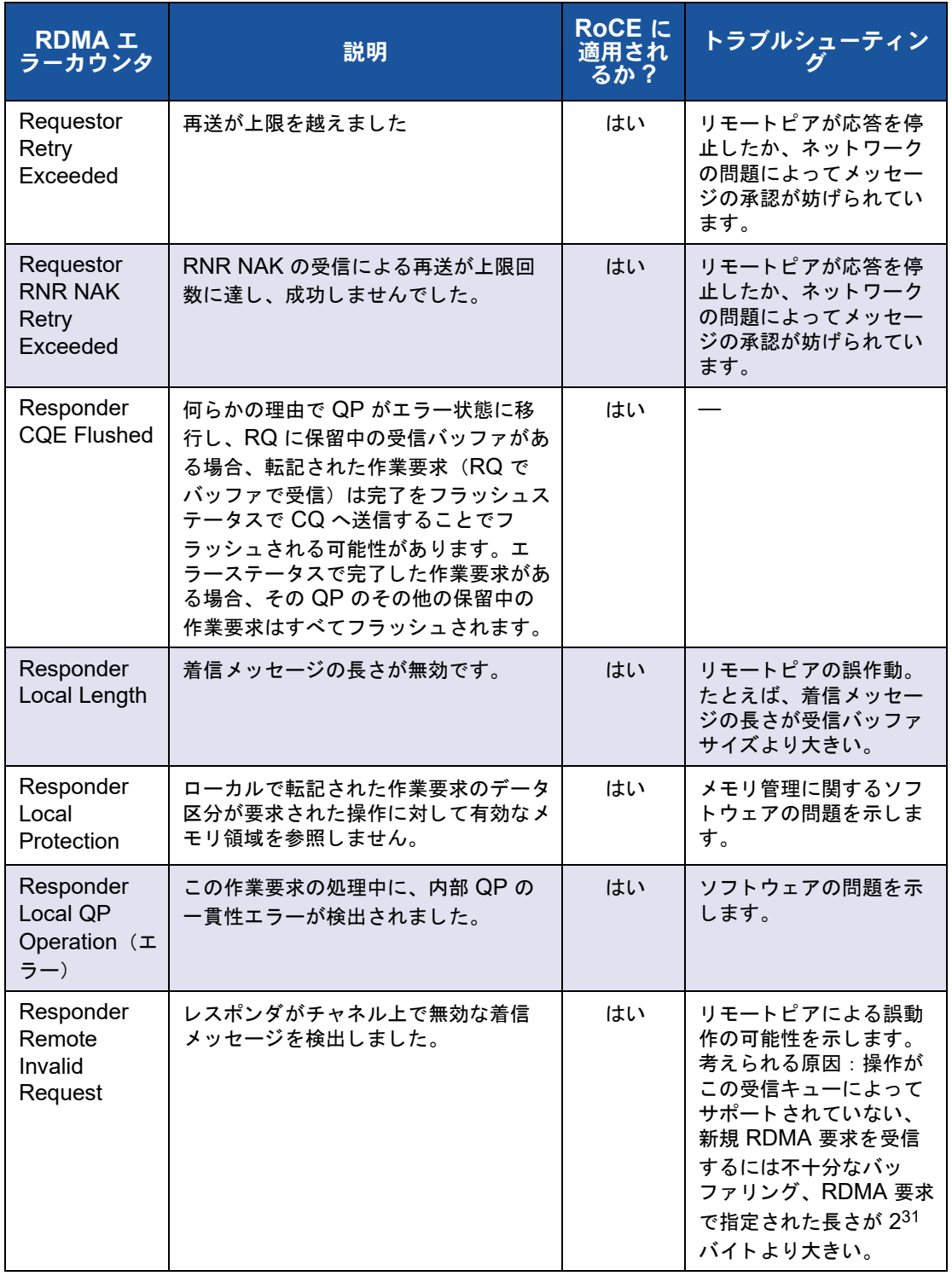

## 表 6-3. **Cavium FastLinQ RDMA** エラーカウンタ(続き)

# <span id="page-84-0"></span>**Linux** 用のアダプター上での **RoCE** の設定

本項では、 RHEL および SLES 向けの RoCE 設定手順について説明し ます。 また、 RoCE 設定の確認方法について説明し、VLAN インタフェースでのグループ ID (GID) の使用に関するガイダンスも提供します。

- RHEL 用の [RoCE](#page-84-1) 設定
- SLES 用の [RoCE](#page-85-0) 設定
- Linux 上での RoCE [設定の確認](#page-85-1)
- VLAN インタフェースと GID インデックス値
- Linux の [RoCE v2](#page-88-1) の設定

## <span id="page-84-2"></span><span id="page-84-1"></span>**RHEL** 用の **RoCE** 設定

アダプ ター上で RoCE を設定するには、 Open Fabrics Enterprise Distribution (OFED) が RHEL ホストにインストールされ、設定されている必要があります。

**RHEL** のインボックス **OFED** を準備するには、次の手順を行います。

- 1. オペレーティングシステムのインストールまたはアップグレード時に、 InfiniBand<sup>®</sup> と OFED のサポートパッケージを選択します。
- 2. RHEL ISO イメージから次の RPM をインストールします。

```
libibverbs-devel-x.x.x.x86_64.rpm
(libqedr ライブラリ用に必要)
perftest-x.x.x.x86_64.rpm
(InfiniBand の帯域幅および遅延アプリケーション用に必要)
```
または、 Yum を使用して、インボックス OFED をインストールします。

**yum groupinstall "Infiniband Support"**

**yum install perftest**

```
yum install tcl tcl-devel tk zlib-devel libibverbs 
libibverbs-devel
```
#### メモ

インストール中、前述のパッケージが選択済みであった場合は、それらを再 インス ト ールする必要はあり ません。 インボッ クス OFED とサポー ト パッ ケージは、オペレーティングシステムのバージョンによっては異なる場合が あります。

3. 新しい Linux ドライバをインストールします (15ページの「RDMA ありの Linux ドライバのインストール」を参照)。

# <span id="page-85-0"></span>**SLES** 用の **RoCE** 設定

SLES ホス ト用にアダプ ター上で RoCE を設定するには、 OFED が SLES ホストにイ ンストールされ、設定されている必要があります。

**SLES Linux** 用のインボックス **OFED** をインストールするには、次の手順を行います。

- 1. オペレーティングシステムのインストールまたはアップグレード時に、InfiniBand サポートパッケージを選択します。
- 2. 対応する SLES SDK キットイメージから次の RPM をインストールします。

libibverbs-devel-x.x.x.x86\_64.rpm (libqedr インストール用に必要) perftest-x.x.x.x86\_64.rpm (帯域幅および遅延アプリケーション用に必要)

3. Linux ドライバをインストールします (15 ページの「RDMA ありの Linux ドラ イバのインストール」を参照)。

## <span id="page-85-1"></span>**Linux** 上での **RoCE** 設定の確認

OFED をインス ト ールし、 Linux ド ラ イバをインス ト ールし、 RoCE ド ライバをロード した後、すべての Linux オペレーティングシステム上で RoCE デバイスが検出された こ と を確認し ます。

**Linux** 上で **RoCE** の設定を検証するには次の手順を行います。

- 1. service/systemct1 コマンドを使用して、ファイアウォールテーブルを停止 し ます。
- 2. RHEL の場合のみ: RDMA サービスがインストールされる場合 (yum install rdma)、 RDMA サービスが開始し ている こ と を確認し ます。

#### メモ

RHEL 6.x および SLES 11 SP4 では、 再起動の後に RDMA サービスを開 始する必要があ り ます。 RHEL 7.*x* および SLES 12 SPX 以降では、 RDMA サービスは再起動後に自動的に始まります。

RHEL または CentOS の場合: service rdma ステータスコマンドを使用して サービスを開始し ます。

□ RDMA が開始していない場合は、次のコマンドを発行します。

# **service rdma start**

RDMA が開始し ない場合は、 次の代替コ マン ドのいずれかを発行し ます。

# **/etc/init.d/rdma start**

または

- # **systemctl start rdma.service**
- 3. dmesg ログを調べることにより、RoCE デバイスが検出されたことを確認します。
	- # **dmesg|grep qedr**

[87910.988411] qedr: discovered and registered 2 RoCE funcs

4. すべてのモジュールがロードされていることを確認します。例:

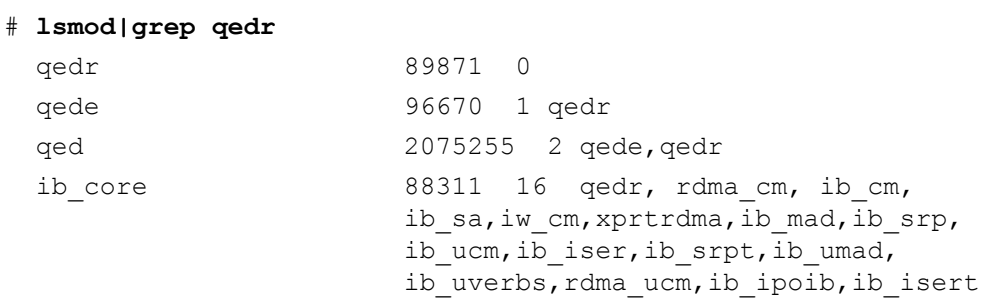

- 5. ifconfig などの設定方法を使用して、IP アドレスを設定し、ポートを有効にします。 # **ifconfig ethX 192.168.10.10/24 up**
- <span id="page-86-0"></span>6. ibv\_devinfo コマンドを発行します。次の例のように、PCI 機能ごとに別々の hca\_id が表示されるはずです。

```
root@captain:~# ibv_devinfo
hca_id: qedr0
```
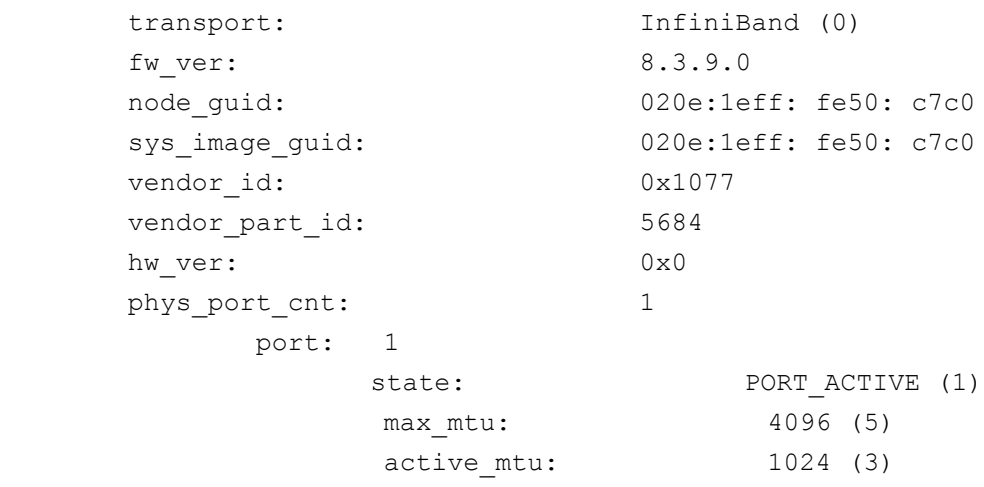

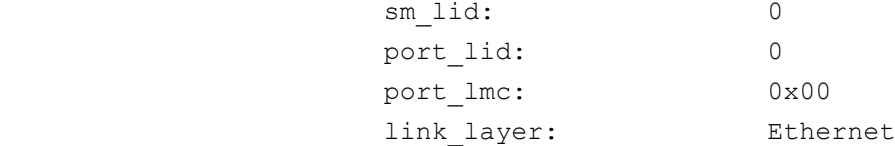

<span id="page-86-1"></span>7. すべてのサーバー間の L2 および RoCE 接続を確認し ます。 片方のサーバーが サーバーと し て機能し、 も う 片方のサーバーはク ラ イアン ト と し て機能し ます。 ■ ■ 単純な ping コマンドを使用して L2 接続を確認します。

□ サーバーまたはクライアント上で RDMA ping を実行することにより、 RoCE 接続を確認し ます。

サーバー上で、 次のコ マン ド を発行し ます。

**ibv\_rc\_pingpong -d <ib-dev> -g 0**

ク ラ イアン ト 上で、 次のコ マン ド を発行し ます。

ibv rc pingpong -d <ib-dev> -g 0 <server L2 IP address>

サーバー上と ク ラ イアン ト 上で ping pong テス ト が成功し た例を以下に示し ます。

#### サーバー **ping**:

root@captain:~# **ibv\_rc\_pingpong -d qedr0 -g 0** local address: LID 0x0000, QPN 0xff0000, PSN 0xb3e07e, GID fe80::20e:1eff:fe50:c7c0 remote address: LID 0x0000, QPN 0xff0000, PSN 0x934d28, GID fe80::20e:1eff:fe50:c570 8192000 bytes in 0.05 seconds = 1436.97 Mbit/sec 1000 iters in  $0.05$  seconds =  $45.61$  usec/iter

#### クライアント **ping**:

root@lroot@lambodar:~# **ibv\_rc\_pingpong -d qedr0 -g 0 192.168.10.165** local address: LID 0x0000, QPN 0xff0000, PSN 0x934d28, GID fe80::20e:1eff:fe50:c570 remote address: LID 0x0000, QPN 0xff0000, PSN 0xb3e07e, GID fe80::20e:1eff:fe50:c7c0 8192000 bytes in  $0.02$  seconds =  $4211.28$  Mbit/sec 1000 iters in  $0.02$  seconds = 15.56 usec/iter

■ RoCE 統計を表示するには、次のコマンドを入力します。ここで、x はデバイス 番号です。

> **mount -t debugfs nodev /sys/kernel/debug** > **cat /sys/kernel/debug/qedr/qedr**X**/stats**

# <span id="page-88-0"></span>**VLAN** インタフェースと **GID** インデックス値

サーバーとクライアントの両方で VLAN インタフェースを使用している場合は、スイッ チ上でも同じ VLAN ID を設定する必要があります。スイッチ経由でトラフィックを実 行している場合、InfiniBand アプリケーションは、正しい GID 値を使用する必要があ ります。この値は、VLAN ID と VLAN IP アドレスに基づきます。

次の結果に基づいて、GID 値 (-x 4 / -x 5) が perftest アプリケーションで使用される 必要があります。

#### # **ibv\_devinfo -d qedr0 -v|grep GID**

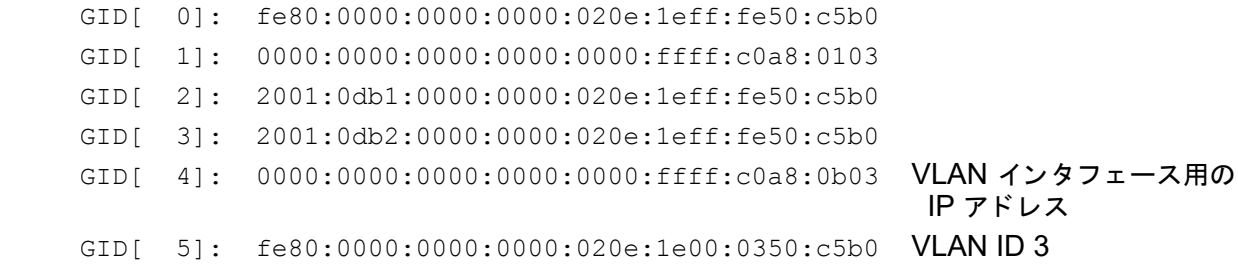

#### メモ

バックツーバックまたは一時停止設定の場合、デフォルトの GID 値はゼロ(0) です。サーバー / スイッチ設定では、適切な GID 値を識別する必要があります。 スイッチを使用している場合は、適切な設定について、対応するスイッチ設定マ ニュアルを参照してください。

# <span id="page-88-1"></span>**Linux** の **RoCE v2** の設定

RoCE v2 の機能を確認するには、 RoCE v2 がサポー ト されるカーネルを使用する必要 があり ます。

#### **Linux** の **RoCE v2** を設定するには、次の手順を実行します。

- 1. 次のいずれかのサポートされるカーネルを使用していることを確認します。
	- **Q** SLES 12 SP2 GA
	- **Q** RHEL 7.3 GA
- 2. RoCE v2 を次のように設定します。
	- a. RoCE v2 の GID インデックスを見つけます。
	- b. サーバーおよびクライアントのルーティングアドレスを設定します。
	- c. スイッチで L3 ルーティングを有効にします。

#### メモ

RoCE v2 がサポー ト される カーネルを使用し て RoCE v1 および RoCE v2 を設定することができます。これらのカーネルによって、同じサブネット上 だけでなく RoCE v2 などの異なるサブネット上や、あらゆるルータブル環 境で RoCE トラフィックを実行することが可能になります。RoCE v2 のた めに必要な設定はわずかで、他のすべてのスイッチやアダプターの設定は RoCE v1 および RoCE v2 に共通です。

#### **RoCE v2 GID** インデックスまたはアドレスの確認

RoCE v1 および RoCE v2 固有の GID を見つけるには、 sys または class パラメータ を使用するか、QL45212 FastLinQ ソースパッケージから RoCE スクリプトを実行し ます。デフォルトの RoCE GID インデックスおよびアドレスをチェックするには、 ibv devinfo コマンドを発行して、 sys または class パラメータと比較します。例:

#### #**ibv\_devinfo -d qedr0 -v|grep GID**

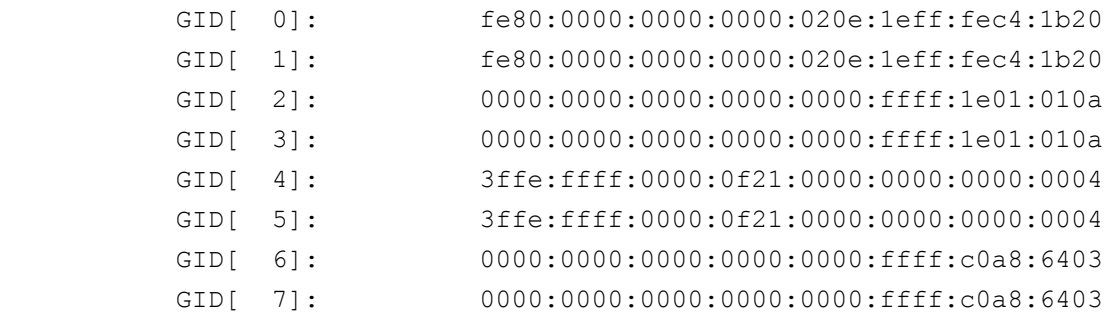

#### **sys** および **class** パラメータからの **RoCE v1** または **RoCE v2 GID** インデックスおよびア ドレスの検証

次のいずれかのオプションを使用して、sys および class パラメータから RoCE v1 ま たは RoCE v2 GID インデックスおよびアドレスを検証します。

オプション **1**

# **cat /sys/class/infiniband/qedr0/ports/1/gid\_attrs/types/0** IB/RoCE v1

# **cat /sys/class/infiniband/qedr0/ports/1/gid\_attrs/types/1** RoCE v2

# **cat /sys/class/infiniband/qedr0/ports/1/gids/0** fe80:0000:0000:0000:020e:1eff:fec4:1b20

```
# cat /sys/class/infiniband/qedr0/ports/1/gids/1
fe80:0000:0000:0000:020e:1eff:fec4:1b20
```
#### ■ オプション 2

FastLinQ ソースパッケージからスクリプトを使用します。

#### #**/../fastlinq-8.***x.x.x***/add-ons/roce/show\_gids.sh**

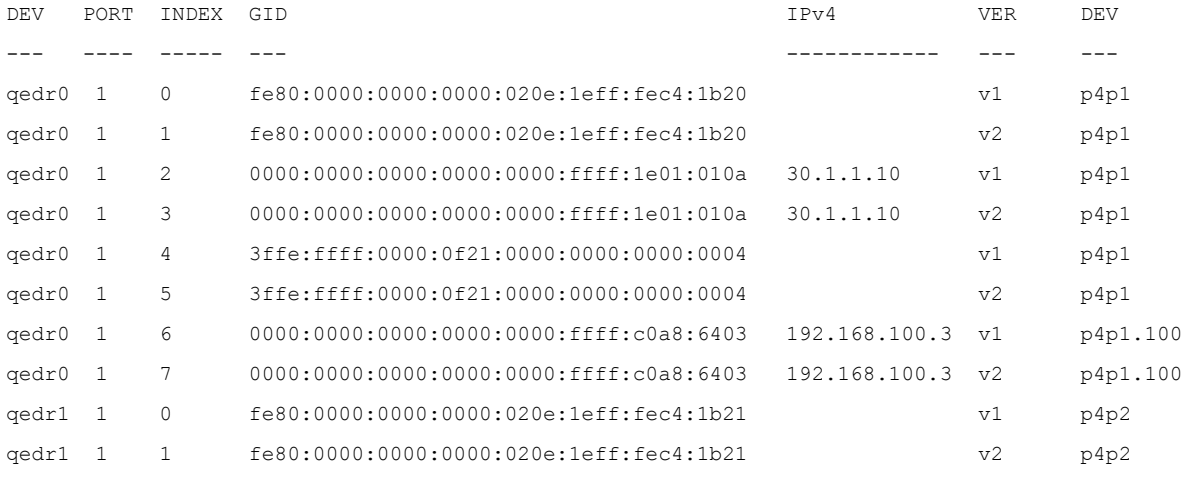

#### メモ

サーバーまたはスイ ッ チの設定を基に RoCE v1 または RoCE v2 の GID インデックス値を指定する必要があります (一時停止 /PFC)。リンクロー カル IPv6 アドレス、IPv4 アドレス、または IPv6 アドレスの GID イン デックスを使用します。RoCE トラフィックに VLAN のタグされたフレー ムを使用するには、VLAN IPv4 または IPv6 アドレスから得た GID イン デックス値を指定する必要があります。

#### **perftest** アプリケーションを介した **RoCE v1** または **RoCE v2** 機能の検証

本項では perftest アプリケーションを使用した RoCE v1 または RoCE v2 機能の検証 方法を説明し ます。 この例では、 次のサーバー IP とクライアント IP を使用し ます。

- $\blacksquare$   $\vdash +-\checkmark$  IP : 192.168.100.3
- クライアント IP: 192.168.100.4

#### **RoCE v1** の検証

同じサブネットで実行し、RoCE v1 GID インデックスを使用します。

```
Server# ib send bw -d qedr0 -F -x 0
```
Client# **ib\_send\_bw -d qedr0 -F -x 0 192.168.100.3**

#### **RoCE v2** の検証

同じサブネットで実行し、RoCE v2 GID インデックスを使用します。

Server# ib send bw -d qedr0 -F -x 1

Client# **ib\_send\_bw -d qedr0 -F -x 1 192.168.100.3**

#### メモ

スイッチの PFC 設定を行っている場合は、同じサブネットで RoCE v1 または v2 に VLAN GID を使用します。

#### 異なるサブネットを介した **RoCE v2** の検証

#### メモ

まず最初にスイッチとサーバーのルート設定を行う必要があります。アダプター 上で HII または UEFI ユーザーインタフェースを使用して RoCE の優先度および DCBX のモードを設定します。

#### 異なるサブネットを介した **RoCE v2** を検証するには、次の手順を実行します。

- 1. DCBX-PFC 設定を使用してサーバーおよびクライアントのルート設定を行います。
	- システム設定:

サーバー **VLAN IP** : 192.168.100.3 および ゲートウェイ:192.168.100.1 クライアント **VLAN IP** : 192.168.101.3 および ゲートウェイ: 192.168.101.1

サーバー設定:

#**/sbin/ip link add link p4p1 name p4p1.100 type vlan id 100** #**ifconfig p4p1.100 192.168.100.3/24 up**

#**ip route add 192.168.101.0/24 via 192.168.100.1 dev p4p1.100**

クライアント設定:

#**/sbin/ip link add link p4p1 name p4p1.101 type vlan id 101** #**ifconfig p4p1.101 192.168.101.3/24 up** #**ip route add 192.168.100.0/24 via 192.168.101.1 dev p4p1.101**

- 2. 以下の手順を使用してスイッチを設定します。
	- いずれかのフ ロー制御方法 (一時停止、 DCBX-CEE または DCBX-IEEE) を使用し て、 RoCE v2 の IP ルー ト を有効にし ます。 RoCE v2 の設定につ いては、58ページの「イーサネットスイッチの準備」を参照するか、ベン ダのスイッチのマニュアルを参照してください。
	- PFC 設定および L3 ルー ト を使用し ている場合は、 異なるサブネ ッ ト を使 用して VLAN 上で RoCE v2 トラフィックを実行し、RoCE v2 VLAN GID イ ンデ ッ クスを使用し ます。

Server# ib send bw -d qedr0 -F -x 5 Client# **ib\_send\_bw -d qedr0 -F -x 5 192.168.100.3** サーバースイッチ設定:

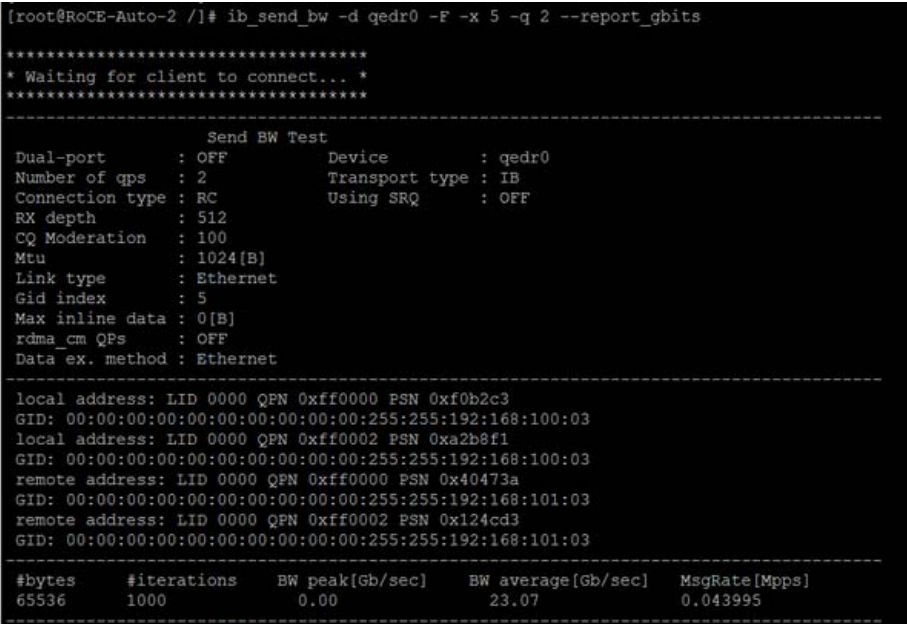

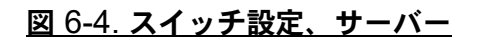

クライアントスイッチ設定:

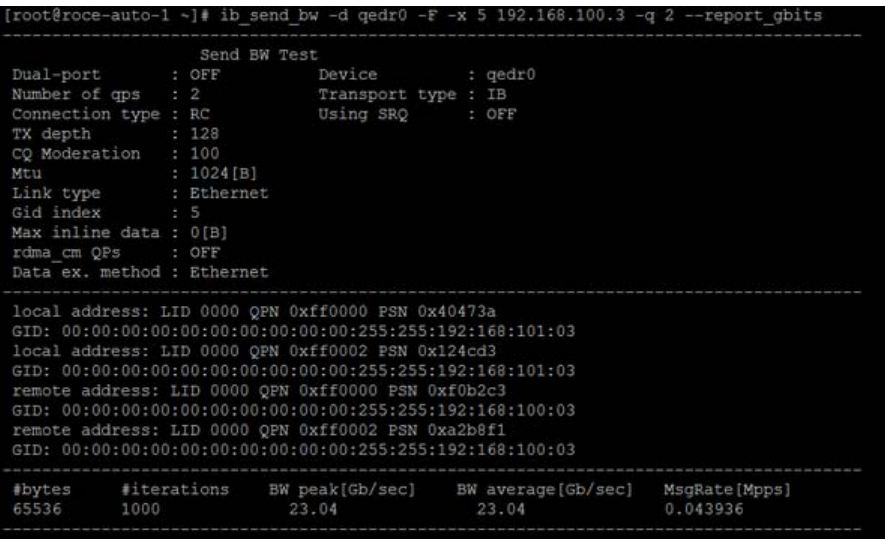

#### 図 6-5. スイッチ設定、クライアント

#### **RDMA\_CM** アプリケーションの **RoCE v1** または **RoCE v2** の設定

RoCE を設定するには、FastLinQ ソースパッケージから次のスクリプトを使用します。

```
# ./show_rdma_cm_roce_ver.sh
qedr0 is configured to IB/RoCE v1
qedr1 is configured to IB/RoCE v1
```
#### # **./config\_rdma\_cm\_roce\_ver.sh v2**

configured rdma\_cm for qedr0 to RoCE v2 configured rdma\_cm for qedr1 to RoCE v2

サーバー設定:

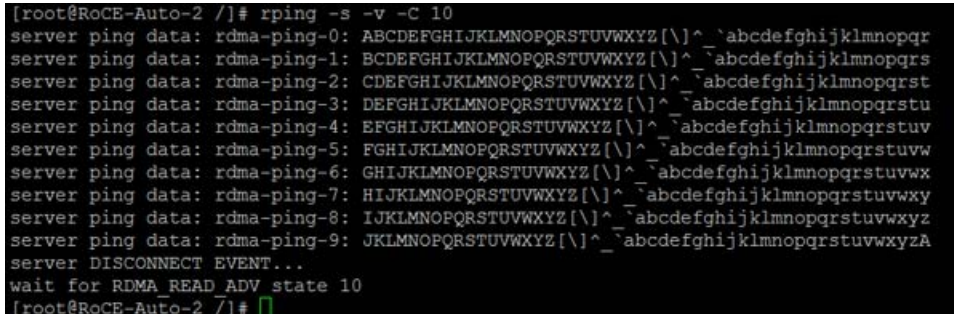

#### 図 6-6. **RDMA\_CM** アプリケーションの設定:サーバー

クライアント設定:

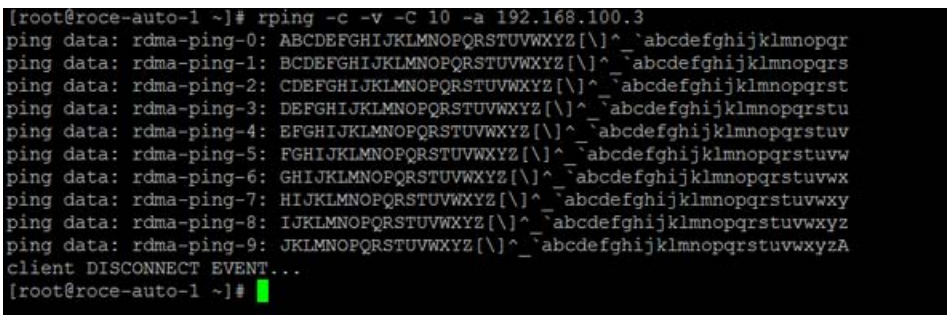

#### <u>図 6-7. RDMA\_CM アプリケーションの設定:クライアント</u>

# <span id="page-93-0"></span>**VMware ESX** 用のアダプター上での **RoCE** の設定

本項では、 RoCE 設定に関する次の手順および情報を示し ます。

- RDMA インタフェースの設定
- MTU [の設定](#page-95-0)
- RoCE モードと統計
- 準仮想化 RDMA デバイス ([PVRDMA](#page-97-0)) の設定

# <span id="page-94-0"></span>**RDMA** インタフェースの設定

#### **RDMA** インタフェースを設定するには、次の手順を実行します。

- 1. QLogic NIC ドライバと RoCE ドライバの両方をインストールします。
- 2. モジュールパラメータを使用して、次のコマンドを発行することによって NIC ド ラ イバから RoCE 機能を有効にし ます。

```
esxcfg-module -s 'enable_roce=1' qedentv
```

```
変更を適用するには、NIC ドライバを再ロードするか、システムを再起動します。
```
3. NIC インタフェースのリストを表示するには、esxcfg-nics -1 コマンドを発 行します。 例 :

#### **esxcfg-nics -l**

Name PCI Driver Link Speed Duplex MAC Address MTU Description Vmnic0 0000:01:00.2 qedentv Up 25000Mbps Full a4:5d:36:2b:6c:92 1500 QLogic Corp. QLogic FastLinQ QL41xxx 1/10/25 GbE Ethernet Adapter Vmnic1 0000:01:00.3 qedentv Up 25000Mbps Full a4:5d:36:2b:6c:93 1500 QLogic Corp. QLogic FastLinQ QL41xxx 1/10/25 GbE Ethernet Adapter

#### 4. RDMA デバイスのリストを表示するには、esxcli rdma device list コマン ド を発行し ます。 例 :

#### **esxcli rdma device list**

Name Driver State MTU Speed Paired Uplink Description ------- ------- ------ ---- ------- ------------- ------------------------------ vmrdma0 qedrntv Active 1024 25 Gbps vmnic0 QLogic FastLinQ QL45xxx RDMA Interface vmrdma1 qedrntv Active 1024 25 Gbps vmnic1 QLogic FastLinQ QL45xxx RDMA Interface

#### 5. 新しい仮想スイッチを作成するには、次のコマンドを発行します。

esxcli network vswitch standard add -v <new vswitch name> 例:

# **esxcli network vswitch standard add -v roce\_vs** これは、 *roce\_vs* とい う名前の新しい仮想スイ ッ チを作成し ます。

```
6. QLogic NIC ポー ト を vSwitch に関連付けるには、 次のコ マン ド を発行し ます。
```
# **esxcli network vswitch standard uplink add -u <uplink device> -v <roce vswitch>**

例:

# **esxcli network vswitch standard uplink add -u vmnic0 -v roce\_vs**

7. この vSwitch に新しいポートグループを作成するには、次のコマンドを発行しま す。

# **esxcli network vswitch standard portgroup add -p roce\_pg -v roce\_vs**

例:

# **esxcli network vswitch standard portgroup add -p roce\_pg -v roce\_vs**

8. このポートグループに vmknic インタフェースを作成し、IP を設定するには、次 のコマン ド を発行し ます。

# **esxcfg-vmknic -a -i <IP address> -n <subnet mask> <roce port group name>**

例:

# **esxcfg-vmknic -a -i 192.168.10.20 -n 255.255.255.0 roce\_pg**

9. VLAN ID を設定するには、以下のコマンドを発行します。

# **esxcfg-vswitch -v <VLAN ID> -p roce\_pg**

VLAN ID で RoCE トラフィックを実行するには、対応する VMkernel ポートグ ループで VLAN ID を設定します。

### <span id="page-95-0"></span>**MTU** の設定

RoCE イン タ フ ェース用に MTU を変更するには、 対応する vSwitch の MTU を変更し ます。 次のコ マン ド を発行し て、 vSwitch の MTU に基づいて RDMA インタフ ェース の MTU サイズを設定します。

# **esxcfg-vswitch -m <new MTU> <RoCE vswitch name>**

例:

#### # **esxcfg-vswitch -m 4000 roce\_vs**

# esxcli rdma device list

Name Driver State MTU Speed Paired Uplink Description ------- ------- ------ ---- ------- ------------- ------------------------------ vmrdma0 qedrntv Active 2048 25 Gbps vmnic0 QLogic FastLinQ QL45xxx RDMA Interface vmrdma1 qedrntv Active 1024 25 Gbps vmnic1 QLogic FastLinQ QL45xxx RDMA Interface

## <span id="page-95-1"></span>**RoCE** モードと統計

RoCE モードの場合、ESXi は、RoCE v1 と v2 の両方を同時にサポートする必要があ ります。使用する RoCE モードに関する決定は、キューペアの作成中に行われます。 ESXi ドライバは、登録と初期化中に両方のモードを通知します。RoCE の統計を表示 するには、 次のコマン ド を発行し ます。

```
# esxcli rdma device stats get -d vmrdma0
  Packets received: 0
   Packets sent: 0
```
 Bytes received: 0 Bytes sent: 0 Error packets received: 0 Error packets sent: 0 Error length packets received: 0 Unicast packets received: 0 Multicast packets received: 0 Unicast bytes received: 0 Multicast bytes received: 0 Unicast packets sent: 0 Multicast packets sent: 0 Unicast bytes sent: 0 Multicast bytes sent: 0 Queue pairs allocated: 0 Queue pairs in RESET state: 0 Queue pairs in INIT state: 0 Queue pairs in RTR state: 0 Queue pairs in RTS state: 0 Queue pairs in SQD state: 0 Queue pairs in SQE state: 0 Queue pairs in ERR state: 0 Queue pair events: 0 Completion queues allocated: 1 Completion queue events: 0 Shared receive queues allocated: 0 Shared receive queue events: 0 Protection domains allocated: 1 Memory regions allocated: 3 Address handles allocated: 0 Memory windows allocated: 0

# <span id="page-97-2"></span><span id="page-97-0"></span>準仮想化 **RDMA** デバイス (**PVRDMA**) の設定

#### **vCenter** インタフェースを使用して **PVRDMA** を設定するには、次の手順を実行します。

- 1. 次のようにして、新しい分散仮想スイッチを作成し設定します。
	- a. VMware vSphere Web クライアントのナビゲーションウィンドウの左側ペ インで、RoCE ノードを右クリックします。
	- b. アクションメニューで、Distributed Switch (分散スイッチ) をポイント **して、New Distributed Switch** (新しい分散スイッチ) をクリックしま す。
	- c. バージョン 6.5.0 を選択します。
	- d. New Distributed Switch (新しい分散スイッチ) の下で、 Edit settings (設定の編集) をクリックして、次の項目を設定します。
		- Number of uplinks (アップリンク数)。適切な値を選択します。
		- Network I/O Control (ネットワーク I/O コントロール)。 Disabled (無効) を選択し ます。
		- Default port group (デフォルトポートグループ)。このチェック ボックスにチェックマークを入れます。
		- Port group name (ポートグループ名)。ポートグループの名前を入 力します。

図 [6-8](#page-97-1) はその一例です。

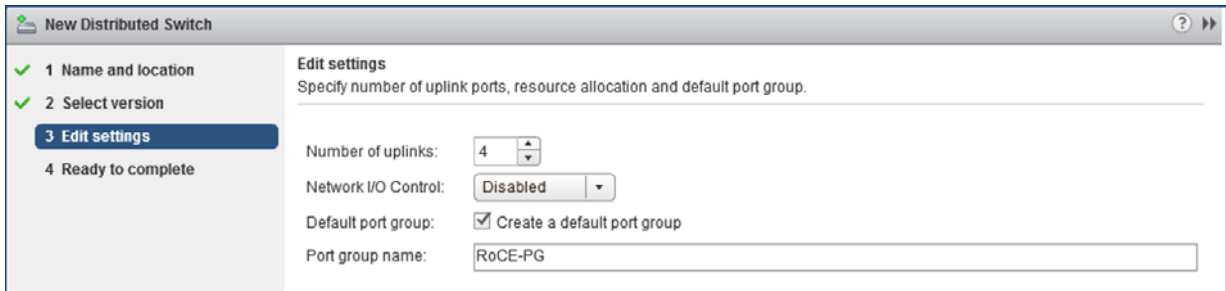

#### 図 6-8. 新しい分散スイッチの設定

- <span id="page-97-1"></span>2. 次のように分散仮想スイッチを設定します。
	- a. VMware vSphere Web クライアントのナビゲーションウィンドウの左側ペ インにある **RoCE** ノ ー ド を展開し ます。
	- b. **RoCE-VDS** を右ク リ ッ ク して、 **Add and Manage Hosts** (ホス ト の追加 と管理) をクリックします。
	- c. **Add and Manage Hosts** (ホス ト の追加と管理) の下で、 次の項目を設定 し ます。
- Assign uplinks (アップリンクの割り当て)。利用可能なアップリン クのリ ス ト から選択し ます。
- **Manage VMkernel network adapters** (VMkernel ネッ ト ワーク アダプ ターの管理)。 デフ ォル ト をそのまま使用し、 **Next** (次へ) を クリックします。
- Migrate VM networking (VM ネットワークの移行)。[手順](#page-97-2) 1 で作 成したポートグループを割り当てます。
- 3. ESX ホストで使用する PVRDMA 用の vmknic を割り当てます。
	- a. ホスト を右クリ ッ クして **Settings** (設定) を ク リ ッ ク し ます。
	- b. Settings (設定) ページで、 **System** (システム) ノ ー ド を展開し、 Advanced System Settings (システム詳細設定) をクリックします。
	- c. Advanced System Settings (システム詳細設定) ページに、 キーペア値と そのサマ リが表示されます。 **Edit** (編集) を ク リ ッ ク し ます。
	- d. Edit Advanced System Settings (システム詳細設定の編集) ページで、 **PVRDMA** にフィルタをかけて、すべての設定を Net.PVRDMAVmknic だ けに絞ります。
	- e. **Net.PVRDMAVmknic** 値を **vmknic** に設定し ます。 た と えば、 **vmk1** と し ます。

図 [6-9](#page-98-0) はその一例です。

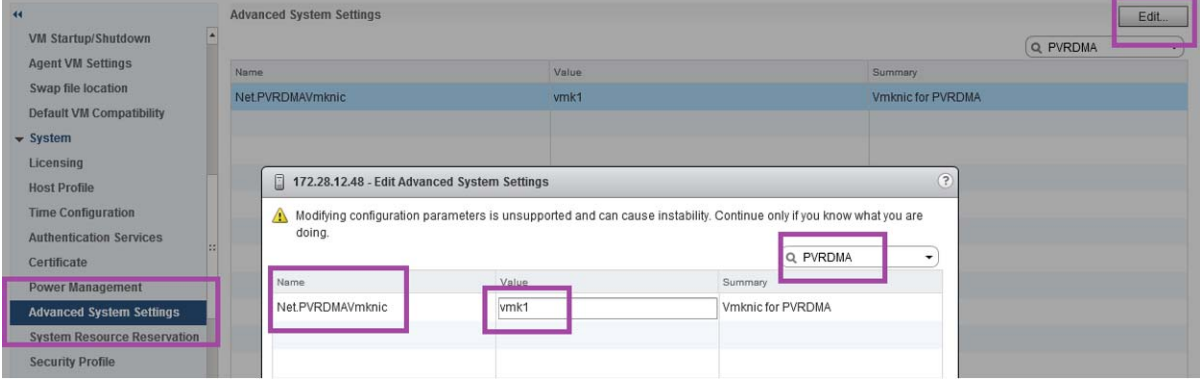

#### 図 6-9. **PVRDMA** 用の **vmknic** の割り当て

- <span id="page-98-0"></span>4. PVRDMA のファイアウォールルールを設定します。
	- a. ホスト を右クリ ッ クして **Settings** (設定) を ク リ ッ ク し ます。
	- b. Settings (設定) ページで、 **System** (システム) ノ ー ド を展開し、 Security Profile (セキュリティプロファイル)をクリックします。
	- c. Firewall Summary (フ ァ イアウォールサマ リ) ページで、 **Edit** (編集) を クリックします。

d. Edit Security Profile(セキュリティプロファイルの編集)ダイアログボッ クスの **Name** (名前) の下で、 下にスク ロールし、 **pvrdma** チェックボッ クスにチェ ッ クマークを付け、 **Set Firewall** (フ ァ イアウォールの設定) チェックボックスにチェックマークを付けます。

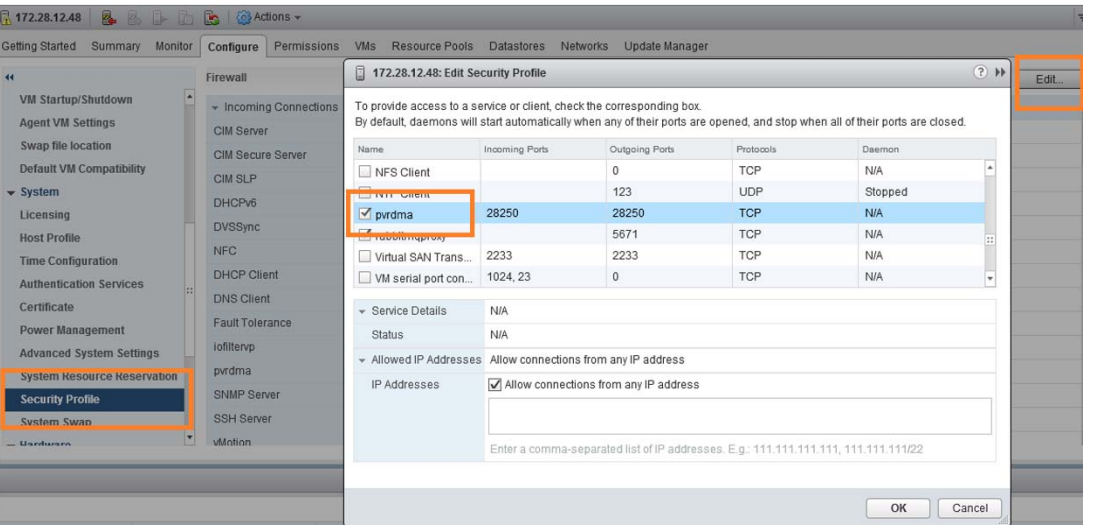

図 [6-10](#page-99-0) はその一例です。

図 6-10. ファイアウォールルールの設定

- <span id="page-99-0"></span>5. 次の手順に従って PVRDMA 用に VM を設定します。
	- a. 次のサポートされるゲスト OS のいずれかをインストールします。
		- $RHEL 7.2$
		- Ubuntu 14.04 (カーネルバージョン 4.0)
	- b. OFED-3.18 をインストールします。
	- c. PVRDMA ゲストドライバおよびライブラリをコンパイルしインストールし ます。
	- d. 次の手順に従って、新しい PVRDMA ネットワークアダプターを VM に追 加します。
		- VM 設定を編集します。
		- 新しいネットワークアダプターを追加します。
		- 新しく追加した DVS ポートグループを Network (ネットワーク) と して選択します。
		- アダプタータイプとして PVRDMA を選択します。
	- e. VM が起動した後、PVRDMA ゲストドライバがロードされていることを確 認します。

# *7* **iSER** の設定

本章では、 Linux (RHEL および SLES) と ESXi 6.7 を対象とした iSCSI Extensions for RDMA (iSER) の以下の設定手順について説明します:

- [作業を始める前に](#page-100-0)
- 85 ページの「RHEL 用の iSER の設定」
- 88ページの「[SLES 12](#page-104-0) の iSER の設定」
- 89ページの「Linux のパフォーマンスの最適化」
- 91 ページの「[ESXi 6.7](#page-107-0) の iSER の設定」

# <span id="page-100-0"></span>作業を始める前に

iSER の設定準備を行う際は、次の点を考慮してください。

- 次のオペレーティングシステムの場合、iSER はインボックス OFED でのみサ ポー ト されます。
	- □ RHEL 7.1 および 7.2
	- SLES 12 および 12 SP1
	- □ CentOS 7.2
- 非インボックス OFED では iSER ターゲット設定はサポートされず、最新の非イ ンボックス OFED バージョンで ib\_isert モジュールは使用できません。
- ターゲットへのログイン後、または I/O トラフィックの実行中、Linux RoCE qedr ドライバをアンロードすると、システムがクラッシュする可能性があります。
- | |/O の実行中、インタフェースのダウン / アップテストを実施したり、ケーブルの プルテストを実施したりすると、システムクラッシュにつながる恐れのあるドラ イバまたは iSER モジュールのエラーが発生する可能性があります。この場合は、 システムを再起動してください。

# <span id="page-101-0"></span>**RHEL** 用の **iSER** の設定

#### **RHEL** 用に **iSER** を設定するには、次の手順を実行します。

- 1. 68ページの「RHEL 用の RoCE 設定」の説明に従って、インボックス OFED を インストールします。非インボックスの OFED 3.18-2 GA/3.18-3 GA バージョ ンでは ib\_isert モジュールを使用できないため、非インボックス OFED は iSER でサポートされません。インボックス ib isert モジュールは、 いかなる非イン ボックス OFED バージ ョ ン と も連動し ません。
- 2. 11 ページの 「Linux [ド ラ イバの削除」](#page-27-0) の説明に従って、 既存の FastLinQ ドライ バをアンロード します。
- 3. 15 ページの「RDMA ありの Linux ドライバのインストール」の説明に従って最 新の FastLinQ ドライバと libqedr パッケージをインストールします。
- 4. RDMA サービスを次のようにロードします。

**systemctl start rdma modprobe qedr modprobe ib\_iser modprobe ib\_isert**

- 5. Ismod | grep qed および 1 smod | grep iser コマンドを発行して、イニ シエータおよびターゲッ ト デバイスにロード されたすべての RDMA および iSER モジュールを確認します。
- 6. ibv devinfo コマンドを発行して、別々の hca id インスタンスがあることを 確認し ます (70 [ページの](#page-86-0) [手順](#page-86-0) 6 を参照)。
- 7. イニシエータデバイスとターゲットデバイスで RDMA 接続をチェックします。
	- a. イニシエータデバイスで次のコマンドを発行します。 **rping -s -C 10 -v**
	- b. ターゲットデバイスで次のコマンドを発行します。 **rping -c -a 192.168.100.99 -C 10 -v**

図 [7-1](#page-102-0) は RDMA ping が成功し た例を示し ます。

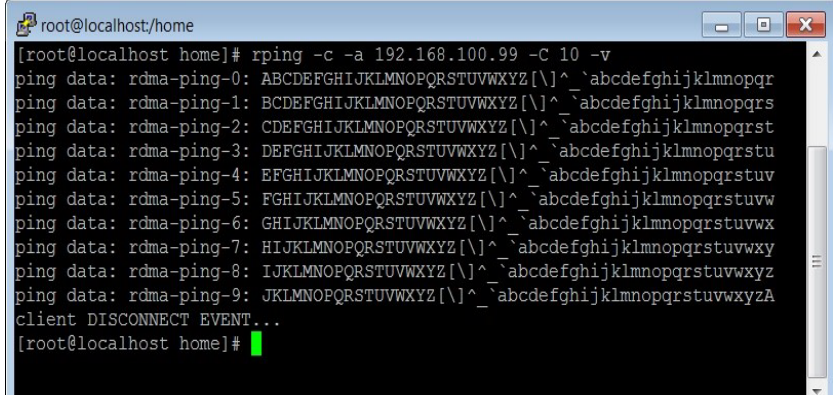

#### 図 7-1. **RDMA** 成功した **ping**

<span id="page-102-0"></span>8. iSER をテストするために Linux TCM-LIO ターゲットを使用できます。セット アップは、対象となるポータル上でコマンド enable iser Boolean=true を 発行すること以外は、どの iSCSI ターゲットでも同じです。ポータルインスタン スは図 [7-2](#page-102-1) で **iser** と し て認識されています。

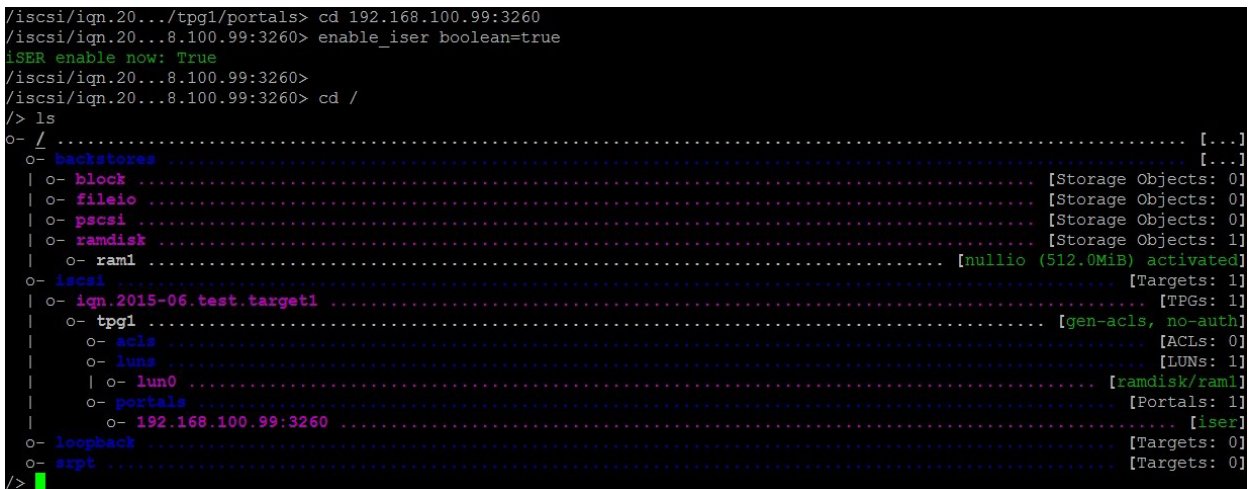

#### 図 7-2. **iSER** ポータルインスタンス

- <span id="page-102-1"></span>9. yum install iscsi-initiator-utils コマンドを使用して、Linux iSCSI Initiator Utilities をインス ト ールし ます。
	- a. iSER ターゲットを検出するには、iscsiadm コマンドを発行します。例: **iscsiadm -m discovery -t st -p 192.168.100.99:3260**

b. ト ランスポート モード を iSER に変更するには、 iscsiadm コマンド を発 行します。 例 :

**iscsiadm -m node -T iqn.2015-06.test.target1 -o update -n iface.transport\_name -v iser**

c. iSER ターゲットに接続またはログインするには、iscsiadm コマンドを発 行します。 例 :

**iscsiadm -m node -l -p 192.168.100.99:3260 -T iqn.2015-06.test.target1**

d. ターゲッ ト 接続において Iface Transport が **iser** である こ と を確認 します (図 [7-3](#page-103-0) を参照)。iscsiadm コマンドを発行します。例:

**iscsiadm -m session -P2**

```
-]# iscsiadm -m discovery -t st -p 192.168.100.99:3260
192.168.100.99:3260,1 ign.2015-06.test.target1
192.168.100.99:3260,1 ign.2015-06.test.target1
[root@localhost ~\text{-}]\text{*}[root@localhost ~]# iscsiadm -m node -T ign.2015-06.test.target1 -o update -n iface.transport name -v iser
[root@localhost \sim]#
[root@localhost ~]#
[root \texttt{\texttt{[localhost ~]}} \# \texttt{icsiadm -m node -l -p 192.168.100.99:3260 -T ign.2015-06.test.target1}ogging in to [iface: default, target: ign.2015-06.test.target1, portal: 192.168.100.99,3260] (multiple)
.<br>Login to [iface: default, target: ign.2015-06.test.target1, portal: 192.168.100.99,3260] successful.
[root@localhost ~]#
[root@localhost ~]# iscsiadm -m session -P2
Target: iqn.2015-06.test.target1 (non-flash)
        Current Portal: 192.168.100.99:3260,1
        Persistent Portal: 192.168.100.99:3260,1
                Interface:
                 **********
                Iface Name: default
              Iface Transport: iser
                Iface Initiatorname: iqn.1994-05.com.redhat:c672dfb8b08f
                 Iface IPaddress: <empty>
                Iface HWaddress: <empty>
                Iface Netdev: <empty>
                SID: 33
                iSCSI Connection State: LOGGED IN
                 iSCSI Session State: LOGGED IN
                Internal iscsid Session State: NO CHANGE
                 *********
                Timeouts:
                 *********
                Recovery Timeout: 120
```
#### <span id="page-103-0"></span>図 7-3. **Iface** トランスポート確認

e. 図 [7-4](#page-104-1) に示すように新しい iSCSI デバイスがあることを確認するには、 lsscsi コマンドを発行します。

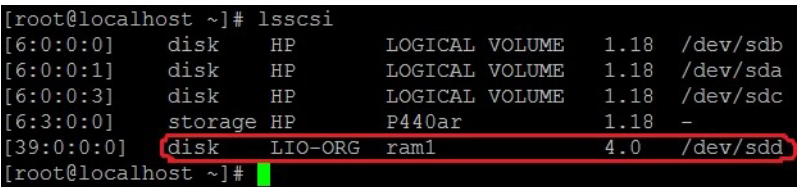

#### 図 7-4. 新しい **iSCSI** デバイスの確認

# <span id="page-104-1"></span><span id="page-104-0"></span>**SLES 12** の **iSER** の設定

targetcli は SLES 12.x でインボックスではないため、次の手順を完了する必要があり ます。

#### **SLES 12** の **iSER** の設定:

1. targetcli を インストールするには、ISO イメージ (x86\_64 と noarch の場所) から次の RPM をコピーし、インストールします。

lio-utils-4.1-14.6.x86\_64.rpm python-configobj-4.7.2-18.10.noarch.rpm python-PrettyTable-0.7.2-8.5.noarch.rpm python-configshell-1.5-1.44.noarch.rpm python-pyparsing-2.0.1-4.10.noarch.rpm python-netifaces-0.8-6.55.x86\_64.rpm python-rtslib-2.2-6.6.noarch.rpm python-urwid-1.1.1-6.144.x86\_64.rpm targetcli-2.1-3.8.x86\_64.rpm

- 2. targetcli を起動する前に、 以下のよ う にすべての RoCE デバイス ド ラ イバと iSER モジュールをロードします。
	- # **modprobe qed**
	- # **modprobe qede**
	- # **modprobe qedr**
	- # **modprobe ib\_iser** (イニシエータ)
	- # **modprobe ib\_isert** (ターゲッ ト)
- 3. iSER ターゲットを設定する前に、70 [ページの手順](#page-86-1) 7 にあるように、NIC インタ フェースを設定して、L2 と RoCE トラフィックを実行します。
- 4. targetcli ユーティリティを起動し、 iSER ターゲットシステム上でターゲットを 設定し ます。

#### メモ

targetcli のバージョンは、RHEL と SLES では異なります。適切なバック ストアを使用してターゲットを設定してください。

- RHEL は ramdisk を使用します。
- SLES は rd\_mcp を使用します。

# <span id="page-105-0"></span>**Linux** のパフォーマンスの最適化

このセクションにある次の Linux のパフォーマンス設定エンハンスメントを考慮してく ださい。

- CPU を最大パフォーマンスモードに設定
- [カーネル](#page-106-0) sysctl の設定
- IRQ アフィニティの設定
- ブロックデバイスステージングの設定

## <span id="page-105-1"></span>**CPU** を最大パフォーマンスモードに設定

次のスクリプトを使用して CPU scaling governor を performance に設定することに より、すべての CPU を最大パフォーマンスモードに設定します。

for CPUFREQ in

/sys/devices/system/cpu/cpu\*/cpufreq/scaling\_governor; do [ -f \$CPUFREQ ] || continue; echo -n performance > \$CPUFREQ; done

次のコマンドを発行することにより、すべての CPU コアが最大パフォーマンスモード に設定されたことを確認します。

**cat /sys/devices/system/cpu/cpu\*/cpufreq/scaling\_governor**

## <span id="page-106-0"></span>カーネル **sysctl** の設定

次のようにカーネル sysctl 設定を設定します。

```
sysctl -w net.ipv4.tcp mem="4194304 4194304 4194304"
sysctl -w net.ipv4.tcp wmem="4096 65536 4194304"
sysctl -w net.ipv4.tcp rmem="4096 87380 4194304"
sysctl -w net.core.wmem max=4194304
sysctl -w net.core.rmem max=4194304
sysctl -w net.core.wmem_default=4194304
sysctl -w net.core.rmem default=4194304
sysctl -w net.core.netdev max backlog=250000
sysctl -w net.ipv4.tcp timestamps=0
sysctl -w net.ipv4.tcp sack=1
sysctl -w net.ipv4.tcp low latency=1
sysctl -w net.ipv4.tcp adv win scale=1
echo 0 > /proc/sys/vm/nr_hugepages
```
# <span id="page-106-1"></span>**IRQ** アフィニティの設定

以下の例では、CPU コア 0、1、2、および 3をそれぞれ割り込み要求 (IRQ) XX、 YY、 ZZ、 および XYZ に設定し ます。 ポー ト に割り当てられている IRQ ごとにこれら の手順を行います (デフォルトはポートあたり8個のキュー)。

```
systemctl disable irqbalance
systemctl stop irqbalance
cat /proc/interrupts | grep qedr 各ポートキューに割り当てられている IRQ
を表示
echo 1 > /proc/irq/XX/smp affinity list
echo 2 > /proc/irq/YY/smp_affinity_list
echo 4 > /proc/irq/ZZ/smp affinity_list
echo 8 > /proc/irq/XYZ/smp_affinity_list
```
# <span id="page-106-2"></span>ブロックデバイスステージングの設定

各 iSCSI デバイス / ターゲットのブロックデバイスステージングを次のように設定します。

echo noop > /sys/block/sdd/queue/scheduler

- echo 2 > /sys/block/sdd/queue/nomerges
- echo 0 > /sys/block/sdd/queue/add\_random
- echo 1 > /sys/block/sdd/queue/rq\_affinity

# <span id="page-107-0"></span>**ESXi 6.7** の **iSER** の設定

本項では VMware ESXi 6.7 の iSER を設定するための情報を提供し ます。

## 作業を始める前に

ESXi 6.7 の iSER を設定する前に、 以下が完了し ている こ と を確認し ます。

■ NIC および RoCE ドライバを備えた CNA パッケージが ESXi 6.7 システムにイ ンストールされ、デバイスがリストアップされていること。RDMA デバイスを表 示するには、 以下のコ マン ド を実行し ます。

#### **esxcli rdma device list**

Name Driver State MTU Speed Paired Uplink Description ------- ------- ------ ---- ------- ------------- ------------------------------------- vmrdma0 qedrntv Active 1024 40 Gbps vmnic4 QLogic FastLinQ QL45xxx RDMA Interface vmrdma1 qedrntv Active 1024 40 Gbps vmnic5 QLogic FastLinQ QL45xxx RDMA Interface [root@localhost:~] esxcfg-vmknic -l Interface Port Group/DVPort/Opaque Network IP Family IP Address Netmask Broadcast MAC Address MTU TSO MSS Enabled Type NetStack vmk0 Management Network 1Pv4 172.28.12.94 255.255.240.0 172.28.15.255 e0:db:55:0c:5f:94 1500 65535 true DHCP defaultTcpipStack vmk0 Management Network 1Pv6 fe80::e2db:55ff:fe0c:5f94 64 e0:db:55:0c:5f:94 1500 65535 true STATIC, PREFERRED defaultTcpipStack

#### ■ iSER ターゲットは iSER イニシエータと通信するよう設定されます。

## **ESXi 6.7** の **iSER** の設定

#### **ESXi 6.7** の **iSER** の設定:

1. 次のコマンドを発行して iSER デバイスを追加します。

```
esxcli rdma iser add
esxcli iscsi adapter list
```

```
Adapter Driver State UID Description
------- ------ ------- ------------- -------------------------------------
vmhba64 iser unbound iscsi.vmhba64 VMware iSCSI over RDMA (iSER) Adapter
vmhba65 iser unbound iscsi.vmhba65 VMware iSCSI over RDMA (iSER) Adapter
```
#### 2. 次のように、BIOS を無効にします。

```
esxcli network firewall set --enabled=false
esxcli network firewall unload
vsish -e set /system/modules/iscsi_trans/loglevels/iscsitrans 0
vsish -e set /system/modules/iser/loglevels/debug 4
```
#### 3. 標準的な vSwitch Vmkernel ポートグループを作成し、IP を割り当てます。

#### **esxcli network vswitch standard add -v vSwitch\_iser1**

#### **esxcfg-nics -l**

Name PCI Driver Link Speed Duplex MAC Address MTU Description vmnic0 0000:01:00.0 ntg3 Up 1000Mbps Full e0:db:55:0c:5f:94 1500 Broadcom Corporation NetXtreme BCM5720 Gigabit Ethernet vmnic1 0000:01:00.1 ntg3 Down 0Mbps Half e0:db:55:0c:5f:95 1500 Broadcom Corporation NetXtreme BCM5720 Gigabit Ethernet vmnic2 0000:02:00.0 ntg3 Down 0Mbps Half e0:db:55:0c:5f:96 1500 Broadcom Corporation NetXtreme BCM5720 Gigabit Ethernet vmnic3 0000:02:00.1 ntg3 Down 0Mbps Half e0:db:55:0c:5f:97 1500 Broadcom Corporation NetXtreme BCM5720 Gigabit Ethernet vmnic4 0000:42:00.0 qedentv Up 40000Mbps Full 00:0e:1e:d5:f6:a2 1500 QLogic Corp. QLogic FastLinQ QL45xxx 10/25/40/50/100 GbE Ethernet Adapter vmnic5 0000:42:00.1 qedentv Up 40000Mbps Full 00:0e:1e:d5:f6:a3 1500 QLogic Corp. QLogic FastLinQ QL45xxx 10/25/40/50/100 GbE Ethernet Adapter

esxcli network vswitch standard uplink add -u vmnic5 -v vSwitch iser1 esxcli network vswitch standard portgroup add -p "rdma group1" -v vSwitch iser1 esxcli network ip interface add -i vmk1 -p "rdma\_group1" esxcli network ip interface ipv4 set -i vmk1 -I 192.168.10.100 -N 255.255.255.0 -t static esxcfg-vswitch -p "rdma\_group1" -v 4095 vSwitch\_iser1 esxcli iscsi networkportal add -n vmk1 -A vmhba65 esxcli iscsi networkportal list esxcli iscsi adapter get -A vmhba65 vmhba65

 Name: iqn.1998-01.com.vmware:localhost.punelab.qlogic.com qlogic.org qlogic.com mv.qlogic.com:1846573170:65

 Alias: iser-vmnic5 Vendor: VMware Model: VMware iSCSI over RDMA (iSER) Adapter Description: VMware iSCSI over RDMA (iSER) Adapter Serial Number: vmnic5 Hardware Version: Asic Version: Firmware Version: Option Rom Version: Driver Name: iser-vmnic5 Driver Version: TCP Protocol Supported: false Bidirectional Transfers Supported: false

 Maximum Cdb Length: 64 Can Be NIC: true Is NIC: true Is Initiator: true Is Target: false Using TCP Offload Engine: true Using ISCSI Offload Engine: true

#### 4. 次のように、ターゲットを iSER イニシエータに追加します。

```
esxcli iscsi adapter target list
esxcli iscsi adapter discovery sendtarget add -A vmhba65 -a 192.168.10.11
esxcli iscsi adapter target list
Adapter Target Alias Discovery Method Last Error
------- ------------------------ ----- ---------------- ----------
vmhba65 iqn.2015-06.test.target1 SENDTARGETS No Error
esxcli storage core adapter rescan --adapter vmhba65
```
#### 5. 次のように、添付するターゲットをリストアップします。

#### **esxcfg-scsidevs -l**

```
mpx.vmhba0:C0:T4:L0
   Device Type: CD-ROM
    Size: 0 MB
    Display Name: Local TSSTcorp CD-ROM (mpx.vmhba0:C0:T4:L0)
    Multipath Plugin: NMP
   Console Device: /vmfs/devices/cdrom/mpx.vmhba0:C0:T4:L0
    Devfs Path: /vmfs/devices/cdrom/mpx.vmhba0:C0:T4:L0
    Vendor: TSSTcorp Model: DVD-ROM SN-108BB Revis: D150
    SCSI Level: 5 Is Pseudo: false Status: on
   Is RDM Capable: false Is Removable: true
   Is Local: true Is SSD: false
    Other Names:
       vml.0005000000766d686261303a343a30
    VAAI Status: unsupported
naa.6001405e81ae36b771c418b89c85dae0
    Device Type: Direct-Access
    Size: 512 MB
    Display Name: LIO-ORG iSCSI Disk (naa.6001405e81ae36b771c418b89c85dae0)
    Multipath Plugin: NMP
    Console Device: /vmfs/devices/disks/naa.6001405e81ae36b771c418b89c85dae0
    Devfs Path: /vmfs/devices/disks/naa.6001405e81ae36b771c418b89c85dae0
   Vendor: LIO-ORG Model: ram1 Revis: 4.0
    SCSI Level: 5 Is Pseudo: false Status: degraded
    Is RDM Capable: true Is Removable: false
   Is Local: false Is SSD: false
    Other Names:
       vml.02000000006001405e81ae36b771c418b89c85dae072616d312020
    VAAI Status: supported
naa.690b11c0159d050018255e2d1d59b612
```
# 8 SR-IOV 設定

SR-IOV (Single root input/output virtualization: シングルルート入力 / 出力仮想化) は、単一の PCI Express (PCIe) デバイスを複数の個別の物理 PCIe デバイスとして 表示されるようにする PCI SIG による規格です。SR-IOV は、パフォーマンス、相互 運用性、管理容易性のために PCIe リソースの孤立化を可能にします。

#### メモ

現在のリ リースでは、 一部の SR-IOV 機能が完全に有効化されていない可能性が あります。

本章には以下の設定の指示が記載されています。

- [Windows](#page-110-0) での SR-IOV の設定
- 101 ページの「Linux での SR-IOV の設定」
- 107 ページの「VMware での SR-IOV の設定」

# <span id="page-110-0"></span>**Windows** での **SR-IOV** の設定

**Windows** で **SR-IOV** を設定するには次の手順を行います。

- 1. サーバー BIOS セッ ト アップユーテ ィ リテ ィ にアクセスして、 **System BIOS Settings** (システム BIOS 設定) を ク リ ッ ク し ます。
- 2. System BIOS Settings (システム BIOS 設定) ページで、 **Integrated Devices** (統合デバイス) をクリックします。
- 3. Integrated Devices (統合デバイス) ページ (図 [8-1](#page-111-0)) で次の手順を行います。
	- a. **SR-IOV Global Enable** (SR-IOV グローバル有効化) オプションを **Enabled** (有効) にします。
	- b. **Back** (戻る) をクリックします。

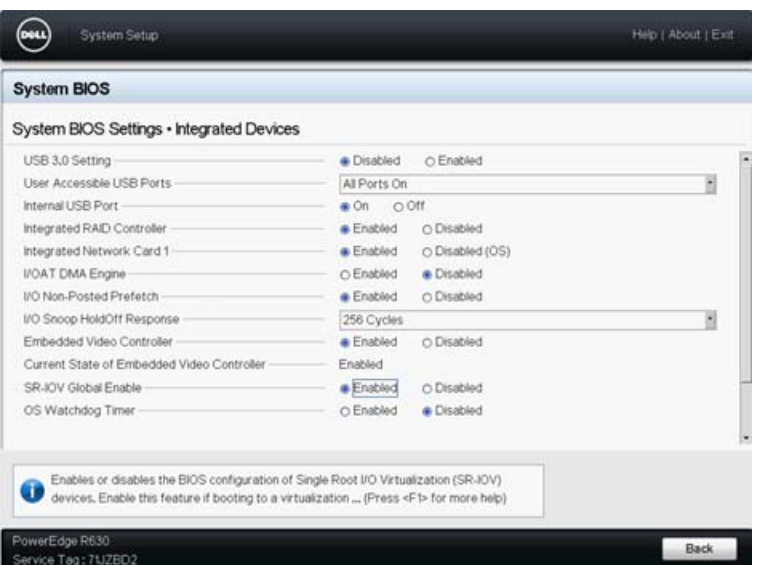

#### <span id="page-111-0"></span>図 8-1. **SR-IOV** のセットアップユーティリティ:統合デバイス

- 4. 選択したアダプ ターの Main Configuration Page (メ イ ン設定ページで、 **Device Level Configuration** (デバイスレベルの設定) をクリックします。
- 5. Main Configuration Page (メイン設定ページ)の Device Level Configuration (デバイスレベル設定) (図 [8-2](#page-111-1)) で次の手順を行います。
	- a. Virtualization Mode (仮想化モード) を SR-IOV にセットします。
	- b. Back (戻る) をクリックします。

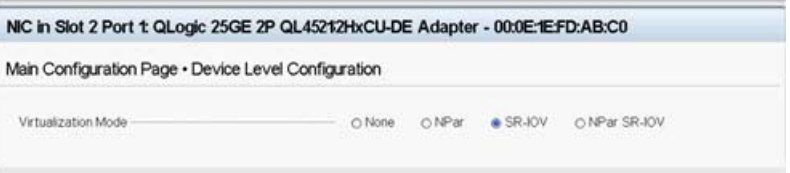

#### <span id="page-111-1"></span>図 8-2. **SR-IOV** のセットアップユーティリティ:デバイスレベルの設定

- 6. Main Configuration Page (メイン設定ページ)で、Finish (終了) をクリック し ます。
- 7. Warning Saving Changes (警告 変更の保存中) メ ッ セージボ ッ クス内で、 Yes (はい) をクリックして設定を保存します。
- 8. Success Saving Changes (変更の保存に成功) メ ッ セージボ ッ ク ス内で、 **OK** をクリックします。
- 9. ミ ニポー ト アダプ ター上で SR-IOV を有効にするには、 次の手順を行います。
	- a. デバイスマネージャにアクセスします。
	- b. **ミニポートアダプタープロパティを開いて、Advanced** (詳細設定) タブ をクリックします。
	- c. Advanced (詳細設定) プロパテ ィ のページ (図 [8-3](#page-112-0)) の **Property** (プロ  $\sqrt{(\mathcal{L} - \mathcal{L})^2 + (\mathcal{L} - \mathcal{L})^2}$  の下で SR-IOV を選択してから値を Enabled (有効) にセットし ます。
	- d. OK をクリックします。

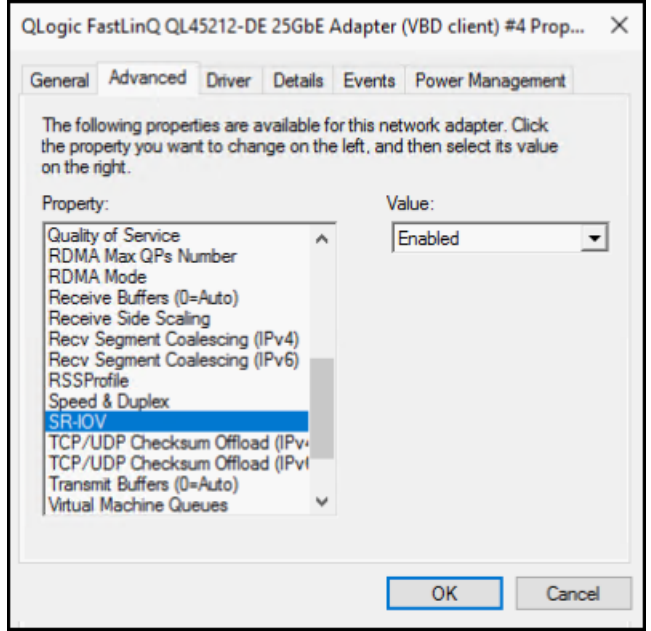

#### 図 8-3. アダプタープロパティ、詳細設定:**SR-IOV** の有効化

- <span id="page-112-0"></span>10. SR-IOV で Virtual Machine Switch (仮想マシンスイッチ)を作成するには、次 の手順を実行し ます (97 [ページの図](#page-113-0) 8-4)。
	- a. Hyper-V Manager を起動します。
	- b. **Virtual Switch Manager** (仮想スイ ッ チマネージャ) を選択し ます。
	- c. Name (名前) のボックスに仮想スイッチの名前を入力します。
	- d. **Connection type** (接続タ イプ) の下で **External network** (外部ネ ッ ト ワーク) を選択し ます。
	- e. **Enable single-root I/O virtualization (SR-IOV)** (シングルルート I/O 仮 想化 (SR-IOV) を有効にする) チェックボックスにチェックマークを入れ て、 **Apply** (適用) を ク リ ッ ク し ます。

メモ

vSwitch を作成するときには、必ず SR-IOV を有効にしてください。 このオプションは、vSwitch の作成後に使用できなくなります。

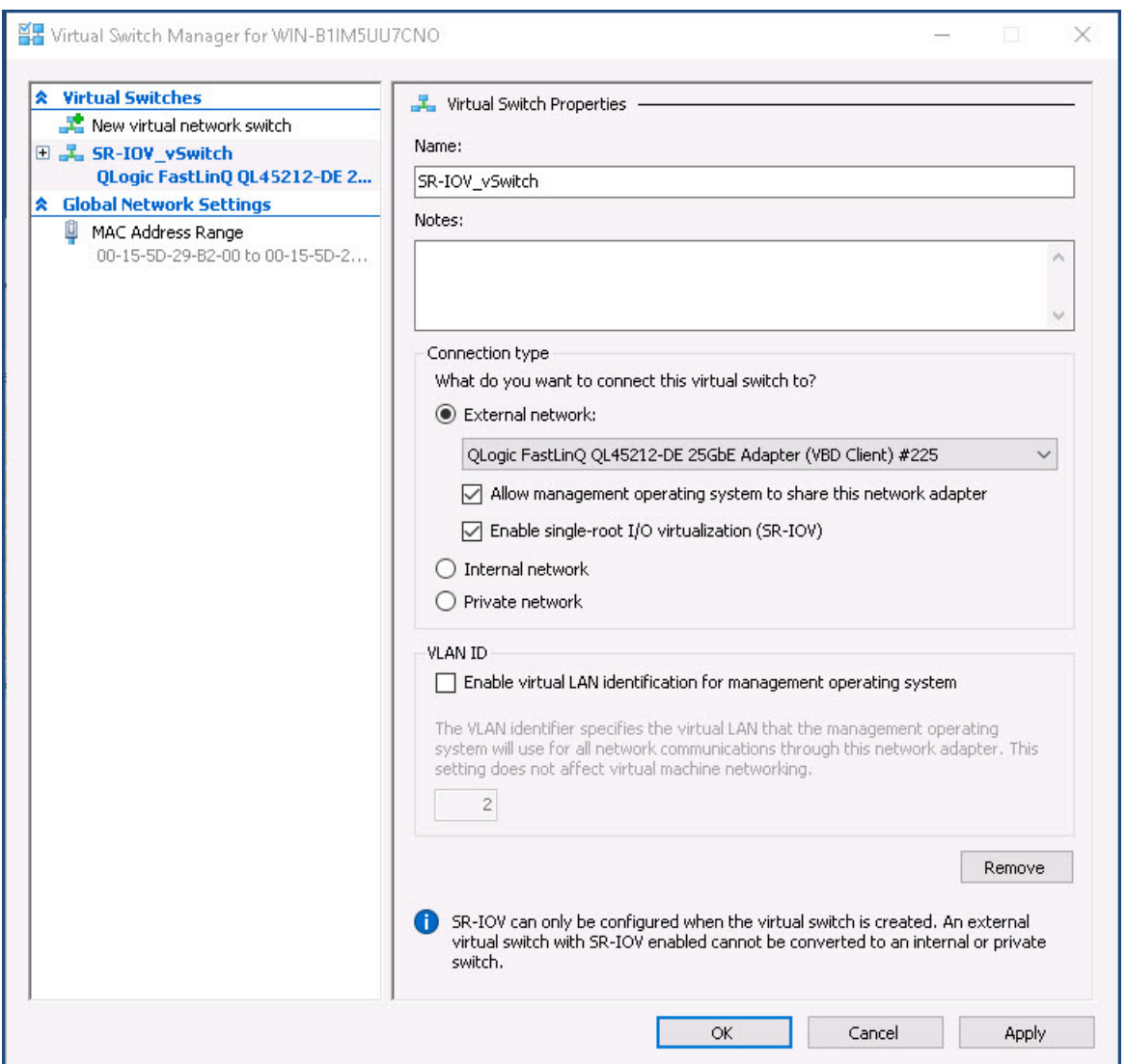

#### 図 8-4. 仮想スイッチマネージャ:**SR-IOV** の有効化

<span id="page-113-0"></span>f. Apply Networking Changes (ネ ッ ト ワークの変更を適用) メ ッ セージボ ッ クスで、 変更の保留はネットワークの接続を中断させることがあるという メ ッ セージが表示されます。 変更内容を保存し て続行するには、 **Yes** (は い) をクリックします。

11. 仮想マシンのスイッチ能力を取得するには、次の Windows PowerShell コマンド を発行し ます。

PS C:\Users\Administrator> **Get-VMSwitch -Name SR-IOV\_vSwitch | fl**

Get-VMSwitch コマンドの出力には、次の SR-IOV 能力が含まれます。

IovVirtualFunctionCount : 96 IovVirtualFunctionsInUse : 1

- 12. 仮想マシン (VM) を作成して、VM で仮想機能 (VF) をエクスポートするには 次の手順を実行します。
	- a. 仮想マシンを作成します。
	- b. VMNetworkadapter を仮想マシンに追加し ます。
	- c. VMNetworkadapter に仮想スイッチを割り当てます。
	- d. VM <VM\_Name> の設定ダイアログボックス (図 [8-5](#page-115-0)) の Hardware Acceleration (ハー ド ウ ェ ア加速) ページ、 **Single-root I/O virtualization** (シングルルート I/O 仮想化) の下で、 Enable SR-IOV (SR-IOV の有効化) チ ェ ッ クボ ッ クスにチ ェ ッ クマーク を入れて **OK** を ク リックします。

#### メモ

仮想アダプター接続を作成した後、いつでも(トラフィックが実行し ている間でも) SR-IOV 設定を有効または無効にできます。

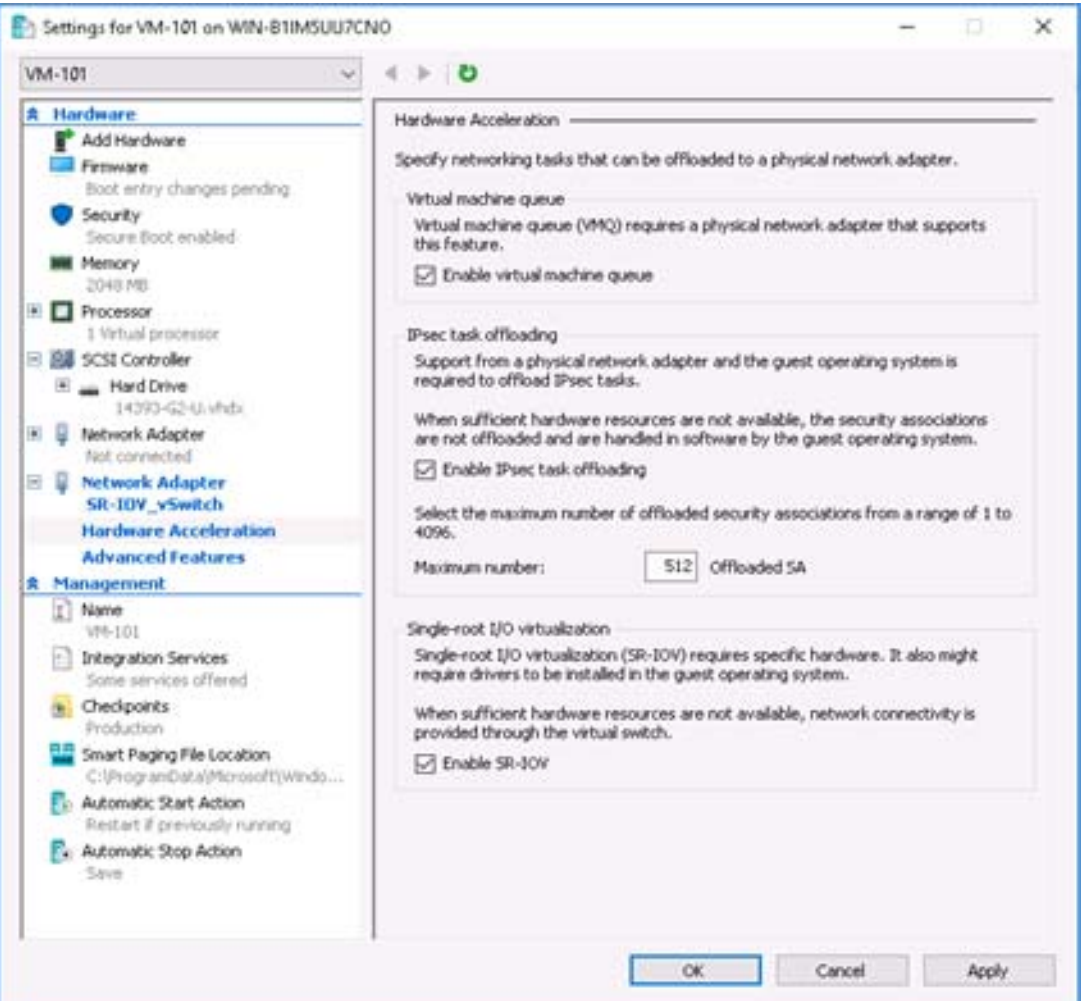

#### 図 8-5. **VM** の設定:**SR-IOV** の有効化

<span id="page-115-0"></span>13. VM で検知されたアダプターに QLogic ドライバをインストールします。ホスト OS 用にベンダーから提供される最新のドライバを使用してください (インボック スドライバは使用しないでください)。

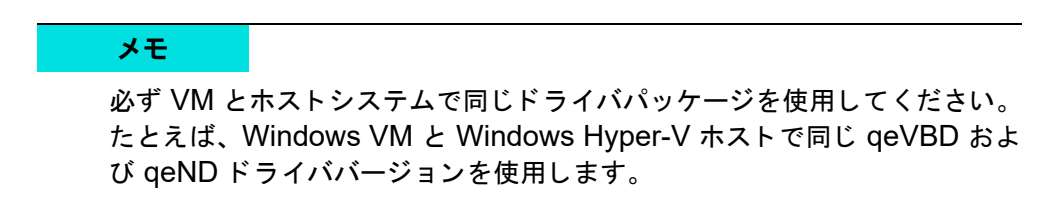

ドライバをインストールした後、QLogic アダプターが VM に表示されます。 図 [8-6](#page-116-0) はその一例です。

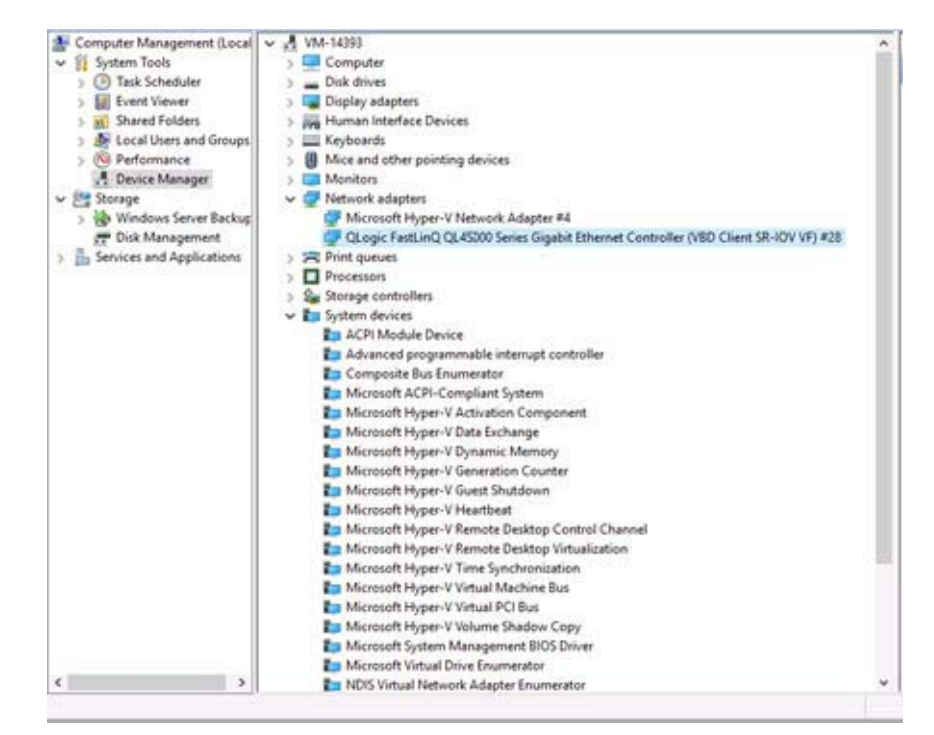

#### 図 8-6. デバイスマネージャ:**QLogic** アダプターありの **VM**

<span id="page-116-0"></span>14. SR-IOV VF の詳細を表示するには、 次の Windows PowerShell コマン ド を発行 し ます。

PS C:\Users\Administrator> **Get-NetadapterSriovVf**

図 [8-7](#page-116-1) は出力の一例です。

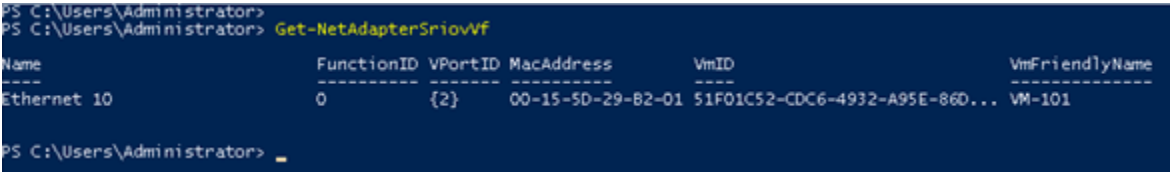

#### <span id="page-116-1"></span>図 8-7. **Windows PowerShell** コマンド:**Get-NetadapterSriovVf**

# <span id="page-117-0"></span>**Linux** での **SR-IOV** の設定

#### **Linux** で **SR-IOV** を設定するには次の手順を行います。

- 1. サーバー BIOS セッ ト アップユーテ ィ リテ ィ にアクセスして、 **System BIOS Settings** (システム BIOS 設定) をクリックします。
- 2. System BIOS Settings (システム BIOS 設定) ページで、 **Integrated Devices** (統合デバイス)をクリックします。
- 3. System Integrated Devices (システム統合デバイス) ページ (95 [ページの](#page-111-0) 図 [8-1](#page-111-0) 参照) で次の手順を行います。
	- a. **SR-IOV Global Enable** (SR-IOV グローバル有効化) オプションを **Enabled** (有効) にします。
	- b. **Back** (戻る) をクリックします。
- 4. System BIOS Settings (システム BIOS 設定) ページで、 **Processor**  Settings (プロセッサの設定) をクリックします。
- 5. Processor Settings (プロセッサの設定) ページ (図 [8-8](#page-118-0)) で次の手順を行います。
	- a. Virtualization Technology (仮想化テクノロジ) オプションを Enabled (有効) にセットします。
	- **b.** Back (戻る) をクリックします。

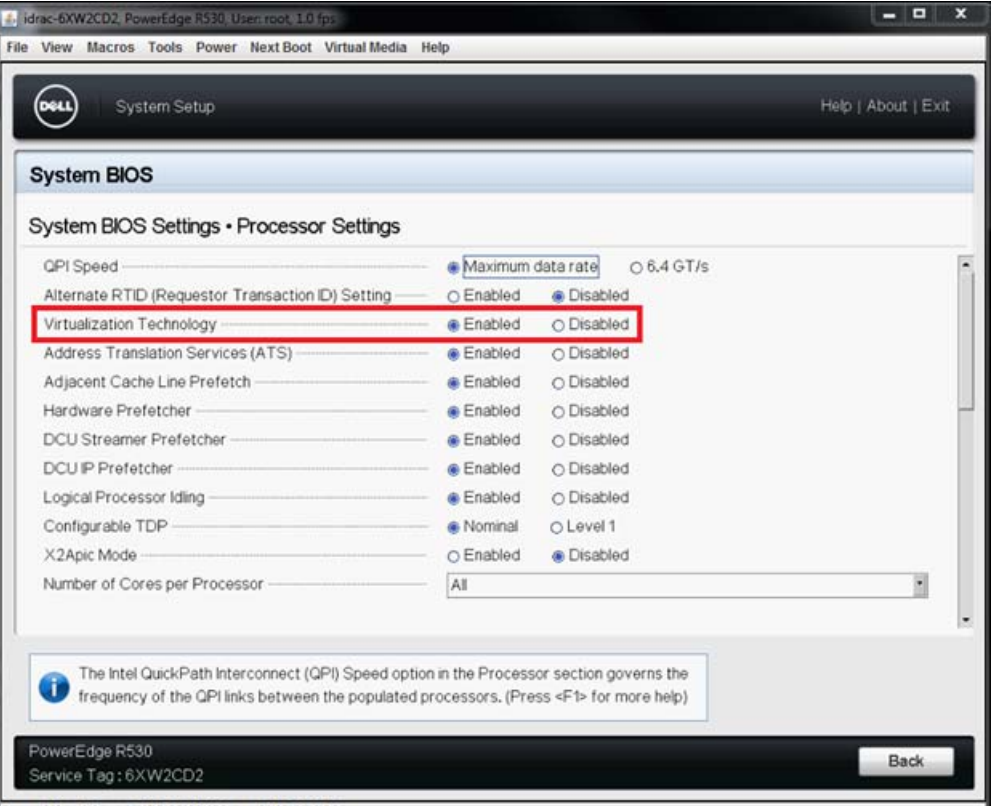

#### <span id="page-118-0"></span>図 8-8. セットアップユーティリティ:**SR-IOV** のプロセッサ設定

- 6. セッ ト アップユーテ ィ リテ ィ ページで、 **Device Settings** (デバイスの設定) を 選択します。
- 7. Device Settings (デバイス設定) のページで、 QLogic アダプター用に **Port 1** (ポート 1) を選択します。
- 8. Device Level Configuration (デバイスレベル設定) ページ (図 [8-9](#page-119-0)) で次の手 順を行います。
	- a. Virtualization Mode (仮想化モード) を SR-IOV にセットします。
	- b. **Back** (戻る) をクリックします。

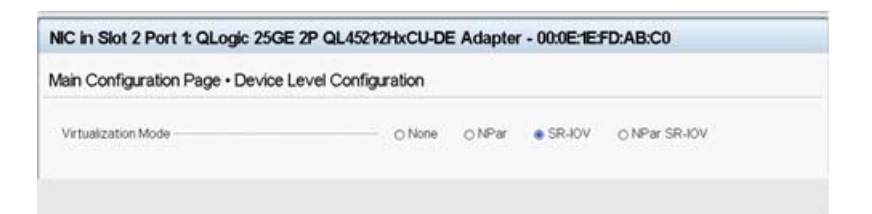

#### <span id="page-119-0"></span>図 8-9. **SR-IOV** のセットアップユーティリティ:統合デバイス

- 9. Main Configuration (メイン設定) ページで Finish (終了) をクリックして、設 定を保存し てから システムを再起動し ます。
- 10. 仮想化を有効化し、 確認するには、 次の手順を実行し ます。
	- a. grub.conf ファイルを開いて iommu パラメータを設定します (図 [8-10](#page-120-0) 参 照)。
		- Intel ベースシステムの場合は、intel iommu=on を追加します。
		- AMD ベースシステムの場合は、amd\_iommu=on を追加します。

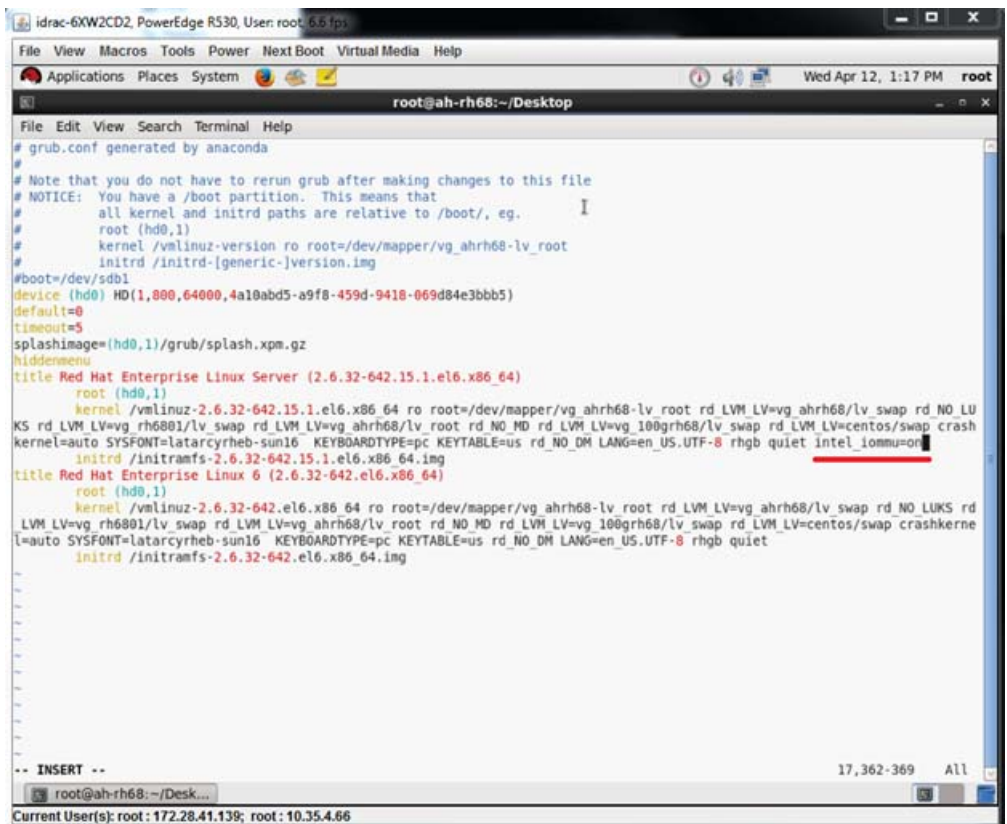

#### 図 8-10. **SR-IOV** の **grub.conf** ファイルの編集

- <span id="page-120-0"></span>b. grub.conf ファイルを保存して、システムを再起動します。
- c. 変更が行われたことを確認するには、次のコマンドを発行します。

**dmesg | grep -I iommu** 

成功の入力出力メモリ管理ユニット (IOMMU) コマンドが次の例のような 出力を示します。

Intel-IOMMU: enabled

d. VF の詳細 (VF の数や VF の合計数)を表示するには、次のコマンドを発行 し ます。

**find /sys/|grep -I sriov**

- 11. 特定のポートで、VF の数を有効にします。
	- a. 有効にするには次のコマンドを発行します。たとえば、PCI インスタンス 04:00.0 (バス 4、デバイス 0、機能 0) での 8 VF は次のようになります。

[root@ah-rh68 ~]# echo 8 > **/sys/devices/pci0000:00/0000:00:02.0/0000:04:00.0/sriov\_numvfs** b. コマンド出力(図 [8-11](#page-121-0))を見直して、実際の VF がバス 4、デバイス 2 (0000:00:02.0 パラメータから)、機能 0~7 で作成されたことを確認しま す。 実際のデバイス ID が PF (この例では 8070) と VF (この例では 9090) で異なることに注意してください。

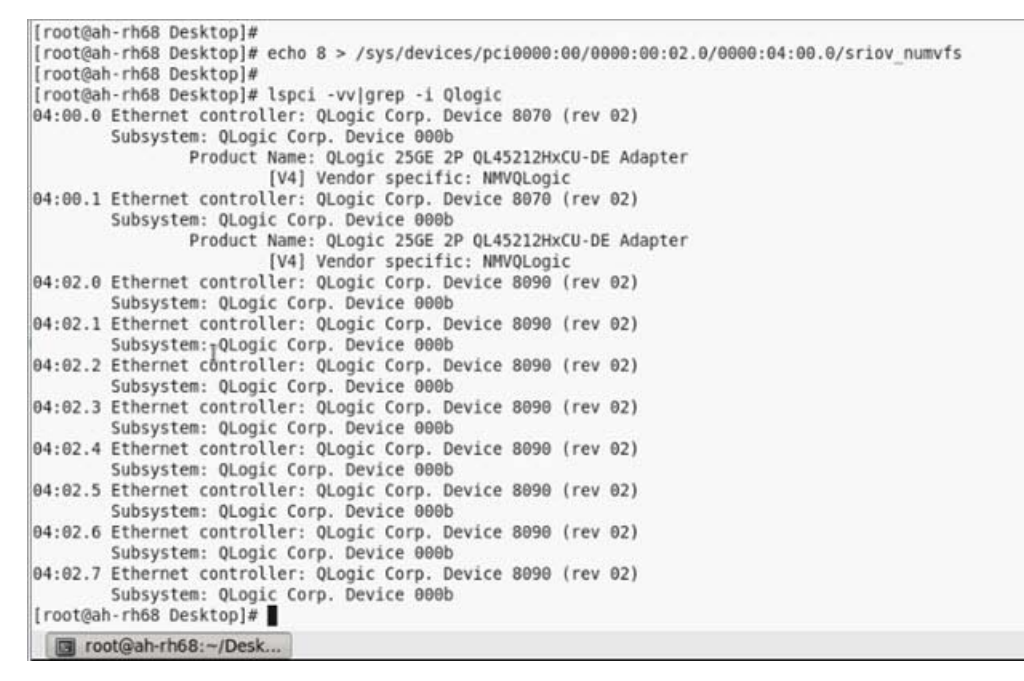

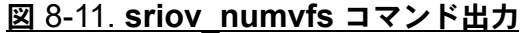

- <span id="page-121-0"></span>12. 全ての PF および VF インタフェースのリストを表示するには、以下のコマンド を実行し ます。
	- # **ip link show | grep -i vf -b2**
	- 図 [8-12](#page-121-1) は出力の一例です。

<span id="page-121-1"></span>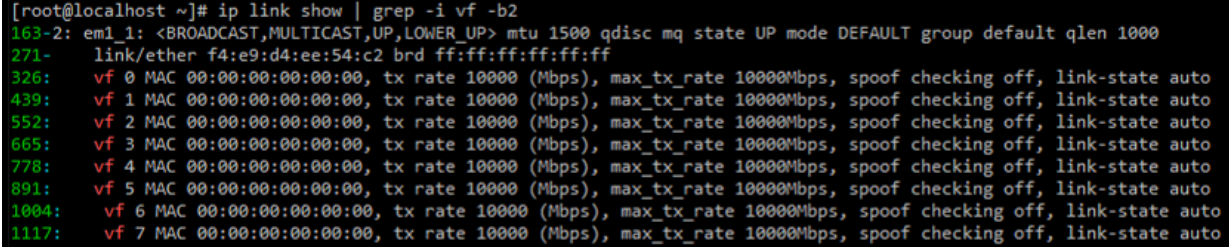

#### 図 8-12. **ip link show** コマンドのコマンド出力

- 13. MAC アドレスを割り当て、確認します。
	- a. VF に MAC アドレスを割り当てるには、次のコマンドを発行します。 **ip link set <pf device> vf <vf index> mac <mac address>**
	- b. VF インタフェースが割り当てた MAC アドレスで動作していることを確認 し ます。
- 14. VM の電源を切り VF を取り付けます。 (一部の OS は VM への VF のホッ ト プラ グをサポートします。)
	- a. Virtual Machine (仮想マシン) ダイアログボックス (図 [8-13](#page-122-0)) で、Add Hardware (ハードウェアの追加) をクリックします。

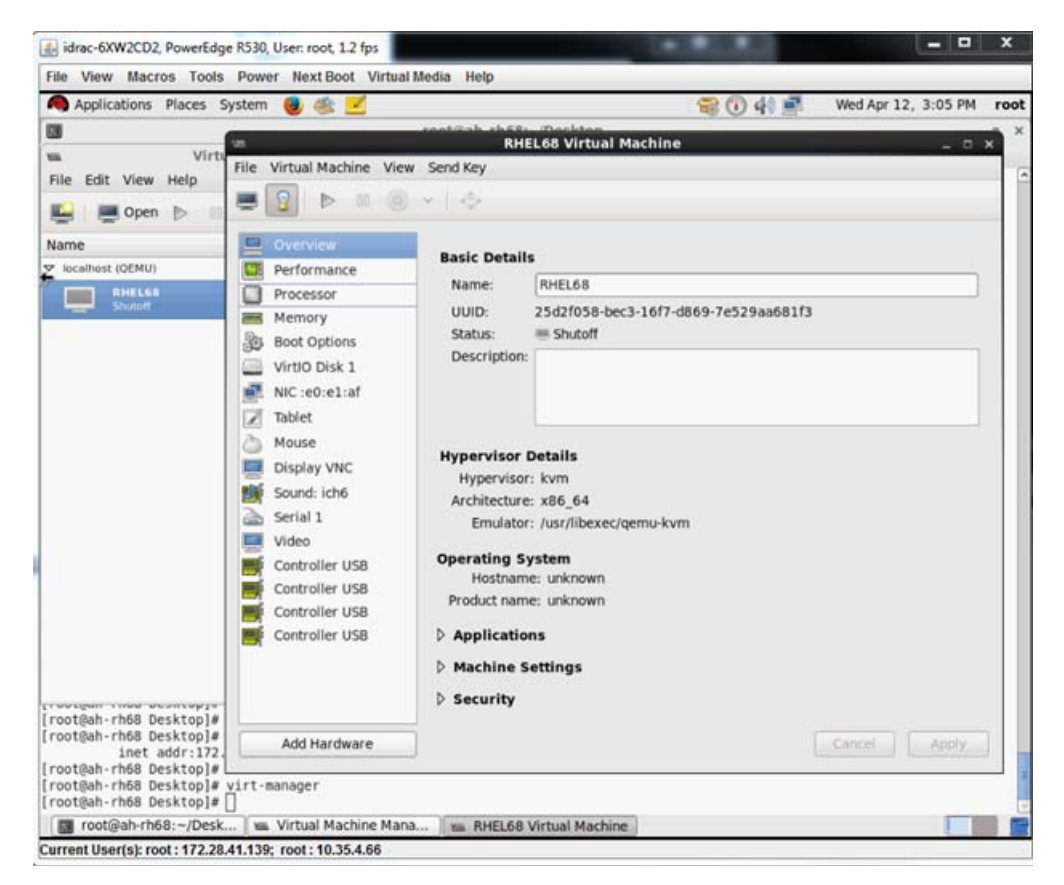

図 8-13. **RHEL68** 仮想マシン

- <span id="page-122-0"></span>b. Add New Virtual Hardware (新しい仮想ハードウェアの追加) ダイアログ ボックスの左ペイン (図 [8-14](#page-123-1)) で、PCI Host Device (PCI ホストデバイ ス) をクリックします。
- c. 右ペインで、ホストデバイスを選択します。

d. Finish (終了) をクリックします。

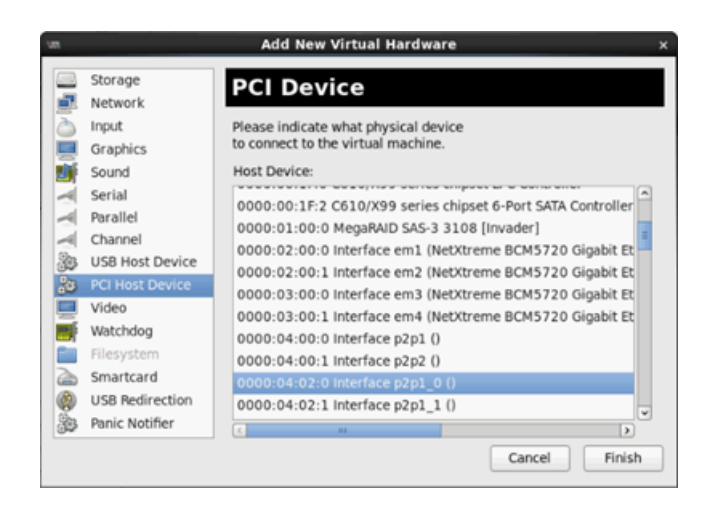

図 8-14. 新しい仮想ハードウェアの追加

<span id="page-123-1"></span>15. VM の電源を入れ、次のコマンドを発行します。

**check lspci -vv|grep -I ether** 

- 16. VM で検知されたアダプターにドライバをインストールします。ホスト OS 用に ベンダーから提供される最新のドライバを使用してください (インボックスドラ イバは使用し ないで く だ さい)。 ホス ト と VM には同じバージ ョ ンのド ラ イバを イ ンストールする必要があります。
- 17. 必要に応じて VM にさらに VF を追加します。

# <span id="page-123-0"></span>**VMware** での **SR-IOV** の設定

#### **VMware** で **SR-IOV** を設定するには次の手順を行います。

- 1. サーバー BIOS セッ ト アップユーテ ィ リテ ィ にアクセスして、 **System BIOS Settings** (システム BIOS 設定) を ク リ ッ ク し ます。
- 2. System BIOS Settings (システム BIOS 設定) ページで、 **Integrated Devices** (統合デバイス) をクリックします。
- 3. Integrated Devices (統合デバイス) ページ (95 [ページの図](#page-111-0) 8-1 参照) で次の手 順を行います。
	- a. **SR-IOV Global Enable** (SR-IOV グローバル有効化) オプションを **Enabled** (有効) にします。
	- b. **Back** (戻る) をクリックします。
- 4. System Setup (セッ ト アッ プユーテ ィ リテ ィ ) ウ ィ ン ドウで、 **Device Settings** (デバイスの設定) を選択し ます。

.

- 5. Device Settings (デバイス設定) のページで 25G QL45212 Adapter 用にポー ト を選択し ます。
- 6. Device Level Configuration (デバイスレベル設定) ページ (95 [ページの図](#page-111-1) 8-2 参照) で次の手順を行います。
	- a. Virtualization Mode (仮想化モード) を SR-IOV にセットします。
	- b. **Back** (戻る) をクリックします。
- 7. Main Configuration Page (メ イ ン設定ページ) で、 **Finish** (終了) を ク リ ッ ク し ます。
- 8. 設定を保存して、システムを再起動します。
- 9. ポー ト あたりの VF の必要数を有効にするには (この例では、 デュアルポー ト ア ダプ ターのポー ト ごとに 16)、 次のコ マン ド を発行し ます。

**"esxcfg-module -s "max\_vfs=16,16" qedentv"**

#### メモ

QL45212 Adapter のそれぞれのイーサネ ッ ト 機能には、 専用のエン ト リが 必要です。

- 10. ホストを再起動します。
- 11. モジュールレベルで変更が行われたことを確認するには、次のコマンドを発行し ます。

```
"esxcfg-module -g qedentv"
```

```
[root@localhost: ~] esxcfg-module -g qedentv
qedentv enabled = 1 options = 'max vfs=16,16'
```
12. VF が実際に作成されたかを確認するには、次のように lspci コマンドを発行し ます。

```
[root@localhost: ~] lspci | grep -i QLogic | grep -i 'ethernet\|network' | more
0000:05:00.0 Network controller: QLogic Corp. QLogic FastLinQ QL45xxx 10/25 
GbE Ethernet Adapter [vmnic6]
0000:05:00.1 Network controller: QLogic Corp. QLogic FastLinQ QL45xxx 10/25 
GbE Ethernet Adapter [vmnic7]
0000:05:02.0 Network controller: QLogic Corp. QLogic FastLinQ QL45xxx Series 
10/25 GbE Controller (SR-IOV VF) [PF_0.5.0_VF_0]
0000:05:02.1 Network controller: QLogic Corp. QLogic FastLinQ QL45xxx Series 
10/25 GbE Controller (SR-IOV VF) [PF_0.5.0_VF_1]
0000:05:02.2 Network controller: QLogic Corp. QLogic FastLinQ QL45xxx Series 
10/25 GbE Controller (SR-IOV VF) [PF_0.5.0_VF_2]
0000:05:02.3 Network controller: QLogic Corp. QLogic FastLinQ QL41xQL45xxxxx
Series 10/25 GbE Controller (SR-IOV VF) [PF 0.5.0 VF 3]
```
.

```
.
0000:05:03.7 Network controller: QLogic Corp. QLogic FastLinQ QL45xxx Series 
10/25 GbE Controller (SR-IOV VF) [PF_0.5.0_VF_15]
0000:05:0e.0 Network controller: QLogic Corp. QLogic FastLinQ QL45xxx Series 
10/25 GbE Controller (SR-IOV VF) [PF_0.5.1_VF_0]
0000:05:0e.1 Network controller: QLogic Corp. QLogic FastLinQ QL45xxx Series 
10/25 GbE Controller (SR-IOV VF) [PF_0.5.1_VF_1]
0000:05:0e.2 Network controller: QLogic Corp. QLogic FastLinQ QL45xxx Series 
10/25 GbE Controller (SR-IOV VF) [PF_0.5.1_VF_2]
0000:05:0e.3 Network controller: QLogic Corp. QLogic FastLinQ QL45xxx Series 
10/25 GbE Controller (SR-IOV VF) [PF_0.5.1_VF_3]
.
.
.
0000:05:0f.6 Network controller: QLogic Corp. QLogic FastLinQ QL45xxx Series 
10/25 GbE Controller (SR-IOV VF) [PF_0.5.1_VF_14]
0000:05:0f.7 Network controller: QLogic Corp. QLogic FastLinQ QL45xxx Series 
10/25 GbE Controller (SR-IOV VF) [PF_0.5.1_VF_15]
            13. 次のように VF を VM に取り付けます。
```
- a. VM の電源を切り VF を取り付けます。 (一部の OS は VM への VF のホッ トプラグをサポートします。)
- b. ホスト を VMware vCenter Server Virtual Appliance (vCSA) に追加し ます。
- c. VM の **Edit Settings** (設定の編集) を ク リ ッ ク し ます。
- 14. Edit Settings (設定の編集) ダイアログボックス (図 [8-15](#page-126-0)) で次の手順を行いま す。
	- a. New Device (新規デバイス) ボックスで、Network (ネットワーク) を **選択し、Add** (追加) をクリックします。
	- b. **Adapter Type** (アダプタータ イプ) で **SR-IOV Passthrough** (SR-IOV パススルー)を選択します。
	- c. **Physical Function** (物理機能) で、 QLogic VF を選択し ます。

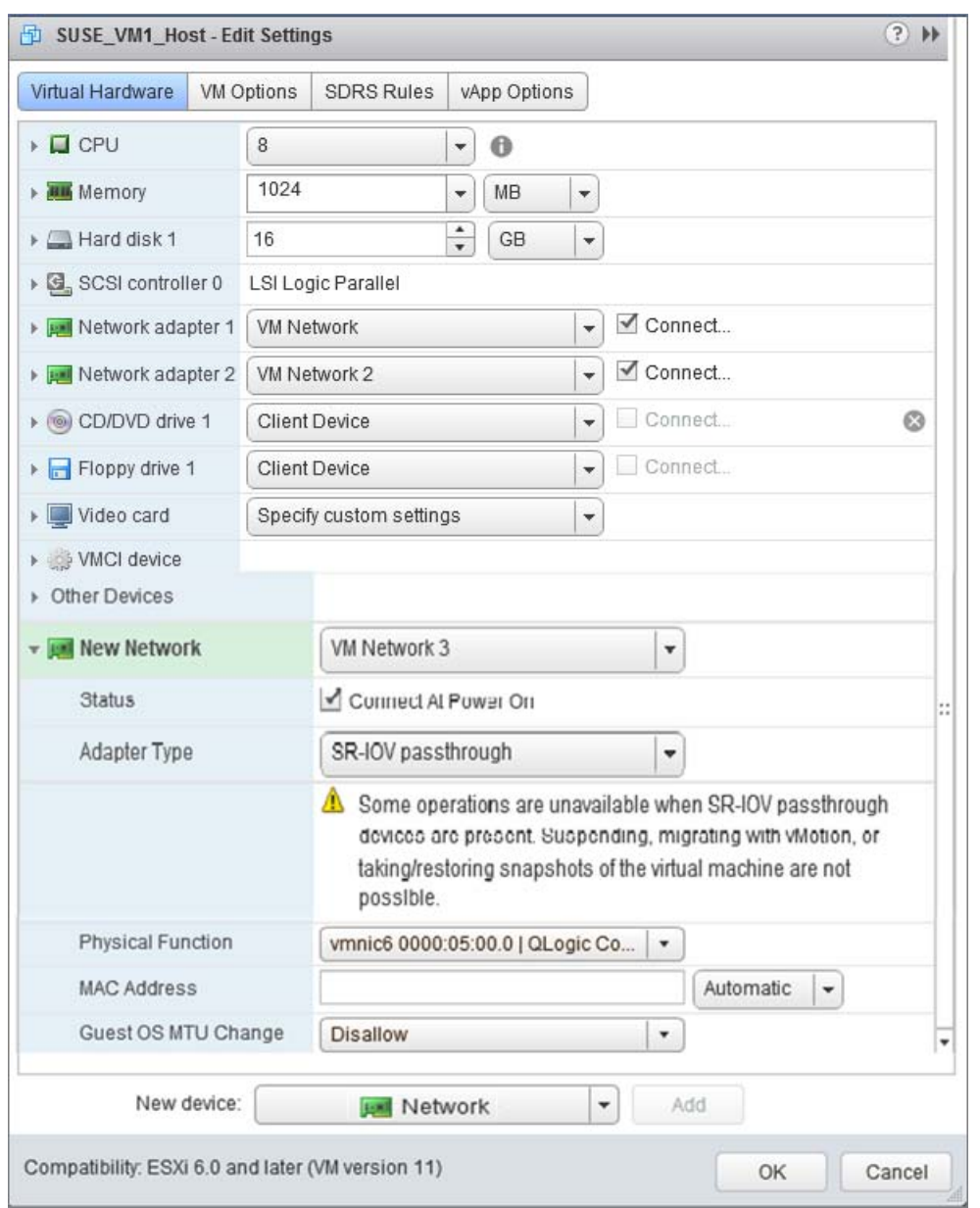

d. 設定の変更内容を保存し、 このダイアログボ ッ ク スを閉じ るには、**OK** を ク リックします。

<span id="page-126-0"></span>図 8-15. **VMware** ホスト編集設定

15. 各ポートの VF を有効にするには、次のように esxcli コマンドを発行します。

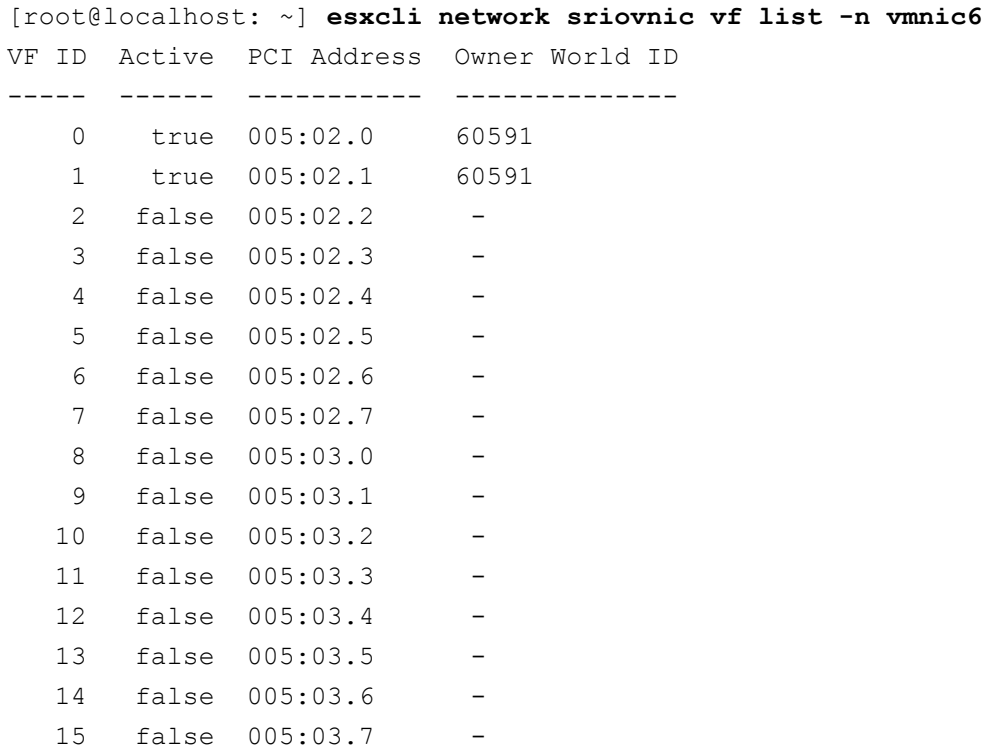

- 16. VM で検知されたアダプタに QLogic ドライバをインストールします。ホスト OS 用にベンダーから提供される最新のドライバを使用してください(インボックス ドライバは使用しないでください)。ホストと VM には同じバージョンのドライバ をインストールする必要があります。
- 17. VM の電源を入れて ifconfig -a コマンドを発行し、追加されたネットワーク インタフェースが表示されることを確認します。
- 18. 必要に応じて VM にさらに VF を追加します。

# *9* **Windows Server 2016**

本章では、 Windows Server 2016 についての次の情報を提供し ます。

- Hyper-V での RoCE インタフェースの設定
- 118 ページの「[Switch Embedded Teaming](#page-134-0) 上での RoCE」
- 120 ページの「RoCE 向けの QoS の設定」
- 129 ページの「VMMQ の設定」
- 136 ページの「VXLAN の設定」
- 137 ページの「[Storage Spaces Direct](#page-153-0) の設定」
- 143ページの「Nano Server [の導入および管理」](#page-159-0)

# <span id="page-128-0"></span>**Hyper-V** での **RoCE** インタフェースの設定

Windows Server 2016 の Network Direct Kernel Provider Interface (NDKPI) モー ド -2 の Hyper-V では 、 ホス ト 仮想ネ ッ ト ワークアダプ ター (ホス ト 仮想 NIC) が RDMA をサポートしています。

#### メモ

Hyper-V 上での RoCE に DCBX が必要です。 DCBX を設定するには、 次のいず れかで行います。

- HII を通じて設定します(58 ページの「アダプターの準備」参照)。
- QoS を通じて設定します (120 ページの「RoCE 向けの QoS の設定」 参照)。

本項の RoCE 設定手順には次が含まれます。

- RDMA 仮想 NIC での Hyper-V 仮想スイッチの作成
- ホスト仮想 NIC への [VLAN ID](#page-130-0) の追加
- RoCE が有効化されているかどうかの確認
- ホスト仮想 NIC (仮想ポート)の追加
- SMB ドライブのマッピングおよび RoCE トラフィックの実行

# <span id="page-129-0"></span>**RDMA** 仮想 **NIC** での **Hyper-V** 仮想スイッチの作成

本項の手順に従って Hyper-V 仮想スイッチを作成して、ホスト VNIC で RDMA を有効 にします。

**RDMA** 仮想 **NIC** で **Hyper-V** 仮想スイッチを作成するには次の手順を行います。

- 1. Hyper-V Manager を起動し ます。
- 2. Virtual Switch Manager (仮想スイッチマネージャ) (図 [9-1](#page-129-1) 参照) をクリック し ます。

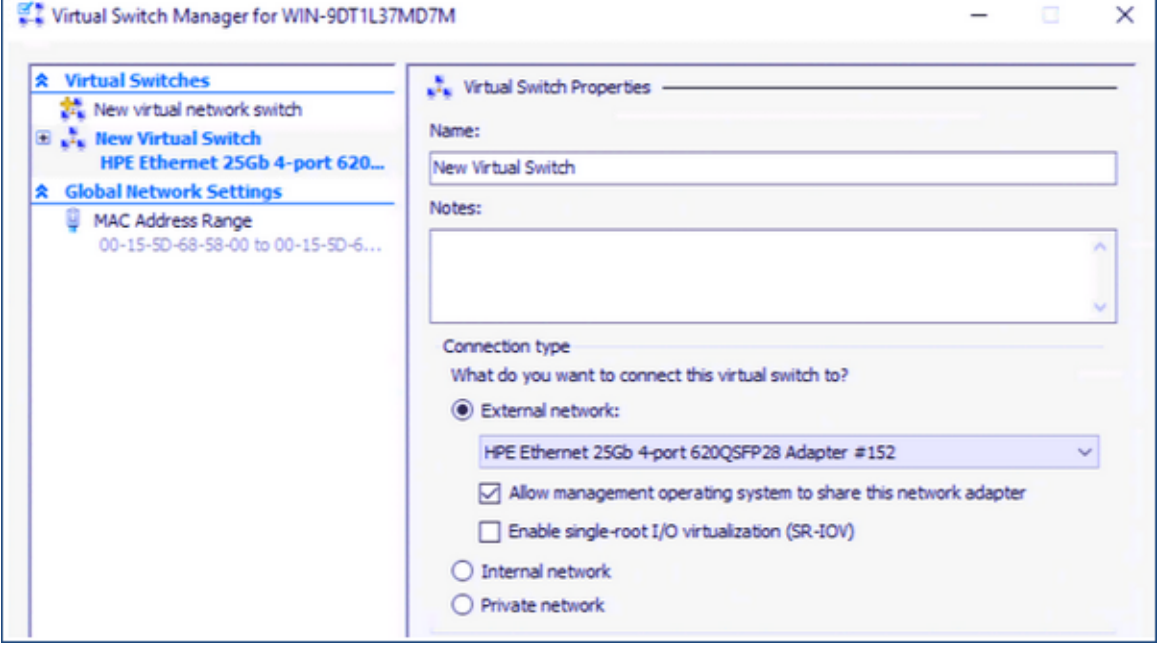

#### 図 9-1. ホスト仮想 **NIC** での **RDMA** の有効化

- <span id="page-129-1"></span>3. 仮想スイッチを作成します。
- 4. **Allow management operating system to share this network adapter** (管 理オペレーティングシステムがこのネットワークアダプターを共有するのを許可 する) チェックボックスにチェックマークを入れます。

Windows Server 2016 では、新しいパラメータネットワークダイレクト (RDMA) が ホスト仮想 NIC に追加されます。

#### <span id="page-129-2"></span>ホスト仮想 **NIC** で **RDMA** を有効化するには、次の手順を行います。

- 1. Hyper-V Virtual Ethernet Adapter Properties (Hyper-V 仮想イーサネ ッ ト アダ プタープロパティ)ウィンドウを開きます。
- 2. **Advanced** (詳細設定) タブをクリックします。
- 3. Advanced (詳細設定) ページ (図 [9-2](#page-130-1)) で次の手順を行います。
	- a. **Property** (プロパティ) の下で、 Network Direct (RDMA) (ネットワー クダイレクト (RDMA)) を選択し ます。
	- b. **Value** (値) の下で、 **Enabled** (有効) を選択し ます。
	- c. OK をクリックします。

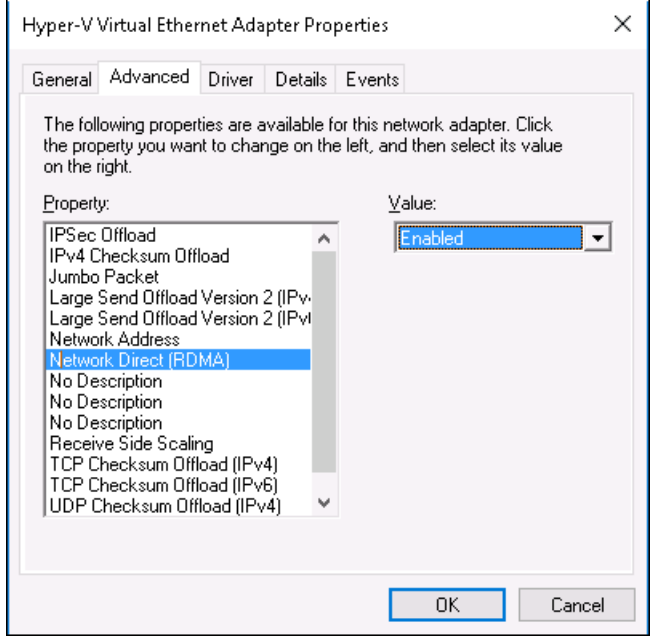

#### 図 9-2. **Hyper-V** 仮想イーサネットアダプタープロパティ

<span id="page-130-1"></span>4. RDMA を有効にするには、 次の Windows PowerShell コマン ド を発行し ます。

PS C:\Users\Administrator> **Enable-NetAdapterRdma "vEthernet (New Virtual Switch)"** PS C:\Users\Administrator>

### <span id="page-130-0"></span>ホスト仮想 **NIC** への **VLAN ID** の追加

#### ホスト仮想 **NIC** へ **VLAN ID** を追加するには、次の手順を行います。

1. ホス ト 仮想 NIC 名を見つけるには、 次の Windows PowerShell コ マン ド を発行 し ます。

PS C:\Users\Administrator> **Get-VMNetworkAdapter -ManagementOS**

図 [9-3](#page-131-1) はコマンド出力を示します。

<span id="page-131-1"></span>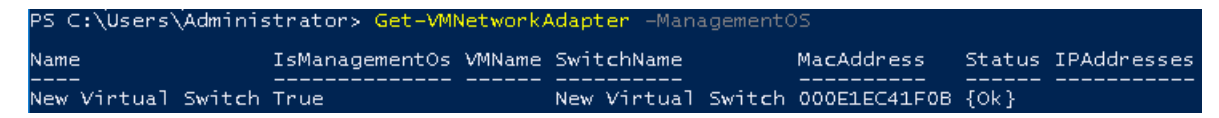

#### 図 9-3. **Windows PowerShell** コマンド:**Get-VMNetworkAdapter**

2. VLAN ID をホスト仮想 NIC にセットするには、次の Windows PowerShell コマ ン ド を発行し ます。

```
PS C:\Users\Administrator> Set-VMNetworkAdaptervlan 
-VMNetworkAdapterName "New Virtual Switch" -VlanId 5 -Access 
-Management05
```
メモ

ホスト仮想 NIC への VLAN ID の追加について次のことに注意します。

- VLAN ID をホスト仮想 NIC に割り当てる必要があります。全てのイン タフェースおよびスイッチに同じ VLAN ID を割り当てる必要がありま す。
- RoCE 用にホスト仮想 NIC を使用する際には、VLAN ID が物理インタ フェースに割り当てられていないことを確認します。
- ホスト仮想 NIC を複数作成する場合は、それぞれのホスト仮想 NIC に 異なる VLAN を割り当てることができます。

# <span id="page-131-0"></span>**RoCE** が有効化されているかどうかの確認

**RoCE** が有効化されているかどうか確認するには、次の手順を行います。

■ 次の Windows PowerShell コマンドを発行します。

**Get-NetAdapterRdma** 

コマンド出力は RDMA でサポートされるアダプターを表示します (図 [9-4](#page-131-2) 参 照)。

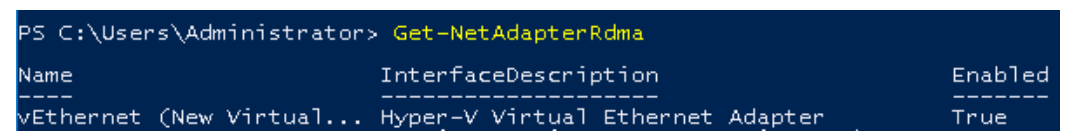

#### <span id="page-131-2"></span>図 9-4. **Windows PowerShell** コマンド:**Get-NetAdapterRdma**

# <span id="page-132-0"></span>ホスト仮想 **NIC**(仮想ポート)の追加

#### ホスト仮想 **NIC** を追加するには次の作業を行います。

1. ホスト仮想 NIC を追加するには、次のコマンドを発行します。

**Add-VMNetworkAdapter -SwitchName "New Virtual Switch" -Name SMB - ManagementOS**

- 2. ホスト仮想 NIC での RDMA を 113 ページの「ホスト仮想 NIC で RDMA を有効 化するには、次の手順を行います。」に示すように有効にします。
- 3. 仮想ポートに VLAN ID アドレスを割り当てるには、次のコマンドを発行します。

**Set-VMNetworkAdapterVlan -VMNetworkAdapterName SMB -VlanId 5 -Access -ManagementOS**

# <span id="page-132-1"></span>**SMB** ドライブのマッピングおよび **RoCE** トラフィックの実行

**SMB** ドライブをマップし、**RoCE** トラフィックを実行するには、次の手順を行います。

- 1. Performance Monitor (Perfmon) を起動します。
- 2. Add Counters (カウンタの追加) ダイアログボックス (図 [9-5](#page-133-0)) で次の手順を実 行します。
	- a. **Available counters** (利用可能なカウン タ) の下で **RDMA Activity** (RDMA アクティビティ) を選択します。
	- b. **Instances of selected object** (選択したオブジェクトのインスタンス) の下で、アダプターを選択します。

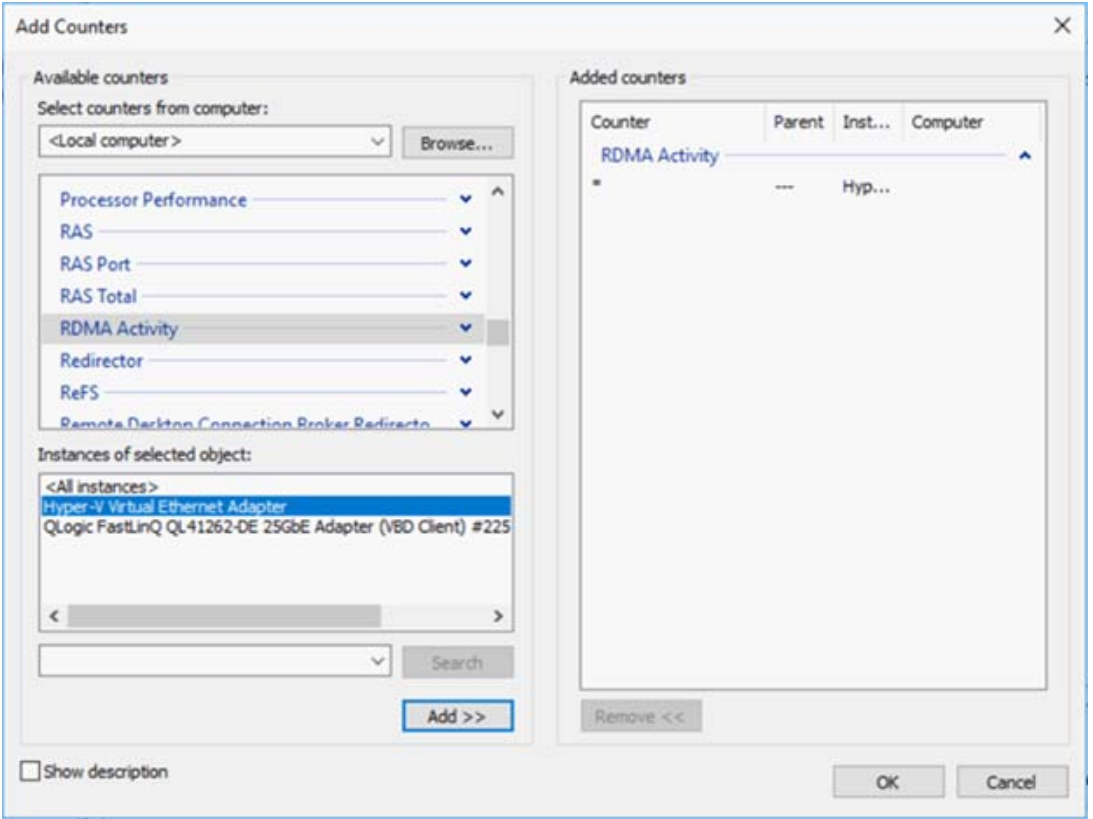

c. **Add** (追加) をクリックします。

<span id="page-133-0"></span>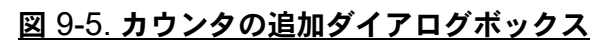

RoCE トラフィックが動作している場合は、カウンタは 図 [9-6](#page-134-1) にあるように表示 されます。

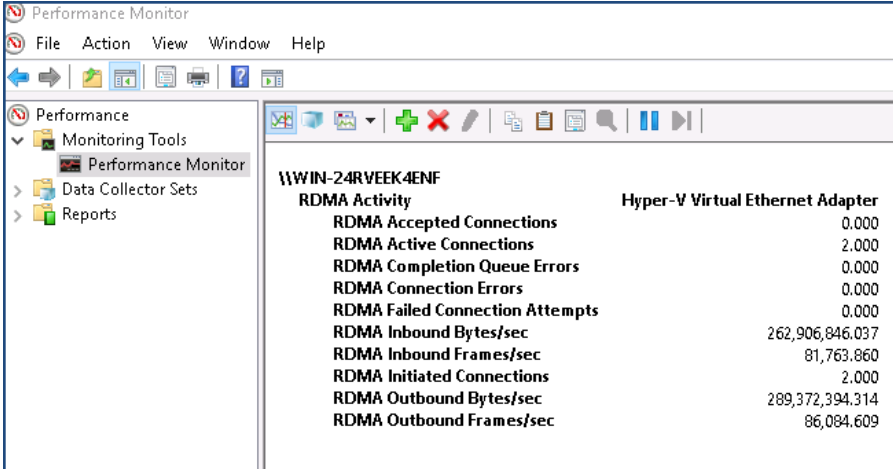

図 9-6. パフォーマンスモニタによる **RoCE** トラフィックの表示

# <span id="page-134-1"></span><span id="page-134-0"></span>**Switch Embedded Teaming 上での RoCE**

SET (Switch Embedded Teaming : スイ ッ チ内搭載チー ミ ング機能) は、 Windows Server 2016 テクニカルプレビューでの Hyper-V および Software Defined Networking (SDN) スタックを含む環境内で使用できる Microsoft の代替 NIC チーム 化ソリューションです。SET は、一定限の NIC チーム化機能を Hyper-V 仮想スイッチ に一体化します。

SET を使用して、1~8台のイーサネット物理ネットワークアダプターを 1つまたはそ れ以上のソフトウェアベースの仮想ネットワークアダプターにグループ化します。ネッ トワークアダプターが故障した際に、これらのアダプターは迅速なパフォーマンスと フォールトトレランスを提供します。チームに入るには、SET メンバーのネットワーク アダプターは全て同じ物理 Hvper-V ホスト内にインストールされている必要がありま す。

本項の SET 上での RoCE 手順には次のものがあります。

- SET および RDMA 仮想 NIC での Hyper-V 仮想スイッチの作成
- SET での [RDMA](#page-135-1) の有効化
- SET での [VLAN ID](#page-135-2) の割り当て
- SET での RDMA トラフィックの実行

### <span id="page-135-0"></span>**SET** および **RDMA** 仮想 **NIC** での **Hyper-V** 仮想スイッチの作成

**SET** および **RDMA** 仮想 **NIC** で **Hyper-V** 仮想スイッチを作成するには、次の手順を行 います。

■ SET を作成するには、次の Windows PowerShell コマンドを発行します。

```
PS C:\Users\Administrator> New-VMSwitch -Name SET 
-NetAdapterName "Ethernet 2","Ethernet 3" 
-EnableEmbeddedTeaming $true
```
図 [9-7](#page-135-3) はコマンド出力を示します。

.<br>S C:\Users\Administrator> New-VMSwitch -Name SET -NetAdanterName EnableEmbeddedTeaming Name SwitchType NetAdapterInterfaceDescription ---- ---------- -----------------<br>SET External Teamed-Interface

図 9-7. **Windows PowerShell** コマンド:**New-VMSwitch**

# <span id="page-135-3"></span><span id="page-135-1"></span>**SET** での **RDMA** の有効化

**SET** で **RDMA** を有効化するには、次の手順を行います。

1. アダプ ター上の SET を表示するには、 次の Windows PowerShell コマンド を発 行します。

PS C:\Users\Administrator> **Get-NetAdapter "vEthernet (SET)"**

図 [9-8](#page-135-4) はコマンド出力を示します。

```
PS C:\Users\Administrator> Get-NetAdapter "vEthernet (SET)
Name
                            InterfaceDescription
                                                                        ifIndex Status
                                                                                               MacAddress
                                                                                                                         LinkSpeed
                                                                              46 \text{ Up}00 - 0E - 1E - C4 - 04 - F8vEthernet (SET)
                           Hyper-V Virtual Ethernet Adapter
                                                                                                                           50 Gbps
```
#### 図 9-8. **Windows PowerShell** コマンド:**Get-NetAdapter**

2. SET で RDMA を有効にするには、 次の Windows PowerShell コ マン ド を発行 し ます。

```
PS C:\Users\Administrator> Enable-NetAdapterRdma "vEthernet 
(SET)"
```
# <span id="page-135-2"></span>**SET** での **VLAN ID** の割り当て

#### **SET** での **VLAN ID** の割り当て

■ SET で VLAN ID を割り当てるには、次の Windows PowerShell コマンドを発 行します。

```
PS C:\Users\Administrator> Set-VMNetworkAdapterVlan 
-VMNetworkAdapterName "SET" -VlanId 5 -Access -ManagementOS
```
#### メモ

ホスト仮想 NIC へ VLAN ID を追加する際には、次のことに注意します。

- RoCE 用にホスト仮想 NIC を使用する際には、VLAN ID が物理インタ フェースに割り当てられていないことを確認します。
- ホスト仮想 NIC を複数作成する場合は、異なる VLAN を各ホスト仮想 NIC に割り当てるこ とができます。

# <span id="page-136-1"></span>**SET** での **RDMA** トラフィックの実行

SET での RDMA トラフィックの実行については、以下を参照してください。

<https: //technet.microsoft.com/en-us/library/mt403349.aspx>

# <span id="page-136-0"></span>**RoCE** 向けの **QoS** の設定

サービス品質 (QoS) 設定には次の2つの方法があります。

- アダプター上で DCBX を無効にすることによる QoS の設定
- アダプター上で DCBX を有効にすることによる QoS の設定

## <span id="page-136-2"></span>アダプター上で **DCBX** を無効にすることによる **QoS** の設定

アダプター上で DCBX を無効にすることによってサービス品質を設定する前に、使用 中の全てのシステムで全ての設定が完了し ている必要があ り ます。 優先度ベースのフ ロー制御 (PFC)、 Enhanced Transition Services (ETS)、 および ト ラ フ ィ ッ ク ク ラ スの設定は、スイッチとサーバーで同じでなければなりません。

#### **DCBX** を無効にすることによって **QoS** を設定するには、次の手順を行います。

- 1. アダプ ター上で DCBX を無効にし ます。
- 2. HII を使用して、RoCE Priority (RoCE 優先度) を 0 にセットします。
- 3. DCB の役割をホストにインストールするには、次の Windows PowerShell コマ ン ド を発行し ます。

PS C:\Users\Administrators> **Install-WindowsFeature Data-Center-Bridging**

4. **DCBX Willing** モードを **False** (誤) にセ ッ ト するには、 次の Windows PowerShell コマンドを発行します。

PS C:\Users\Administrators> **set-NetQosDcbxSetting -Willing 0**

- 5. ミニポートで次のように QoS を有効にします。
	- a. **ミニポートウィンドウを開いて、Advanced** (詳細設定) タブをクリック し ます。
	- b. アダプターの Advanced (詳細設定) プロパティのページ (図 [9-9](#page-137-0)) の **Property** (プロパティ) の下で Quality of Service (サービス品質) を選 **択してから値を Enabled** (有効) にセットします。
	- c. OK をクリックします。

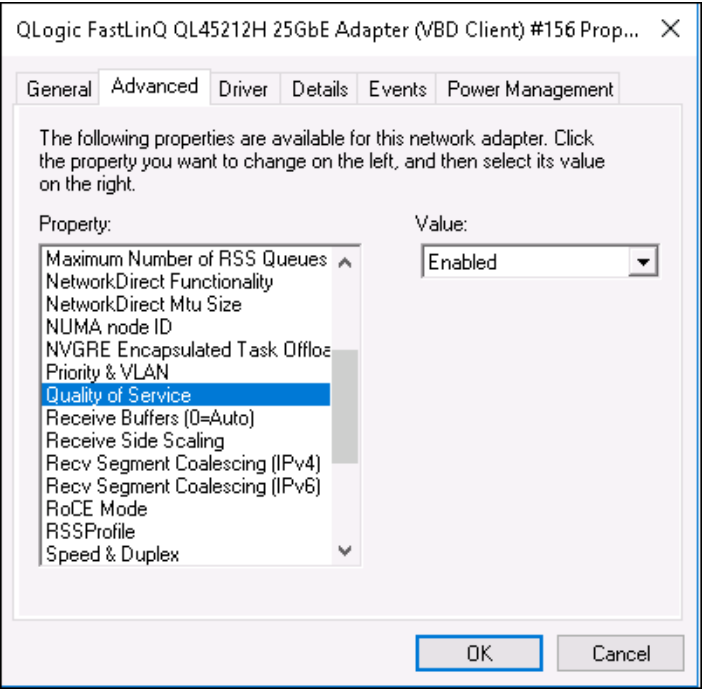

#### 図 9-9. 詳細設定プロパティ:**QoS** の有効化

- <span id="page-137-0"></span>6. 次のように VLAN ID をインタフェースに割り当てます。
	- a. ミニポートウィンドウを開いて、Advanced (詳細設定) タブをクリック し ます。
	- b. アダプターの Advanced (詳細設定) プロパティのページ (図 [9-10](#page-138-0)) の **Property** (プロパティ) の下で VLAN ID 選択してから値をセットします。
	- c. OK をクリックします。

メモ

上記の手順は、 優先度フ ロー制御 (PFC) に必要な手順です。

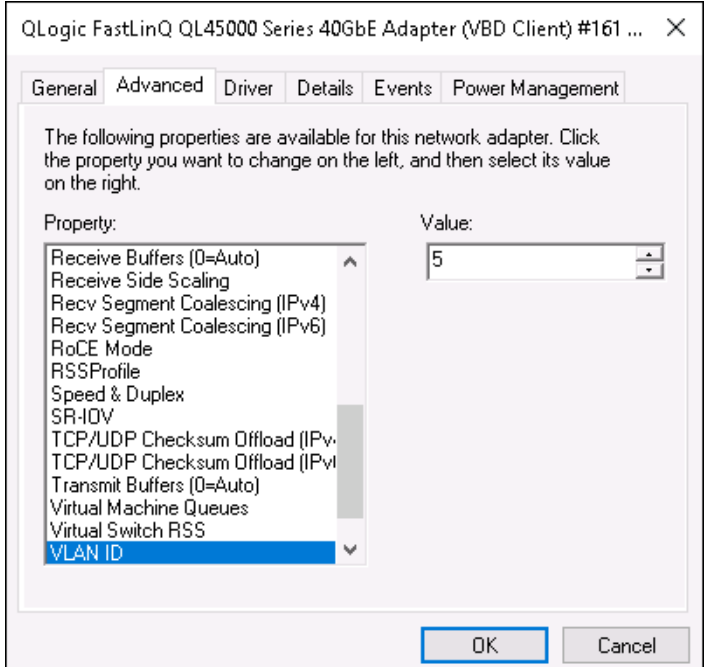

#### 図 9-10. 詳細設定プロパティ:**VLAN ID** の設定

<span id="page-138-0"></span>7. RoCE を特定の優先度にするために優先度フ ロー制御を有効にするには、 次のコ マン ド を発行し ます。

PS C:\Users\Administrators> **Enable-NetQoSFlowControl -Priority 4**

#### メモ

Hyper-V 上で RoCE を設定するには、物理インタフェースに VLAN ID を 割り当てないでください。

8. 他の優先度で優先度フ ロー制御を無効にするには、 次のコ マン ド を発行し ます。

PS C:\Users\Administrator> **Disable-NetQosFlowControl 0,1,2,3,5,6,7**

PS C:\Users\Administrator> **Get-NetQosFlowControl**

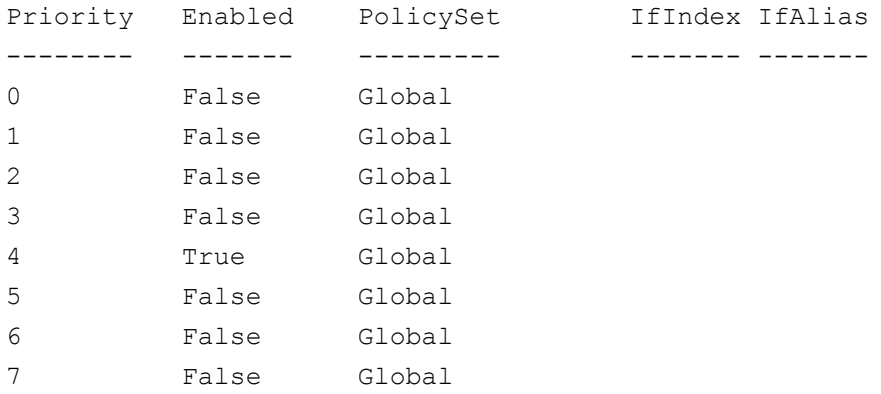

9. QoS を設定して適切な優先度を各タイプのトラフィックに割り当てるには、次の コ マン ド を発行し ます (優先度 4 は RoCE にタグされ、 優先度 0 は TCP にタグ されます)。

PS C:\Users\Administrators> **New-NetQosPolicy "SMB"** 

**-NetDirectPortMatchCondition 445 -PriorityValue8021Action 4 -PolicyStore ActiveStore**

PS C:\Users\Administrators> **New-NetQosPolicy "TCP" -IPProtocolMatchCondition TCP -PriorityValue8021Action 0 -Policystore ActiveStore**

PS C:\Users\Administrator> **Get-NetQosPolicy -PolicyStore activestore**

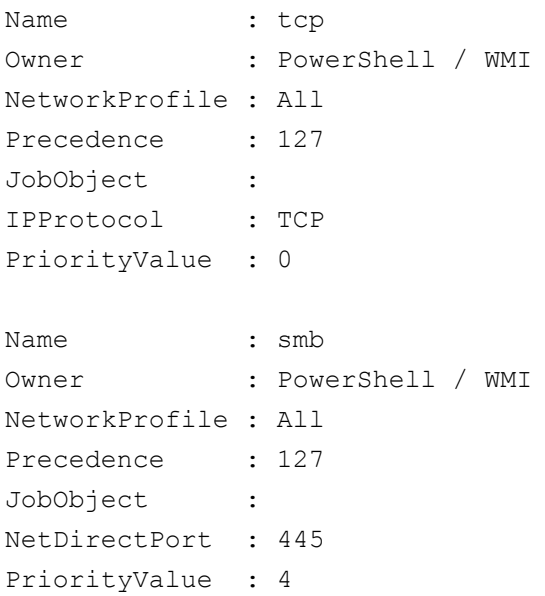

10. 前の手順で定義した全てのトラフィッククラスに ETS を設定するには、次のコマ ン ド を発行し ます。

PS C:\Users\Administrators> **New-NetQosTrafficClass -name "RDMA class" -priority 4 -bandwidthPercentage 50 -Algorithm ETS**

PS C:\Users\Administrators> **New-NetQosTrafficClass -name "TCP class" -priority 0 -bandwidthPercentage 30 -Algorithm ETS**

PS C:\Users\Administrator> **Get-NetQosTrafficClass**

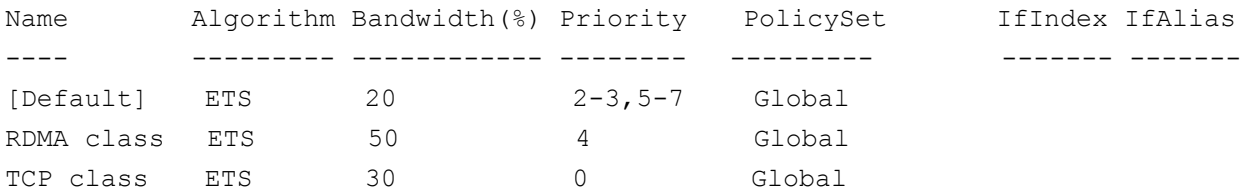

11. 上記の設定でネ ッ ト ワークアダプ ターの QoS を表示するには、 次の Windows PowerShell コマンドを発行します。

PS C:\Users\Administrator> **Get-NetAdapterQos**

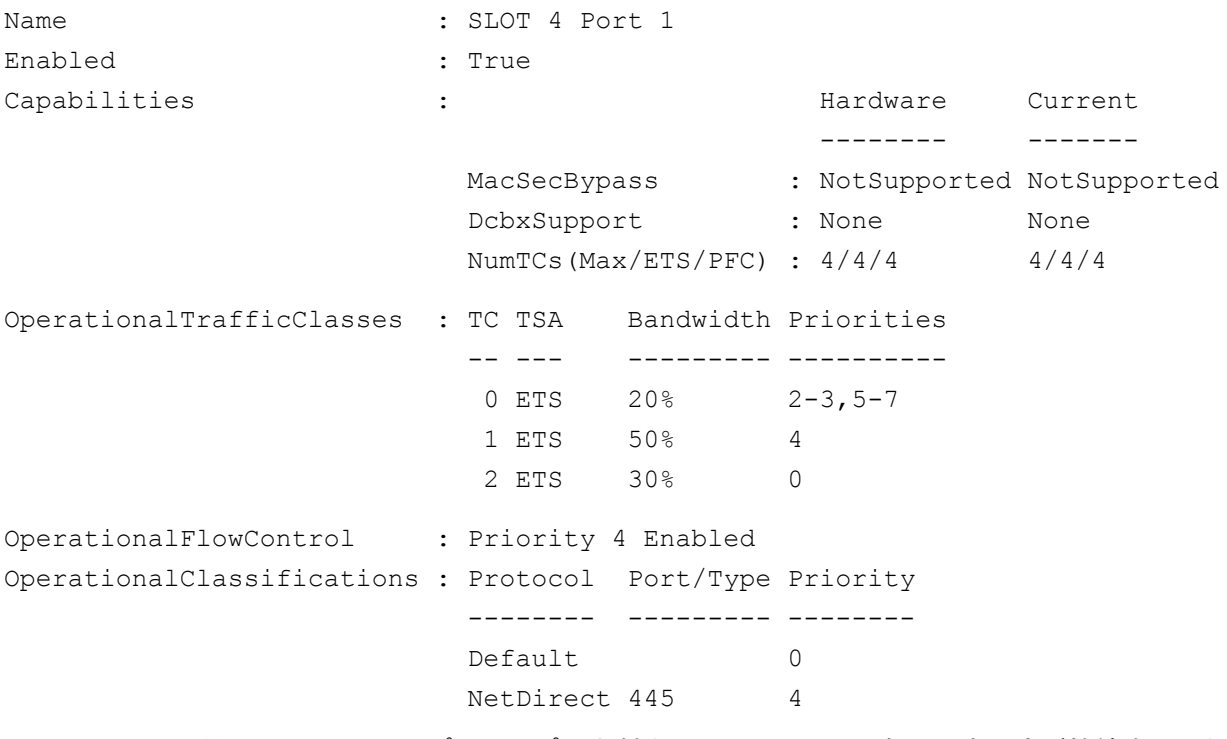

- 12. スタートアップスクリプトを製作して、システム再起動でも設定が持続するよう にします。
- 13. 56 ページの「RoCE 設定」 に説明の通りに RDMA トラフィックを実行し確認し ます。

# <span id="page-141-0"></span>アダプター上で **DCBX** を有効にすることによる **QoS** の設定

使用中の全てのシステムで全ての設定を完了する必要があ り ます。 PFC、 ETS、 および トラフィッククラスの設定は、スイッチとサーバーで同じでなければなりません。

**DCBX** を有効にすることによって **QoS** を設定するには、次の手順を行います。

- 1. DCBX (IEEE、CEE、または動的)を有効にします。
- 2. HII を使用して、RoCE Priority (RoCE 優先度) を 0 にセットします。
- 3. DCB の役割をホストにインストールするには、次の Windows PowerShell コマ ン ド を発行し ます。

PS C:\Users\Administrators> **Install-WindowsFeature Data-Center-Bridging**

メモ

この設定では **DCBX** プロトコルを **CEE** にセッ ト します。

4. **DCBX Willing** モードを **True** (正) にセ ッ ト するには、 次のコ マン ド を発行し ま す。

PS C:\Users\Administrators> **set-NetQosDcbxSetting -Willing 1**

- 5. ミニポートで次のように QoS を有効にします。
	- a. アダプターの Advanced (詳細設定) プロパティのページ (図 [9-11](#page-142-0)) の **Property** (プロパティ) の下で Quality of Service (サービス品質) を選 **択してから値を Enabled** (有効) にセットします。
	- b. OK をクリックします。

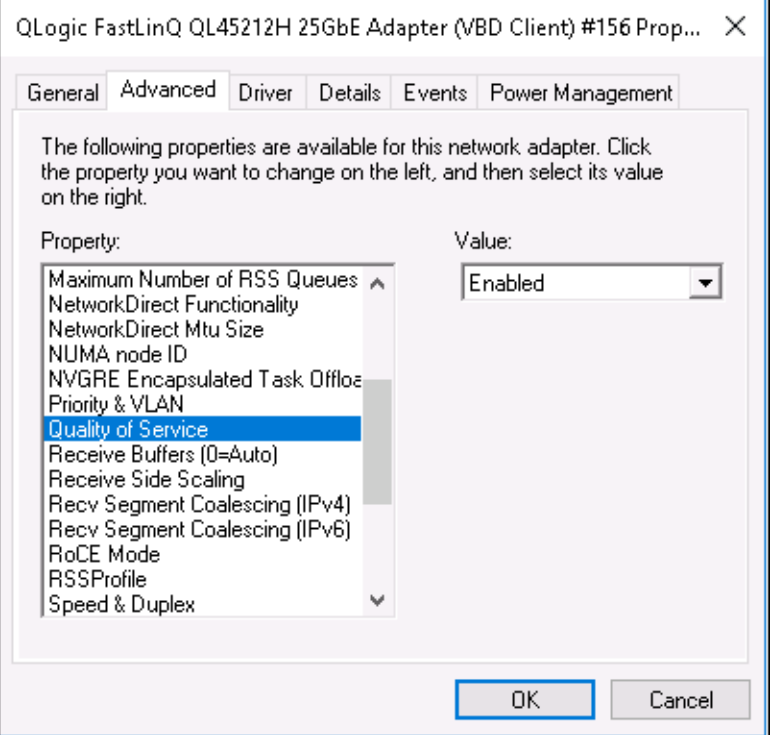

#### 図 9-11. 詳細設定プロパティ:**QoS** の有効化

- <span id="page-142-0"></span>6. 次のように VLAN ID をインタフェース (PFC に必要) に割り当てます。
	- a. **ミニポートウィンドウを開いて、Advanced** (詳細設定) タブをクリック し ます。
	- b. アダプターの Advanced (詳細設定) プロパティのページ (図 [9-12](#page-143-0)) の **Property** (プロパティ) の下で VLAN ID 選択してから値をセットします。
	- c. OK をクリックします。

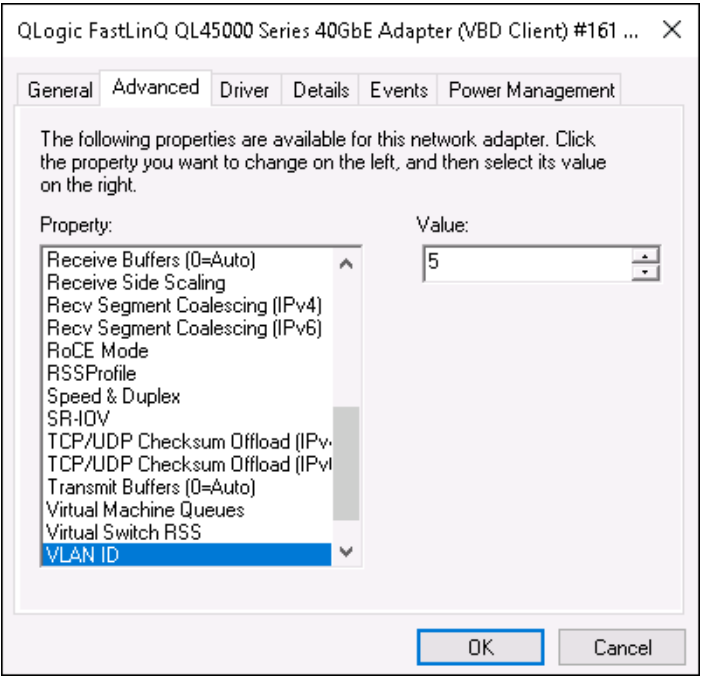

#### <span id="page-143-0"></span>図 9-12. 詳細設定プロパティ:**VLAN ID** の設定
#### 7. スイ ッ チを設定するには、 次の Windows PowerShell コマン ド を発行し ます。

#### PS C:\Users\Administrators> **Get-NetAdapterQoS**

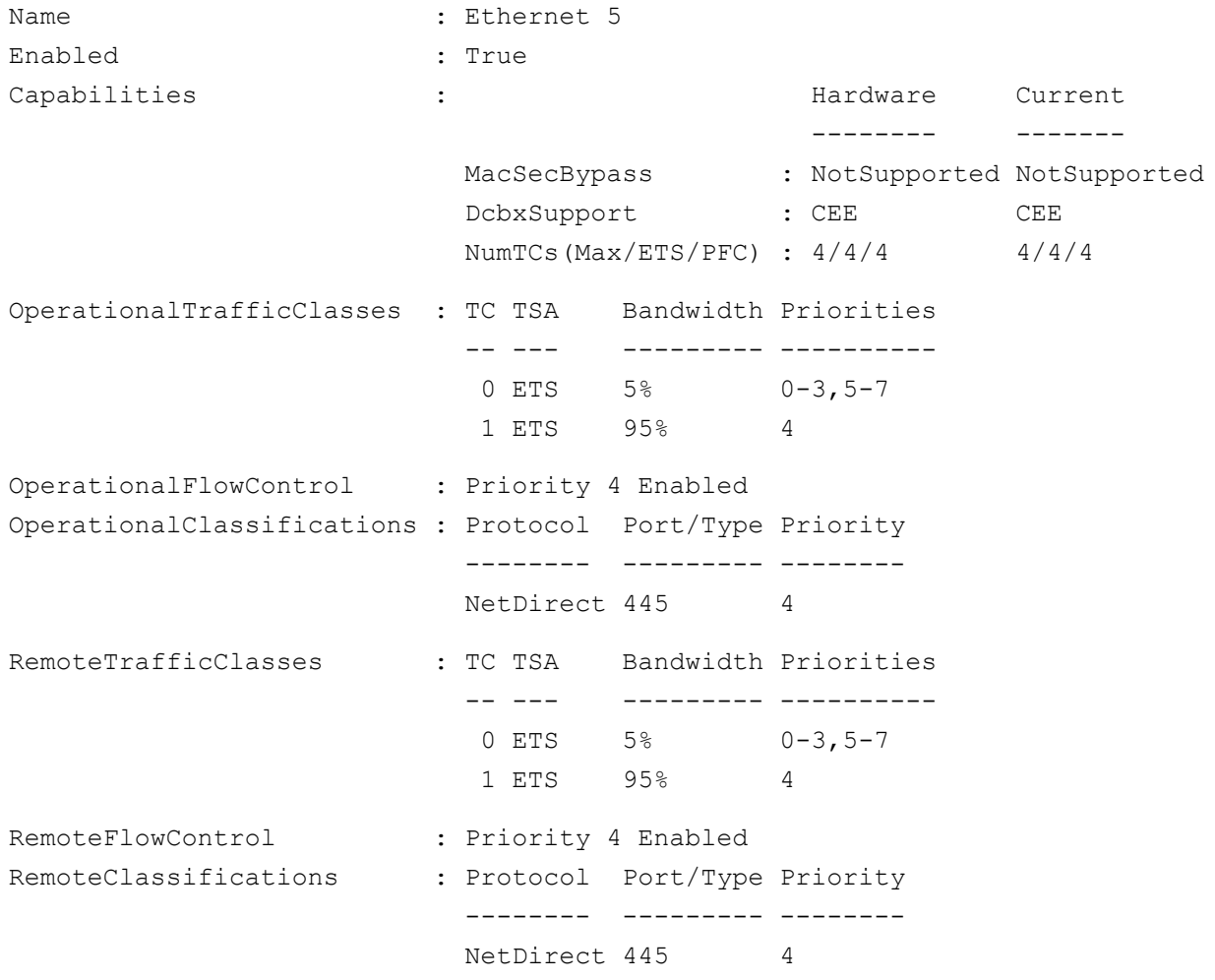

#### メモ

アダプターポートが Arista® 7060X スイッチに接続されている際に上記の例のよ うになります。この例では、スイッチ PFC が Priority (優先度) 4 で有効になっ ています。 RoCE App TLV が定義されます。 2 つのト ラ フ ィ ッ ク ク ラスが TC0 および TC1 と し て定義されます。 こ こ で TC1 は RoCE 向けに定義されます。 **DCBX Protocol モードは CEE** にセットされます。 Arista スイッチの設定につ いては、58 ページの「イーサネットスイッチの準備」を参照してください。アダ **プターが Willing** (ウィリング) モードになっている際には、Remote Configuration (リ モー ト 設定) を受け入れ、 **Operational Parameter**s (動作パ ラメータ)として表示されます。

# **VMMQ** の設定

仮想マシンマルチキュー (VMMQ) 設定情報は次のとお り です。

- [アダプターでの](#page-145-0) VMMQ の有効化
- VMMQ 最大 QP デフォルトおよび非デフォルト VPort の設定
- SR-IOV あり、またはなしでの仮想マシンスイッチの作成
- 仮想マシンスイッチでの VMMQ の有効化
- 仮想マシンスイッチ能力の取得
- VM の [VMNetworkadapter](#page-150-0) での VM の作成と VMMQ の有効化
- デフォルトおよび最大 VMMQ 仮想 NIC
- 管理 NIC での VMMQ [の有効化および無効化](#page-151-1)
- トラフィック統計の監視

### <span id="page-145-0"></span>アダプターでの **VMMQ** の有効化

アダプターで **VMMQ** を有効にするには、次の手順を行います。

- 1. ミニポートウィンドウを開いて、Advanced (詳細設定) タブをクリックします。
- 2. Advanced Properties (詳細設定プロパティ) ページ (図 [9-13](#page-146-1)) の Property (プロパティ)の下で Virtual Switch RSS (仮想スイッチ RSS)を選択してか **ら値を Enabled** (有効) にセットします。

3. OK をクリックします。

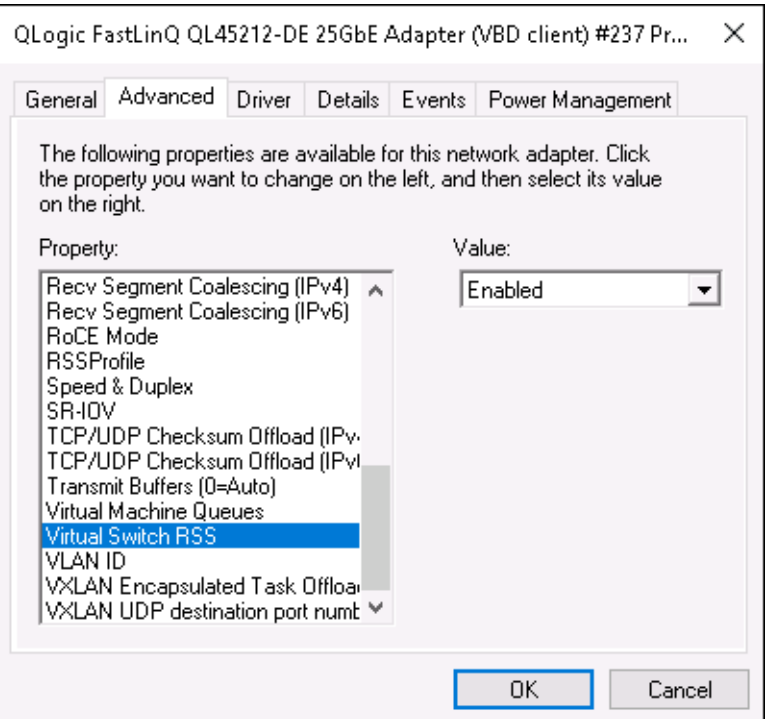

図 9-13. 詳細設定プロパティ:仮想スイッチ **RSS** の有効化

# <span id="page-146-1"></span><span id="page-146-0"></span>**VMMQ** 最大 **QP** デフォルトおよび非デフォルト **VPort** の設定

**VMMQ** 最大 **QP** デフォルトおよび非デフォルト **VPort** を設定するには、次の手順を行 います。

- 1. ミニポートウィンドウを開いて、Advanced (詳細設定) タブをクリックします。
- 2. Advanced Properties (詳細設定プロパティ) ページの Property (プロパティ) の下で次のいずれかを選択します。
	- **VMMQ Max QPs Default VPort** (VMMQ 最大 QP デフォルト VPort)
	- **□ VMMQ Max QPs Non-Default VPort** (VMMQ 最大 QP 非デフォルト VPort)
- 3. 該当する場合は、 選択し たプロパテ ィ で **Value** (値) を調整し ます。
- 4. **OK** をク リ ッ ク し ます。

## <span id="page-147-0"></span>**SR-IOV** あり、またはなしでの仮想マシンスイッチの作成

**SR-IOV** あり、またはなしで仮想マシンスイッチを作成するには、次の手順を実行しま す。

- 1. Hyper-V Manager を起動し ます。
- 2. Virtual Switch Manager (仮想スイッチマネージャ) (図 [9-14](#page-148-0) 参照) を選択し ます。
- 3. Name (名前) のボックスに仮想スイッチの名前を入力します。
- 4. **Connection type** (接続タ イプ) の下で、
	- a. **External network** (外部ネットワーク) をクリックします。
	- b. **Allow management operating system to share this network adapter** (管理オペレーティングシステムがこのネットワークアダプターを 共有するのを許可する) チェックボックスにチェックマークを入れます。

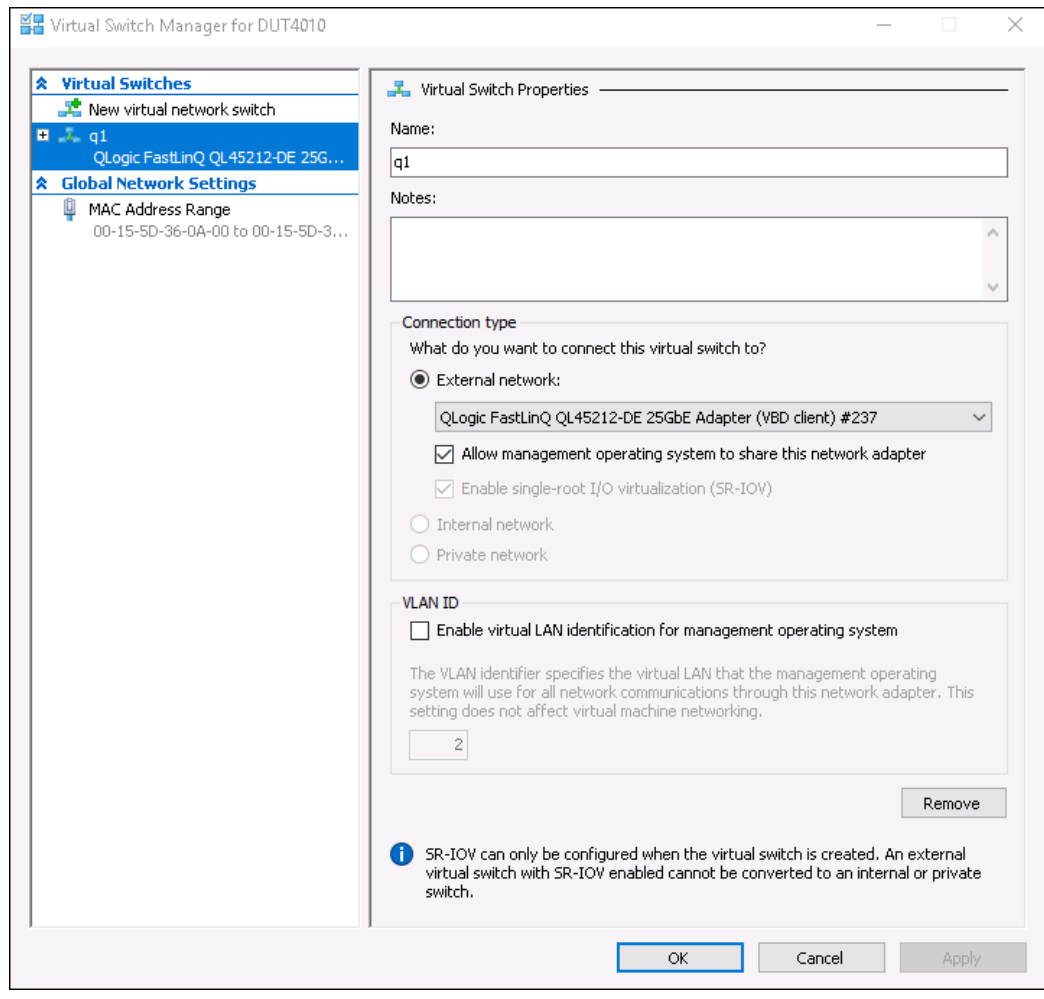

図 9-14. 仮想スイッチマネージャ

<span id="page-148-0"></span>5. OK をクリックします。

# <span id="page-149-0"></span>仮想マシンスイッチでの **VMMQ** の有効化

仮想マシンスイッチで **VMMQ** を有効にするには、次の手順を行います。

■ 次の Windows PowerShell コマンドを発行します。

```
PS C:\Users\Administrators> Set-VMSwitch -name q1 
-defaultqueuevmmqenabled $true -defaultqueuevmmqqueuepairs 4
```
# <span id="page-149-1"></span>仮想マシンスイッチ能力の取得

仮想マシンスイッチ能力を取得するには、次の手順を行います。

■ 次の Windows PowerShell コマンドを発行します。

PS C:\Users\Administrator> **Get-VMSwitch -Name ql | fl**

図 [9-15](#page-149-2) は出力の一例です。

| PS C:\Users\Administrator> Get-VMSwitch -Name q1  <br>- £1 |                                                                                                    |  |
|------------------------------------------------------------|----------------------------------------------------------------------------------------------------|--|
| Name                                                       | - a1                                                                                                    |  |
| Id                                                         | 95344e61-d5d3-42cc-8246-e7d96d2f79d7                                                                    |  |
| <b>Notes</b>                                               |                                                                                                    |  |
| Extensions                                                 | . Microsoft Windows Filtering Platform, Microsoft Azure VFP Switch Extension<br>Microsoft NDIS Capture} |  |
| BandwidthReservationMode                                   | : None                                                                                                  |  |
| PacketDirectEnabled                                        | : False                                                                                                 |  |
| EmbeddedTeamingEnabled                                     | : False                                                                                                 |  |
| IovEnabled                                                 | : True                                                                                                  |  |
| SwitchType                                                 | External                                                                                                |  |
| AllowManagementOS                                          | : True                                                                                                  |  |
| NetAdapterInterfaceDescription                             | : QLogic FastLinQ QL45212-DE 25GbE Adapter (VBD client) #237                                            |  |
| NetAdapterInterfaceDescriptions                            | {QLogic FastLinQ QL45212-DE 25GbE Adapter (VBD client) #237}                                            |  |
| <b>IovSupport</b>                                          | True                                                                                                    |  |
| IovSupportReasons                                          |                                                                                                    |  |
| AvailableIPSecSA                                           | o<br>÷                                                                                                  |  |
| NumberIPSecSAAllocated                                     | -Q                                                                                                    |  |
| <u>AvailableVMQueues</u>                                   | : 16                                                                                                    |  |
| NumberVmgAllocated                                         | : 16                                                                                                    |  |
| IovQueuePairCount                                          | 1.255                                                                                                   |  |
| IovQueuePairsInUse<br>IovVirtualFunctionCount              | : 132                                                                                                   |  |
|                                                            | : 64                                                                                                    |  |
| IovVirtualFunctionsInUse                                   | : 64                                                                                                    |  |
| PacketDirectInUse                                          | : False                                                                                                 |  |
| DefaultQueueVrssEnabledRequested                           | : True                                                                                                  |  |
| DefaultQueueVrssEnabled                                    | : True                                                                                                  |  |
| DefaultQueueVmmqEnabledRequested                           | : True                                                                                                  |  |
| DefaultQueueVmmqEnabled                                    | : True                                                                                                  |  |
| DefaultQueueVmmqQueuePairsRequested                        | -4                                                                                                    |  |
| DefaultQueueVmmqQueuePairs                                 | -4<br>÷.                                                                                                |  |
|                                                            | O<br>÷                                                                                                  |  |
| : -<br>DefaultFlowMinimumBandwidthAbsolute                 | o                                                                                                    |  |
| DefaultFlowMinimumBandwidthWeight                          | O                                                                                                    |  |
| CimSession                                                 | <u>: CimSession: .</u>                                                                                  |  |
| ComputerName                                               | : DUT4010                                                                                               |  |
| <b>IsDeleted</b>                                           | : False                                                                                                 |  |

<span id="page-149-2"></span>図 9-15. **Windows PowerShell** コマンド:**Get-VMSwitch**

## <span id="page-150-0"></span>**VM** の **VMNetworkadapter** での **VM** の作成と **VMMQ** の有効化

仮想マシン(**VM**)の **VMNetworkadapter** で仮想マシンを作成し **VMMQ** を有効にす るには、次の手順を実行します。

- 1. VM を作成します。
- 2. VMNetworkadapter を VM に追加し ます。
- 3. VMNetworkadapter に仮想スイッチを割り当てます。
- 4. VM で VMMQ を有効にするには、 次の Windows PowerShell コマン ド を発行し ます。

PS C:\Users\Administrators> **set-vmnetworkadapter -vmname vm1 -VMNetworkAdapterName "network adapter" -vmmqenabled \$true -vmmqqueuepairs 4**

#### メモ

SR-IOV 対応の仮想スイッチの場合:VM スイッチとハードウェアアクセラ レーシ ョ ンが SR-IOV 対応の場合は、 VMMQ を使用するためにそれぞれ 8 個の仮想 NIC で 10 個の VM を作成する必要があ り ます。 SR-IOV は VMMQ に優先するためこのようにする必要があります。

64 の仮想機能と 16 の VMMQ の出力の例を以下に示し ます。

PS C:\Users\Administrator> **get-netadaptervport**

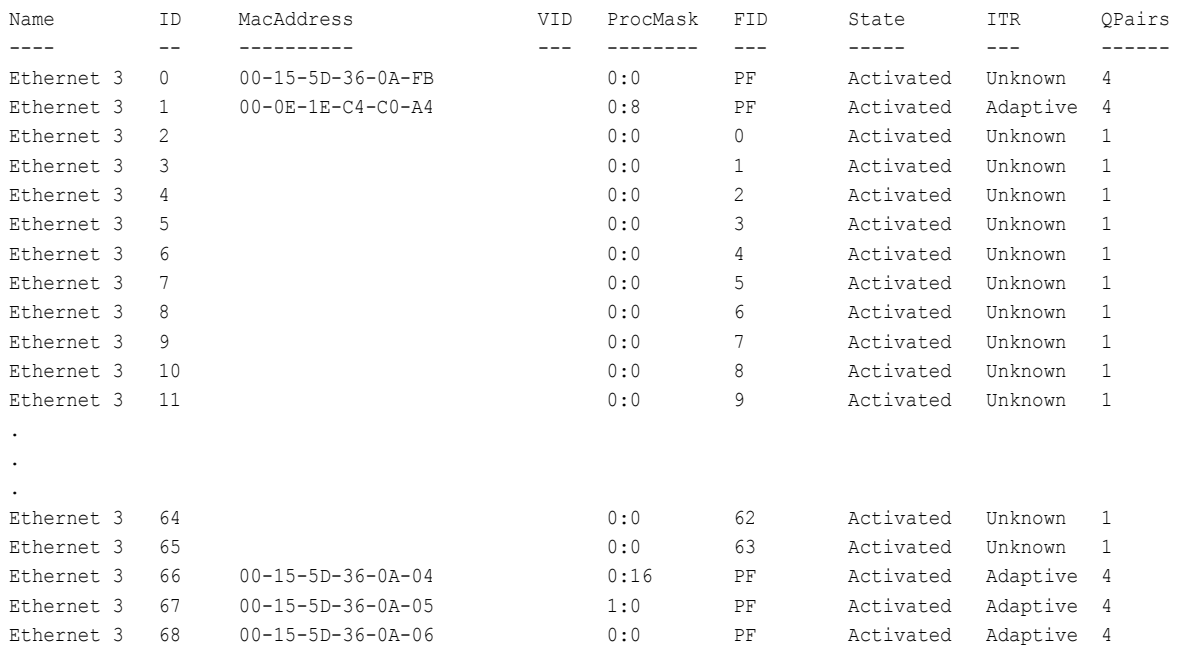

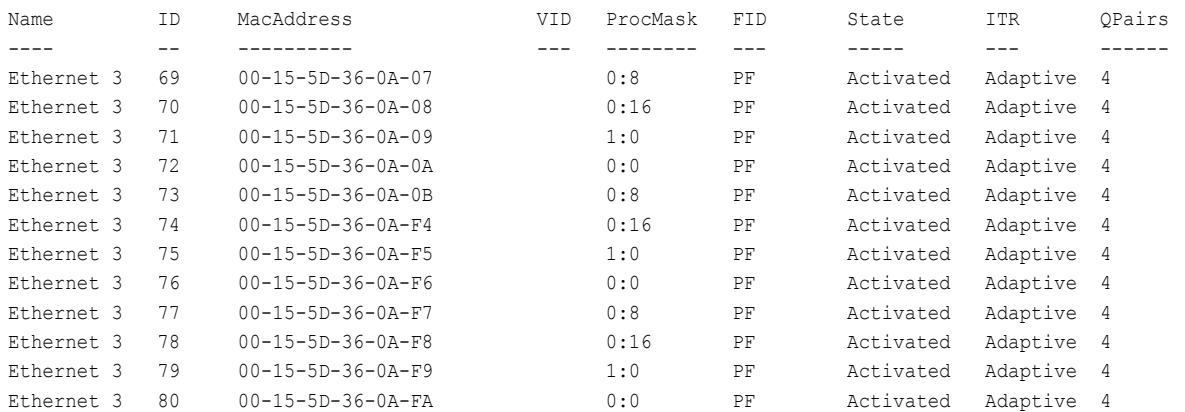

#### PS C:\Users\Administrator> **get-netadaptervmq**

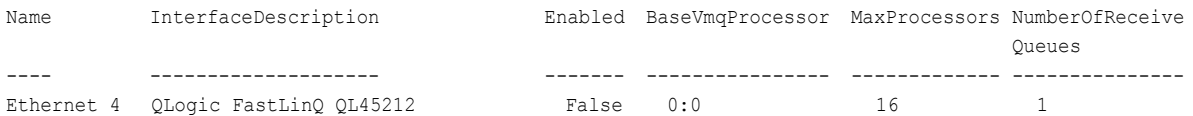

# <span id="page-151-0"></span>デフォルトおよび最大 **VMMQ** 仮想 **NIC**

現在の実装では、各仮想 NIC につき最大 4 つの VMMQ が使用できます。 つまり最大で 16 個の仮想 NIC となります。

既に Windows PowerShell コ マン ド を使用し て設定されているので、 4 つのデフ ォル トキューが利用可能です。デフォルトのキューの最大数は現在 8 にセットすることがで きます。 デフ ォル ト キューの最大数を確認するには、 VMswitch 能力を使用し ます。

### <span id="page-151-1"></span>管理 **NIC** での **VMMQ** の有効化および無効化

管理 **NIC** で **VMMQ** を有効および無効にするには、次の手順を実行します。

■ ● 管理 NIC で VMMQ を有効にするには、次のコマンドを発行します。

PS C:\Users\Administrator> **Set-VMNetworkAdapter –ManagementOS –vmmqEnabled \$true**

MOS VNIC には 4 つの VMMQ があります。

■ 管理 NIC で VMMQ を無効にするには、次のコマンドを発行します。

PS C:\Users\Administrator> **Set-VMNetworkAdapter –ManagementOS –vmmqEnabled \$false**

VMMQ も、 Multicast Open Shortest Path First (MOSPF) に使用できます。

# <span id="page-152-0"></span>トラフィック統計の監視

仮想マシンで仮想機能トラフィックを監視するには、次の Windows PowerShell コマ ン ド を発行し ます。

PS C:\Users\Administrator> **Use get-netadapterstatistics | fl**

# **VXLAN** の設定

VXLAN の設定情報には次があります。

- アダプターでの VXLAN オフロードの有効化
- [Software Defined Network](#page-153-0) の導入

### <span id="page-152-1"></span>アダプターでの **VXLAN** オフロードの有効化

アダプターで **VXLAN** オフロードを有効にするには、次の手順を行います。

- 1. ミ ニポー ト ウ ィ ン ドウを開いて、 **Advanced** (詳細設定) タ ブを ク リ ッ ク し ます。
- 2. Advanced Properties (詳細設定プロパティ) ページ (図 [9-16](#page-152-2)) の Property (プロパティ)の下で、VXLAN Encapsulated Task Offload (VXLAN カプセ ル化されたタスクオフロード)を選択します。

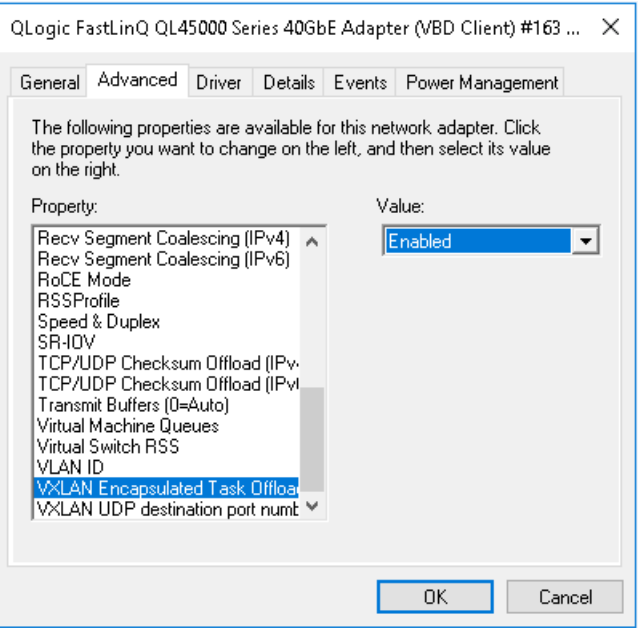

#### 図 9-16. 詳細設定プロパティ:**VXLAN** の有効化

- <span id="page-152-2"></span>3. **Value** (値) を **Enabled** (有効) にセ ッ ト し ます。
- 4. OK をクリックします。

# <span id="page-153-0"></span>**Software Defined Network** の導入

仮想マシンで VXLAN カプセル化タスクオフロードを活用するには、Microsoft Network Controller を使用する Software Defined Networking (SDN : ソフトウェア 定義型ネットワーク)スタックを導入する必要があります。

詳細については、 Software Defined Networking について次の Microsoft TechNet リ ン ク を参照し て く ださい。

[https: //technet.microsoft.com/en-us/windows-server-docs/networking/sdn/](https: //technet.microsoft.com/en-us/windows-server-docs/networking/sdn/software-defined-networking--sdn-) [software-defined-networking--sdn-](https: //technet.microsoft.com/en-us/windows-server-docs/networking/sdn/software-defined-networking--sdn-)

# **Storage Spaces Direct** の設定

Windows Server 2016 では、 Storage Spaces Direct (記憶域スペースダイレクト) が取り入れられています。これにより、ローカルストレージで可用性の高いスケーラブ ルなストレージシステムを構築することができます。

詳細については、次の Microsoft TechnNet リンクを参照してください。

[https: //technet.microsoft.com/en-us/windows-server-docs/storage/storage-spaces](https: //technet.microsoft.com/en-us/windows-server-docs/storage/storage-spaces/storage-spaces-direct-windows-server-2016) [/storage-spaces-direct-windows-server-2016](https: //technet.microsoft.com/en-us/windows-server-docs/storage/storage-spaces/storage-spaces-direct-windows-server-2016)

### ハードウェアの構成

図 [9-17](#page-153-1) はハードウェア構成の一例を示しています。

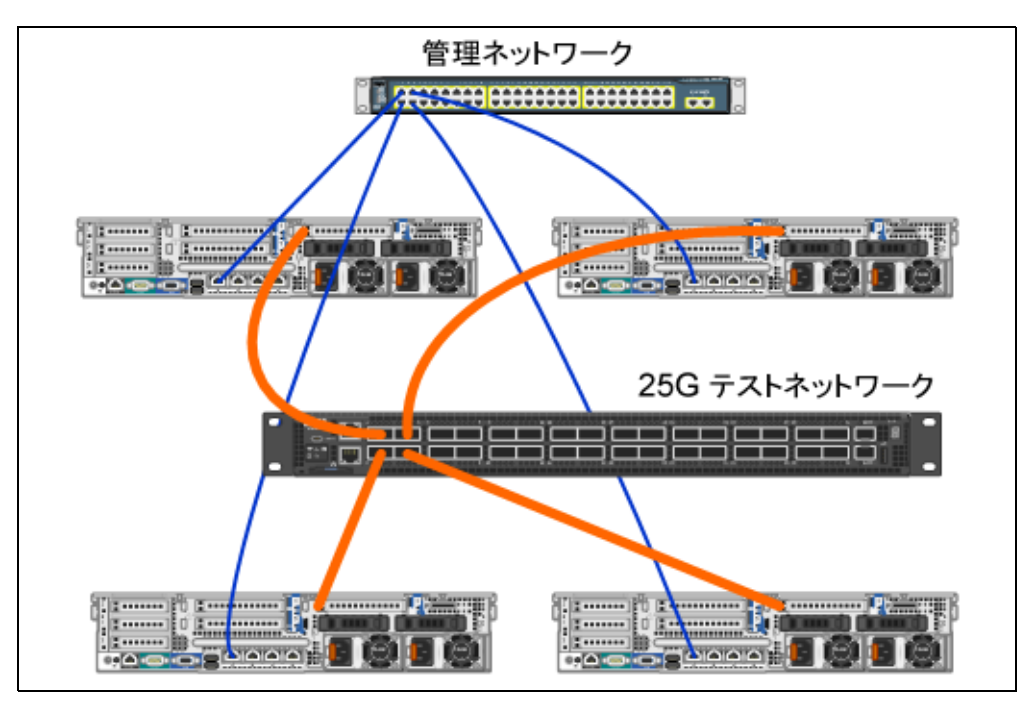

<span id="page-153-1"></span>図 9-17. ハードウェア構成の例

#### メモ

この例で使用されているデ ィ スクは 4 × 400G NVMe™ および 12 × 200G SSD ディスクです。

### ハイパーコンバージドシステムの導入

本項には、ハイパーコンバージド (Hyper-Converged) システムを Windows Server 2016 を使用してインストールおよび設定する方法が記載されています。ハイパーコン バージドシステムの導入は、次の3つのハイレベル段階に分けることができます。

- オペレーティングシステムの導入
- ネットワークの設定
- [Storage Spaces Direct](#page-156-0) の設定

#### <span id="page-154-0"></span>オペレーティングシステムの導入

#### オペレーティングシステムを導入するには、次の手順を行います。

- 1. オペレーティングシステムをインストールします。
- 2. Windows サーバーの役割 (Hyper-V) をインストールします。
- 3. 次の機能をインストールします。
	- ロ フェイルオーバー
	- クラスタ
	- □ データセンターブリッジング (DCB)
- 4. ドメインにノードを接続し、ドメインアカウントを追加します。

#### <span id="page-154-1"></span>ネットワークの設定

Storage Spaces Direct を導入するには、 Hyper-V スイッチを RDMA が有効化された ホスト仮想 NIC と共に導入する必要があります。

#### メモ

次の手順では、4つの RDMA NIC ポートがあることを前提としています。

#### 各サーバーでネットワークを設定するには、次の手順を行います。

- 1. 次のように物理ネットワークスイッチを設定します。
	- a. すべてのアダプター NIC をスイッチポートに接続します。

#### メモ

テストアダプターに複数の NIC ポートがある場合は、両方のポート を同じ スイ ッ チに接続する必要があ り ます。

b. スイッチポートを有効にして、スイッチポートが、スイッチ独立のチーム化 モードをサポートし、複数の VLAN ネットワークの一部であることを確認 し ます。 Dell スイッチ設定の例: no ip address mtu 9416 portmode hybrid switchport dcb-map roce\_S2D protocol lldp dcbx version cee

no shutdown

2. ネットワークサービス品質を有効にします。

#### メモ

ネットワークサービス品質は、ノード間で通信するのに十分な帯域幅が Software Defined Storage システムに十分にある こ と、 回復力とパフ ォー マンスがあるよ う にするために使用されます。 アダプ ターで QoS を設定す るには、 120 [ページの 「](#page-136-0)RoCE 向けの QoS の設定」 を参照し て く だ さい。

- 3. SET および RDMA 仮想 NIC で次のように Hyper-V 仮想スイッチを作成します。
	- a. ネットワークアダプターを認識するには、次のコマンドを発行します。

**Get-NetAdapter | FT Name,InterfaceDescription,Status,LinkSpeed**

b. 全ての物理ネットワークアダプターに接続される仮想スイッチを作成し、ス イ ッ チ搭載のチーム化を有効にするには、 次のコ マン ド を発行し ます。

**New-VMSwitch -Name SETswitch -NetAdapterName "<port1>","<port2>","<port3>","<port4>" – EnableEmbeddedTeaming \$true**

c. たスト仮想 NIC を仮想スイッチに追加するには、次のコマンドを発行します。

**Add-VMNetworkAdapter –SwitchName SETswitch –Name SMB\_1 – managementOS Add-VMNetworkAdapter –SwitchName SETswitch –Name SMB\_2 – managementOS**

#### メモ

上記のコ マン ド は、 使用する管理オペレーテ ィ ングシステム用に設定 した仮想スイッチからの仮想 NIC を設定します。

d. たスト仮想 NIC を設定して VLAN を使用するには、次のコマンドを発行し ます。

**Set-VMNetworkAdapterVlan -VMNetworkAdapterName "SMB\_1" -VlanId 5 -Access -ManagementOS**

**Set-VMNetworkAdapterVlan -VMNetworkAdapterName "SMB\_2" -VlanId 5 -Access -ManagementOS**

#### メモ

これらのコマンドは同一、または異なる VLAN 上で行うことができ ます。

- e. VLAN ID がセットされたことを確認するには、次のコマンドを発行します。 **Get-VMNetworkAdapterVlan -ManagementOS**
- f. VLAN がアクティブになるように各ホスト仮想 NIC アダプターを有効、ま たは無効にするには、次のコマンドを発行します。

**Disable-NetAdapter "vEthernet (SMB\_1)" Enable-NetAdapter "vEthernet (SMB\_1)" Disable-NetAdapter "vEthernet (SMB\_2)" Enable-NetAdapter "vEthernet (SMB\_2)"**

g. ホスト仮想 NIC アダプターで RDMA を有効にするには、次のコマンドを 発行し ます。

**Enable-NetAdapterRdma "SMB1","SMB2"**

h. RDMA の能力を確認するには、次のコマンドを発行します。

**Get-SmbClientNetworkInterface | where RdmaCapable -EQ \$true**

#### <span id="page-156-0"></span>**Storage Spaces Direct** の設定

Windows Server 2016 で Storage Spaces Direct を設定するには、 次の手順があ り ます。

- 手順 1. [ク ラス タ検証ツールの実行](#page-157-0)
- 手順 2. クラスタの作成
- 手順 3. クラスタ監視の設定
- 手順 4. Storage Spaces Direct に使用されるディスクのクリーニング
- 手順 [5. Storage Spaces Direct](#page-158-0) の有効化
- 手順 6. 仮想ディスクの作成
- 手順 7. [仮想マシンの作成または導入](#page-159-0)

#### <span id="page-157-0"></span>手順 **1.** クラスタ検証ツールの実行

クラスタ検証ツールを実行して、Storage Spaces Direct を使用してクラスタを作成す るのにサーバー ノ ー ド が正し く 設定されている こ と を確認し ます。

次の Windows PowerShell コマン ド を発行し て Storage Spaces Direct クラスタとし て使用するサーバーのセットを検証します。

**Test-Cluster -Node <MachineName1, MachineName2, MachineName3, MachineName4> -Include "Storage Spaces Direct", Inventory, Network, "System Configuration"**

#### <span id="page-157-1"></span>手順 **2.** クラスタの作成

クラスタ作成のために手順 1. クラスタ検証ツールの実行で検証した 4 つのノードでク ラス タ を作成し ます。

ク ラス タ を作成するには、 次の Windows PowerShell コマン ド を発行し ます。

**New-Cluster -Name <ClusterName> -Node <MachineName1, MachineName2, MachineName3, MachineName4> -NoStorage**

–NoStorage パラ メ ータが必要です。 パラ メ ータが含まれていない場合は、 デ ィ スクは 自動的にクラスタに追加されるため、Storage Spaces Direct を有効にする前にディス ク を削除し なければな り ません。 そ う し ないと、 Storage Spaces Direct のス ト レージ プールにディスクは含まれなくなります。

#### <span id="page-157-2"></span>手順 **3.** クラスタ監視の設定

この 4 つのノードシステムが 2 つのノードが障害を起こしたり、オフラインになった場 合に対処できるように、クラスタの監視を設定する必要があります。これらのシステム では、ファイル共有監視またはクラウド監視を設定できます。

詳細は次へアクセスしてください。

[https: //blogs.msdn.microsoft.com/clustering/2014/03/31/configuring-a-file-share](https: //blogs.msdn.microsoft.com/clustering/2014/03/31/configuring-a-file-share-witness-on-a-scale-out-file-server/)[witness-on-a-scale-out-file-server/](https: //blogs.msdn.microsoft.com/clustering/2014/03/31/configuring-a-file-share-witness-on-a-scale-out-file-server/)

#### <span id="page-157-3"></span>手順 **4. Storage Spaces Direct** に使用されるディスクのクリーニング

Storage Spaces Direct に使用するデ ィ スクは、 パーテ ィ シ ョ ンやその他のデータの 入っていない空のディスクでなければなりません。ディスクにパーティションや他の データがある場合は、 Storage Spaces Direct システムに含まれるこ とはあり ません。

次の Windows PowerShell コマンドを Windows PowerShell スクリプト (.PS1) フ ァ イルに配置し、 管理者権限を使っ てオープン Windows PowerShell (または Windows PowerShell ISE) コンソールで管理システムから実行することができます。

#### メモ

このスクリプトの実行は、Storage Spaces Direct に使用できる各ノード上の ディスクを認識し、それらのディスクから全てのデータおよびパーティションを 削除するのに役立ちます。

```
icm (Get-Cluster -Name HCNanoUSClu3 | Get-ClusterNode) { 
Update-StorageProviderCache 
Get-StoragePool |? IsPrimordial -eq $false | Set-StoragePool 
-IsReadOnly: $false -ErrorAction SilentlyContinue 
Get-StoragePool |? IsPrimordial -eq $false | Get-VirtualDisk | 
Remove-VirtualDisk -Confirm: $false -ErrorAction SilentlyContinue 
Get-StoragePool |? IsPrimordial -eq $false | Remove-StoragePool 
-Confirm: $false -ErrorAction SilentlyContinue 
Get-PhysicalDisk | Reset-PhysicalDisk -ErrorAction 
SilentlyContinue 
Get-Disk |? Number -ne $null |? IsBoot -ne $true |? IsSystem -ne 
$true |? PartitionStyle -ne RAW |% { 
$_ | Set-Disk -isoffline:$false 
$_ | Set-Disk -isreadonly:$false 
$_ | Clear-Disk -RemoveData -RemoveOEM -Confirm:$false 
$_ | Set-Disk -isreadonly:$true 
$_ | Set-Disk -isoffline:$true 
}
Get-Disk |? Number -ne $null |? IsBoot -ne $true |? IsSystem -ne 
$true |? PartitionStyle -eq RAW | Group -NoElement -Property 
FriendlyName
```
} | Sort -Property PsComputerName,Count

#### <span id="page-158-0"></span>手順 **5. Storage Spaces Direct** の有効化

ク ラス タの作成後、 Enable-ClusterStorageSpacesDirect Windows PowerShell cmdlet を発行し ます。 cmdlet はス ト レージシステムを Storage Spaces Direct モードにセットし、自動的に次のことを行います。

- クラスタ 1 に S2D などの名前を持つ単一の大きなプールを作成する。
- Storage Spaces Direct キャッシュを設定する。 Storage Spaces Direct で使用 するのに複数のメディアタイプがある場合は、最も効率の良いタイプをキャッ シュデバイス(たいていの場合読み取りおよび書き込み)として設定します。
- Capacity (容量)と Performance (パフォーマンス) の 2 つの階層をデフォ ルト階層として作成する。cmdlet はデバイスを分析して、各階層をデバイスタイ プ と回復力の混合で設定し ます。

#### <span id="page-158-1"></span>手順 **6.** 仮想ディスクの作成

Storage Spaces Direct が有効になっ ていた場合は、 全てのデ ィ スク を使用し て単一の プールを作成します。また、名前で指定したクラスタの名前を使ってプールに名前を付 けます (例: クラスタ 1 の S2D)。

次の Windows PowerShell コマンドは、ストレージプール上にミラーとパリティの両 方の回復力で仮想ディスクを作成します。

New-Volume -StoragePoolFriendlyName "S2D\*" -FriendlyName <VirtualDiskName> -FileSystem CSVFS\_ReFS -StorageTierfriendlyNames Capacity, Performance -StorageTierSizes <Size of capacity tier in size units, example: 800GB>, <Size of Performance tier in size units, example: 80GB> -CimSession <ClusterName>

#### <span id="page-159-0"></span>手順 **7.** 仮想マシンの作成または導入

仮想マシンをハイパーコンバージド S2D クラスタのノードにプロビジョニングできま す。仮想マシンのファイルを、フェイルオーバークラスタ上のクラスタ化された仮想マシ ン と同様に、 システムの CSV ネームスペース (例 : c:\ClusterStorage\Volume1) に保管し ます。

# **Nano Server** の導入および管理

Windows Server 2016 は新しいインストールオプションとして Nano Server を提供 します。Nano Server とは、プライベートクラウドおよびデータセンター向けに最適化 された、 リ モー ト で管理されるサーバーオペレーテ ィ ングシステムです。 Server Core モードの Windows Server に似ていますが、 著し く 小さ く 、 ローカルログオンの能力は ありません。また、64 ビットのアプリケーション、ツール、およびエージェントのみを サポー ト します。 Nano Server が取るデ ィ スク スペースは小さ く 、 迅速なセ ッ ト ア ッ プ が可能で、 Windows Server ほどア ッ プデー ト や再起動を必要と し ません。 再起動する 際には、もっと早く再起動します。

### 役割および機能

表 [9-1](#page-159-1) は本リリースの Nano Server で利用可能な役割と機能、パッケージをインス トールする Windows PowerShell オプションを示します。一部のパッケージは、直接 それ自身の Windows PowerShell オプション (-Compute など) でインストールされ ます。その他は -Packages オプションの拡張としてインストールされます。それは コンマで区切られたリストでまとめることができます。

<span id="page-159-1"></span>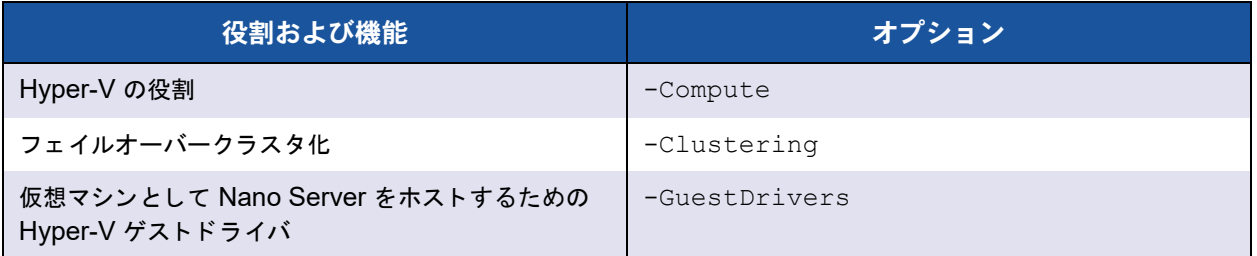

#### 表 9-1. **Nano Server** の役割と機能

#### 表 9-1. **Nano Server** の役割と機能(続き)

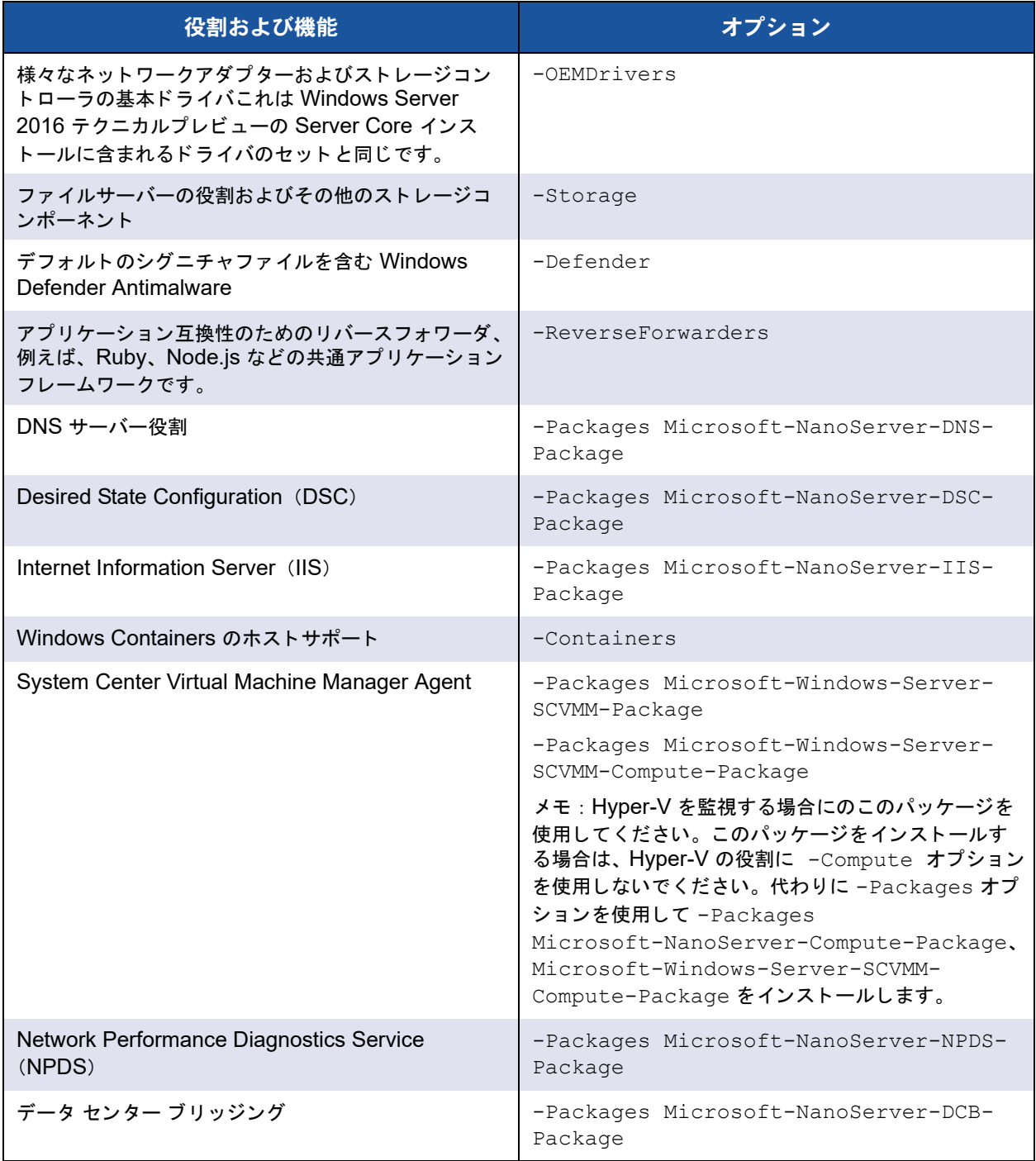

次の項では、Nano Server イメージを必要なパッケージで設定する方法、QLogic デバ イス固有のデバイス ド ラ イバの追加方法を説明し ます。 また、 Nano Server Recovery Console の使い方、 リ モー ト での Nano Server の管理方法、Nano Server から Ntttcp トラフィックを実行する方法も説明します。

## 物理サーバーでの **Nano Server** の導入

次の手順に従い事前にインストール済みのデバイスドライバを使って物理サーバーで動 作する Nano Server 仮想ハードディスク(VHD)を作成します。

#### **Nano Server** を導入するには、次の手順を行います。

- 1. Windows Server 2016 OS イメージをダウンロードします。
- 2. ISO をマウントします。
- 3. 次のファイルを NanoServer フォルダからお使いのハードドライブのフォルダ にコピーします。
	- NanoServerImageGenerator.psm1
	- Convert-WindowsImage.ps1
- 4. Windows PowerShell を管理者として開始します。
- 5. [手順](#page-163-0)3で貼り付けたファイルのフォルダへディレクトリを変更します。
- 6. 次のコ マン ド を発行し て、 NanoServerImageGenerator スク リプ ト をインポー ト します。

**Import-Module .\NanoServerImageGenerator.psm1 -Verbose**

<span id="page-161-0"></span>7. コ ンピ ュータ名を設定し、 OEM ド ライバと Hyper-V を含む VHD を作成するに は、 次の Windows PowerShell コマン ド を発行し ます。

#### メモ

このコマンドでは、新しい VHD の管理者パスワードのプロンプトが表示さ れます。

**New-NanoServerImage –DeploymentType Host –Edition <Standard/Datacenter> -MediaPath <path to root of media> -BasePath** .\Base -TargetPath .\NanoServerPhysical\NanoServer.vhd -ComputerName <computer name> –Compute -Storage -Cluster -OEMDrivers –Compute -DriversPath "<Path to Qlogic Driver sets>"

例 ·

**New-NanoServerImage –DeploymentType Host –Edition Datacenter -MediaPath C:\tmp\TP4\_iso\Bld\_10586\_iso**

```
-BasePath ".\Base" -TargetPath
"C:\Nano\PhysicalSystem\Nano_phy_vhd.vhd" -ComputerName
"Nano-server1" –Compute -Storage -Cluster -OEMDrivers 
-DriversPath
"C:\Nano\Drivers"
```
上記の例では、 C:\Nano\Drivers は、 QLogic ド ラ イバのパスです。 このコ マ ンドでは VHD ファイルを作成するのに 10~15 分かかります。このコマンドの サンプル出力を こ こに示し ます。

```
Windows(R) Image to Virtual Hard Disk Converter for Windows(R) 10
Copyright (C) Microsoft Corporation. All rights reserved.
Version 10.0.14300.1000.amd64fre.rs1_release_svc.160324-1723
INFO : Looking for the requested Windows image in the WIM file
INFO : Image 1 selected (ServerDatacenterNano)...
INFO : Creating sparse disk...
INFO : Mounting VHD...
INFO : Initializing disk...
INFO : Creating single partition...
INFO : Formatting windows volume...
INFO : Windows path (I: ) has been assigned.
INFO : System volume location: I:
INFO : Applying image to VHD.This could take a while...
INFO : Image was applied successfully.
INFO : Making image bootable...
INFO : Fixing the Device ID in the BCD store on VHD...
INFO : Drive is bootable. Cleaning up...
INFO : Dismounting VHD...
INFO : Closing Windows image...
INFO : Done.
Done.The log is at: 
C:\Users\ADMINI~1\AppData\Local\Temp\2\NanoServerImageGenerator.log
8. Nano Server VHD を実行する物理サーバー上で管理者としてログインします。
```
- 9. VHD を物理サーバーにコピーして新しい VHD からブートするように設定するに は、 次の手順を行います。
	- a. **Computer Management > Storage > Disk Management** (コンピュー タ管理 > ス ト レージ > デ ィ スク管理) の順にアクセス し ます。
	- b. **Disk Management** (デ ィ スク管理) を右ク リ ッ ク し て、 **Attach VHD** (VHD を付ける) を選択し ます。
	- c. VHD のファイルパスを入力します。
- d. OK をクリックします。
- e. **bcdboot d:\Windows** を実行し ます。

メモ

この例では VHD は D:\ のも とに付いています。

- f. **Disk Management** (デ ィ スク管理) を右ク リ ッ ク し て、 **Detach VHD** (VHD を外す) を選択し ます。
- 10. 物理サーバーを Nano Server VHD ヘブートします。
- 11. [手順](#page-161-0) 7 でスクリプト実行中に入力した管理者パスワードを使用して Recovery Console (リカバリコンソール)へログインします。
- 12. Nano Server コンピューターの IP アドレスを取得します。
- 13. Windows PowerShell Remoting (またはその他のリ モー ト 管理) ツールを使用 してサーバーに接続してリモートで管理します。

### <span id="page-163-1"></span>仮想マシンでの **Nano Server** の導入

仮想マシンで動作するように **Nano Server** 仮想ハードドライブ(**VHD**)を作成するに は、次の手順を行います。

- 1. Windows Server 2016 OS イメージをダウンロードします。
- 2. [手順](#page-163-1)1でダウンロードしたファイルの NanoServer フォルダにアクセスします。
- <span id="page-163-0"></span>3. 次のファイルを NanoServer フォルダからお使いのハードドライブのフォルダ にコピーします。
	- NanoServerImageGenerator.psm1
	- Convert-WindowsImage.ps1
- 4. Start Windows PowerShell を管理者として開始します。
- 5. [手順](#page-163-0)3で貼り付けたファイルのフォルダへディレクトリを変更します。
- 6. 次のコ マン ド を発行し て、 NanoServerImageGenerator スク リプ ト をインポー ト します。

**Import-Module .\NanoServerImageGenerator.psm1 -Verbose**

<span id="page-163-2"></span>7. 次の Windows PowerShell コ マン ド を発行し て コ ンピ ューター名を設定し Hyper-V ゲストドライバを含む VHD を作成します。

#### メモ

次のコマンドでは、新しい VHD の管理者パスワードのプロンプトが表示さ れます。

```
New-NanoServerImage –DeploymentType Guest –Edition 
    <Standard/Datacenter> -MediaPath <path to root of media> 
    -BasePath
    .\Base -TargetPath .\NanoServerPhysical\NanoServer.vhd 
    -ComputerName
    <computer name> –GuestDrivers
    例 :
    New-NanoServerImage –DeploymentType Guest –Edition Datacenter 
    -MediaPath C:\tmp\TP4_iso\Bld_10586_iso
    -BasePath .\Base -TargetPath .\Nano1\VM_NanoServer.vhd
    -ComputerName
    Nano-VM1 –GuestDrivers
    上記のコマンドでは VHD ファイルを作成するのに 10 ~ 15 分かかります。この
    コマンドのサンプル出力をここに示します。
PS C:\Nano> New-NanoServerImage –DeploymentType Guest –Edition 
Datacenter -MediaPath
C:\tmp\TP4 iso\Bld 10586 iso -BasePath .\Base -TargetPath
.\Nano1\VM_NanoServer.vhd -ComputerName Nano-VM1 -GuestDrivers
cmdlet New-NanoServerImage at command pipeline position 1
Supply values for the following parameters:
Windows(R) Image to Virtual Hard Disk Converter for Windows(R) 10
Copyright (C) Microsoft Corporation. All rights reserved.
Version 10.0.14300.1000.amd64fre.rs1_release_svc.160324-1723
INFO : Looking for the requested Windows image in the WIM file
INFO : Image 1 selected (ServerTuva)...
INFO : Creating sparse disk...
INFO : Attaching VHD...
INFO : Initializing disk...
INFO : Creating single partition...
INFO : Formatting windows volume...
INFO : Windows path (G: ) has been assigned.
INFO : System volume location: G:
INFO : Applying image to VHD.This could take a while...
INFO : Image was applied successfully.
INFO : Making image bootable...
INFO : Fixing the Device ID in the BCD store on VHD...
INFO : Drive is bootable. Cleaning up...
INFO : Closing VHD...
INFO : Deleting pre-existing VHD : Base.vhd...
INFO : Closing Windows image...
```

```
INFO : Done.
Done.The log is at: 
C:\Users\ADMINI~1\AppData\Local\Temp\2\NanoServerImageGenerator.log
```
- 8. 新しい仮想マシンを Hyper-V マネージャに作成し、 [手順](#page-163-2) 7 で作成し た VHD を使 用します。
- 9. 仮想マシンをブートします。
- 10. Hyper-V マネージャで仮想マシンに接続します。
- 11. [手順](#page-163-2) 7 でスクリプト実行中に入力した管理者パスワードを使用して Recovery Console (リカバリコンソール) ヘログインします。
- 12. Nano Server コンピューターの IP アドレスを取得します。
- 13. Windows PowerShell Remoting (またはその他のリ モー ト 管理) ツールを使用 してサーバーに接続してリモートで管理します。

# リモートでの **Nano Server** の管理

Nano Server を リ モー ト で管理するオプシ ョ ンには Windows PowerShell、Windows Management Instrumentation (WMI)、 Windows Remote Management、 および Emergency Management Services (EMS) があ り ます。 本項では Windows PowerShell Remoting を使用し て Nano Server にアクセスする方法を説明し ます。

#### **Windows PowerShell Remoting** による **Nano Server** の管理

**Windows PowerShell Remoting** で **Nano Server** を管理するには、次の手順を実 行します。

1. Nano Server の IP アドレスをお使いの管理コンピュータの信頼されるホストの リストに追加します。

メモ

リカバリコンソールを使用してサーバーの IP アドレスを見つけます。

- 2. 使用しているアカウントを Nano Servers の管理者に追加します。
- 3. (オプション) 該当する場合は CredSSP を有効にします。

#### 信頼されるホストのリストへの **Nano Server** の追加

Windows PowerShell のプロンプ ト で、 次のコ マン ド を発行し て、 信頼されるホス ト の リストへ Nano Server を追加し ます。

**Set-Item WSMan: \localhost\Client\TrustedHosts "<IP address of Nano Server>"**

例:

```
Set-Item WSMan: \localhost\Client\TrustedHosts "172.28.41.152"
Set-Item WSMan: \localhost\Client\TrustedHosts "*"
```
#### メモ

上記のコ マン ド は全てのホス ト サーバーを信頼されるホス ト と し て設定し ます。

#### リモート **Windows PowerShell** セッションの開始

ローカル Windows PowerShell セッションで、次のコマンドを発行してリモート Windows PowerShell セッションを開始します。

```
$ip = "<IP address of Nano Server>"
$user = "$ip\Administrator"
Enter-PSSession -ComputerName $ip -Credential $user
```
これで通常通り Windows PowerShell コマンドを Nano Server 上で実行できます。 し かし本リ リースの Nano Server ですべての Windows PowerShell コ マン ドが利用でき るわけではあ り ません。 どのコマン ドが利用できるか表示するには、 Get-Command -CommandType Cmdlet のコマンドを発行します。リモートセッションを停止するに は、 Exit-PSSession のコマン ド を発行し ます。

Nano Server の詳細については、次にアクセスしてください。

<https: //technet.microsoft.com/en-us/library/mt126167.aspx>

## **Windows Nano Server** 上での **QLogic** アダプターの管理

QLogic アダプターを Nano Server 環境で管理するには、 Windows QConvergeConsole GUI と Windows QLogic Control Suite CLI 管理ツール、 または 関連するマニュアルを参照してください。これらは Cavium ウェブサイトで入手できま す。

### **RoCE** 設定

**Windows PowerShell Remoting** で **Nano Server** を管理するには、次の手順を実 行します。

1. 別のマシンから Nano Server へ Windows PowerShell Remoting を介し て接続 し ます。 例 :

PS C:\Windows\system32> **\$1p="172.28.41.152"**

PS C:\Windows\system32> **\$user="172.28.41.152\Administrator"**

```
PS C:\Windows\system32> Enter-PSSession -ComputerName $ip 
-Credential $user
```
メモ

上記の例では、 Nano Server の IP アド レスは 172.28.41.152 、 ユー ザー名は Administrator です。

Nano Server が正しく接続されると、次が返されます。

[172.28.41.152]: PS C:\Users\Administrator\Documents>

2. ドライバがインストールされ、リンクが動作していることを確認するには、次の Windows PowerShell コマンドを発行します。

[172.28.41.152]: PS C:\Users\Administrator\Documents> **Get-NetAdapter**

図 [9-18](#page-167-0) は出力の一例です。

<span id="page-167-0"></span>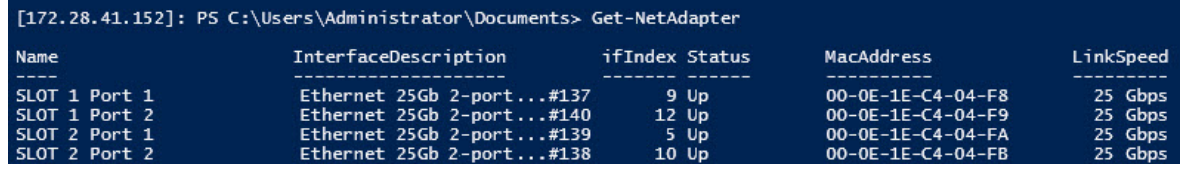

#### 図 9-18. **Windows PowerShell** コマンド:**Get-NetAdapter**

3. アダプ ター上で RDMA が有効になっ ているかど う かを確認するには、 次の Windows PowerShell コマンドを発行します。

[172.28.41.152]: PS C:\Users\Administrator\Documents> **Get-NetAdapterRdma**

図 [9-19](#page-167-1) は出力の一例です。

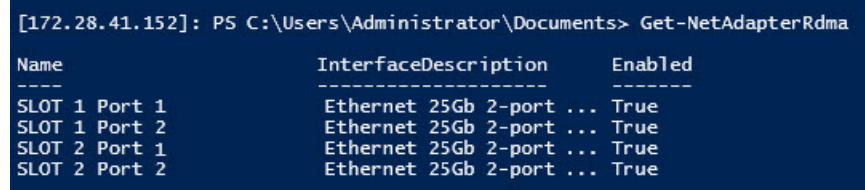

#### <span id="page-167-1"></span>図 9-19. **Windows PowerShell** コマンド:**Get-NetAdapterRdma**

4. IP アドレスと VLAN ID をアダプターの全てのインタフェースに割り当てるには、 次の Windows PowerShell コマンドを発行します。

```
[172.28.41.152]: PS C:\> Set-NetAdapterAdvancedProperty 
-InterfaceAlias "slot 1 port 1" -RegistryKeyword vlanid 
-RegistryValue 5
```
[172.28.41.152]: PS C:\> **netsh interface ip set address name="SLOT 1 Port 1" static 192.168.10.10 255.255.255.0**

5. Nano Server 上に SMBShare を作成するには、 次の Windows PowerShell コ マンドを発行します。

[172.28.41.152]: PS C:\Users\Administrator\Documents> **New-Item -Path c:\ -Type Directory -Name smbshare -Verbose** 図 [9-20](#page-168-0) は出力の一例です。

<span id="page-168-0"></span>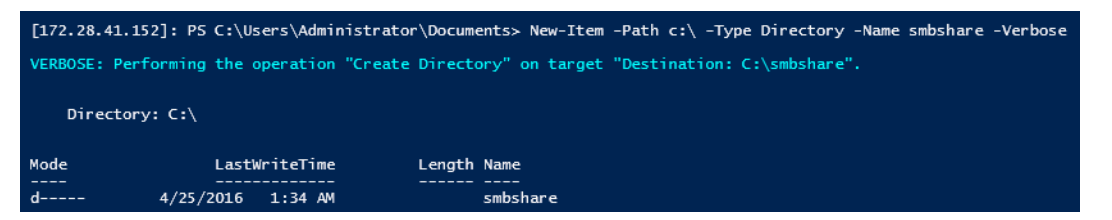

#### 図 9-20. **Windows PowerShell** コマンド:**New-Item**

[172.28.41.152]: PS C:\> **New-SMBShare -Name "smbshare" -Path c:\smbshare -FullAccess Everyone**

図 [9-21](#page-168-1) は出力の一例です。

<span id="page-168-1"></span>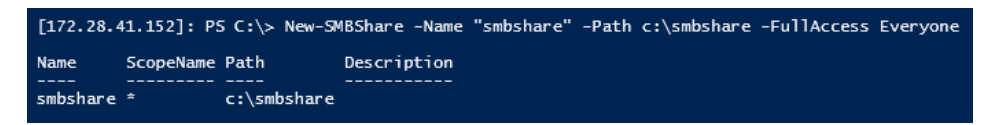

#### 図 9-21. **Windows PowerShell** コマンド:**New-SMBShare**

6. ク ラ イアン ト マシン内に SMBShare をネッ ト ワーク ド ライブと してマップするに は、 次の Windows PowerShell コマン ド を発行し ます。

メモ

Nano Server 上のインタフェースの IP アドレスは、192.168.10.10 です。

PS C:\Windows\system32> **net use z: \\192.168.10.10\smbshare** This command completed successfully.

7. SMBShare で読み取り / 書き取り を行い、 Nano Server 上の RDMA 統計を チ ェ ッ クするには、 次の Windows PowerShell コマン ド を発行し ます。

```
[172.28.41.152]: PS C:\>
(Get-NetAdapterStatistics).RdmaStatistics
```
図 [9-22](#page-169-0) はコマンド出力を示します。

|                                                                                                    | [172.28.41.152]: PS C:\> (Get-NetAdapterStatistics).RdmaStatistics                                                                                  |
|----------------------------------------------------------------------------------------------------|----------------------------------------------------------------------------------------------------|
| AcceptedConnections<br><b>ActiveConnections</b><br>CompletionQueueErrors<br>ConnectionErrors<br>FailedConnectionAttempts<br>InboundBytes<br><b>InboundFrames</b><br>InitiatedConnections<br>OutboundBytes<br>OutboundFrames<br>PSComputerName | $\cdot$ 2<br>$\cdot$ 2<br>$\cdot$ 0<br>$\cdot$ 0<br>$\cdot$ 0<br>: 403913290<br>: 4110373<br>$\cdot$ 0<br>63902433706<br>÷.<br>: 58728133<br>٠<br>÷ |

<span id="page-169-0"></span>図 9-22. **Windows PowerShell** コマンド:**Get-NetAdapterStatistics**

# *10* トラブルシューティング

本章は、次のトラブルシューティングに関する情報を提供します。

- トラブルシューティングチェックリスト
- 155 ページの「最新ドライバがロード されていることの検証」
- ─ 156 ページの「ネットワーク接続性のテスト」
- 157 ページの「Hyper-V を使用した [Microsoft Virtualization](#page-173-0)」
- 157 ページの「Linux [固有の問題」](#page-173-1)
- 158 ページの「その他の問題」
- 158 ページの「デバッグデータの収集」

# <span id="page-170-0"></span>トラブルシューティングチェックリスト

#### 注意

サーバーキャビネットを開けてアダプターの取り付けまたは取り外しを行う前に、 6ページの「安全上の注意」をお読みください。

次のチェックリストには、QL45212 Adapter の取り付け作業中、またはお使いのシス テム上でのアダプ ターの動作中に発生する こ とがある問題を解決するための推奨処置が 記載されています。

- ウーブルと接続をすべて点検します。ネットワークアダプターとスイッチのケー ブル接続が正し く 接続されている こ と を確認し ます。
- 7ページの「アダプターの取り付け」を見直して、アダプターの取り付けを確認し ます。アダプターがスロットに正しく装着されていることを確認します。基板コ ンポーネント、または PCI エッジコネクタなどにある明らかな損傷など、特定の ハードウェア問題をチェックします。
- 設定を確認し、 別のデバイス と競合し ている場合はそれら を変更し ます。
- サーバーで使用している BIOS が最新であることを確認します。
- ウダプターを別のスロットに挿入してみます。新しいスロットでアダプターが動 作する場合は、システム内の元のスロットに欠陥がある可能性があります。
- 不良アダプターを、正しく動作することが確認されているアダプターと交換しま す。 最初のアダプ ターが動作し なかったスロ ッ ト で交換し たアダプ ターが動作す れば、 最初のアダプ ターに欠陥がある と考えられます。
- 機能している別のシステムにそのアダプターを取り付け、再度テストを実行しま す。 アダプ ターが新しいシステム内でテス ト に合格する場合は、 元のシステムに 欠陥がある可能性があります。
- システムから他のアダプターをすべて取り外し、もう一度テストを実行します。 アダプターがテストに合格した場合は、他のアダプターが競合を起こしている可 能性があります。

# <span id="page-171-0"></span>最新ドライバがロードされていることの検証

お使いの Windows、Linux、VMware システムで最新のドライバがロードされている ことを確認します。

### **Windows** のドライバの検証

アダプター、リンクステータス、およびネットワーク接続性に関する重要な情報を表示 するには、デバイスマネージャを参照してください。

### **Linux** のドライバの検証

qed.ko ドライバが正しくロードされていることを確認するには、次のコマンドを発行し ます。

# **lsmod | grep -i <module name>**

ドライバがロードされている場合は、このコマンドの出力にバイト単位でのドライバの サイズが表示されます。 次の例は、 qed モジュール用のド ラ イバがロー ド されている こ と を示し ています。

```
# lsmod | grep -i qed
qed 199238 1
qede 1417947 0
```
新しいドライバをロードした後で再起動した場合は、次のコマンドを発行して現在ロー ド されている ド ラ イバが正しいバージ ョ ンである こ と を確認する こ とができます。

#### **modinfo qede**

または、 次のコ マン ド を発行する こ と もできます。 [root@test1]# **ethtool -i eth2** driver: qede version: 8.4.7.0 firmware-version: mfw 8.4.7.0 storm 8.4.7.0 bus-info: 0000:04:00.2

新しいドライバをロードしてからまだ再起動していない場合、modinfo コマンドでは アップデートされたドライバ情報が表示されません。そのかわりに、次の dmesg コ マンドを発行してログを表示します。この例では、最後のエントリが起動時にアクティ ブ化される ド ラ イバを特定し ます。

```
# dmesg | grep -i "Cavium" | grep -i "qede"
```
[ 10.097526] QLogic FastLinQ 4xxxx Ethernet Driver qede x.x.x.x [ 23.093526] QLogic FastLinQ 4xxxx Ethernet Driver qede x.x.x.x [ 34.975396] QLogic FastLinQ 4xxxx Ethernet Driver qede x.x.x.x [ 34.975896] QLogic FastLinQ 4xxxx Ethernet Driver qede x.x.x.x [ 3334.975896] QLogic FastLinQ 4xxxx Ethernet Driver qede x.x.x.x

### **VMware** のドライバの検証

VMware ESXi ドライバが正しくロードされていることを確認するには、次のコマンド を発行し ます。

```
# esxcli software vib list
```
# <span id="page-172-1"></span><span id="page-172-0"></span>ネットワーク接続性のテスト

本項では Windows および Linux 環境でのネットワーク接続性をテストするための手順 を説明し ます。

メモ

リンク速度を強制したときは、アダプターとスイッチの両方が同じ速度に強制さ れていることを確認してください。

### **Windows** のネットワーク接続性テスト

ping コマンドを使用してネットワークの接続性をテストします。

ネットワーク接続が機能しているかどうかを判断するには次の操作を行います。

- 1. スタート をクリックし、次に ファイル名を指定して実行 をクリックします。
- 2. 名前 ボックスに **cmd** と入力し、 **OK** を ク リ ッ ク し ます。
- 3. テストするネットワーク接続を表示するには、次のコマンドを発行します。 **ipconfig /all**
- 4. 次のコマンドを発行して ENTER を押します。

**ping <ip\_address>**

表示される ping 統計は、ネットワーク接続が機能しているかどうかを示します。

## **Linux** のネットワーク接続性テスト

イーサネットインタフェースが正常に動作していることを確認するには次の手順を行い ます。

- 1. イーサネットインタフェースのステータスをチェックするには、ifconfig コマ ン ド を発行し ます。
- 2. イーサネットインタフェースの統計をチェックするには、netstat -i コマンド を発行し ます。

接続が確立されたかを確認するためには次の手順を行います。

1. ネットワーク上で IP ホストを ping します。コマンドラインで次のコマンドを発 行します。

**ping <ip\_address>**

2. ENTER を押します。

表示される ping 統計は、ネットワーク接続が機能しているかどうかを示します。

アダプ ターリ ン ク速度は、 オペレーテ ィ ングシステムの GUI ツールか、 ethtool コマン ド ethtool -s ethX speed SSSS のいずれかを使用し て、 10 Gbps または 25 Gbps に強制する こ とができます。 QL45212 Adapter の両方のポー ト を、 どち ら も 10 Gbps か、どちらも 25 Gbps の同じ速度に設定します。

# <span id="page-173-0"></span>**Hyper-V** を使用した **Microsoft Virtualization**

Microsoft Virtualization は、 Windows Server 2012 R2 向けのハイパーバイザー仮想 化システムです。Hyper-V の詳細については、次のアドレスにアクセスしてください。

https: //technet.microsoft.com/en-us/library/Dn282278.aspx

# <span id="page-173-1"></span>**Linux** 固有の問題

トラブル: ドライバソースコードのコンパイル時にエラーが表示される。

ソリューション: Linux ディストリビューションの一部のインストールでは、開発ツー ルおよびカーネルソースがデフォルトでインストールされません。ド ライバのソースコードをコンパイルする前に、使用する Linux ディス トリビューション用の開発ツールがインストールされていることを確 認します。

# <span id="page-174-0"></span>その他の問題

- トラブル: QL45212 Adapter がシャットダウンし、アダプターのファンが故障 したこ と を示すエラー メ ッ セージが表示される。
- ソリューション: QL45212 Adapter は、恒久的な損傷を防ぐために故意にシャットダ ウンすることがあります。Cavium テクニカルサポートに問い合わせ てサポー ト を受けて く ださい。

# <span id="page-174-2"></span><span id="page-174-1"></span>デバッグデータの収集

表 [10-1](#page-174-2) のコマンドを使用してデバッグデータを収集します。

#### 表 10-1. デバッグデータの収集コマンド

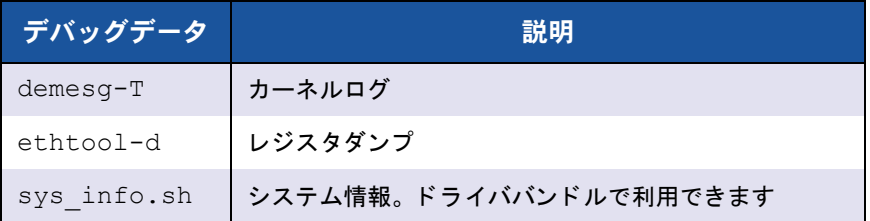

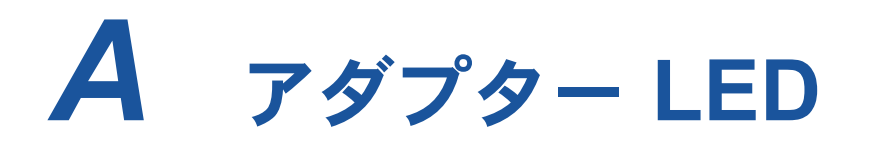

表 [A-1](#page-175-0) はアダプターポートリンクの状態およびアクティビティを示す LED インジケー タ を表し ています。

<span id="page-175-0"></span>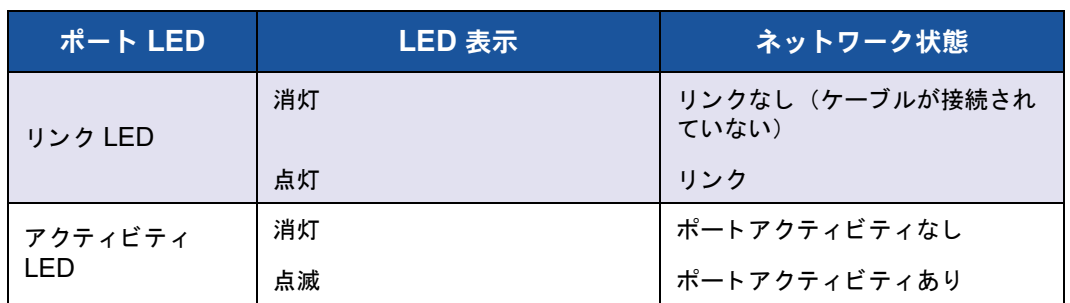

#### 表 A-1. アダプターポートリンクおよびアクティビティ **LED**

# *B* ケーブルおよびオプティカル モジュール

この付録は、サポートされるケーブルおよびオプティカルモジュールについての次の情 報を提供します。

- サポートされる規格
- 161 ページの「テスト済みのケーブルおよびオプティカルモジュール」
- 162 ページの「テスト済みスイッチ」

# <span id="page-176-0"></span>サポートされる規格

QL45212 Adapters は、 SFF8024 準拠のさ まざまなケーブルおよびオプテ ィ カルモ ジュールをサポー ト し ます。 特定のフ ォームフ ァ ク ター準拠は次の通り です。

- $\blacksquare$  SFP:
	- **□ SFF8472 (メモリマップ用)**
	- **□ SFF8419 または SFF8431 (低速の信号および電力)**
- クアッドスモールフォームファクタープラガブル (QSFP) :
	- **□ SFF8636 (メモリマップ用)**
	- **□ SFF8679 または SFF8436 (低速の信号および電力)**
- オプティカルモジュールの電力入力 / 出力、アクティブカッパーケーブル (ACC)、およびアクティブオプティカルケーブル (AOC):
	- $\Box$  10G—SFF8431 リミティングインタフェース
	- □ 25G—IEEE802.3by Annex 109B (25GAUI)

# <span id="page-177-0"></span>テスト済みのケーブルおよびオプティカルモジュール

Cavium は、 準拠の要件を満たすケーブルまたはオプテ ィ カルモジュールのすべてが QL45212 Adapters で動作する こ と を保証し ていません。 QL45212 アダプ ターは、 3m DAC および 30m AOC をサポートしますが、25G SR 光学仕様はサポートしませ ん。 Cavium は、 表 [B-1](#page-177-1) に示されたケーブルとの相互接続性について QL45212 アダプ ターをテス ト してきました。

<span id="page-177-1"></span>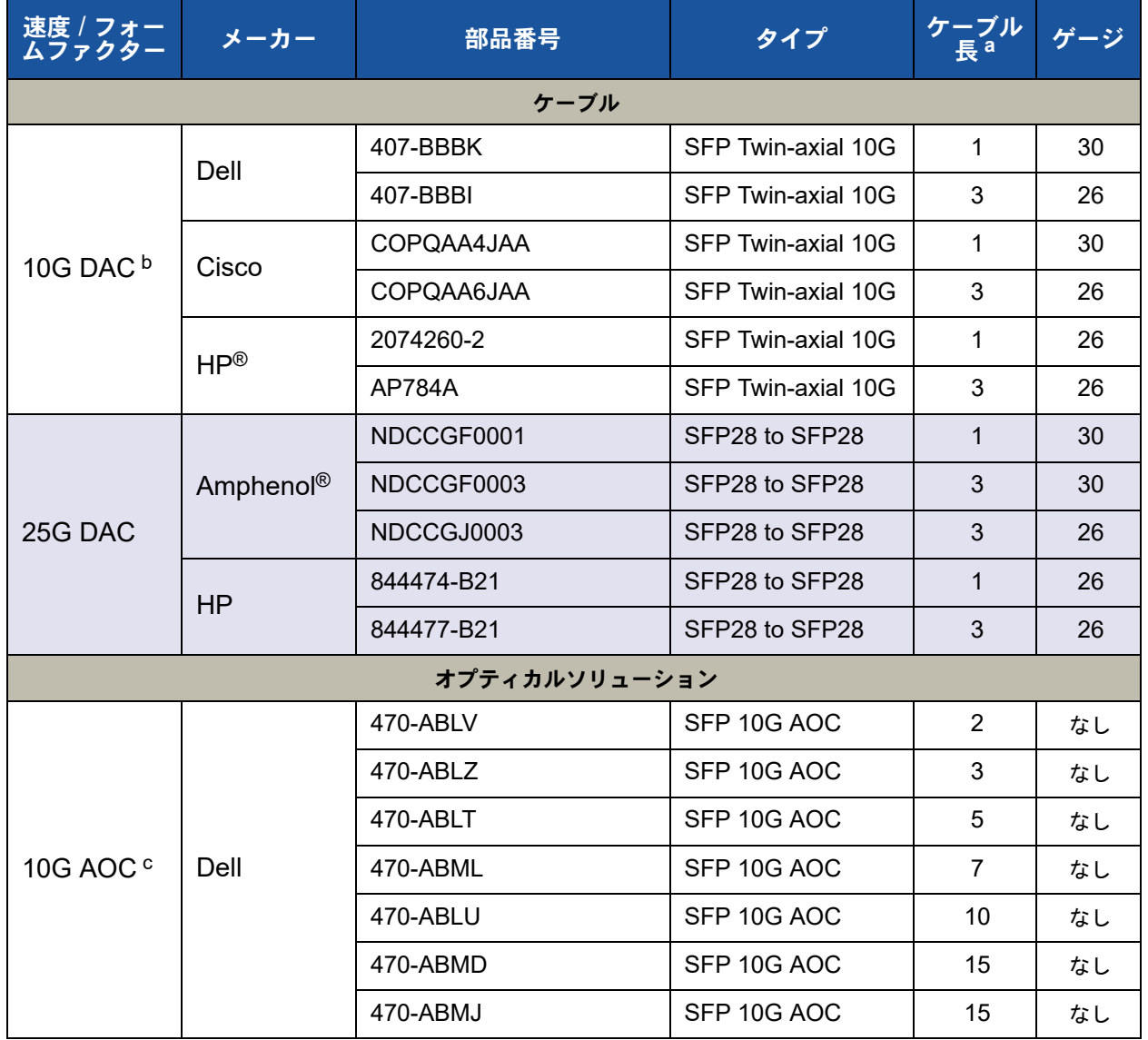

#### 表 B-1. テスト済みのケーブルおよびオプティカルモジュール

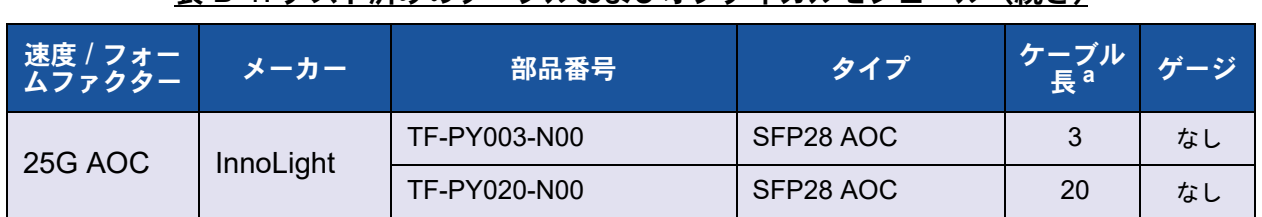

#### 表 B-1. テスト済みのケーブルおよびオプティカルモジュール(続き)

a ケーブル長はメートル法で示されます。

b DAC はダイレクトアタッチケーブルです。

c AOC は、アクティブなオプティカルケーブルです。

# <span id="page-178-0"></span>テスト済みスイッチ

表 [B-2](#page-178-1) に、QL45212 Adapters との相互接続性がテストされているスイッチを示しま す。このリストは、製品のリリース時点で利用可能なスイッチを基にしており、新しい スイッチが市場に投入されたり、スイッチが製造中止になることで時間の経過とともに りストの内容が変化する可能性があります。

#### 表 B-2. 相互接続性がテストされたスイッチ

<span id="page-178-1"></span>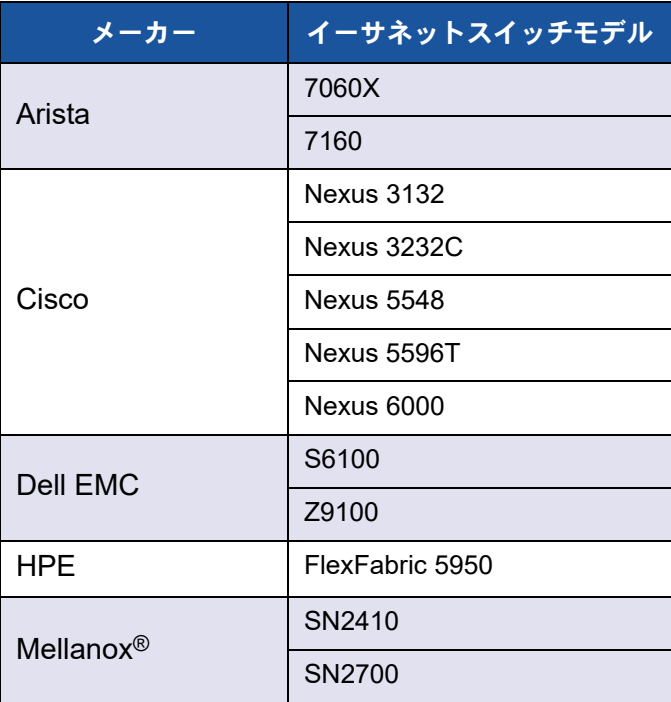

# *C* **Dell Z9100** スイッチ設定

QL45212 Adapters は Dell Z9100 イーサネットスイッチとの接続をサポートしていま す。ただし、自動ネゴシエーションプロセスが標準化されるまでは、25 Gbps でアダプ ターに接続されるようにスイッチを明確に設定する必要があります。

**Dell Z9100** スイッチポートを **25 Gbps** で **QL45212 Adapter** に接続するには、次の 手順を実行します。

- 1. お使いの管理ワークステーションとスイッチ間におけるシリアルポート接続を確 立します。
- 2. コマンドラインセッションを開き、次のようにスイッチにログインします。

Login: **admin** Password: **admin**

3. スイッチポートの設定を有効化します。

Dell> **enable** Password: *xxxxxx* Dell# **config**

4. 設定するモジュールとポートを特定します。以下の例ではモジュール 1、ポート 5 を使用し ます。

Dell(conf)#stack-unit 1 port 5 ? portmode Set portmode for a module Dell(conf)#stack-unit 1 port 5 portmode ? dual Enable dual mode quad Enable quad mode single Enable single mode Dell(conf)#stack-unit 1 port 5 portmode quad ? speed **Each port speed in quad mode** Dell(conf)#stack-unit 1 port 5 portmode quad speed ? 10G Quad port mode with 10G speed 25G Quad port mode with 25G speed Dell(conf)#stack-unit 1 port 5 portmode quad speed 25G アダプターリンク速度の変更方法については、156ページの「ネットワーク接続 性のテスト」を参照してください。
5. ポートが 25Gbps で動作していることを確認します。

Dell# Dell#**show running-config | grep "port 5"** stack-unit 1 port 5 portmode quad speed 25G

- 6. スイッチポート 5 での自動ネゴシエーションを無効にするには、次の手順を実行 し ます。
	- a. スイッチポートインタフェース (モジュール 1、ポート 5、インタフェース 1) を特定し、自動ネゴシエーションステータスを確認します。

Dell(conf)#**interface tw 1/5/1**

```
Dell(conf-if-tf-1/5/1)#intf-type cr4 ?
autoneg Enable autoneg
```
b. 自動ネゴシエーションを無効化します。

Dell(conf-if-tf-1/5/1)#**no intf-type cr4 autoneg**

c. 自動ネゴシエーションが無効化されたことを確認します。

```
Dell(conf-if-tf-1/5/1)#do show run interface tw 1/5/1
!
interface twentyFiveGigE 1/5/1
no ip address
mtu 9416
switchport
flowcontrol rx on tx on
no shutdown
no intf-type cr4 autoneg
```
Dell Z9100 スイッチの設定の詳細に関しては、次のデルサポートウェブサイトで『Dell Z9100 Switch Configuration Guide』 (Dell Z9100 スイッチ設定ガイド) を参照して く ださい。

<support.dell.com>

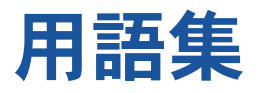

# <span id="page-181-0"></span>**ACPI**

**Advanced Configuration and Power** Interface (ACPI) 規格は、統一されたオペ レーティングシステム中心のデバイス設定と 電源管理のための公開基準を提供します。 ACPI は、 ハー ド ウ ェ ア検出、 構成、 電源管 理、監視向けにプラットフォームに依存しな いインタフェースを定義します。規格はオペ レーティングシステム向け設定および電力管 理 (OSPM : operating system-directed configuration and Power Management) の 中心と な り ます。 OSPM とは、 ACPI を実装 するシステムを表す用語で、これによりレガ シーファームウェアインタフェースをデバイ ス管理の役割から解放します。

# アダプター

ホストシステムとターゲットデバイス間のイ ンタフェースとなる基板。アダプターは、ホ ストバスアダプター、ホストアダプター、お よび基板と同義です。

アダプターポート アダプター基板上のポート。

# **Advanced Configuration and Power Interface**

[ACPI](#page-181-0) を参照してください。

# **Alternative Routing-ID Interpretation**

[ARI](#page-181-1) を参照してください。

# <span id="page-181-1"></span>**ARI**

Alternative Routing-ID Interpretation。 PCI-SIG ARI は、 単一の PCIe デバイスで最 大 256 個の物理機能 (PF) をサポー ト する ためのメカニズムを提供します。現在のOS では、 システム BIOS で ARI が有効になって いる場合、 最大 16 個の PF (デバイスあた り) を使用できます。 ARI が無効になってい る場合は、 最大 8 個の PF (デバイスあたり) を使用できます。

# 帯域幅

特定の転送レートで転送できるデータ容量を 表します。 1Gbps または 2Gbps ファイバ チャネルポートは、接続されるデバイスに よって、 1 Gbps または 2 Gbps の名目速度 でデータ を送受信できます。 実際の帯域幅の 値では、 それぞれ 106MB および 212MB に 相当します。

# <span id="page-181-2"></span>**BAR**

ベースア ド レスレジスタ。 デバイスによって 使用されるメモリアドレスまたはポートアド レスのオフセットを保持するために使用され ます。 通常メモリアドレス BAR は物理 RAM に存在し なければなら ないのに対し て、 I/O スペース BAR はどんなメモリアドレス (物 理メモリ以外でも)にも存在することができ ます。

ベースアドレスレジスタ(**BAR**)

[BAR](#page-181-2) を参照してください。

# 基本入出力システム(**BIOS**)

[BIOS](#page-182-0) を参照してください。

### <span id="page-182-0"></span>**BIOS**

基本入出カシステム。 通常フラッシュ PROM 内で、ハードウェアとオペレーティングシス テム間のインタフェースとして機能するプロ グラム (またはユーティリティ)。スタート アップ時においてアダプターからの起動を可 能にします。

データセンターブリッジング(**DCB**)

[DCB](#page-182-1) を参照してください。

データセンターブリッジング交換(**DCBX**)

[DCBX](#page-182-2) を参照してください。

#### <span id="page-182-1"></span>**DCB**

データ セン ターブ リ ッ ジング。 既存の 802.1 ブリッジ仕様に対し、データセンター内での プロトコルとアプリケーションの要件を満た すための拡張を提供し ます。 通常、 既存のハ イパフ ォーマンスのデータ セン ターには、 さ まざまなリンクレイヤテクノロジ上で動作す る複数の用途別ネットワーク(ストレージに は Fibre Channel、ネ ッ ト ワーク管理と LAN 接続にはイーサネット)が含まれますが、 DCB を使用すると、すべてのアプリケーショ ンが単一の物理インフラストラクチャ上で動 作できる統合ネットワークを 802.1 ブリッジ で導入することが可能になります。

# <span id="page-182-2"></span>**DCBX**

データセンターブリッジング交換。[DCB](#page-182-1) デバ イスが、 直接接続されたピア と設定情報を交 換するために使用するプロトコル。このプロ ト コルは、 設定 ミ スの検知やピアの設定にも 使用されることがあります。

# デバイス

ターゲット、通常はディスクドライブ。シス テム内部に取り付けられているか、 システム に接続されているディスクドライブ、テープ ド ラ イブ、 プ リ ン タ、 キーボー ド などのハー ド ウェアです。ファイバチャネルでは、ター ゲッ ト デバイスです。

### <span id="page-182-3"></span>**DHCP**

動的ホスト設定プロトコル。 IP ネットワーク 上のコ ンピ ュータが、 要求された場合にのみ コンピュータについての情報を持つサーバー から設定を抽出できるようにします。

#### ドライバ

ファイルシステムと物理的なデータストレー ジまたはネットワークメディア間におけるイ ンタフェースを提供するソフトウェア。

# 動的ホスト設定プロトコル(**DHCP**)

[DHCP](#page-182-3) を参照してください。

#### **eCore**

OS、ハードウェア、ファームウェア間のレイ ヤ。 デバイス固有で OS には依存し ません。 eCore コードは、(たとえばメモリ割り当て や PCI コンフィギュレーション空間アクセス などに) OS サービスを必要とする場合、 OS 固有のレ イヤーに実装される抽象的な OS 機 能を呼び出します。eCore フローは、ハード ウェアによって操作されることも (たとえば、 割り込みによって)、ドライバの OS 固有の部 分によって (ロードおよびアンロードのロー ドおよびアンロード)操作されることもあり ます。

#### <span id="page-182-4"></span>**EEE**

Energy Efficient Ethernet データアクティビ ティが低いときに電力消費を低く抑えられる ようにする、ツイストペアおよびバックプ レーンイーサネットシリーズのコンピュータ ネットワーキング標準に対する一連の拡張で す。 その目的は、 既存の装置との完全な互換 性を保持し ながら、 電力消費を 50 パーセン ト 以上低減する こ と です。 Institute of Electrical and Electronics Engineers (IEEE) が IEEE 802.3az タスクフォースを 通じて、この標準を作成しました。

# <span id="page-183-1"></span>**EFI**

Extensible Firmware Interface。 オペレー ティングシステムとプラットフォームファー ムウェアの間のソフトウェアインタフェース を規定し ている仕様。 EFI は、 すべての IBM PC 互換パーソナルコンピュータに存在した 旧型の BIOS ファームウェアインタフェース を置き換えるものです。

# **Energy Efficient Ethernet**

[EEE](#page-182-4) を参照してください。

# 拡張伝送選択(**ETS**)

[ETS](#page-183-0) を参照してください。

### <span id="page-183-6"></span>イーサネット

最も広くで使用されている LAN テクノロジー で、 通常 1 千万および 1 億 / 秒 (Mbps) の 速度でコンピュータ間の情報を送信します。

# <span id="page-183-0"></span>**ETS**

拡張伝送選択。トラフィッククラス間での帯 域幅の割り当てをサポートするために、伝送 選択の向上を指定する基準。あるトラフィッ ククラスの供給負荷でそのクラスの割り当て 帯域幅が使用されない場合、 拡張伝送選択に より、他のトラフィッククラスが空いている 帯域幅を使用できます。 帯域幅割り当ての優 先度は、厳格な優先度と共存します。 ETS に は、帯域幅割り当てをサポートする管理対象 オブジェクトが含まれます。詳細に関しては、 次を参照してください。

http: //ieee802.org/1/pages/802.1az.html

# **extensible firmware interface**(**EFI**)

[EFI](#page-183-1) を参照してください。

# <span id="page-183-2"></span>**FCoE**

Fibre Channel Over Ethernet。 T11 標準化 団体により定義される新しい技術。ファイバ チャネルフレームをレイヤ2イーサネットフ レーム内にカプセル化することで、従来の ファイバチャネルストレージネットワークト ラフィックがイーサネットリンク上で移動す るのを可能にし ます。 詳細については、 <www.fcoe.com> にアクセスして く ださい。

# **Fibre Channel Over Ethernet**(**FCoE**)

[FCoE](#page-183-2) を参照してください。

ファイル転送プロトコル(**FTP**)

[FTP](#page-183-3) を参照してください。

### <span id="page-183-3"></span>**FTP**

ファイル転送プロトコル。ファイルをイン ターネットなどの TCP ベースのネットワー クを介して、一つのホストから別のホストに 転送するために使用される標準ネットワーク プロトコル。FTP は、帯域内ファームウェア でのアップロードよりも早く完了する、帯域 外ファームウェアでのアップロードに必要で す。

# ヒューマンインタフェースインフラストラクチャ [HII](#page-183-4) を参照してください。

#### <span id="page-183-4"></span>**HII**

ヒューマンインタフェースインフラストラク チャ。 ユーザー入力、 ローカ ラ イズされた文 字列、フォント、およびフォームを管理する ための仕様 (UEFI 2.1 の一部)。 この仕様に より、OEM 企業が起動前設定用のグラフィ カルインタフェースを開発できます。

#### **IEEE**

Institute of Electrical and Electronics Engineers。 電気関連テ ク ノ ロジの発展を推 進するための国際的な非営利組織。

インターネットプロトコル(**IP**)

[IP](#page-183-5) を参照してください。

# インターネットスモールコンピュータシステムイ ンタフェース(**iSCSI**)

[iSCSI](#page-184-0) を参照してください。

# <span id="page-183-5"></span>**IP**

イン ターネットプロトコル。インターネット 上であるコンピュータから別のコンピュータ へデータが送信される方法。 IP は、 データグ ラムと呼ばれるパケットのフォーマットおよ びア ド レススキームを指定し ます。

### <span id="page-184-1"></span>**IQN**

iSCSI 修飾名。イニシエータのメーカーおよ び固有のデバイス名セクションに基づいた iSCSI のノード名です。

### <span id="page-184-0"></span>**iSCSI**

インターネットスモールコンピュータシステ ムインタフェース。イーサネット接続上で送 信するためにデータを IP パケットにカプセル 化するプロトコルです。

# **iSCSI 修飾名 (IQN)**

[IQN](#page-184-1) を参照してください。

# ジャンボフレーム

長距離でのパフ ォーマンスを向上するために ハイパフォーマンスネットワーク使用される 大型の IP フレーム。ジャンボフレームとは、 Gigabit イーサネット では通常 9,000 バイト を意味し ますが、 IP [MTU](#page-185-0) 以上のものを全て 指すこともあります。イーサネットでは 1,500 バイトです。

# 大量送信オフロード(**LSO**)

[LSO](#page-184-2) を参照してください。

# レイヤ **2**

マルチレ イヤ通信モデル、 Open Systems Interconnection (OSI) のデータリンクレイ ヤを指します。データリンクレイヤの役割は、 ネットワーク内の物理リンク上でデータを動 かすことです。そこでは、スイッチがメッ セージの送信先を判断するのに宛先 MAC ア ドレスを使用して、データメッセージをレイ ヤ 2 レベルで再ダイレクトします。

# **Link Layer Discovery Protocol**

[LLDP](#page-184-3) を参照してください。

# <span id="page-184-3"></span>**LLDP**

ネットワークデバイスがローカルネットワー クでその ID と機能をアドバタイズできるよう にする、 ベンダーに依存し ないレ イヤー 2 プ ロ ト コルです。 このプロ ト コルは、 Cisco Discovery Protocol、 Extreme Discovery Protocol、 Nortel Discovery Protocol (SONMP と も呼ばれます) などの独自のプ ロトコルに代わって使用されます。 LLDP で収集された情報は、 デバイス内に格 納され、 SNMP を使用し てクエ リ できます。 LLDP 対応のネットワークのトポロジーは、 ホストを巡回し、このデータベースをクエリ する こ とによ って検出できます。

# <span id="page-184-2"></span>**LSO**

大量送信オフロード。TCP\IP ネットワーク スタックがアダプターへの送信前に大量の (最大 64KB) TCP メッセージを構築するの を可能にする LSO イーサネッ ト アダプ ター 機能です。アダプターハードウェアが、ワイ ヤ上で送信できるようにメッセージを小さな データパケット (フレーム)にセグメント化 します(標準イーサネットフレームでは最大 1,500 バイト、ジャンボイーサネットフレー ムでは最大 9,000 バイト)。セグメント化の プロセスは、サポートされるフレームサイズ 内にフィットするように巨大な TCP メッ セージを小さなパケットにセグメント化する 作業からサーバー CPU を解放します。

# 最大転送単位(**MTU**)

[MTU](#page-185-0) を参照してください。

# メッセージシグナル割り込み(**MSI**)

MSI、[MSI-X](#page-185-1) を参照してください。

### <span id="page-185-1"></span>**MSI**、**MSI-X**

メ ッ セージシグナル割り込み。 PCI 2.2 以降 および PCI Express において Message Signaled Interrupts (MSI) をサポー ト する ための 2 つの PCI 定義の拡張子の 1 つ。MSI は、 ピンのアサーシ ョ ンまたはデアサーシ ョ ンのエミュレーションを可能にする、特別な メッセージを介した割込み生成の代替手段で す。

MSI-X (PCI 3.0 で定義) は、 デバイスが 1 ~ 2,048 の間でいかなる数の割り込みを割 り当てるのを可能にし ます。 また、 各割り込 みに別々のデータおよびアドレスレジスタを 付与し ます。 MSI でのオプシ ョ ンの機能 (64 ビットアドレスおよび割り込みマスク) は、 MSI-X では必須です。

# <span id="page-185-0"></span>**MTU**

最大転送単位。通信プロトコルの特定された レイヤで転送可能な最大パケット (IP データ グラム)のサイズ(バイト単位)を示します。

### ネットワークインタフェースカード(**NIC**)

[NIC](#page-185-2) を参照してください。

#### <span id="page-185-2"></span>**NIC**

ネットワークインタフェースカード。専用の ネットワーク接続を有効するために取り付け られたコンピュータ カード。

#### **NIC** パーティション化(**NPAR**)

[NPAR](#page-185-3) を参照してください。

# 不揮発性 **RAM**(**NVRAM**)

[NVRAM](#page-185-4) を参照してください。

#### <span id="page-185-3"></span>**NPAR**

[NIC](#page-185-2) パーティション化。1つの NIC ポートを 複数の物理機能またはパーティションに分割 する こ と。 それぞれがユーザーが設定可能な 帯域幅とパーソナリティ(インタフェースタ イプ) を持ちます。 パーソナリティには、 [NIC](#page-185-2)、 [FCoE](#page-183-2)、 および [iSCSI](#page-184-0) があり ます。

### <span id="page-185-4"></span>**NVRAM**

不揮発性 RAM。 電源がオフになってもデータ (設定) を保持するタイプのメモリ。手動で NVRAM を設定することもできますし、ファ イルから復元する こ と も できます。

# **OFED™**

OpenFabrics Enterprise Distribution です。 RDMA およびカーネルバイパスアプリケー ション用のオープンソースソフトウェアです。

### **PCI™**

Peripheral Component Interface。 Intel® が 開発した 32 ビットのローカルバス規格です。

# **PCI Express**(**PCIe**)

旧型の Peripheral Component Interconnect (PCI) および PCI Extended (PCI-X) デス クトップおよびサーバースロットを越える、 拡張イーサネットパフォーマンスを可能にす る第三世代 I/O 規格。

### <span id="page-185-5"></span>**QoS**

サービス品質。 仮想ポー ト 上でのデータ送信 時に、ボトルネックの発生を防ぎ、事業の継 続性を保証するために使用される方法です。 優先度を設定し、 帯域幅を割り当てます。

# サービス品質(**QoS**)

[QoS](#page-185-5) を参照してください。

# **PF**

物理機能。

#### <span id="page-185-6"></span>**RDMA**

リモートダイレクトメモリアクセス。ある ノードから別のノードのメモリに(アドレス とサイズのセマンティクスを使用して)ネッ トワーク経由で直接書き込むことができる機 能。この機能は、Ⅵ ネットワークの重要な機 能です。

#### 短縮命令セットコンピュータ(**RISC**)

[RISC](#page-186-1) を参照してください。

# リモートダイレクトメモリアクセス(**RDMA**)

[RDMA](#page-185-6) を参照してください。

### <span id="page-186-1"></span>**RISC**

短縮命令セットコンピュータ。実行するコン ピ ュータ命令のタ イプが少ないため、 よ り速 く動作するコンピュータマイクロプロセッサ。

# **RDMA over Converged Ethernet**(**RoCE**)

[RoCE](#page-186-2) を参照してください。

# <span id="page-186-2"></span>**RoCE**

RDMA over Converged Ethernet。 統合ま たは非統合イーサネットネットワーク経由で のリモートダイレクトメモリアクセス (RDMA) を可能にするネットワークプロト コル。 RoCE は、同じイーサネットブロード キャストド メイン内にある任意の 2 台のホス ト間の通信を可能にするリンクレイヤプロト コルです。

# <span id="page-186-5"></span>**SCSI**

スモールコンピュータシステムインタフェー ス。 ハード ド ラ イブ、 CD ド ライブ、 プリン タ、 スキャナなどのデバイスをコンピュータ に接続するのに使用する高速のインタフェー ス。 SCSI は 1 つのコン ト ローラで多 く のデ バイスを接続できます。 各デバイスは、 SCSI コントローラバスの個別の ID 番号によってア クセスされます。

# <span id="page-186-3"></span>**SerDes**

シリアライザ / デシリアライザ。制限された 入力 / 出力を補うために、高速通信で一般的 に使用される機能ブロック一対。これらのブ ロックは、各方向でシリアルデータとパラレ ルインタフェース間のデータを変換します。

シリアライザ / デシリアライザ(**SerDes**) [SerDes](#page-186-3) を参照してください。

シングルルート入力 / 出力仮想化(**SR-IOV**) [SR-IOV](#page-186-4) を参照してください。

スモールコンピュータシステムインタフェース (**SCSI**)

[SCSI](#page-186-5) を参照してください。

### <span id="page-186-4"></span>**SR-IOV**

シングルルート入力 / 出力仮想化。単一の PCIe デバイスを複数の個別の物理 PCIe デ バイス と し て表示されるよ う にする PCI SIG による規格。 SR-IOV は、 パフ ォーマンス、 相互運用性、 管理容易性のために PCIe リ ソースの孤立化を可能にし ます。

# <span id="page-186-0"></span>ターゲット

SCSI セッションのストレージデバイスエン ドポイント。イニシエータがターゲットから データ を要求し ます。 ターゲ ッ ト は通常デ ィ スクドライブ、テープドライブ、またはその 他のメ デ ィ アデバイスです。 通常 SCSI の周 辺デバイスがターゲットになりますが、一部 でアダプ ターがターゲッ ト になるこ と もあり ます。ターゲットは多数の LUN を持つこと ができます。

ターゲットは、イニシエータ(ホストシステ ム) による要求に応えるデバイスです。 周辺 機器はターゲットですが、一部のコマンド (例:SCSI COPY コマンド)では、周辺機 器はイニシエータの役割を果たすこ とがあ り ます。

#### <span id="page-186-6"></span>**TCP**

伝送制御プロトコル。インターネットプロト コル上でパケットでデータを送信するための 一連の規則。

# <span id="page-186-7"></span>**TCP/IP**

伝送制御プロトコル / インターネットプロト コル。インターネットの基本通信言語です。

# <span id="page-186-8"></span>**TLV**

Type-Length-Value。 プロ ト コルの内部に要 素としてエンコードされることがあるオプ ション情報。タイプ (type) および長さ (length) のフィールドは、サイズが固定され ており (通常 1 ~ 4 バイト)、値 (value) フィールドのサイズは変化します。これらの フィールドは次のように使用されます。

- タイプ(Type)— メッセージのこの部分 が示すフィールドの種類を表す数字の コード。
- 長さ (Length) 値フィールドのサイズ (通常はバイト単位)。
- 値 (Value) この部分のメッセージの データ を含む様々なサイズの一連のバイ  $\mathsf{F}$

# 伝送制御プロトコル(**TCP**)

[TCP](#page-186-6) を参照してください。

# 伝送制御プロトコル **/** インターネットプロトコル (**TCP/IP**)

[TCP/IP](#page-186-7) を参照してください。

### **type-length-value**(**TLV**)

[TLV](#page-186-8) を参照してください。

#### <span id="page-187-2"></span>**UDP**

ユーザーデータグラムプロトコルパケットの 順序や送達を保証しないコネクションレス型 のトランスポートプロトコル。IP 上で直接機 能します。

### <span id="page-187-1"></span>**UEFI**

Unified Extensible Firmware Interface。 起 動前環境(つまり、システムの電源を入れて からオペレーティングシステムが起動するま での間)のシステムの制御をオペレーティン グシステム (Windows や Linux など) に引 き渡すのに役立つインタフェースを扱ってい る仕様。UEFI は、起動時のオペレーティン グシステムとプラットフォームファームウェ アの間にきれいなインタフェースを提供し、 アドインカードを初期化するための、アーキ テクチャに依存しないメカニズムをサポート し ます。

# **unified extensible firmware interface** (**UEFI**)

[UEFI](#page-187-1) を参照してください。

# ユーザーデータグラムプロトコル(**UDP**)

[UDP](#page-187-2) を参照してください。

# **VF**

仮想機能。

# <span id="page-187-0"></span>**VI**

仮想イン タ フ ェース。 Fibre Channel とその 他の通信プロトコルを介したリモートダイレ ク ト メ モ リ アクセス用のイニシアチブ。 ク ラ スタリングとメッセージングで使用されます。

# 仮想インタフェース(**VI**)

[VI](#page-187-0) を参照してください。

仮想ストレージエリアネットワーキング(**VLAN**) [VLAN](#page-187-3) を参照してください。

### 仮想マシン(**VM**)

[VM](#page-187-4) を参照してください。

### <span id="page-187-3"></span>**VLAN**

仮想倫理エリアネットワーク (LAN)。一連の 共通の要件を持ったホストのグループ。その 物理的な位置に関係なく、複数のホストが、 同じワイヤに接続されているかのように通信 し ます。 VLAN は物理 LAN と同じ属性を有 していますが、エンドステーションが同じ LAN セグメントに位置していない場合でも、 VLAN ではそれらのエンドステーションをグ ループにま とめるこ とができます。 VLAN で は、 物理的にデバイスの位置を動かすのでは なく、ソフトウェアによってネットワークの 再構築が可能になります。

# <span id="page-187-4"></span>**VM**

仮想マシン。マシン(コンピュータ)に実装 されるソフトウェア。このソフトウェアは、 まるで実際のマシンのようにプログラムを実 行します。

# **wake on LAN**(**WoL**)

[WoL](#page-188-0) を参照してください。

<span id="page-188-0"></span>**WoL**

Wake on LAN。イーサネットのコンピュー ターネ ッ ト ワーク標準。 ネ ッ ト ワーク上の別 のコンピュータで実行されるシンプルなプロ グラムが送信するネットワークメッセージに .<br>よりリモートで別のコンピュータの電源をオ ンにしたり、ウェイク (起きる) させること ができます。

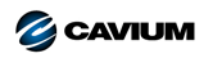

本社 Cavium, Inc. 2315 N. First Street San Jose, CA 95131 408-943-7100 海外支社 イギリス | アイルランド | ドイツ | フランス | インド | 日本 | 中国 | 香港 | シンガポール | 台湾 | イスラエル

Copyright © 2015–2018 Cavium, Inc. 全ての著作権は全世界で保護されています。QLogic Corporation は Cavium, Inc. の完全子会社です。Cavium、FastLinQ、QConvergeConsole、<br>QLogic、および SmartAN は Cavium, Inc. の登録商標です。その他全てのブランドおよび製品名は、各所有者の商標または登録商標です。

本書は情報提供のみを目的とするもので、間違いが含まれる場合があります。Cavium は、本書または製品の設計もしくは仕様を予告なく変更する権利を有します。Cavium は、明示的ま<br>たは黙示的にもあらゆる種類の保証を一切行わず、本書に記載されている結果またはパフォーマンスがお客様によって達成されることも保証しません。Cavium の今後の方向性および意図<br>に関するすべての声明は予告なく変更または撤回される場合があり、これらは目標および目

1000101010100010010010101010101001